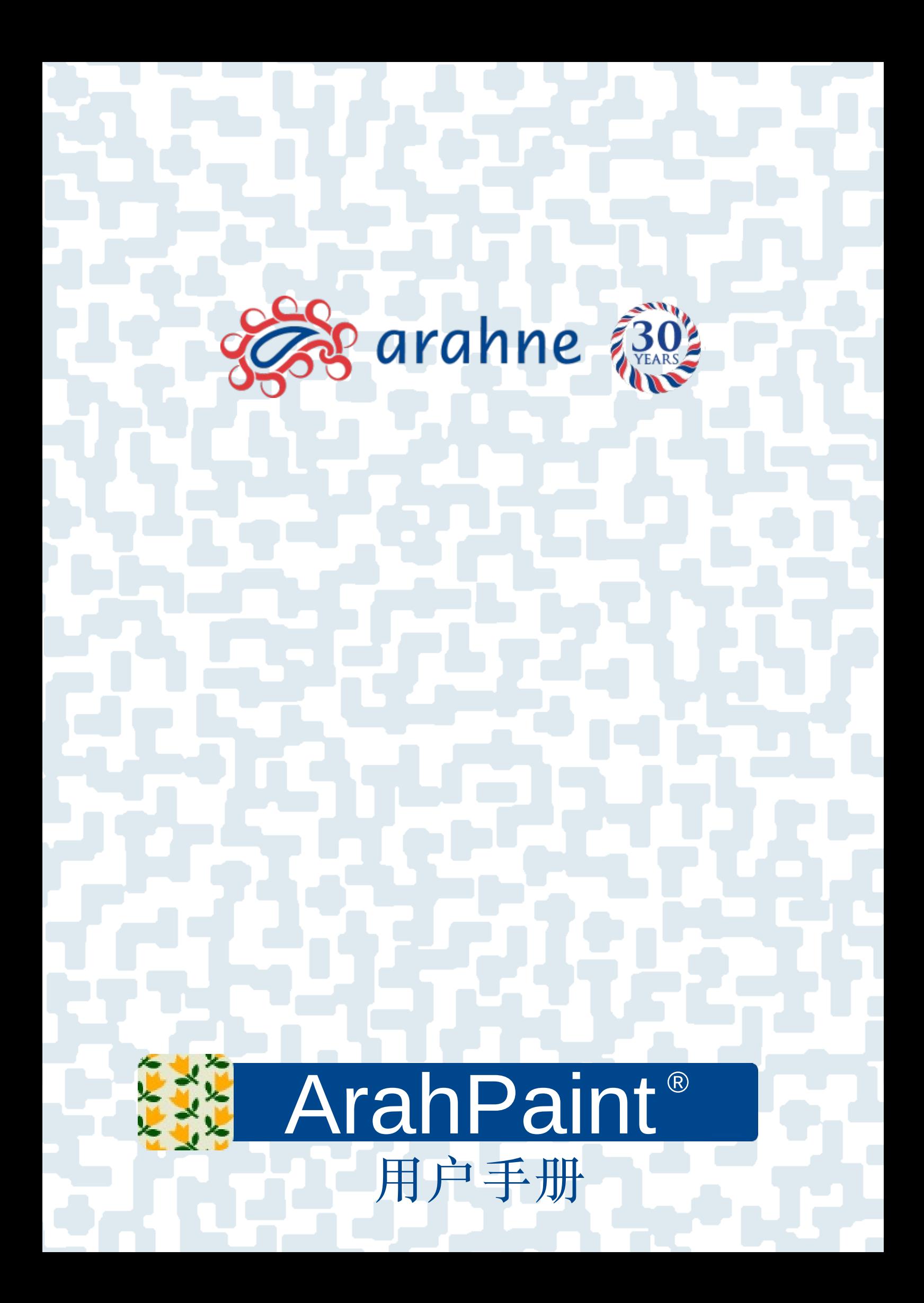

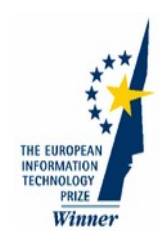

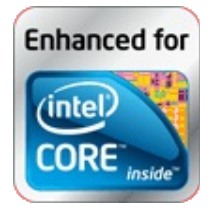

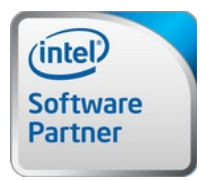

Member of the Intel® Software Partner Program © Arahne, d.o.o. 1992-2022

X Window System is trademark of The Massachusetts Institute of Technology.

UNIX is a registered trademark in the USA and other countries, licensed exclusively

through X/Open Company Limited.

Postscript is a trademark of Adobe Systems.

Epson is a trademark of Seiko Epson Corporation.

The Graphics Interchange Format© is the Copyright property of CompuServe Incorporated.

JPEG image format support ©1991-95 Thomas G. Lane, The Independent JPEG Group. TIFF image format support ©1988-1997 Sam Leffler, ©1991-1997 Silicon Graphics, Inc. PNG image format support ©1995-97 Guy Eric Schalnat, Group 42, Inc.

zlib compression ©1995-96 Jean-Loup Gailly and Mark Adler.

目录

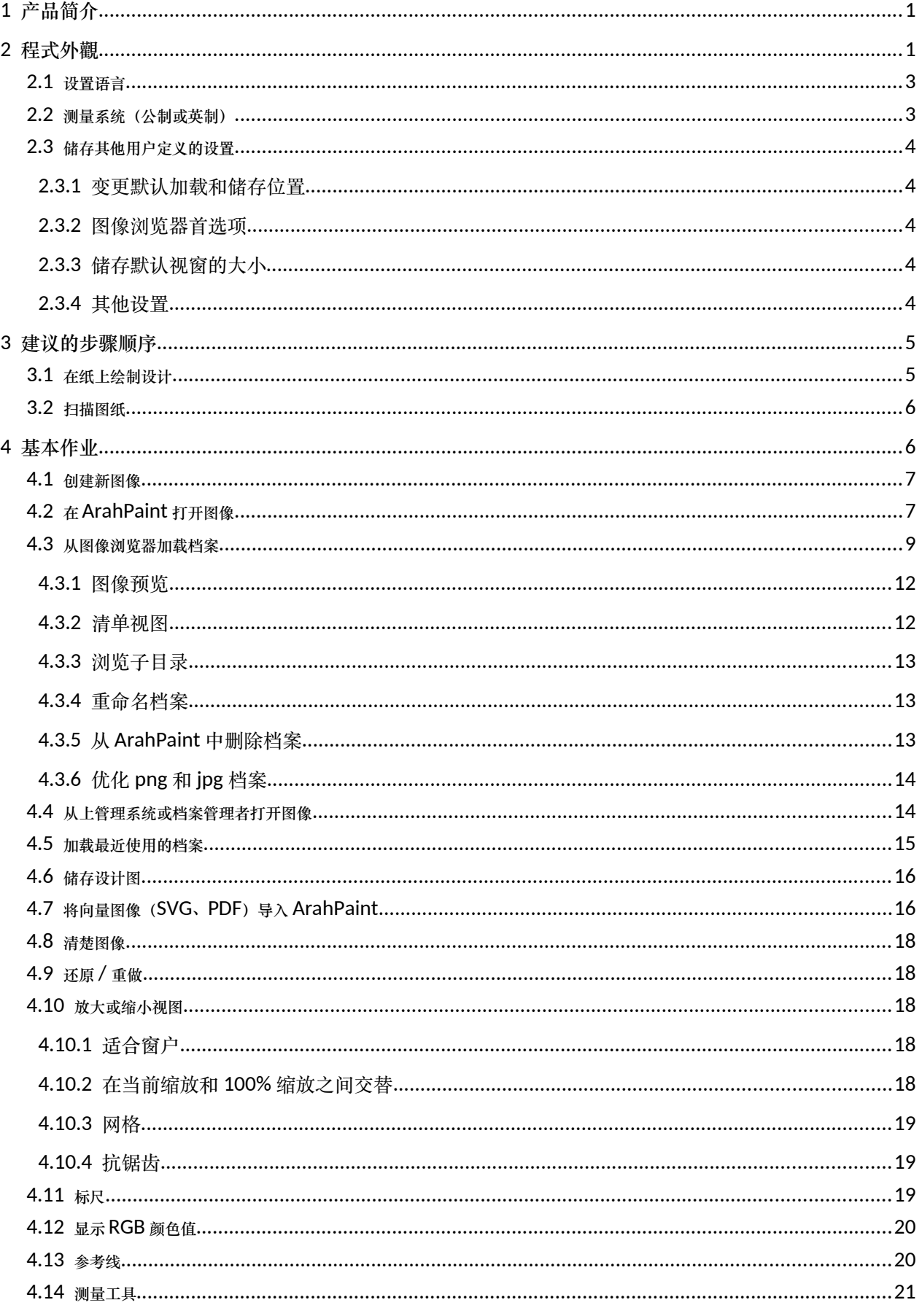

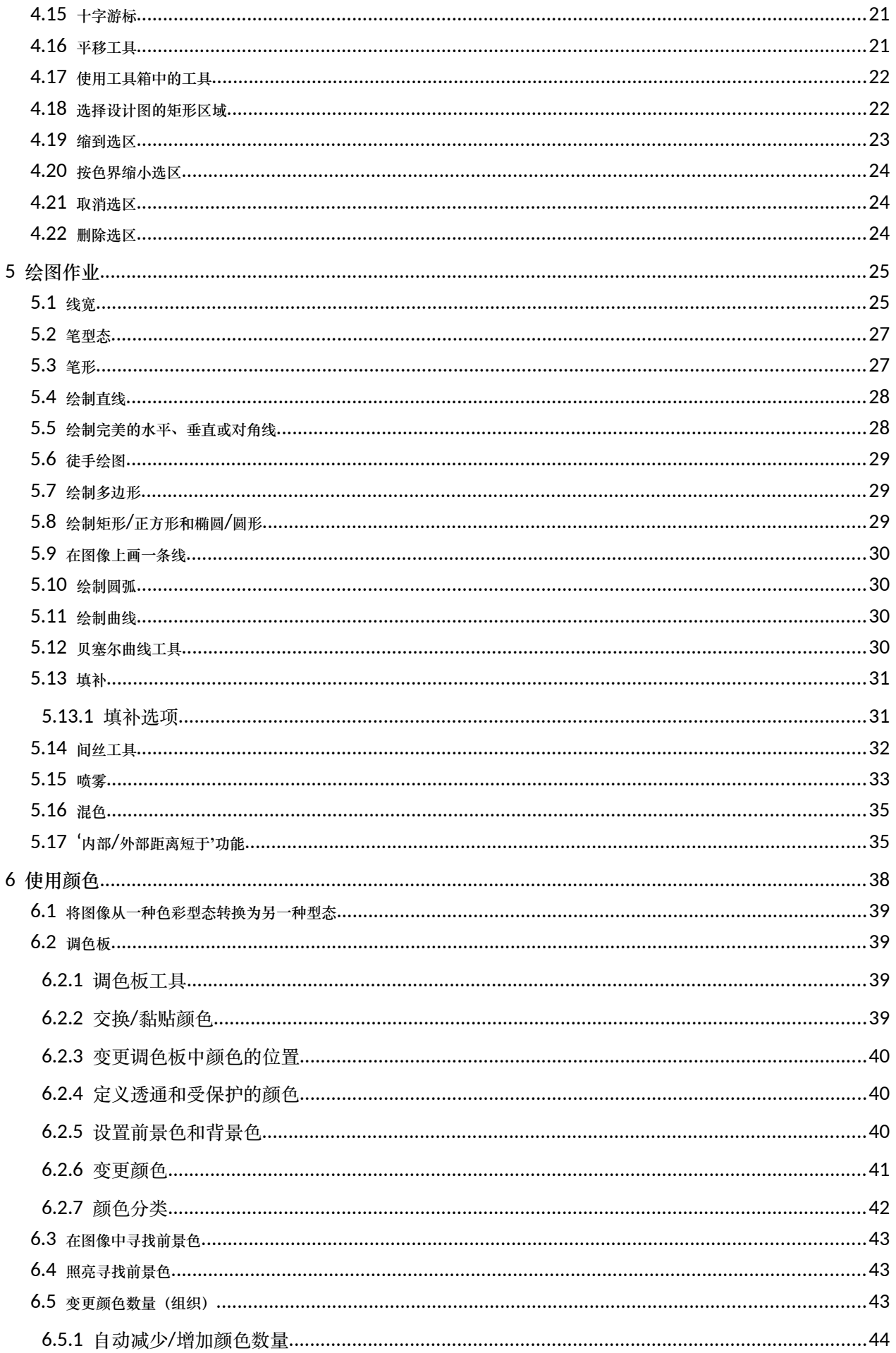

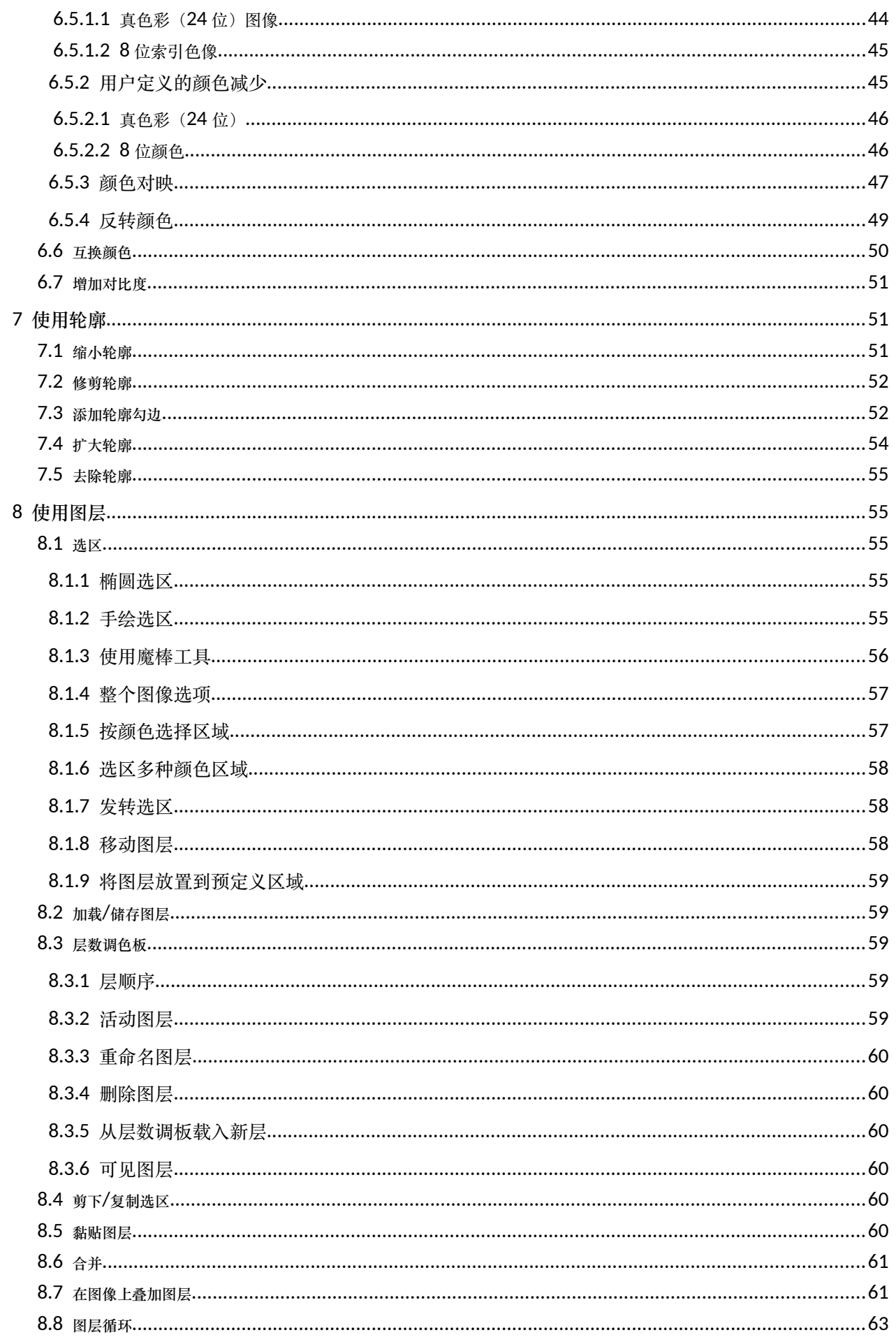

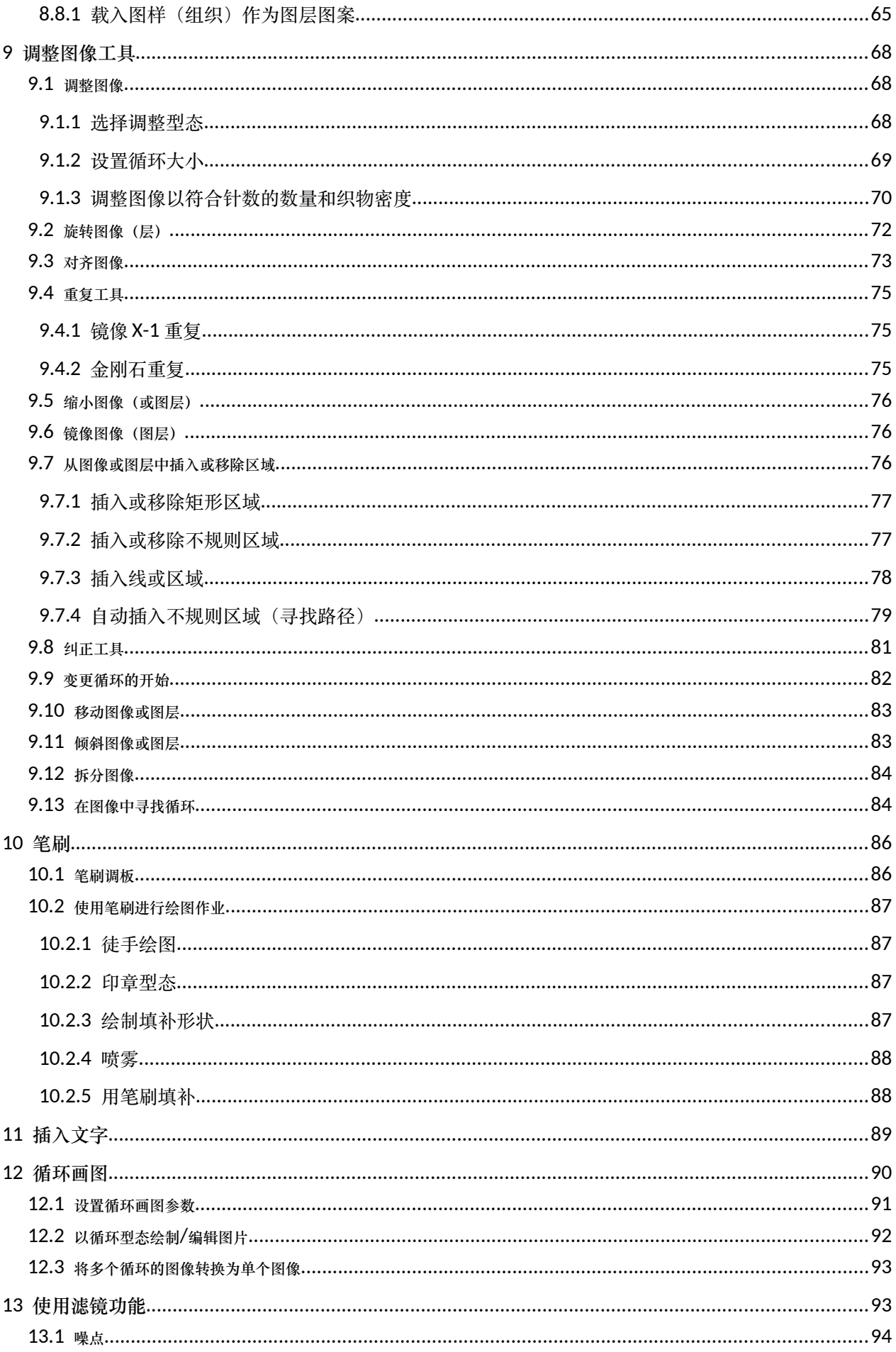

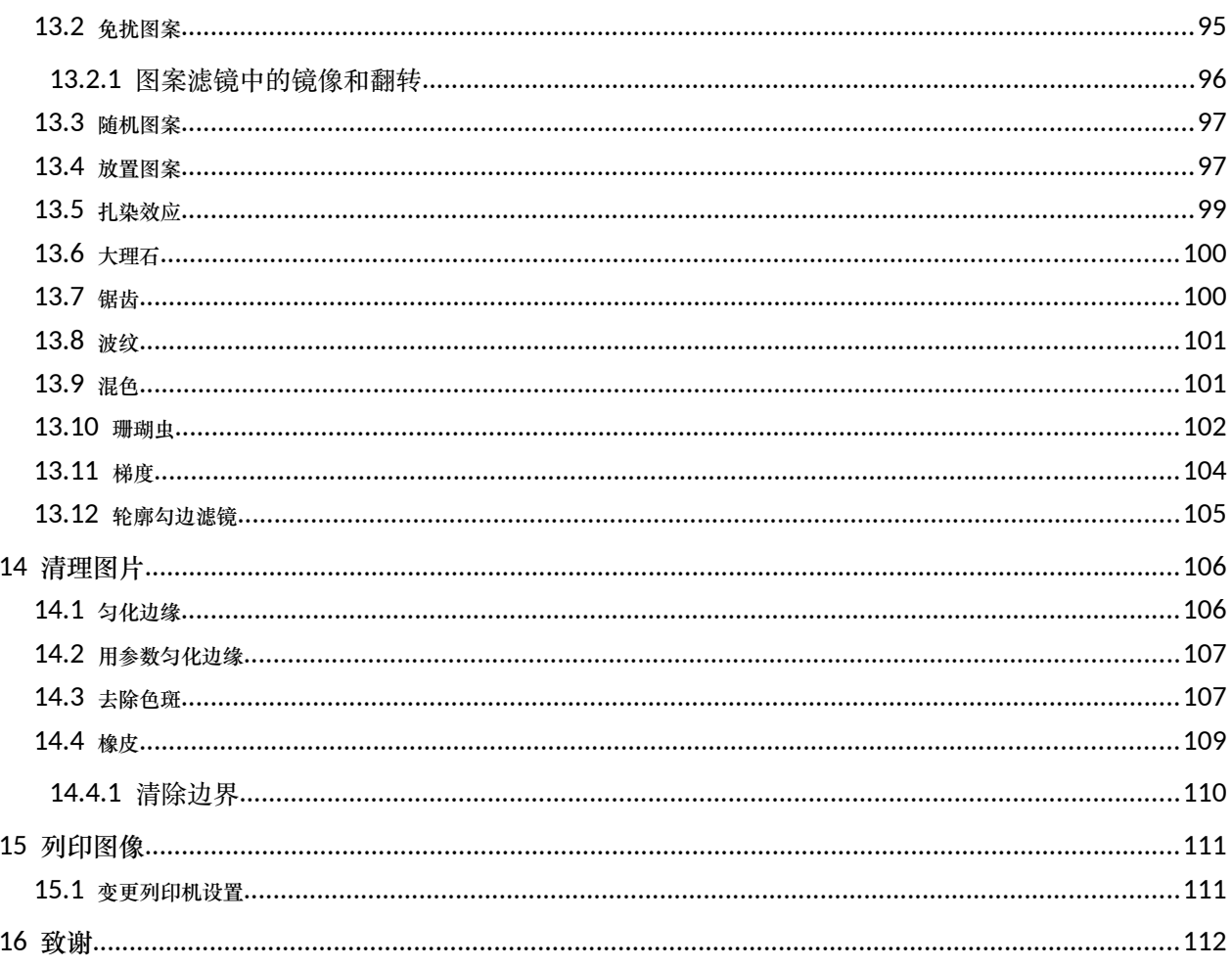

# <span id="page-8-1"></span>**1** 产品简介

欢迎使用 ArahPaint,一款帮助纺织品设计师设计和编辑意匠图工具。这些图片主要 用于提花机织物。ArahPaint 是准备意匠图设计的第一步。该程式支援作为复杂的纺织功 能的绘图作业。绘图作业具有无限的还原能力;允许您快速修改图片。

本手册主题的排列方式顺序绘制设计的过程。读者应该熟悉图形用户介面,因为它的 基础知识(用鼠标选择、双击、按钮、档案选择框、文字输入和编辑等)将不在这里解 释。

ArahPaint 面向对织造工艺有一定了解的设计师。也就是说,该手册不包含将设计开 发成织物的完整说明。ArahPaint 包含许多帮助纺织品设计师的工具,但它们无法取代专 业纺织品设计师的技能和知识。

我们希望您发现 ArahPaint 是一款功能强大的设计工具,它将在日常工作中为您提供 帮助。我们总是乐于接受意见和建议,所以请将它们发送到我们的位址,我们将尽最大 努力改进程式。

## <span id="page-8-0"></span>2 **程式外觀**

通过单击 ArahPaint 的图标(图 [1](#page-8-2))启动程式后,主视窗将显示在萤幕上。 除了档案 (**File**)、编辑(**Edit**)和帮助(**Help**)目录外,在您创建新图像或加载旧图像或从剪贴 板黏贴图像之前,所有目录都处于非活动状态。

<span id="page-8-2"></span>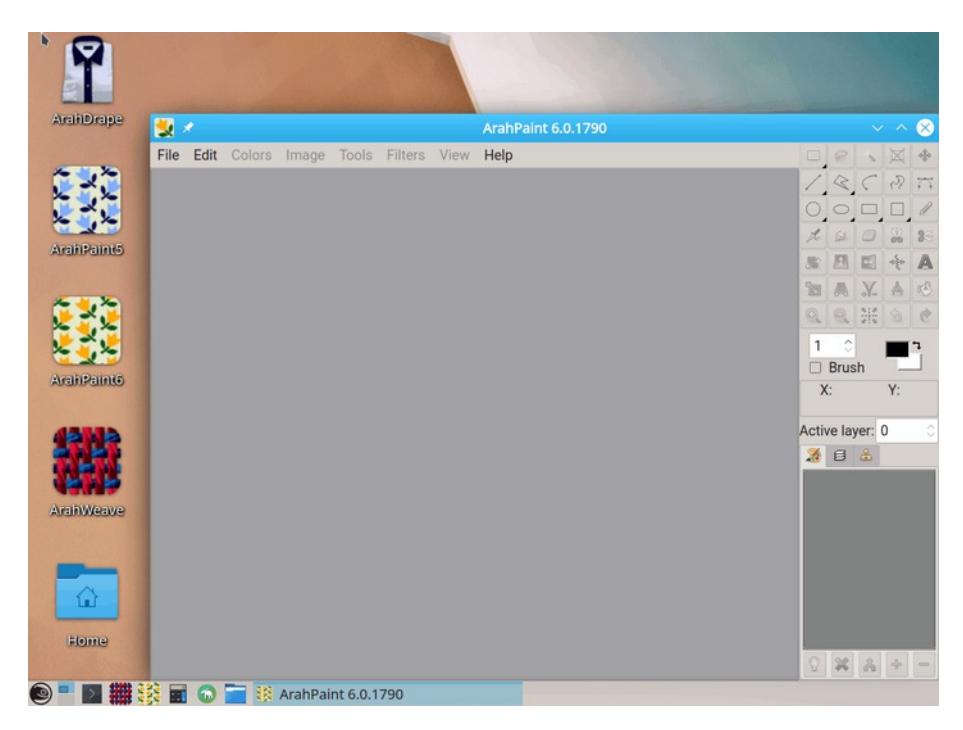

图 *1:* KDE 上管理系统上的 ArahPaint

2 童節 2 程式外觀

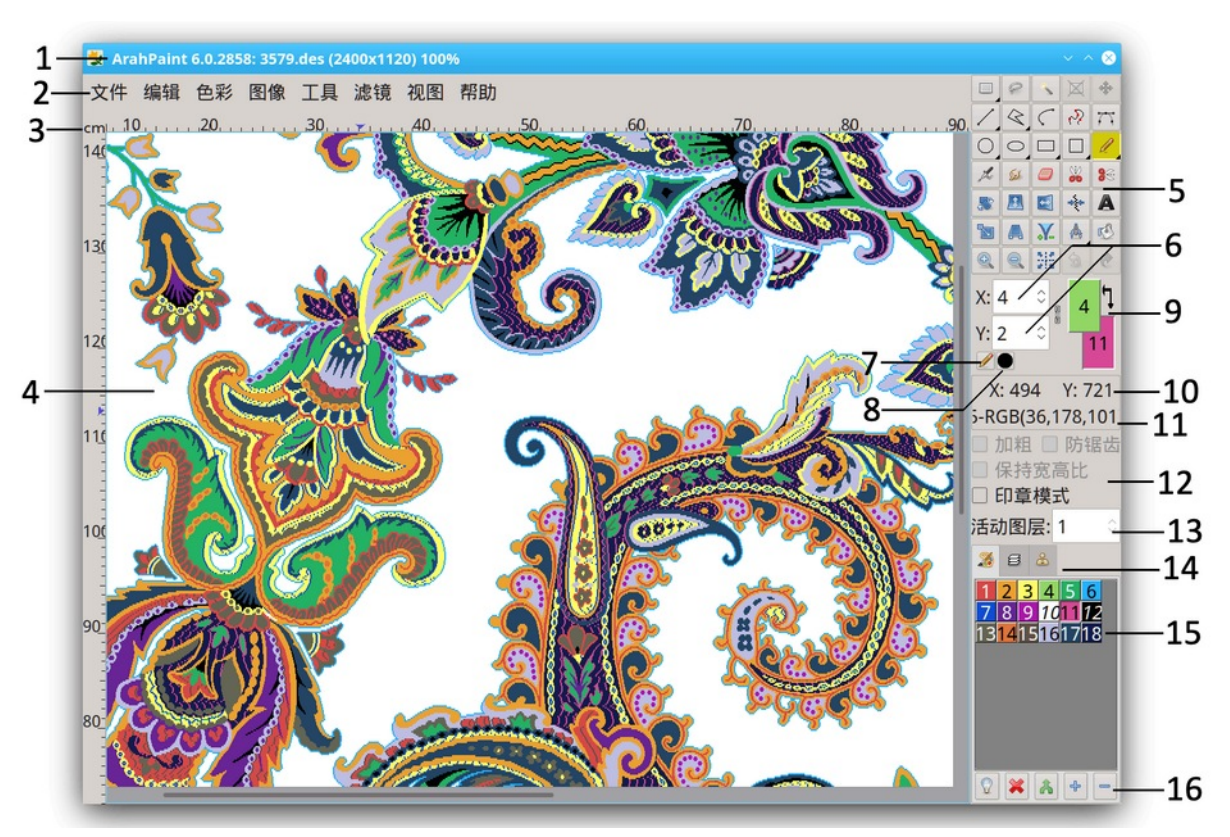

图 [2](#page-9-0) 解释了 ArahPaint 主视窗的组件:

<span id="page-9-0"></span>图 *2:* ArahPaint 主视窗

1. 标题栏显示程式名称、版本和当前设计档名、像素大小和缩放级别。

2. 目录栏。

3. 尺子(可选)。

4. 主视窗显示当前编辑画面的区域。 请注意,第一行意匠图在图片的底部,因 为这在组织设计中很常见。

5. 工具箱包含用于创建和编辑图像的工具。

6. 线宽——此设置线条、矩形/正方形、椭圆/圆形、圆弧、多边形、画笔的宽度。 如果您通过单击链图标 & 断开链接,您可以分别设置 x 和 y 方向的宽度。

7. 绘图型态。 默认是标准绘图,用铅笔表示。

8. 如果你设置的线条宽度大于 1 像素,那么你可以选择笔的形状,它会影响线条 起点和终点的外观。

9. 颜色指示器显示哪种颜色是前景,哪种是背景。 通过双击颜色指示器,将弹 出调色板视窗。

10. 指针坐标

11. 游标下像素的颜色 RGB 值。

- 12. 当前选中工具的选项。
- 13. 活动层数。
- 14. 调色板(颜色、图层、笔刷)。
- 15. 调色板。
- <span id="page-10-1"></span>16. 调色板工具栏。

## 2.1 设置语言

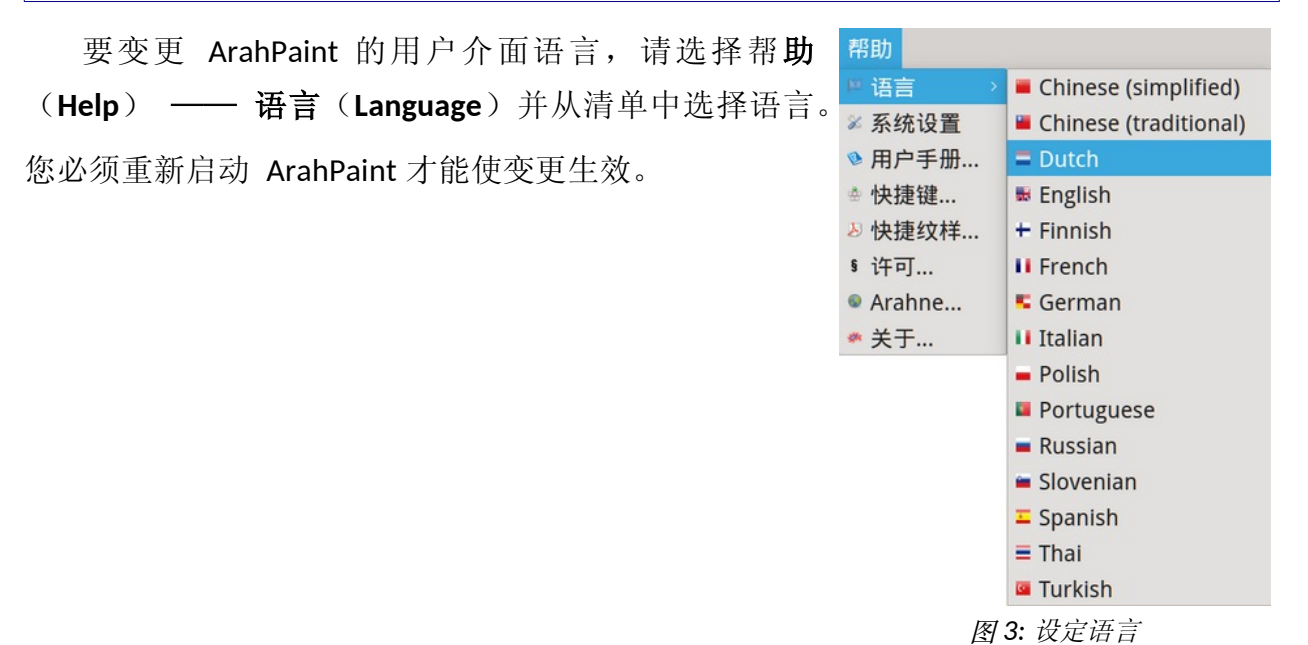

## <span id="page-10-0"></span>2.2 测量系统(公制或英制)

 如果勾选视图(**View**)目录中的公制单 位 =(**Metric units**)选项,测量系统将为 公制。不勾选的话,测量系统将为英制。

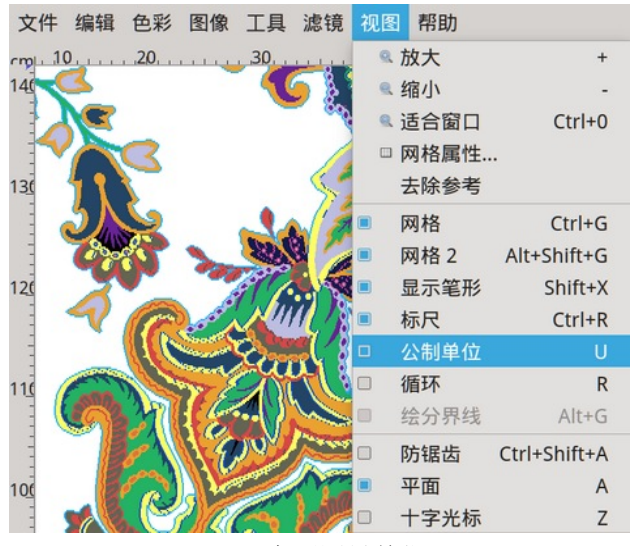

图 *4:* 变更测量单位。

#### 章節 2 程式外觀

## <span id="page-11-4"></span>2.3 储存其他用户定义的设置

通常 ArahPaint 与 ArahWeave 一起运行, 这使您也可以设置 和储存 ArahPaint 的设置 ArahWeave。 但是, 如果您想使用 ArahPaint 储存其当前设置,您可以直接在 ArahPaint 的系统设置 选项通目录条目(帮助(**Help**)—— 储存设置(**Save setup**)) 来实现。 用户介面变量的当前状态——它们在下面的小节中更 详细地列出和说明——储存在配置档案中。 下次打开 ArahPaint 时将使用这些设置。

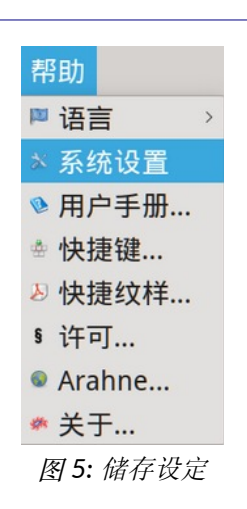

#### <span id="page-11-3"></span>2.3.1 变更默认加载和储存位置

如果要变更默认储存位置,请在图像浏览器中导航到所需档案夹,然后单击帮助 (**Help**)—— 储存设置(**Save setup**)目录。

#### <span id="page-11-2"></span>2.3.2 图像浏览器首选项

当您单击帮助(**Help**)—— 储存设置(**Save setup**)目录时,图像浏览器变量的当前 状态将被储存。

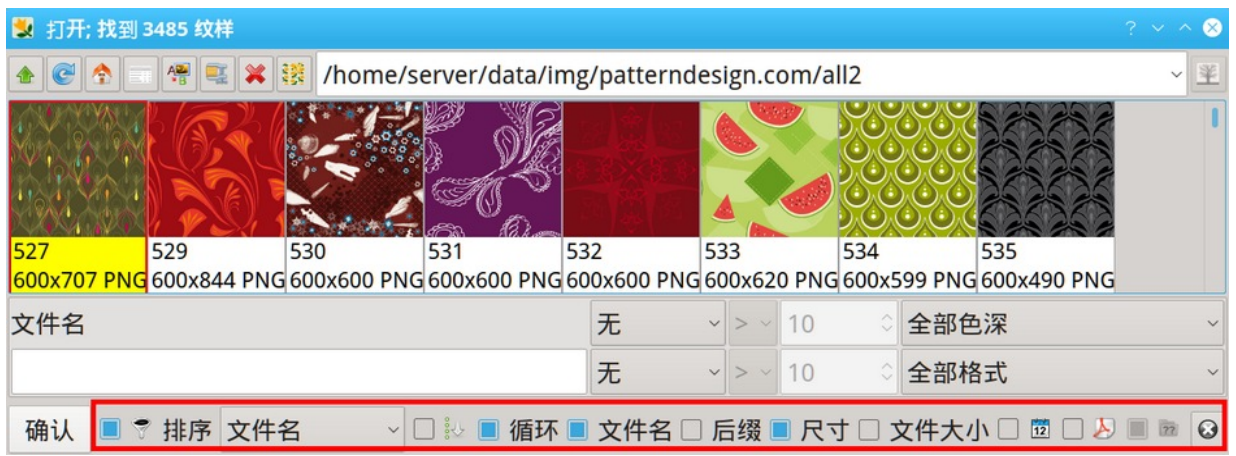

图 *6:* 影像浏览器中的检视选项

#### 2.3.3 储存默认视窗的大小

<span id="page-11-1"></span>如果要变更 ArahPaint 视窗的大小,请将其缩放到所需大小,然后单击帮助(**Help**) —— 储存设置(**Save setup**)目录。

#### <span id="page-11-0"></span>2.3.4 其他设置

当您单击帮助(**Help**)—— 储存设置(**Save setup**)目录时,除了位置、视窗大小和 图像浏览器设置之外,还会储存视图(**View**)目录和另存为(**Save picture as**)视窗下的 选项:

- 网格开/关
- 网格属性
- 平面型态开/关
- 标尺开/关
- 公制单位(公制/英制)
- 显示笔形开/关
- 储存的默认图像档案格式

# <span id="page-12-1"></span>3 建议的步骤顺序

将设计理念转化为意匠图的过程可以分为以下几个步骤:

- 1. 使用 ArahPaint 准备设计。
- 2. 在 ArahWeave 中准备必要的组织
- 3. 将意匠图和组织结合于提花控制数据加颜色模拟在萤幕和纸张。
- 4. 选择合适的织机配置档案并将设计储存为所需的提花格式。

ArahPaint 仅涵盖第一阶段——意匠图的准备——可细分为以下步骤:

- 1. 在纸上画一个设计。
- 2. 将设计扫描到电脑中。
- 3. 将设计加载到 ArahPaint 程式中。
- 4. 剪掉色彩边框。
- 5. 将图像缩放到所需大小。
- 6. 设置颜色(组织)的数量。
- 7. 清理扫描的图片。
- 8. 编辑图片。
- <span id="page-12-0"></span>9. 储存最终图片/意匠图。

## 3.1 在纸上绘制设计

对于设计师来说,在纸上绘制意匠图通常比直接在计算机中绘制更简单、更容易。 因此,可以使用传统的绘图技术在纸上手工绘制设计。 绘图可以是黑白或色彩的。 使 用 ArahPaint 的填补工具为区域著色比手动作业更容易。

设计图不需要以 1:1 的比例绘制,因为计算机可以将图像调整为任意大小。 纸上设 计不需要超过 A4 格式的大小。 这样, A4 扫描器就足以将图片导入 ArahPaint。

#### 3.2 扫描图纸

<span id="page-13-1"></span>无论扫描器类型如何,您都应该注意:

1. 图像与扫描区域对齐,减少后期旋转绘图的需要。

2. 扫描图片中多馀的空白应剪掉。通过使用预览型态, 您可以看到与扫描区域相对 应的图纸大小。使用边界矩形将扫描区域限制为绘图实际复盖的区域。

3. 选择合适的扫描精度。这以 dpi(每英寸点数)为单位,范围为 50 到 2400 dpi。

dpi 越大,精度越高。但计算精度的更好方法是设置扫描图纸的适当大小。用户通常知 道设计的织造质量。一个特殊的意匠图将在带有 1344 个针数的提花织机上织造。这 意味着以像素为单位的扫描宽度不得超过所用针数的 150%。这意味着 1344\*1.50 = 2016 像素的扫描宽度。以英寸为单位的纸张上的绘图宽度除以以像素为单位的扫描宽 度将为我们提供 dpi。同样, 对于我们的示例, 我们假设绘图是 15 厘米宽。因此 2016/(15/2.54) = 341.3 dpi。通过使用这个简单的公式,用户可以计算精度和/或扫描宽 度,可以在扫描软件中设置。

4. 设 置 正 确 的 储 存 档 案 格 式 。 要 在 ArahPaint 中 导 入 图 像 , 您 可 以 使 用 PNG、GIF、JPEG、WebP、TIFF、PCX、BMP 图形档案格式。 总共支援 72 种档案格式, 包括许多与织造相关的档案格式(多臂和提花纹板机格式)。 也可以导入 PDF、PS 或 SVG 等向量格式。 如果遇到不支援的图像格式, 可以使用 Gimp 程式将图像转换为支 援的格式之一。

5. 将图形储存到所需的目录中。

#### <span id="page-13-0"></span>4 基本作业

为了有效使用该程式, 您应该熟悉一些基本功能, 例如加载和储存档案, 选择区域, 设置颜色......本章我们不会详细解释它们,只是让您能够使用程式。 在继续其他章节之前, 您应该了解基本作业。

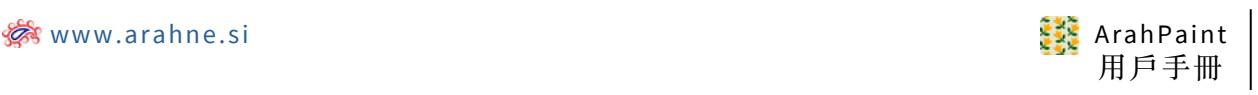

# <span id="page-14-1"></span>4.1 创建新图像

档案 (**File**)目录 (**Ctrl+N**) 中的新建**...**(**New picture**) 指令可让您创建空白图像。

在弹出视窗中, 您可以设置以下参数:

• 大小(**Size**)**:** 宽**度**(**Width**)(这通常等于提花头 上的图案针数总数)和**高度(Height**)(这通常等于您 设计中的纬纱的数量)。

• 色深(Color depth) (对于提花, 您主要需要调色 板图像,最多可以使用 256 种颜色)

• 新图像的填补方式(**Fill type**)

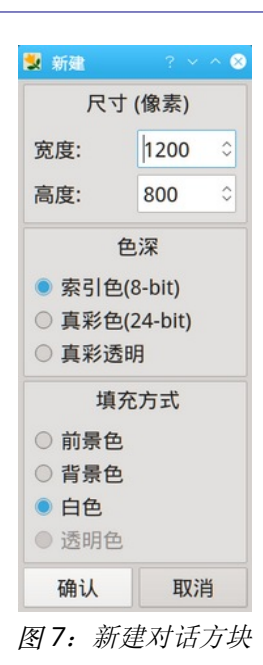

<span id="page-14-0"></span>4.2 在 ARAHPAINT 打开图像

要 打 开 档 案 , 请 选 择 档 案 ( **File** ) — — 打 开 ( **Load picture** ) ( 键 盘 快 捷 键 **Ctrl+O**)。 在打开图片对话框中,选择要打开的档案的名称。 档案选择对话框的外观取 决于您使用的作业系统。

该程式可以加载 PNG、GIF、PCX、BMP、TIFF、WebP 和 JPEG 图形档案格式的图片。 此外,程式还支援大多数提花专用机器格式(TIS、Grosse、Stäubli、Bonas、Schleicher) 和一些其他设计软件的档案格式(Sophis、EAT)。 此外,ArahPaint 还能导入向量格式, 如 SVG、PDF 和 SVGZ。

如 果 启 用 掩 藏 打 开 目 录 , 使 用 浏 览 型 态 ( **Hide load menu, use browse** ) 在 ArahWeave,打开 (**Load file**)指令将打开浏览 (**Browse image**)对话框,而不是打开 (**Load file**)对话框。

#### 8 章節 4 基本作业

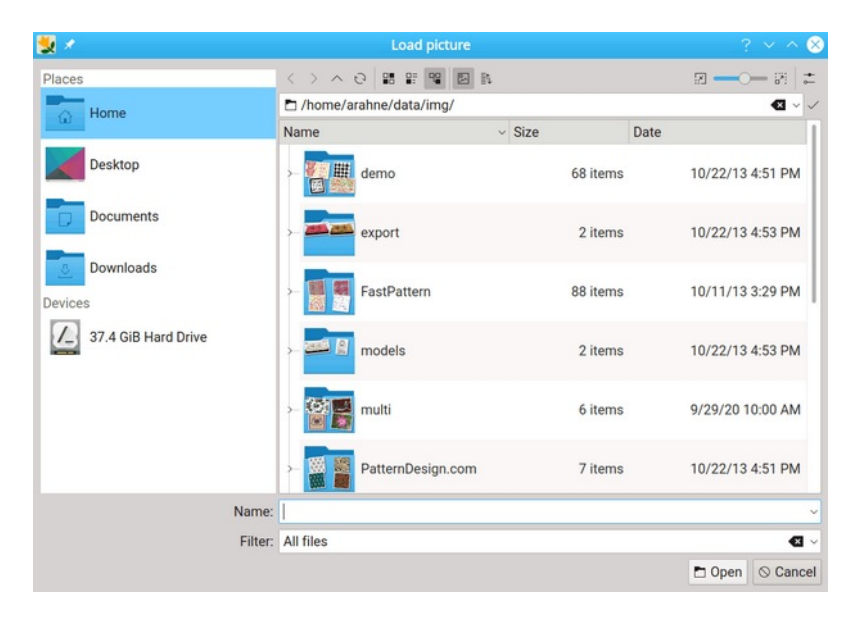

图 *8:* Linux 上的档案选取对话方块

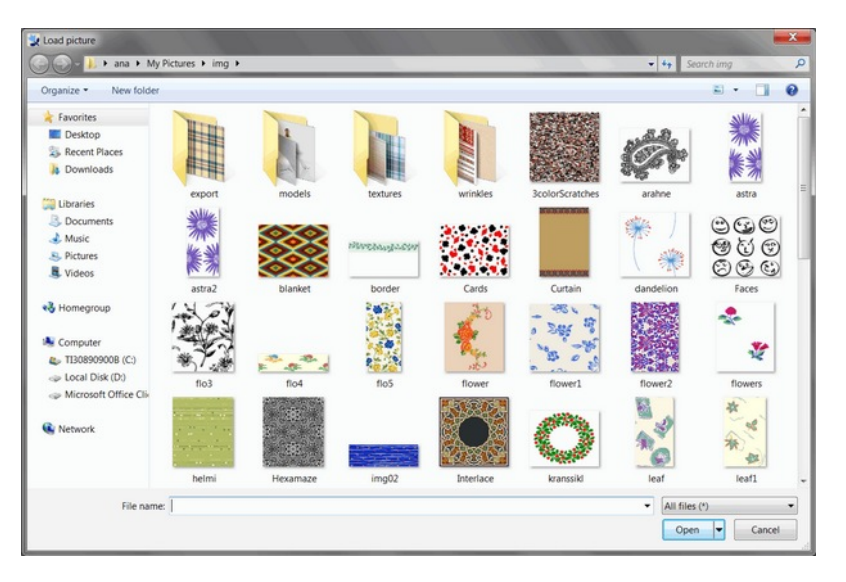

图 *9:* Windows7 上的档案选取对话方块

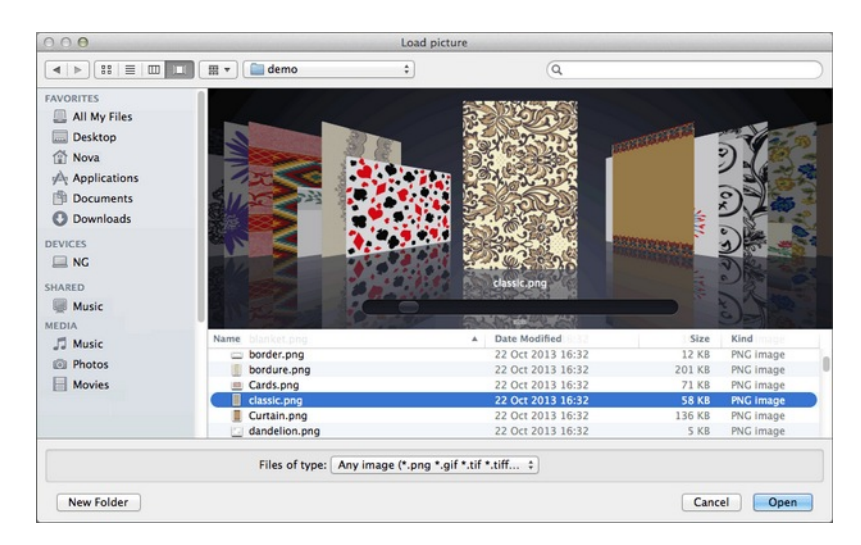

图 *10:* Mac OS X Linux 上的档案选取对话方块

9

# <span id="page-16-0"></span>4.3 从图像浏览器加载档案

要使用图像浏览器加载档案,请选择档案(**File**)—— 浏览**..**.(**Browse...**)(键盘快 捷键:Ctrl+Shift+O)。 图像浏览器显示图像档案的缩略图。

图像图标下方的文字标签具有不同的背景颜色。 当前选中的图像有一个黄色的文字 标签,因此您可以快速找到它。 双层(黑白)图像的档名区域具有浅灰色背景,调色板 (8 位) 图像具有白色背景, 真索引色像具有浅粉红色背景, 以及具有 alpha 通道 (透 通度)的图像) 有浅蓝色标签(图 [11](#page-16-1))。 因此, 您可以快速区分提花卡片或织物(黑 白)、扫描图像(真色彩)和清理后的调色板图像。

<span id="page-16-1"></span>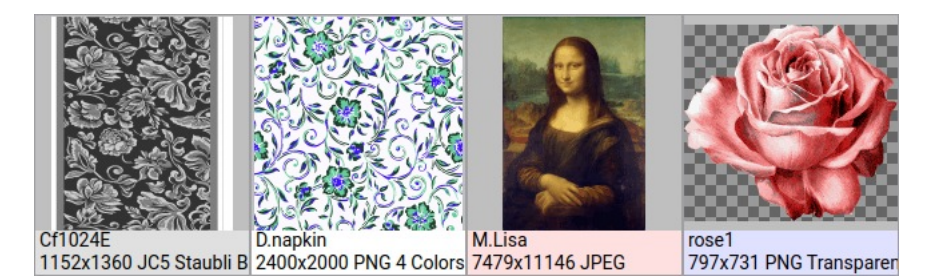

图 *11:* 四种不同的色彩标签有助于区分档案类别。

将鼠标悬停在图像图标上时,会出现一个工具辅助说明,显示档名、图像大小(以像 素为单位)、颜色数、密度 (dpi) 和实际大小、档案大小和修改日期。

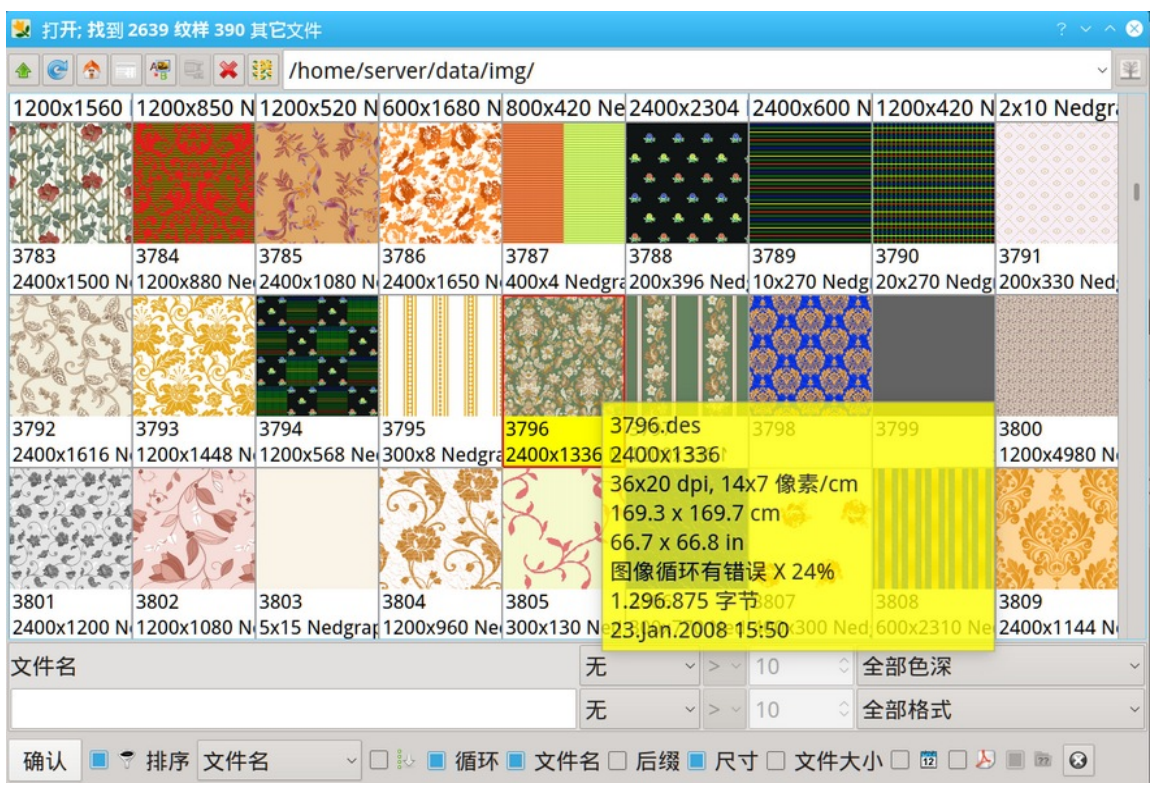

图 *12:* 图片浏览器

执行以下作业之一以在 ArahPaint 中打开图像:

- 10 童節 4 基本作业
	- 双击图像档案。
	- 选择一个图像档案,然后单击确认 (**OK**),或按键盘上的 Enter。 工具栏中图标的含义如下表所述。

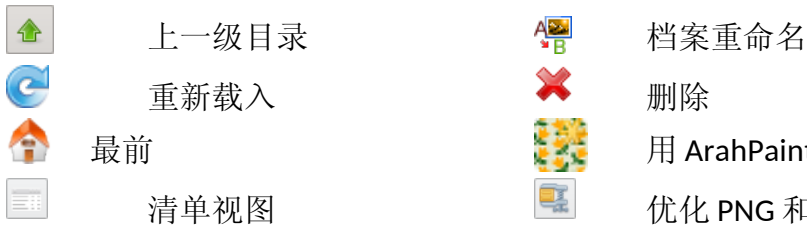

化 PNG 和 JPEG 纹样

ArahPaint 打开图像

选项图标目录和过滤器选项位于视窗底部。

• 滤镜选项允许您按 X 大小、Y 大小、创建日期、档名、档案格式和颜色深度搜索 特定图像。程式将显示与搜索滤镜符合的图片。 通过这种方式, 您将很快找到您正 在寻找的图像。

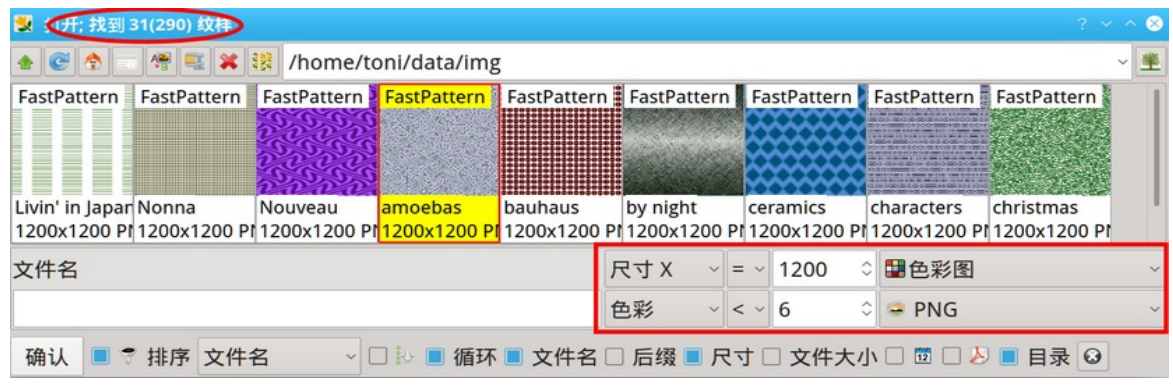

图 *13:* 滤镜从 <sup>290</sup>张影像中找到 9 张符合设定标准的影像。

• 排序下拉选项按钮允许您选择档案排序的标准,根据该标准对 织物档案进行排序。 默认标准是名称。后还有档案格式、档案大 小、日期、水平方向的图像大小、垂直方向的图像大小、两个方 向的图像大小、使用的颜色数、dpi 和实际大小。

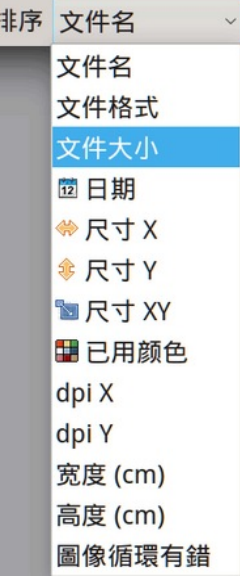

图 *14:* 排序标准功能表

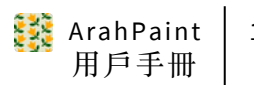

• 循环图(**Repeat**)型态默认勾选。 表示图像图标连 续重复显示; 如果禁用,该图标将按原样显示图 像。

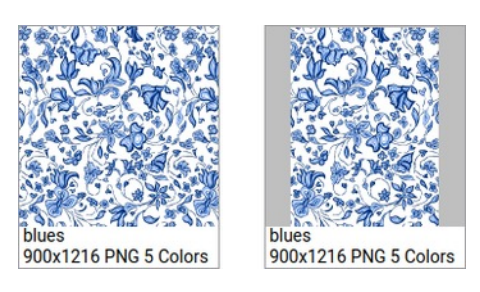

图 *15*:图循环察看相同的影像,启用 (左)和禁用循环型态。

• 然后有一些选项可以变更图标下方资讯中显示的内容:档名、后缀、像素大小、档 案大小和日期。

• 勾选向量预览 ■ A 将计算 PDF、Postscript 或 SVG 档案上的预览图标。 由于这是 一项相当耗时的作业(必须完整阅读大型多页 PDF 档案),因此默认不勾选。 如果向 量档案的预览对您很重要,并且一个目录中的向量档案数量不是太大,您可以勾选它。

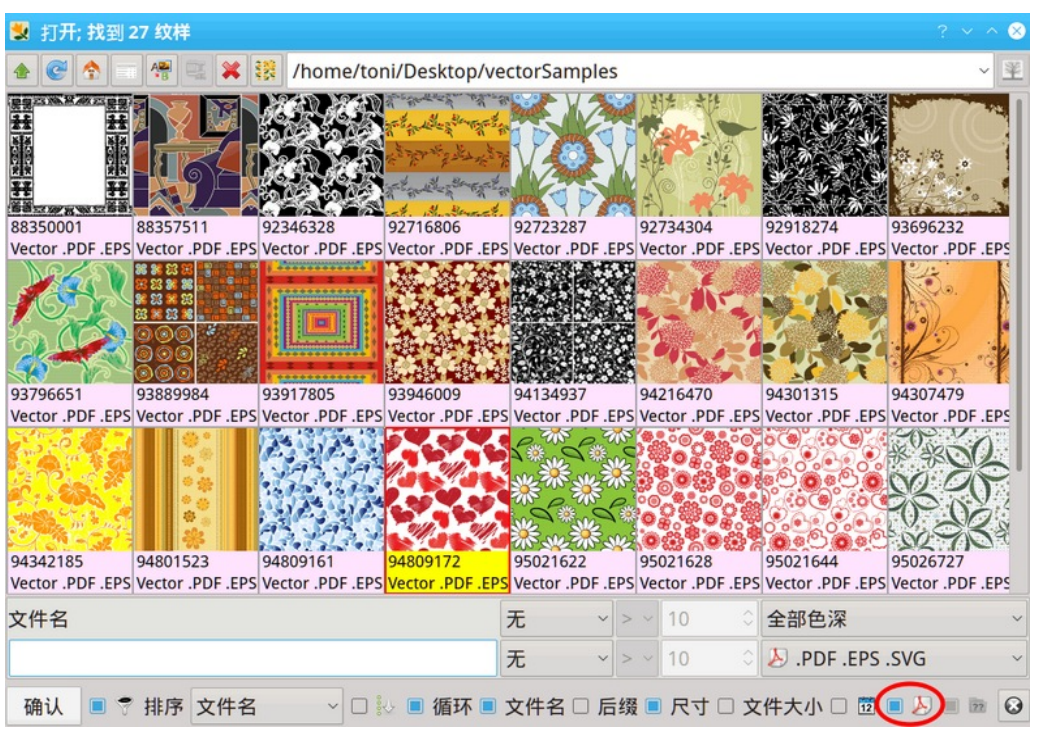

图 *16:* 在影像浏览器中预览向量档案。

• 要检查浏览视窗中显示的目录中的档案和 子目录的数量,请启用显示浏览目录档案数量 **(Show number of files) 选项 ■ ■**。 目录 中的档案数显示在目录图标下方,子目录数显 示在目录图标旁边。

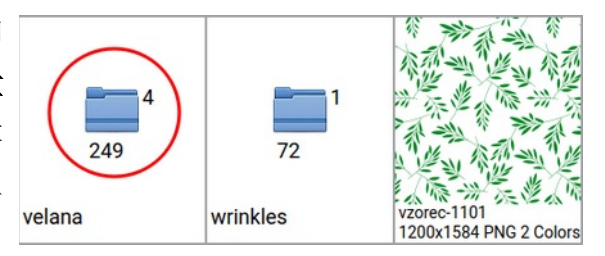

图 *17:* 目录中的档案数和子目录数

图像浏览器的另一个有用功能:按目录或档名的第一个字母将选择位置选择以该字母 开头的目录或档案。

#### 12 童節 4 基本作业

### <span id="page-19-1"></span>4.3.1 图像预览

要预览图像,请将鼠标指针放在图标上,然后单击鼠标右键。 将出现全屏型态的预 览视窗。 箭头键 (← ↑ → ↓) 将视窗中的图像沿所需方向移动。 默认视图大小设置为 100%,循环视图打开。 按键盘上的 F 使图像适合视窗。 使用 + 和 – 或 Ctrl+鼠标滚轮 放大或缩小(或 1.2.3,... 用于缩放 100%、200%、300%...)。 按键盘上的 R, 在单个图 像视图和循环图像视图之间切换。Page Down 键加载下一张图像, Page Up 键加载上一张。 Home 键加载目录中的第一个图像, End 键加载最后一个。

要关闭预览视窗,请按 Esc 键,或在预览视窗中单击鼠标右键。

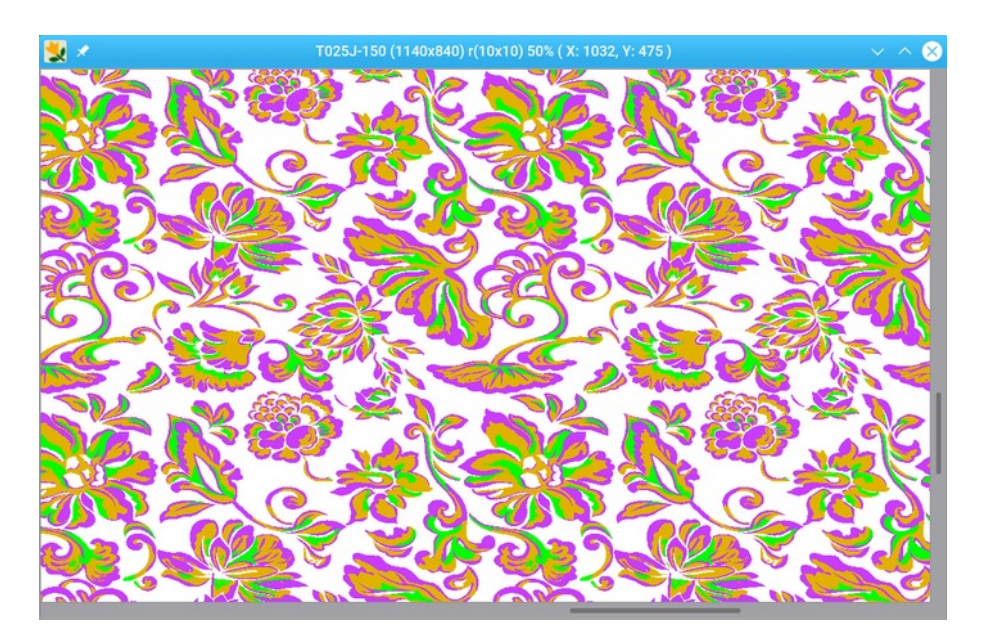

图 *18:* 影像预览视窗

### <span id="page-19-0"></span>4.3.2 清单视图

图像浏览器还支援详细清单视图,它将每个档案显示在单独的行中,作为档名后跟有 关图像的资讯: 日期、档案类型、大小 x、大小 y、颜色、dpi X、dpi Y、宽度( 厘 米),高度(厘米),档案大小。 您可以按任何这些资讯对图像进行排序。 要变更排 序键,请单击清单标题。 此资讯的一列以黄色突出显示。 要从图标视图切换到清单视 图,请单击清单视图图标 ,要传回单击图标视图图标 。

| $C \uparrow \cdots \uparrow$<br>文件名<br>StoneOrnam<br>Stripes1.png<br>Stripes2.png | 图 ※ 镍 /home/toni/data/img/demo<br>日期<br>26. Mar. 2008 19:47<br>22.Oct.2013 16:33<br>22.Oct.2013 16:33<br>22.Oct.2013 16:33<br>22.Oct.2013 16:33 | 文件格式<br><b>IPEG</b><br><b>PNG</b><br>PNG<br><b>PNG</b> | 尺寸X<br>936<br>1200<br>1200<br>1200 | 尺寸Y<br>1200 4<br>1200 4                   | 色彩<br>872 255 | dpi X<br>72<br>100 | dpi Y<br>72<br>100 | 宽度 (cm)<br>13.0<br>12.0 | 高度 (cm)<br>12.1<br>12.0 | √ 率<br>文件;<br>147 |
|-----------------------------------------------------------------------------------|----------------------------------------------------------------------------------------------------|--------------------------------------------------------|------------------------------------|-------------------------------------------|---------------|--------------------|--------------------|-------------------------|-------------------------|-------------------|
|                                                                                   |                                                                                                    |                                                        |                                    |                                           |               |                    |                    |                         |                         |                   |
|                                                                                   |                                                                                                    |                                                        |                                    |                                           |               |                    |                    |                         |                         |                   |
|                                                                                   |                                                                                                    |                                                        |                                    |                                           |               |                    |                    |                         |                         |                   |
|                                                                                   |                                                                                                    |                                                        |                                    |                                           |               |                    |                    |                         |                         | 1                 |
|                                                                                   |                                                                                                    |                                                        |                                    |                                           |               | 100                | 100                | 12.0                    | 12.0                    | 28                |
| Stripes3.png                                                                      |                                                                                                    |                                                        |                                    | 1200 4                                    |               | 100                | 100                | 12.0                    | 12.0                    | 42                |
| Stripes4.png                                                                      |                                                                                                    | PNG                                                    | 1200                               | 12004                                     |               | 100                | 100                | 12.0                    | 12.0                    | 30                |
| Stripes5.png                                                                      | 22.Oct.2013 16:33                                                                                                    | <b>PNG</b>                                             | 1200                               | 1200 4                                    |               | 100                | 100                | 12.0                    | 12.0                    | 55                |
| TiltedSquare 22.Oct.2013 16:33                                                    |                                                                                                    | PNG                                                    | 2400                               | 1000 3                                    |               | 100                | 100                | 24.0                    | 10.0                    | 17                |
| Zebra.png                                                                         | 22.Oct.2013 16:34                                                                                                    | <b>PNG</b>                                             | 3000                               | 22502                                     |               | 299                | 299                | 10.0                    | 7.5                     | 165               |
| ZiggyZaggy.p 22.Oct.2013 16:34                                                    |                                                                                                    | <b>PNG</b>                                             | 1200                               | 1200 4                                    |               | 100                | 100                | 12.0                    | 12.0                    | 54                |
| $a$ arahne.png                                                                    | 22.Oct.2013 16:32                                                                                                    | <b>PNG</b>                                             | 260                                | 200 2                                     |               | $\overline{0}$     | $\Omega$           | 0.0                     | 0.0                     |                   |
| astra.png                                                                         | 22.Oct.2013 16:32                                                                                                    | <b>PNG</b>                                             | 1280                               | 15082                                     |               | 198                | 106                | 6.5                     | 14.1                    | 23                |
| barok1.png                                                                        | 22.Oct.2013 16:32                                                                                                    | <b>PNG</b>                                             | 1200                               | 1200 4                                    |               | 100                | 100                | 12.0                    | 12.0                    | 69                |
| blanket.png                                                                       | 22.Oct.2013 16:32                                                                                                    | <b>PNG</b>                                             | 1600                               | 1200 5                                    |               | $\mathbf{0}$       | $\Omega$           | 0.0                     | 0.0                     | 15                |
| harder nna                                                                        | 22011216.22                                                                                                    | DNIG.                                                  | 2400                               | 11602                                     |               | 10A                | OG                 | 220                     | 120                     | 11                |
| 文件名                                                                               |                                                                                                    |                                                        | 无                                  | 1200<br>全部色深<br>$\sim$<br>$\vee$ =        |               |                    |                    |                         |                         |                   |
|                                                                                   |                                                                                                    |                                                        | 无                                  | 全部格式<br>$\vee$ < $\vee$ 6                 |               |                    |                    |                         |                         |                   |
| 确认<br>■ ♥ 排序 文件名<br>$\sim \Box$ to<br>循环                                          |                                                                                                    |                                                        |                                    | ■ 文件名 □ 后缀 ■ 尺寸 □ 文件大小 □<br>$\odot$<br>12 |               |                    |                    |                         |                         |                   |

图 *19:* 清单检视型态下的影像浏览器。

## <span id="page-20-2"></span>4.3.3 浏览子目录

ArahPaint 的浏览器能够显示子目录中的档案。 当您搜索档案但不知道将其储存在哪 里时,它非常有用。如果您的父目录中有目录,则图像浏览器会在视窗右上角显示"无 叶树"图标 半 (与目录路径在同一行)。要显示子目录中的所有档案,请单击树型图 标。它变为"有叶子和果实的树"图标 举, 这意味着图像浏览器显示父目录及其子 目录中的所有档案。 如果在子目录中找到图像,则子目录的名称会出现在图像图标中。

## <span id="page-20-1"></span>4.3.4 重命名档案

您还可以从**浏览(Browse)**视窗重命名图像档案: 左键单击图像图标下方的名称, 或工具栏中的 – 图标 。 将出现一个小视窗, 您只需键入新名称并按 Enter。

## <span id="page-20-0"></span>4.3.5 从 ARAHPAINT 中删除档案

如果要删除档案或图像档案,请选择档案 (**File**)—— 浏览**...** (**Browse**),选择要 删除的档案,然后按键盘上的 Delete 按钮,或单击工具栏中的 图标。 在档案被实 际删除之前,您会收到警告,但一旦删除,就无法传回。

#### 14 童節 4 基本作业

## <span id="page-21-1"></span>4.3.6 优化 **PNG** 和 **JPG** 档案

ArahPaint 的图像浏览器使您能够减小旧 png 和 jpg 影像或从其他来源获得的影像的 档案大小。 要使用此功能,请选取影像图像,然后按一下优化 PNG 和 JPEG 图像图标 3 或选择键盘快捷键句点(.)。 完成后(大档案需要几秒钟)即现对话方块会察看有关 减小大小的资讯或告知档案已经优化。

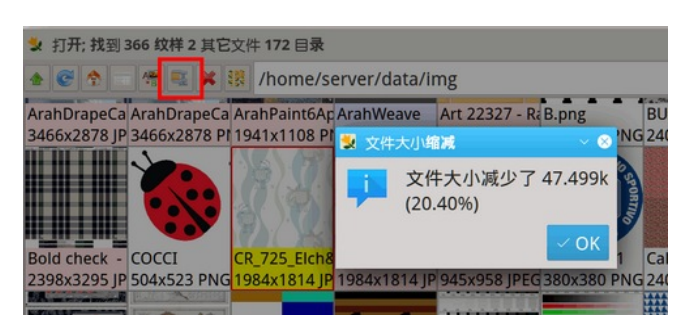

图 *20:* 有关使用 PNG 优化器后档案大小减小的资讯。

# <span id="page-21-0"></span>4.4 从上管理系统或档案管理者打开图像

您可以拖放图像图标到 ArahPaint 软件图标上, 直接从上管理系统或档案管理者打开 图像档案。

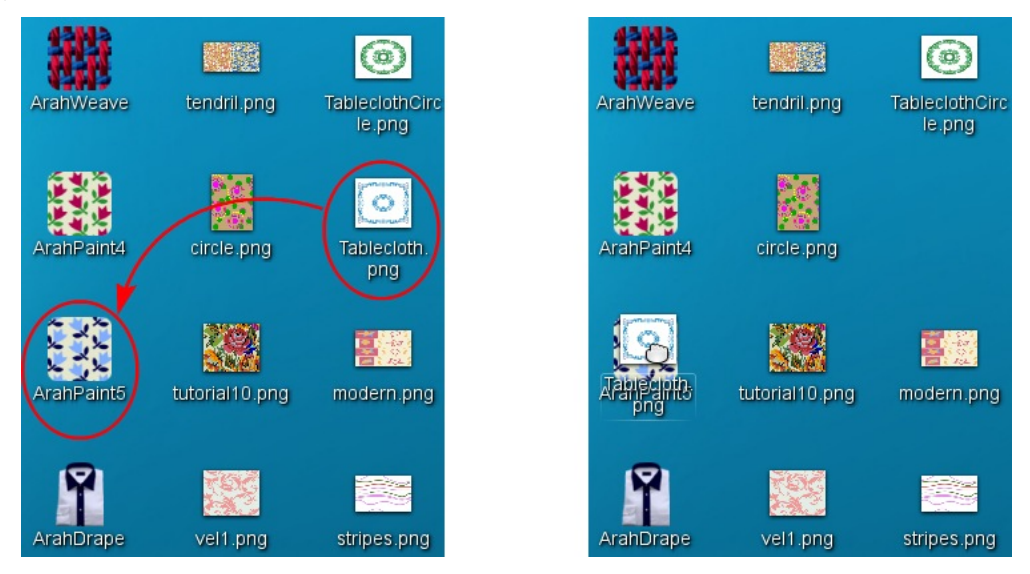

图 *21:* 直接从上管理系统(或档案管理者)开启影像

将图像图标摆入 ArahPaint 的图标后, 程式会以加载的图像开始。

陈晓

 $\circ$ 

File Fdit

攤

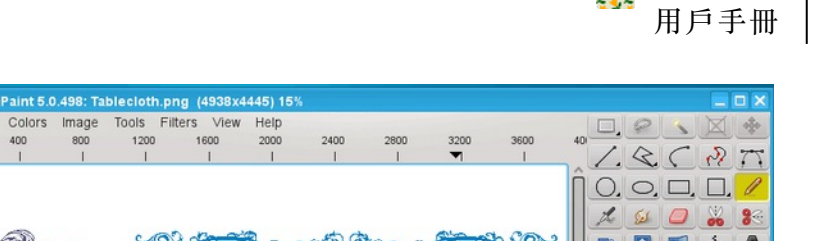

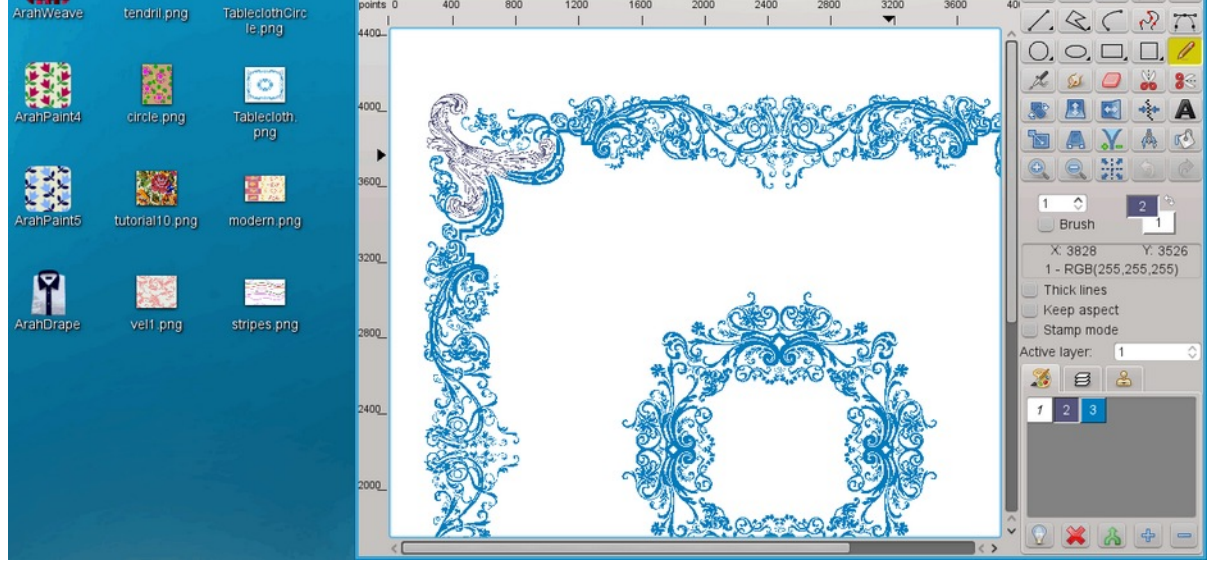

图 *22:* 将档案图像放在 ArahPaint 程式图像上后,程式开启并加载影像

如果您将图像图标拖放到已经运行的 ArahPaint 中, 它会将其作为图层加载到当前加 载的背景图像上。

# <span id="page-22-0"></span>4.5 加载最近使用的档案

ArahPaint 会记住最近使用的档案和目录。 要打开最近使用的档案之一,请选择文件 (**File**)—— 载入最近档案...(**Load recent**)。 最近载入的档案目录由两部分组成,一 个显示最近储存的档案,另一个显示最近检视的档案。

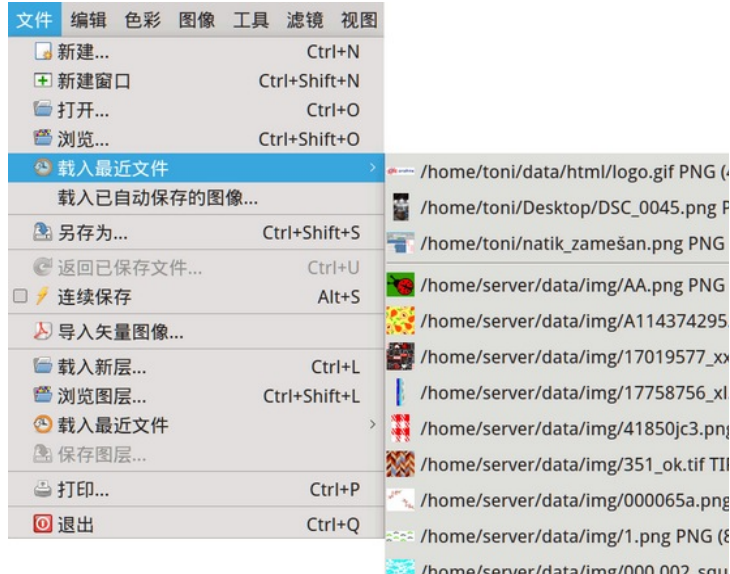

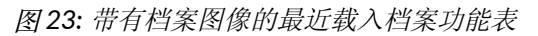

您可以在 ArahWeave 中系统设置(**Save setup**)—— 外观(**Appearance**)中的最近 打开档案数(**Number of recent files**)栏位中设置最近载入的档案数。

#### 16 童節 4 基本作业

要打开您最近通过打开(**Load picture**)、另存为(**Save as**)或浏览(**Browse**)对话 框打开的目录清单,请单击位置栏右侧的箭头。 这些目录按打开档案时间排序,最近的 在顶部,最后的在清单下。

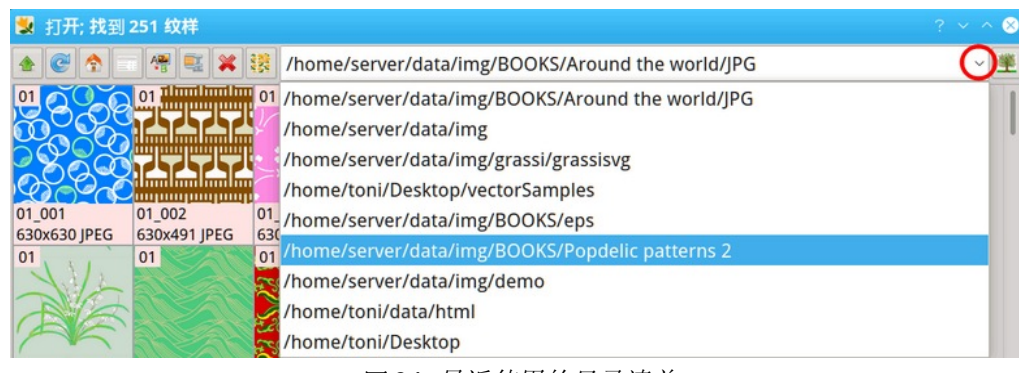

#### 图 *24:* 最近使用的目录清单

# <span id="page-23-1"></span>4.6 储存设计图

您可以按档案(**File**)目录中选择指令储存(**Save**)(键盘快捷键 Ctrl+S)以现有名称 储存图像。

如果您想变更设计图的名称,请按档案(**File**)目录,后点击另存为(**Save as**)(键 盘快捷键 Ctrl+Shift+S)。 此作业将弹出档案选择框,您可以在其中选择所需目录并输入 新档名。 如果同名档案已经存在,ArahPaint 会在储存前警告您。 该程式为您提供复盖 现有档案或变更档名的选项。

图像储存的默认档案格式是 PNG。您可以将图像储存为其他五种格式: TIFF、GIF、JPEG、WebP 和 BMP。要指定档案格式,您必须将正确的档案扩展名写入档名。

### <span id="page-23-0"></span>4.7 将向量图像(SVG、PDF)导入 ARAHPAINT

ArahPaint 支援以可携式文档格式 (pdf 扩展名) 导入 SVG 可缩放向量图形档案格式 (svg 和 svgz 扩展名)和图像(文档)。

要将向量图像导入 ArahPaint,请选择档案(**File**)——导入向量图像**...**(**Import vector image**)(您可以使用档案(**File**) —— 浏览**...**(**Browse**)并从图像浏览器中导入 向量档案)。 在打开(**Load picture**)对话框中,正确的滤镜(档案类型)已设置为 svg、pdf 和 svgz 档案类型,因此对话框仅显示这三种格式的档案。 然后选择要导入的档 案,单击打开。 程式会弹出导入向量图像(**Import vector image**)对话框,在宽度和高 度栏位旁边显示图像的预览。 以像素为单位输入宽度和高度。 如果您通过单击 ■ 来断 开链,您可以分别变更宽度和高度。

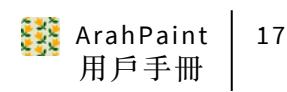

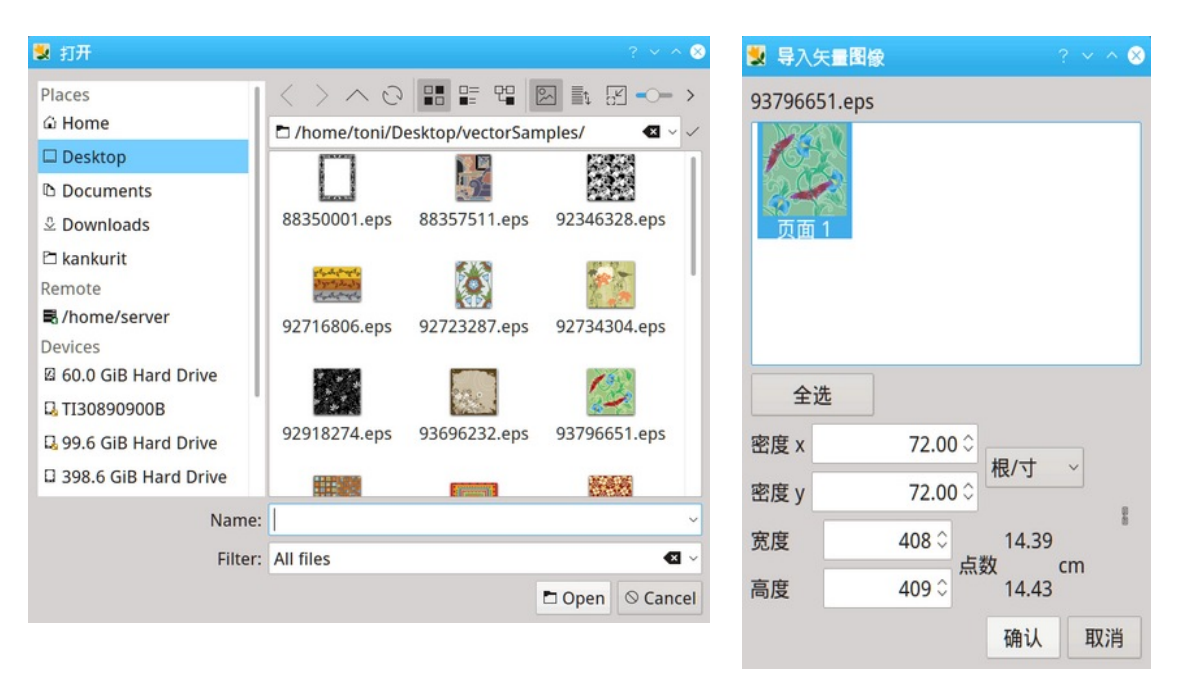

图 *25:* 将向量影像导入 ArahPaint

单击确定按钮后,图像将出现在 ArahPaint 主视窗中。

如果您导入 PDF 档案, 导入向量图像对话框会略有不同,因为 PDF 档案可以包含多 个页面。 您可以选择图像(文档)的更多页面进行导入, 然后在 ArahPaint 中将其作为 图层打开。 此外,您可以设置导入图像的密度和大小。

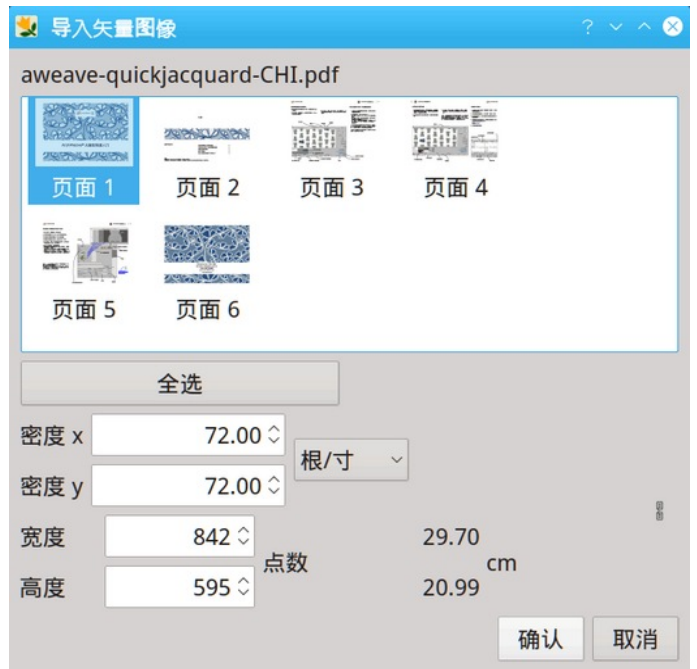

图 *26:* 将 PDF 档案导入 ArahPaint

### <span id="page-25-4"></span>4.8 清楚图像

您可以从先前加载的图像中获取新图像。 使用编辑 (**Edit**)—— 清除 (**Clear**), 图像中的所有颜色都变为当前选定的前景色。 清除(**Clear**)与新建(**New image**)功能 的不同之处在于您将旧图像的颜色保留在调色板中。如果您使用**新建(New image)**功 能,您会在调色板中获得 15 种随机颜色。

## <span id="page-25-3"></span>4.9 还原 / 重做

我们希望您能够自由地体验该程式,而不必担心损坏图像。 因此,您需要能够还原 绘图作业。

**编辑 (Edit)** 目录中的**还原 (Undo**)指令 (Ctrl+Z, 1) 将图片恢复到之前的状态。 要 重做上一个作业,请选择**编辑(Edit)—— 重做 (Redo)** (Ctrl+Y, b)。 还原步骤的数 量是无限的。

## 4.10 放大或缩小视图

<span id="page-25-2"></span>您可以使用不同方法放大或缩小视图。 主视窗的标题栏显示当前缩放级别。 有四种方法可以在 ArahPaint 中变更缩放级别:

1. 按加号键 (+) 放大,或按减号键 (-) 缩小。

2. 按键盘上的 Ctrl 并向上或向下滚动鼠标滚轮。

3. 单击工具箱中的图标 $\bigodot$ 或 $\bigodot$ 

4. 如果您在键盘上按 0-9 之间的任何数字, 您将直接将缩放变更为该级别(1表示 100%,6 表示 600%,0 表示 1000%)。

程式将在游标的当前位置放大或缩小。 您还可以在绘图作业期间变更缩放级别。

#### <span id="page-25-1"></span>4.10.1 适合窗户

如果您希望图像适合 ArahPaint 主视窗中的整个可用空间,请从视图 (**View**)目录中 选择适合视窗(**Fit to window**)或选择 Ctrl+0(零)。

#### 4.10.2 在当前缩放和 100% 缩放之间交替

<span id="page-25-0"></span>按键盘上的 Esc 键在当前选定的缩放级别和 100% 缩放之间来回切换。

## <span id="page-26-2"></span>4.10.3 网格

 在高于 300% 的缩放级别下,如果启用了网格视图,程 式会在像素之间显示一个网格。

要显示或隐藏网格,请选择视图(**View**)—— 网格

(**Show Grid**)(**Ctrl+G**)。

要变更网格属性,请选择视图(**View**)—— 网格属 性**...**(**Grid properties**)您可以将网格颜色变更为黑色、 灰色或白色。 第二级网格确定在多少细线之后将绘制一 条较粗的线。

如果您选择单位(**cm**)(**Unit(cm)**) 复选框,程式 会将宽度和高度与在调整图像(**Resize image**)视窗中设 置的密度相符合。

### <span id="page-26-1"></span>4.10.4 抗锯齿

当您缩小图片时,抗锯齿(视图(**View**)—— 抗锯齿 (**Antialias**))通过柔化边缘像 素和背景像素之间的颜色过渡来平滑图像中的锯齿状边缘。

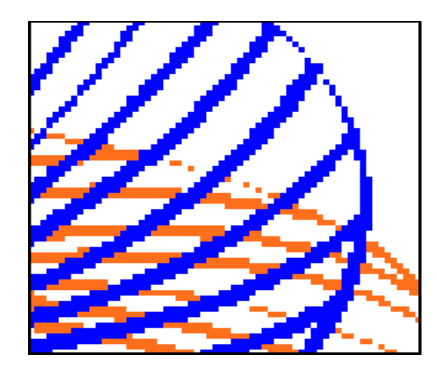

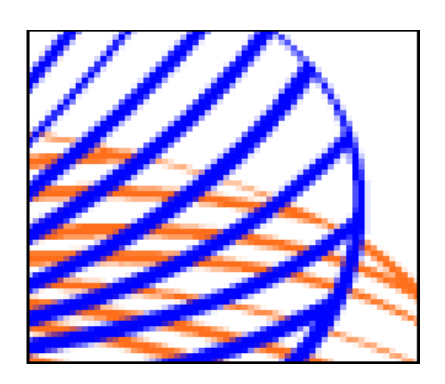

图 *28:* 相同的设计,缩小 30% 观看,关闭和开启抗锯齿

## <span id="page-26-0"></span>4.11 标尺

标尺可帮助您在图像的宽度或长度上精确定位项→ 目(例如选区、图层和形状)。 可见时,标尺会出 现在主视窗的顶部和左侧。 当您移动标尺时,标尺 上的标记会显示指针的位置。 要显示或隐藏标尺, 请选择视图(**View**)—— 标尺(**Ruler**)或按键盘上 的 Ctrl+R。它以像素或厘米/英寸为单位显示长度和 位置。 要在两个单位之间切换,请单击标尺单位指 示(点,厘米/英寸)(参见图 [29](#page-26-3))。

<span id="page-26-3"></span>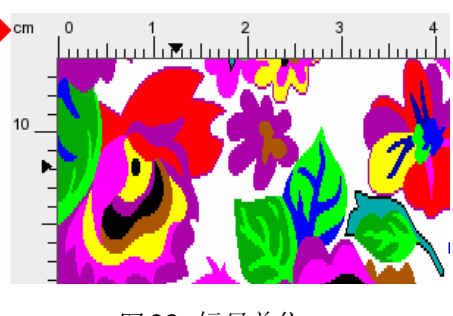

图 *29:* 标尺单位

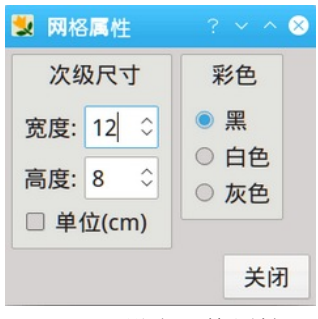

图 *27:* 设定网格属性

#### 20 童節 4 基本作业

## <span id="page-27-1"></span>4.12 显示 RGB 颜色值

ArahPiant 在鼠标指针下显示像素的颜色 RGB 值 如果您处理索引索引色像,则颜色位置编号(索 引)显示在颜色 RGB 值旁边。

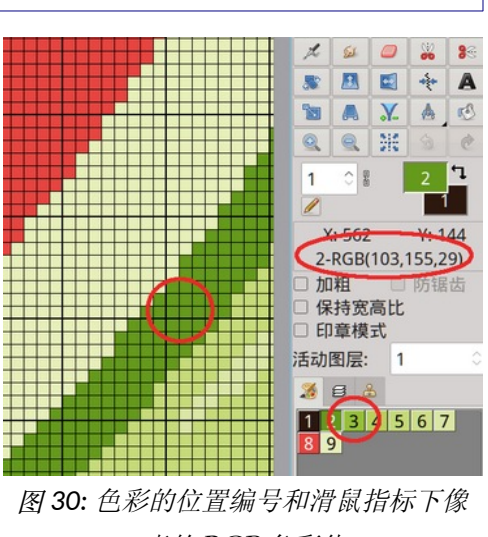

素的 RGB 色彩值

### <span id="page-27-0"></span>4.13 参考线

除了图像网格, ArahPaint 还为您提供了一种 更灵活的定位辅助工具:参考线。 这些是水平 线或垂直线,您可以在处理图像时临时显示在图 像上。

要创建参考线,只需双击在主视窗中的顶部 和/或左侧标尺。参考线将显示为跟随参考线的 蓝色虚线。

您可以创建任意数量的参考线,放置在您喜 欢的任何位置。 要在创建参考线后移动它,请 将鼠标指针悬停在蓝色箭头上,蓝色箭头表示参 考线在标尺中的位置。 鼠标指针变为移动指南 图标。。然后,您可以单击参考线并将其拖动到 新位置。 要删除参考线,请双击标尺中的蓝色 箭头。 要同时移除所有参考线,请选择视图 (**View**)—— 去除参考(**Remove guides**)。

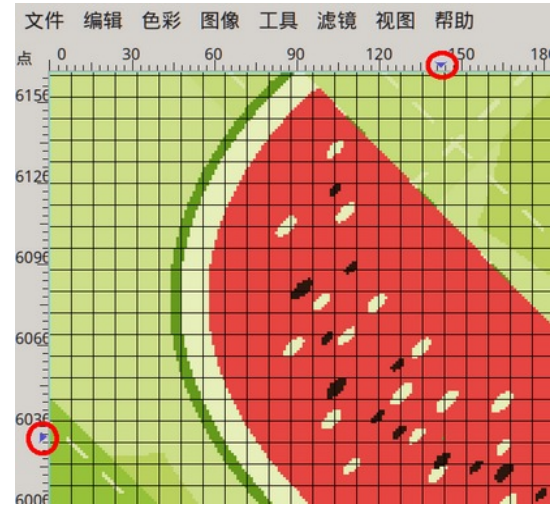

图 *31:* 按两下在标尺上建立参照线

# <span id="page-28-0"></span>4.14 测量工具

测量工具可让您测量图像中 两个像素之间的距离。 要使用 它,请单击工具箱中的 4 标(快捷键 Shift + I), 在两点 之间画一条线。程式将以点、厘 米和英寸为单位显示长度。

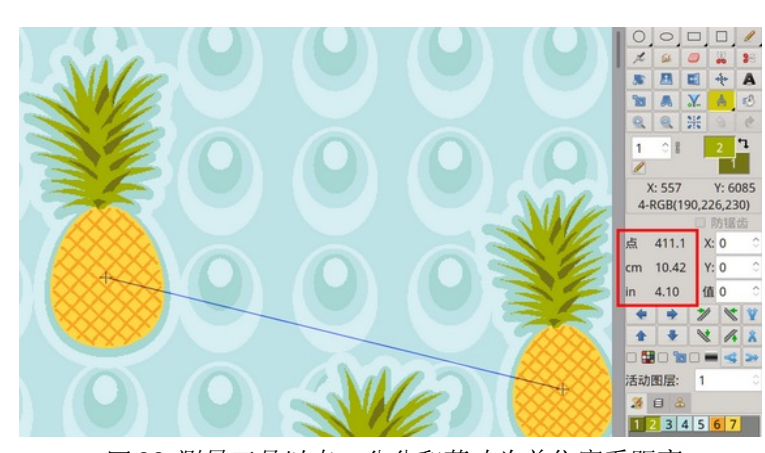

图 *32:*测量工具以点、公分和英寸为单位察看距离

测量工具下方还有其他工具 - 拆分(**Split**)、合并(**Merge**)、移动(**Move**)、倾斜 (**Tilt**)以及每个工具的其他参数。 值、x 和 y 也用于某些滤镜工具(第[13](#page-100-0) 章)。

<span id="page-28-2"></span>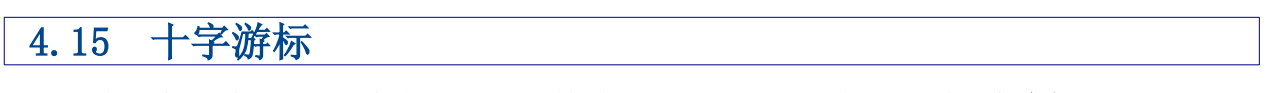

十字光标可帮助您更精确地绘制或检查图片。 要打开它,请单击视图(**View**)—— 十字光标(**Crosshair cursor**),或者更方便的是,使用键盘快捷键 Z。

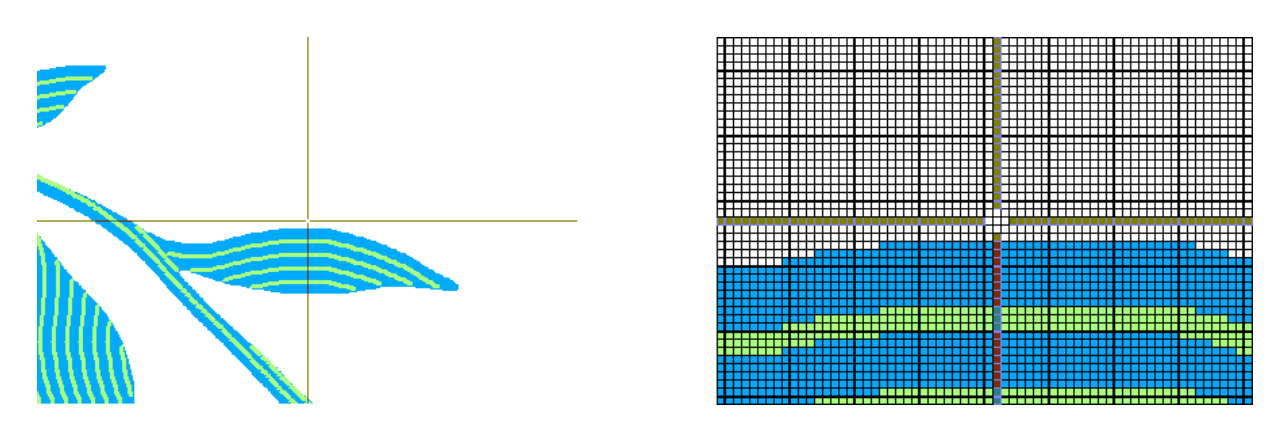

图 *33:* 缩放 100%和缩放 500%时的十字游标(滑鼠指标)

<span id="page-28-1"></span>4.16 平移工具

要平移图像,请在按住鼠标中间按钮的同时移动它。 当您按下按钮时,在移动过程 中,光标指针变为四个箭头形状( 。。)。

# <span id="page-29-1"></span>4.17 使用工具箱中的工具

工具箱中的一些工具可让您选择、编辑和检视图像;其他工 具可让您绘画、绘图和打字。

工具箱(**Toolbox**):您可以通过将鼠标指针放在工具箱上检 视工具箱中任何工具的资讯。工具的名称出现在指针下方。您必 须单击工具的图标才能使用它。当前选定的工具在工具箱中突出 显示(或著色)。

要选择一个工具,请单击工具箱中的图标或按该工具的键盘 快捷键。键盘快捷键显示在其工具辅助说明中。例如,您可以通 过按 W 来选择魔棒(**Magic wand**)选择。

前景色(上方块)和背景色(下方块)用于绘图作业。

前景色决定了用鼠标左键绘制的颜色,以及用右键绘制的背 景色。这样,您可以用两种颜色进行当代绘画,而无需不断变更 绘画颜色。当您修复两个颜色区域之间的边界时,这特别方便。 要变更前景色,请在下面的调色板中单击所需的颜色。

一些绘图作业,如渐变工具,同时使用两种颜色,如果将其 中一种设置为透通,您可能会得到有趣的效果。以右键单击前景 色或背景颜色的索引色块变更颜色为透通。 单击的图块将颜色表

面变更为灰色格子图案

选项区域:选择工具后,您应该做的第一件事是设置其选项 (如果工具有选项)。选项显示在工具箱下方。 选项区域是内文 相关的——它会随着您选择不同的工具而变化。 选项区域中的一 些设置对多个工具是通用的,而一些设置是特定于一个工具的。

调色板:颜色、图层、笔刷。要变更调色板视图,只需单击 其中一个对话框选项卡(颜色选项卡 3) F6、图层选项卡 3

F5、画笔选项卡 <mark>图</mark> F7)。每个对话框独有的工具位于调色板 (对话框)区域的底部。

### <span id="page-29-0"></span>4.18 选择设计图的矩形区域

我们经常希望将作业区域限制在图像的特定部分。 通过选择特定的矩形区域, 您可 以设置作业的边界。

选区工具的工作方式如下:

1. 按工具箱中的选区矩形工具图标 |

2. 将鼠标指针移动到要选择的区域的角之一。

3. 按左键并拖动鼠标,直到所需区域位于虚线矩形内。 默认情况下,选区边框 是从其角落拖动的。

4. 松开按钮。

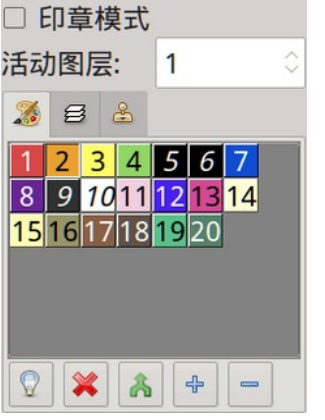

图 *34:* 工具箱、工具选项 和选盘

X

 $\mathcal{S}_{1}$ 

 $\Box$ 

 $\frac{1}{200}$ 

 $\frac{1}{2}$ 

卨

 $\overline{2}$ 

□ 防锯齿

 $Y: 764$ 

 $\lambda$ 

 $\subset$ 

 $\Box$ 

 $\Box$ 

 $\blacksquare$ 

 $\mathbf{X}$ 

開

17-RGB(138,97,73)

岳

 $77$ 

 $\mathscr{O}$ 

 $\frac{1}{26}$ 

A

 $K^3$ 

è  $\mathbf{r}$ 

 $\Box$ 

 $\diagup$ 

 $\circ$ 

 $\mathcal{A}_{\varepsilon}$ 

**SEP** 

<sup>b</sup>

 $\bigcirc$ 

 $\mathbf{1}$  $\overline{\mathscr{O}}$   $\varphi$ 

 $\mathbb{Q}$ 

 $\circ$ 

 $\omega$ 

凰

A

 $\mathbf{Q}$ 

 $\frac{1}{2}$ 

 $X: 929$ 

□ 保持宽高比

□ 加粗

如果要变更选择的大小,可以通过以下方式进行:

- 1. 将指针移动到虚线矩形的边界(从内向外),直到指针形状发生变化
- 2. 按下左键并拖动鼠标,直到达到所需的矩形大小。

选定区域成为一个图层,可以移 动、复制、黏贴或另存为图像。 有 关图层大小和位置的资讯表明图像 中存在选择。 它显示在工具箱的选 项区域中。 图[35](#page-30-1)显示了 360 x 400 像素的图层大小,而图层的左下角 位于像素 x=825, y=556。

在创建阶段限制选区的虚线如下 所示: ---------- 在此阶段, 您仍然可以变更所选区域的大小。 但是当你移动它,或者勾选调整选 区循环大小(**Repeat selection**), 这 条 线 变 成 了 一 条 点 线 ,你无法再改变选 定区域的大小了。

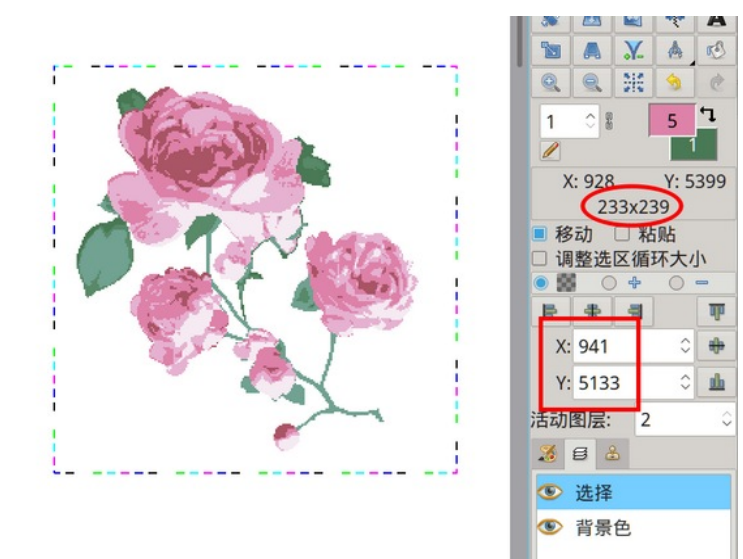

图 *35:*图层的大小和位置。 您仍然可以在此阶段变更所选区 域的大小(线是虚线而不是点线)。

<span id="page-30-0"></span>4.19 缩到选区

使用图像(**Image**)目录中的 缩到选区(Crop to selection)指 令,您可以删除当前选择之外的区 域。

<span id="page-30-1"></span>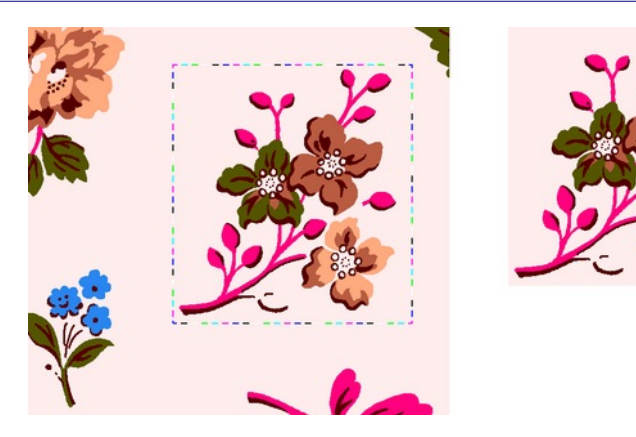

图 *36:* 缩到选区前后

#### 24 童節 4 基本作业

# <span id="page-31-2"></span>4.20 按色界缩小选区

使用图像(**Image**)目录 中的按色界缩小选区(**Trim**) 指令,您可以修剪仅由背景 颜色像素组成的区域。 剩余 的区域是一个矩形,它的边 接触非背景颜色的最外层像 素。

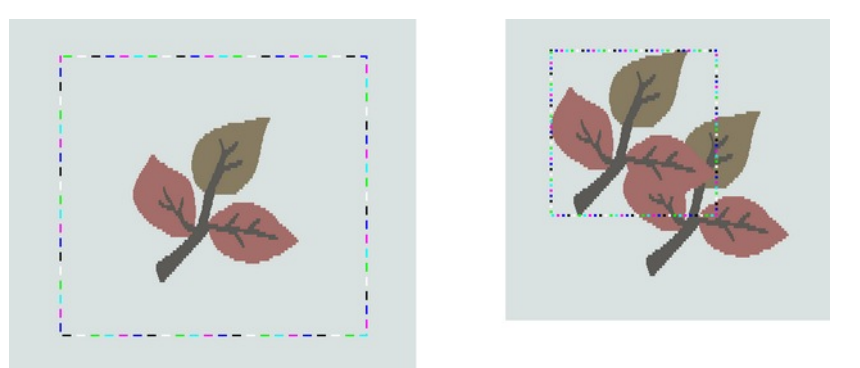

如果您在图层上应用该功 能, 则结果是一个新的收缩 图37:在图层上应用**按色界缩小选区**指令后,选取区域缩小为复写所有 图层。 非背景色彩像素的矩形区域。

# 4.21 取消选区

<span id="page-31-1"></span>如果不再需要选定区域,并且您想将其放回背景图像中,请执行以下作业之一:

- 在工具箱中单击  $\mathbf{X}$ .
- 在键盘上,按 **Ctrl+D**。

• 右键单击背景图像上某处的选区外部(如果选择工具之一处于活动状态,则有 效)。

<span id="page-31-0"></span>选区将在其当前位置合并到图像中。

## 4.22 删除选区

要删除选区,请按键盘上的 **Backspace** 或 **Delete**。 要将所选内容剪下到剪贴板,请 选择编辑(**Edit**)—— 剪下(**Cut**)(键盘快捷键 **Ctrl+X**)。

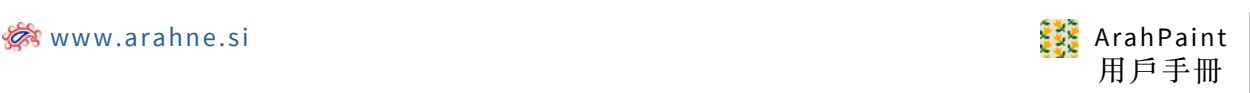

# <span id="page-32-1"></span>5 绘图作业

绘图作业是绘图工具,如线条、徒手绘图、多边形、矩形/ 正方形、椭圆/圆形、弧形绘图、填补区域和橡皮擦。 所有这些 工具都可以通过工具箱中的图标按钮使用。 工具使用左键绘制 前景色(绘图), 右键绘制背景色。 线宽栏位下方的图标(默 认为实心型态,铅笔图标 / 表示)让您在不同的绘图型态中进 行选择。 例如,如果您选择了笔刷,并且从笔型态选择器中选 择了笔刷型态 图, 您将使用笔刷(图案) 讲行绘画。 其他型态 是渐变类型的工具,以特定方式混合前景色或背景色,由所选型 态图标指示。

所选工具的选项显示在工具箱下方。 选项区域是内文相关 的,这意味着它会随着您选择不同的工具而变化。 选项中的一 些设置对多个工具是通用的,而一些设置是特定于单个工具的。

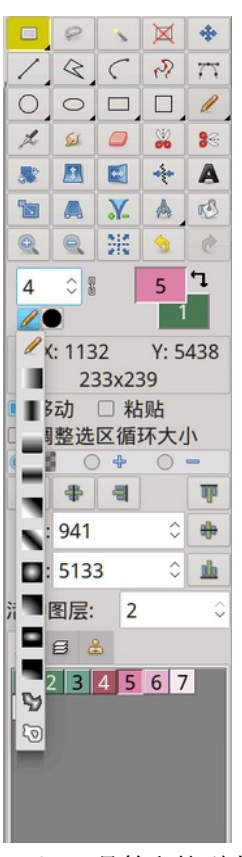

图 *38:* 工具箱和笔型态

#### <span id="page-32-0"></span>5.1 线宽

线宽决定了徒手绘图 工具、线条工具绘制的宽度,以及几何图形边框的宽度。 (线 宽数字在某些滤镜作业中用作参数;在后面的章节中会详细介绍。)

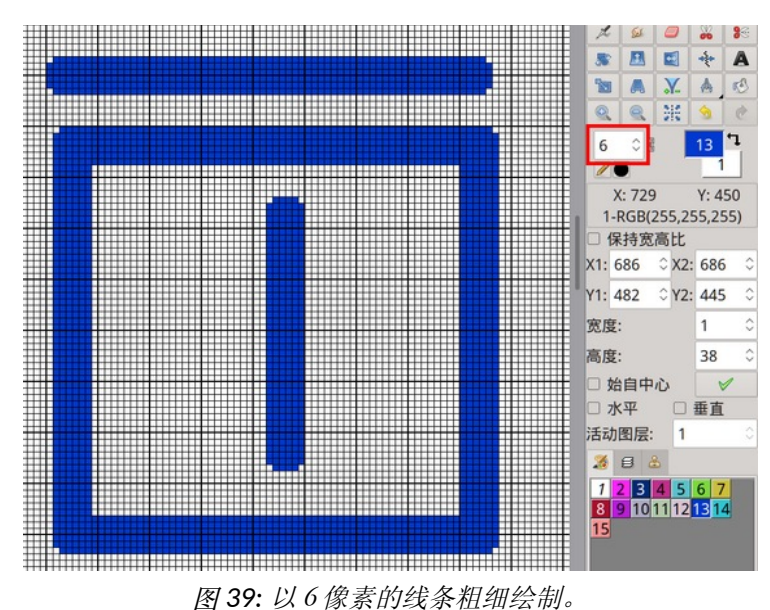

线宽栏位旁边的断链 图 允许您独立设置水平和垂直方向的绘图宽度,通常根据密度 (图像 dpi)设置。

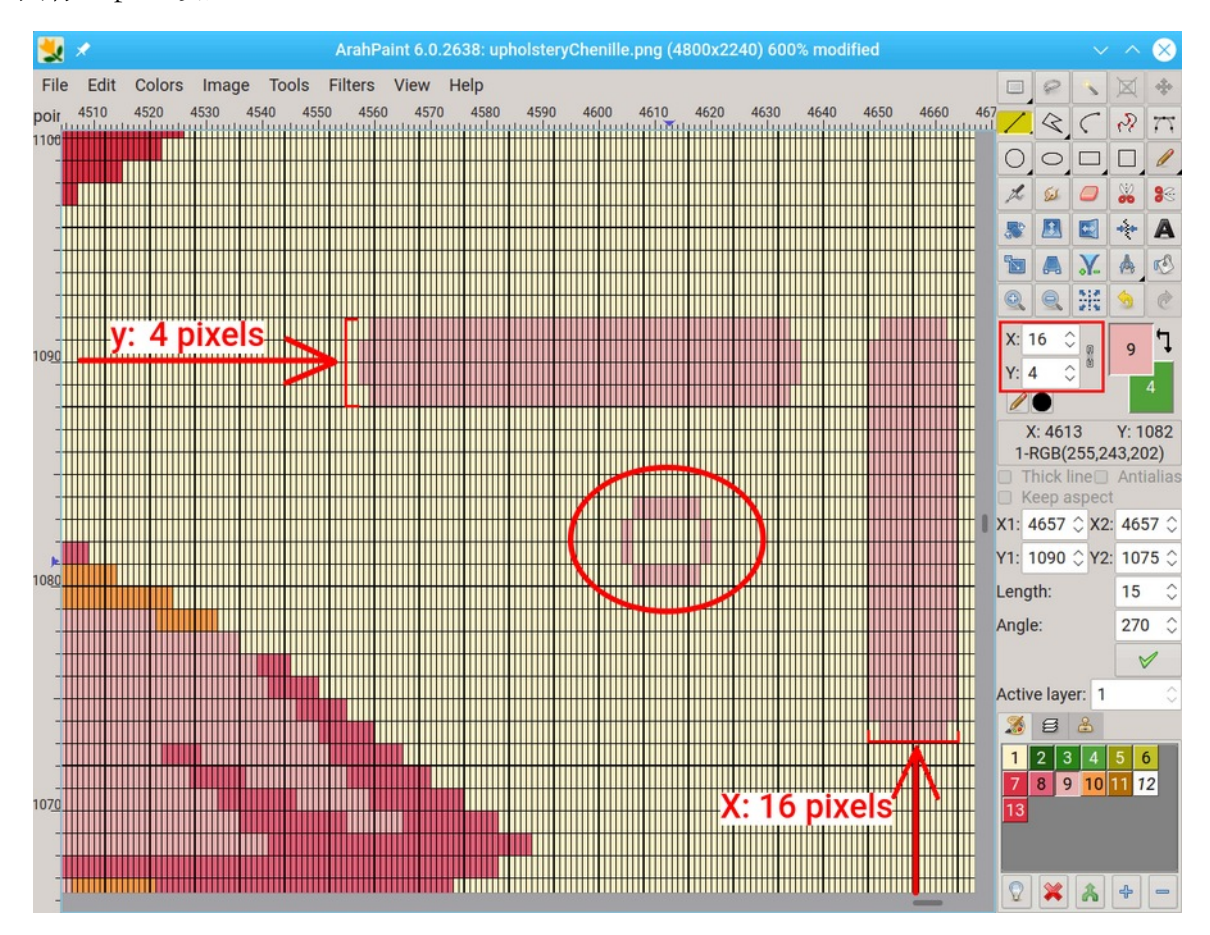

图 *40:* 在 x 和 y 绘图方向上设定不同的宽度。

# <span id="page-34-1"></span>5.2 笔型态

除了默认笔型态外( 2 图标)之外,每个绘图工具都可以配 合与笔刷型态和渐变笔型态。铅笔图标 △ 代表默认值, 使用前 景色绘制。 笔刷 & 之后,还有十二种渐变型态。 该型态的图 标指示渐变效果的方向。

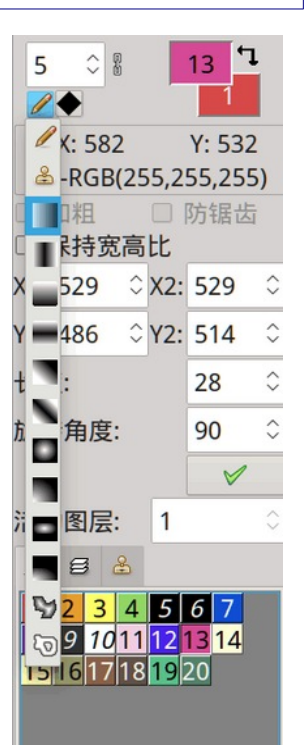

图 *41:* 选取笔型态。

### <span id="page-34-0"></span>5.3 笔形

如果线宽设置为大于 1 的值,您可以在七种不同的笔形状中 进行选择。 单击笔型态旁边的图标时,会出现笔形图标的下拉清 单,您可以选择其中一个。

笔形影响线条/徒手/圆弧/曲线绘制的开始和结束,绘制的矩 形和正方形的角度形状以及喷点的形状。

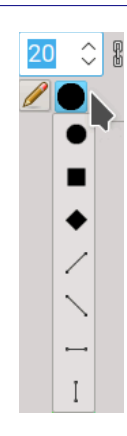

图 *42:* 笔形下拉清单

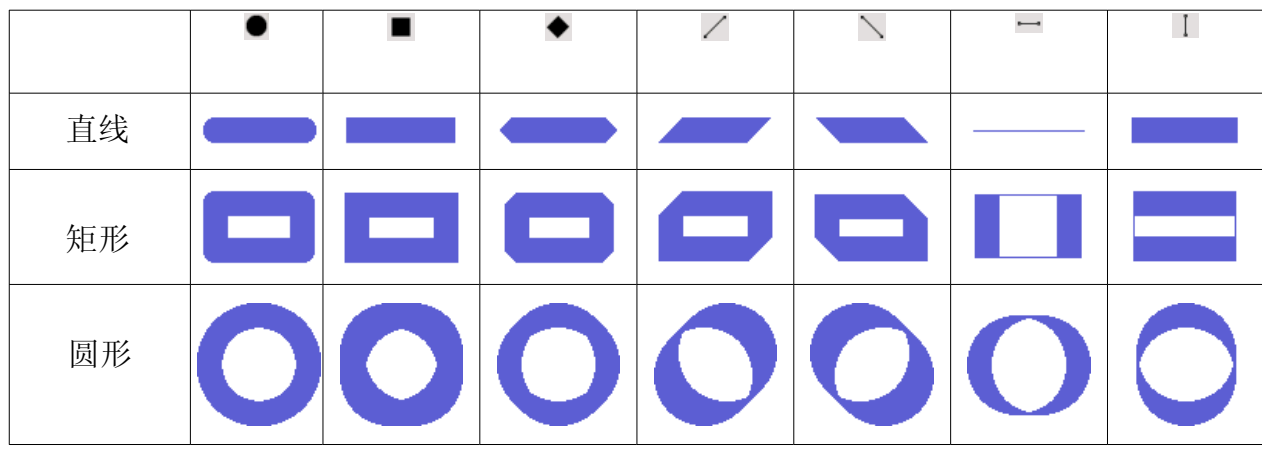

下表显示了不同笔形以 16 像素线宽绘制的结果。

### <span id="page-35-1"></span>5.4 绘制直线

绘图作业

使用直线图标 按钮(键盘快捷键 I)启动此工具。 然后将鼠标指针移动到图片 中的一条线起点并按下左键。 拖动鼠标直到线条达到所需的长度和角度。 然后松开按 钮。

工具选项有:

加粗(**Thick lines**):当您想要连接对角线像 素时使用此选项(它仅适用于线宽 1)。 左边的 线是"正常的",右边的线是粗的。

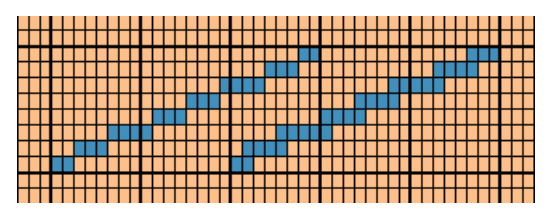

图 *43:* 正常线和粗线

保持纵横比(**Keep aspect**):如果您的 图像密度 (dpi) 比率不为 1, 则以相同像 素宽度绘制的水平线和垂直线的物理大小 不同。 通过使用保持纵横比选项, 其中 一条线(较粗的那条)的像素宽度减小到 与较细的相似。 图 [44](#page-35-2) 中显示在正常型 态下(蓝色绘制的线条和圆形)与在启用 保持纵横比选项下(红色绘制的线条和圆 形) 绘制线条的不同。

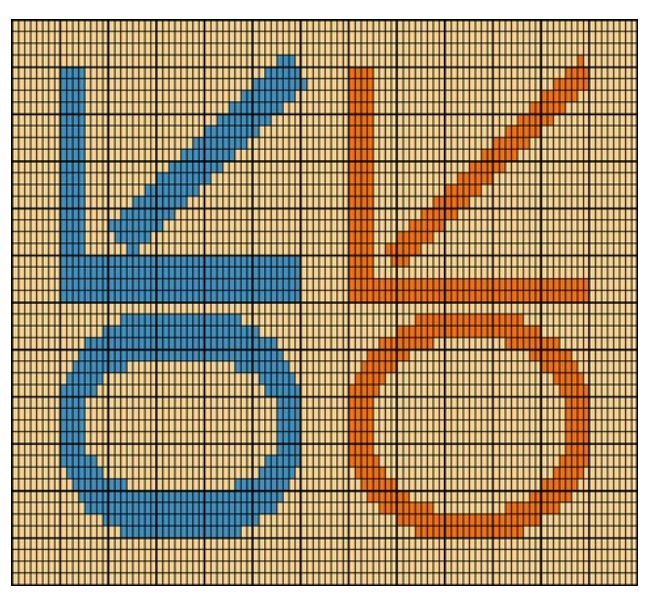

图 *44:* 红色线条是使用 保持纵横比型态绘制的

# <span id="page-35-0"></span>5.5 绘制完美的水平、垂直或对角线

画直线有一个强大的扩展:如果你双击绘制直线 (Straight line) 图标, 它会变成 |米 。现在您可以绘制 水平线、垂直线或对角线。 如果你水平移动鼠标——它 不需要完全笔直,绘制的线是水平的。 如果一条线与水 平轴的夹角超过 23 度, 则绘制的线将是 45 度的对角 线。 如果将鼠标移向垂直轴,该线将被绘制为垂直线。

<span id="page-35-2"></span>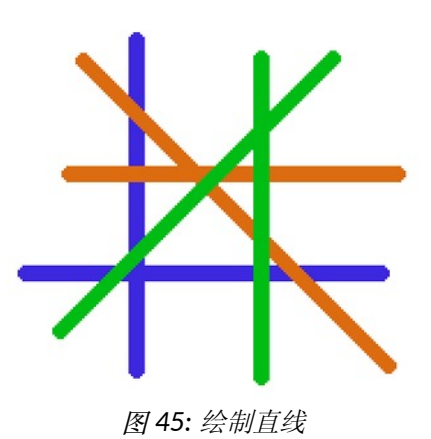
## 5.6 徒手绘图

徒手绘图是最常用的工具之一,单击手绘图标 (键盘快捷键 P)使用它。 只需 将鼠标指针移动到图片中的起点,按住左键并拖动鼠标,就好像手中有铅笔一样。 要停 止,请松开鼠标按钮。

除了绘制直线之外,它还有一个选项,即笔刷工具(参见第 [10.2.2](#page-94-0) 章)。

## 5.7 绘制多边形

多边形是一家族直线,其尾端相连,因此一条直线的终点就是下一条直线的起点。 它对于绘制稍后将使用填补区域工具著色的图形很有用。由于线条是连接的,因此为图 形著色不会泄漏到图形的边界之外。

多边形绘图与线条绘图不同:

- 1. 选择多边形图标 $\left[ \widehat{\mathcal{K}}\right]$
- 2. 将鼠标指针移动到起点并单击鼠标左键。
- 3. 将鼠标移动(而不是拖动)到下一个点,然后再次单击鼠标左键。
- 4. 重复步骤 3,直到绘制所需的多边形。
- 5. 按右键停止多边形绘制或鼠标中键擦除最后一个多边形点。

## 5.8 绘制矩形/正方形和椭圆/圆形

绘制椭圆/圆形与绘制矩形/正方形非常相似。

首先单击所需的图标按钮 - □ 或 □ 或 ○ 或 ○。

- 1. 将鼠标指针移动到一个角落并按下鼠标左键。
- 2. 将鼠标拖动到(边界)矩形的对角。
- 3. 松开鼠标按钮。

在循环的实际宽度和高度不相等并且您正在绘制圆形/正方形的情况下,程式会计算 圆形/正方形的大小以符合宽度与高度的比率。

放大绘图时,如果宽高调整因子的比例与图片的实际大小宽高比(以毫米为单位)符 合,则对象也将以正确的比例可见。

如果所选作业的图标按钮已填补(非空),则对象也将被填补。 您可以通过双击相 同的图标按钮(例如正方形)来切换填补属性。 图标将从 □ 变为 ■ 并填补下一 个绘制的对象。 这也适用于多边形绘图。

29

#### 30 章節 5 绘图作业

## 5.9 在图像上画一条线

图像上的画线是矩形工具的扩 展。 矩形工具应设定"填补"型态 ■(双击图标 □ 变更型态)。 在选项栏中,选择要绘制水平线或垂 直线。 要绘制线条,只需单击图像, 按住按钮,然后拖动鼠标直到线条达 到所需的宽度。

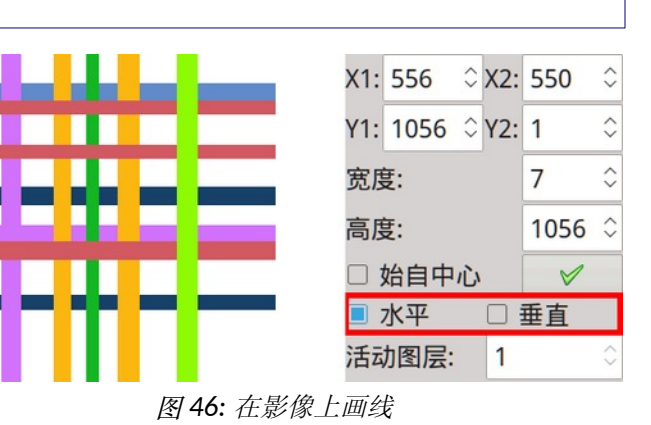

## 5.10 绘制圆弧

圆弧是椭圆或圆的一部分。 它用于绘制圆形,如花叶和类似的圆形物体。 三点确定 弧:第一和第二标记弧的起点和终点,而第三点设置曲率。

- 1. 选择圆弧图标  $\boxed{\leq}$  按钮或使用键盘快捷键 D。
- 2. 将鼠标指针移动到圆弧开始的点,然后按左键。 程式将在该点上画一个十字。
- 3. 将鼠标指针移动到圆弧结束的点,然后按左键。 程式将在该点上画一个十字。
- 4. 现在将鼠标指针移动到圆弧曲线的最大范围点,然后按住左键。
- 5. 拖动鼠标直到绘制所需的弧线,然后松开鼠标按钮。

## 5.11 绘制曲线

曲线工具可让您绘制或描绘曲线形状。 最后三个单击的点确定这三个点之间的曲线。 按照以下步骤绘制曲线:

- 1. 选择图标 $\left|\sqrt{2}\right|$
- 2. 将鼠标指针移动到起点,然后按左键。
- 3. 将鼠标移动(而不是拖动)到下一个点,然后再次按下左键。
- 4. 重做步骤 3,直到绘制出所需的曲线。
- 5. 按鼠标右键停止曲线绘制。

## 5.12 贝塞尔曲线工具

它允许您快速简单地创建一个复杂的对象。 链接的贝塞尔曲线的组合通常称为路径。 路径由两部分组成:直线段和曲线段。

要绘制贝塞尔曲线,请从工具箱中选择贝塞尔工具 门,然后单击图像以创建第一 个点。 要绘制直线,请单击要结束它的位置。 将鼠标移动到一个新点并左键单击鼠标 以创建另一个链接到前一个点的点。 蓝色圆圈是锚点,两个绿色方块是控制点(有时称 为与所选锚点关联的手柄)。您可以通过移动锚点、手柄或曲线来变更曲线的外观(单 击并拖动曲线移动它)。

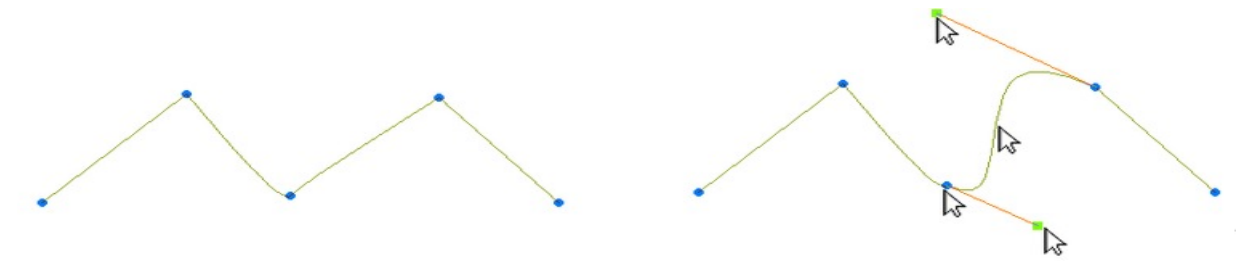

图 *47:* 拖曳控点、手柄或曲线以变更其外观

如果您在锚点附近单击,则两个手柄位于同一个锚点处。 单击曲线锚点之间的某处 会在每个点绘制一个手柄。

使用鼠标中键,您可以向曲线添加新的锚点。 按鼠标右键完成曲线。

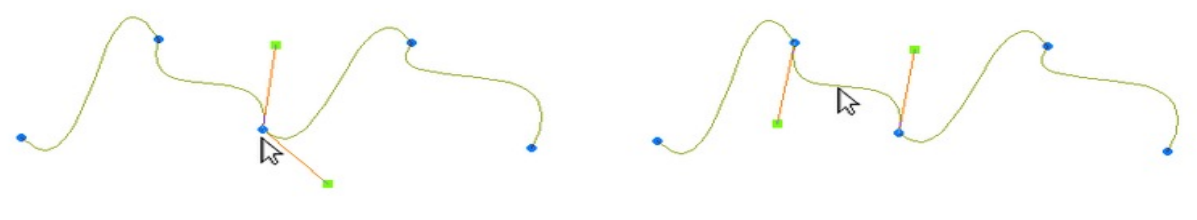

图 *48:* 手柄

#### 5.13 填补

该工具用前景色或笔刷(图案)替换您单击的区域的颜色。 当填补无法通过与指向 的点不同颜色的点组时,或者到达选择的边界时,填补停止。

单击填补图标 <sup>63</sup> 或使用键盘快捷键 K。

1. 在选区内移动鼠标指针并指向一种颜色,该颜色应替换为前景(填补)或笔刷。 如果从笔选择器中选择画笔,并且您在画笔的调色板中选择了画笔(图案),则 图案填补将起作用。

2. 按鼠标左键。 片刻之后,显示填补区域。

3. 根据需要多次重复第 3 步和第 4 步, 如有必要, 变更前景色。

#### 5.13.1 填补选项

• 填至边界(**Fil to border**)用于清洁扫描的图像。 它填补所有 像素,无论它们是哪种颜色,直到它碰到背景颜色边框。

• 整个图像(**Whole image**)是指对图片中的整个颜色区域进行 作业,无论像素是否相互连接。

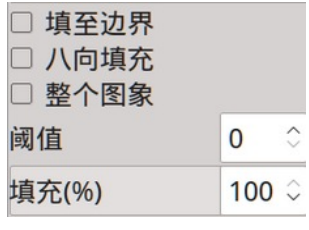

图 *49:* 填补选项

• 阈值(**Treshold**)定义像素必须填补的颜色相似程度。 值的 范围可以从 0 到 127。低容差会填补颜色值范围内的像素,这些颜 色值与您单击的像素非常相似。 高容差填补更宽范围内的像素。

• 填补(**%**)(**Fill**(**%**)):程式用预设比例的前景色和背景色混合(如喷雾工具) 填补区域。如果勾选了**整个图像(Whole image)**选项,则程式的工作方式略有不同一 —它将前景色与区域中的当前颜色混合。

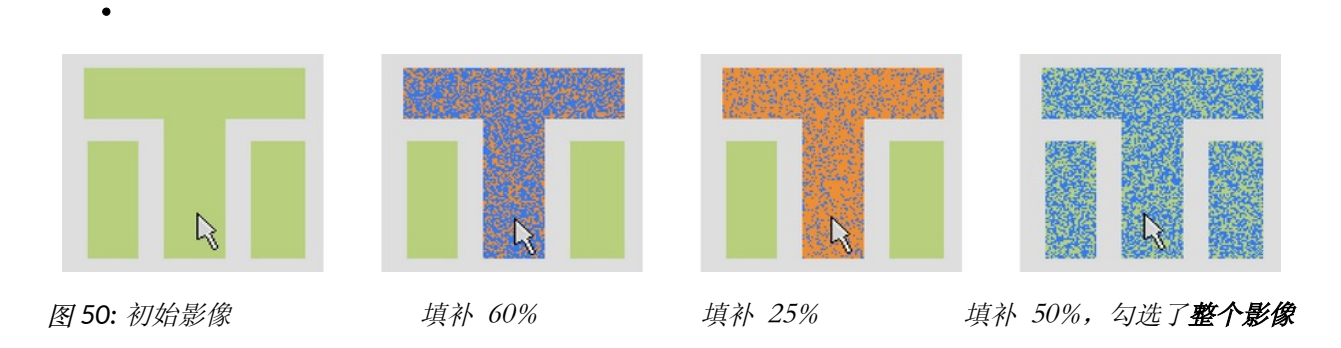

• 八向填补(8-way fill) 也填补连接在角落的相邻像素。 图[51](#page-39-0) 中的中间图像显示了 填补工具的默认行为:如果单击蓝色叶子,则只有叶子会改变颜色。 右侧的图像显示了 如果单击蓝色叶子并勾选八向填补选项会发生什么:绿色从叶子通过连接的像素角跳到 花的其他(蓝色)部分。八向填补作业检查单击点周围的八个点。 正常填补也可以称为 4 向填补,因为它只检查 4 个点(上、左、右、下)。

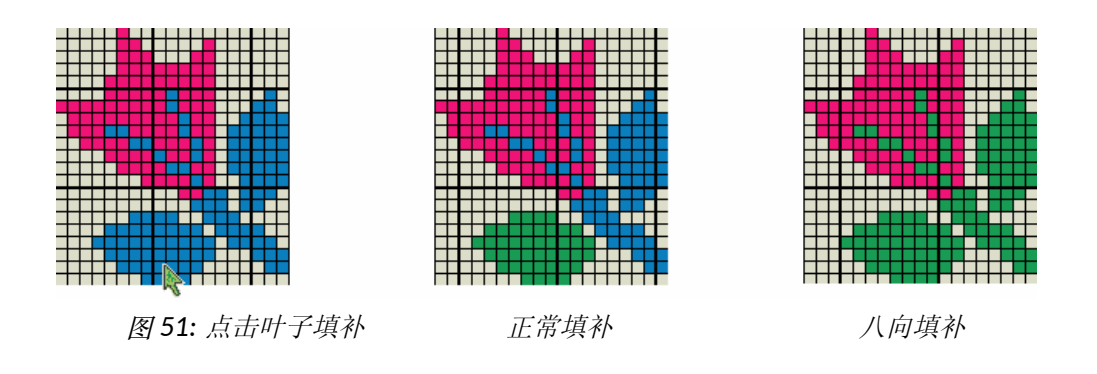

## <span id="page-39-0"></span>5.14 间丝工具

间丝工具(**Stitch**)可帮助您在较大的颜色区域中绘制点,以防止织物中出现长浮动。 通常,你在 ArahWeave 中修正过长的浮动, 但间丝线是跟随颜色区域的形状, 所以有时 在 ArahPaint 中绘制点(线)来防止过长的浮动会更方便。 间丝线也可以用作设计装饰, 而不仅仅是作为长浮动控件。

要使用间丝工具,请在工具箱中单击其图标 き,或使用快捷键 Shift + K, 然后单 击要添加间丝点的颜色区域。 如果在地面添加衔接点,则应在循环视图(**Repeat view**) 下工作。

工具栏下方有不同的间丝选项:

• 方向(**Direction**)(左、右、左-右、上、下、上-下)确定间丝 线应遵循的形状

• 长度(**Length**)是所选方向上两点之间的距离。

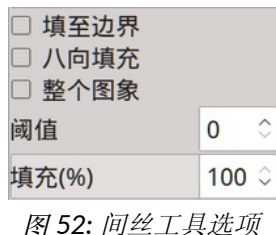

• 平纹(**Plain weave**) - 如果您启用它,那么间丝线中将有平纹 图案 ■ 而不是连接的像素。

• 整个图像(**Whole image**)是指对图片中的整个颜色区域进行作 业,无论像素是否相互连接。

图 [53](#page-40-0) 显示了间丝工具的使用——所有图像的长度均为 7 像素。 您可以选择绘制线条的方向,具体取决于图案的形状和所需的效果。

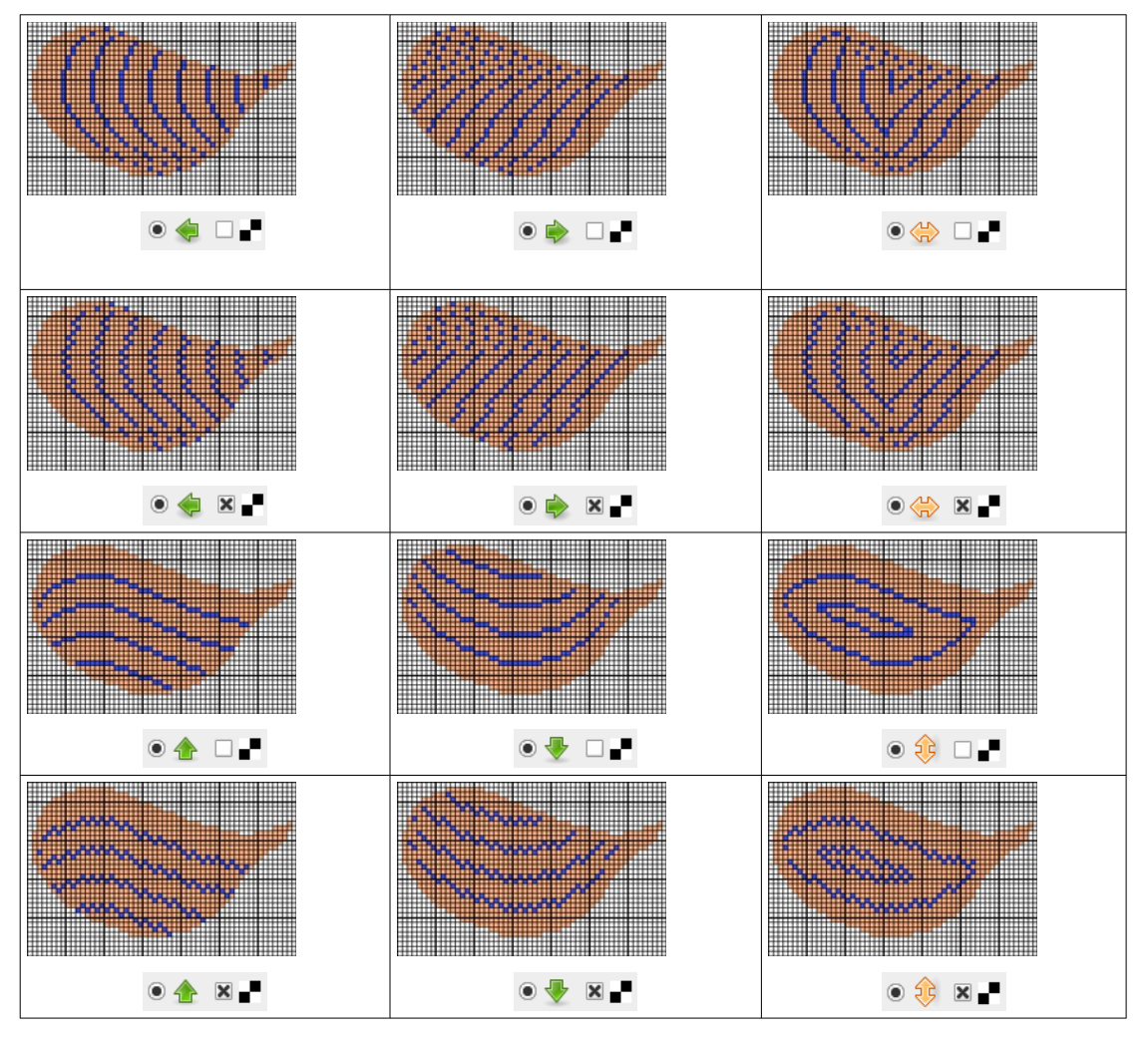

<span id="page-40-0"></span>图 *53:* 间丝点:所有可能的组合

## 5.15 喷雾

喷雾工具在鼠标指针周围以前景色绘制许多随机分散的点或选定的形状。

1. 选择图标 这 或使用键盘快捷键 J。

#### 34 童節 5 绘图作业

2. 设置大小和形状。 默认情况下,点大小是一像素一像素。 通过增加线宽栏位中 的数字,点或形状的大小也会相应增加。 图 [54](#page-41-0) 显示了带有相应点的线宽编号。 笔 形设置为默认形状(圆形), 但其他笔形也可以使用喷雾工具 ● ■ ◆ / \ l ー。 请注意,要使用"形状"图标目录,线宽应大于 1。

<span id="page-41-0"></span>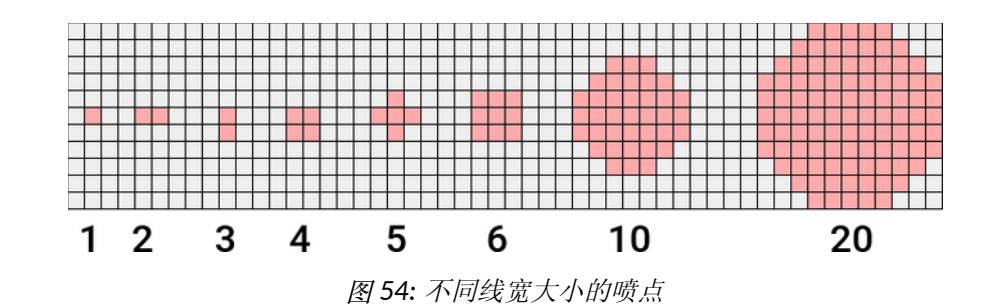

3. 设置点数(默认为 30)。 数字越大意味着喷雾填补图片的速度越快。

4. 设置喷雾区域的半径(默认为 30 像素)。

5. 与"模拟"喷雾一样,点密度从中心(鼠标指针的)到外部(勾选**始自中心** (**From center**)选项)逐渐减小,或者可以在整个区域内保持规则(禁用始自中心 (**From center**) 选项)。

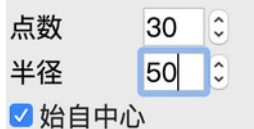

6. 将鼠标指针移动到所需位置并按下鼠标左键。 将鼠标拖动到其他区域,或者如果 需要更强的效果,请将其留在同一位置。 程式将喷射点,直到您松开按钮。

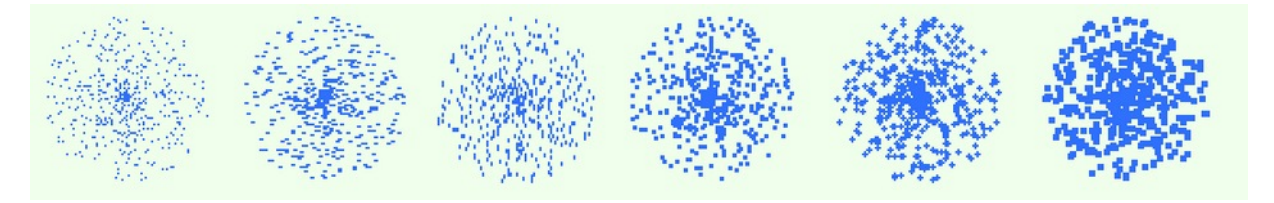

图 *55:* 喷雾不同的点大小

如果您禁用**始自中心(From center)**选项,您还可以通过按住鼠标所需的时间来简单 地实现单一颜色的不同随机填补级别。

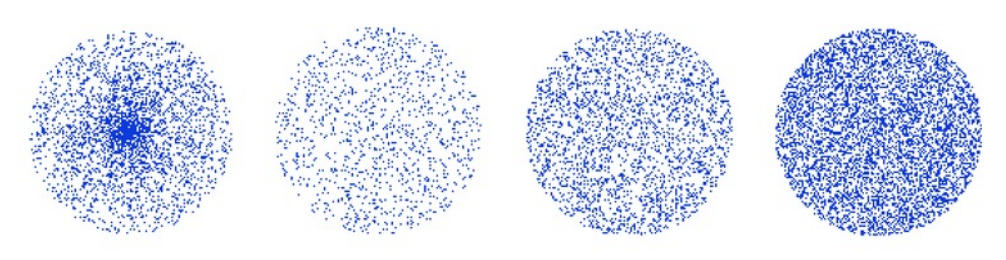

图 *56:* 始自中心喷雾以及三种不同强度的常规喷雾

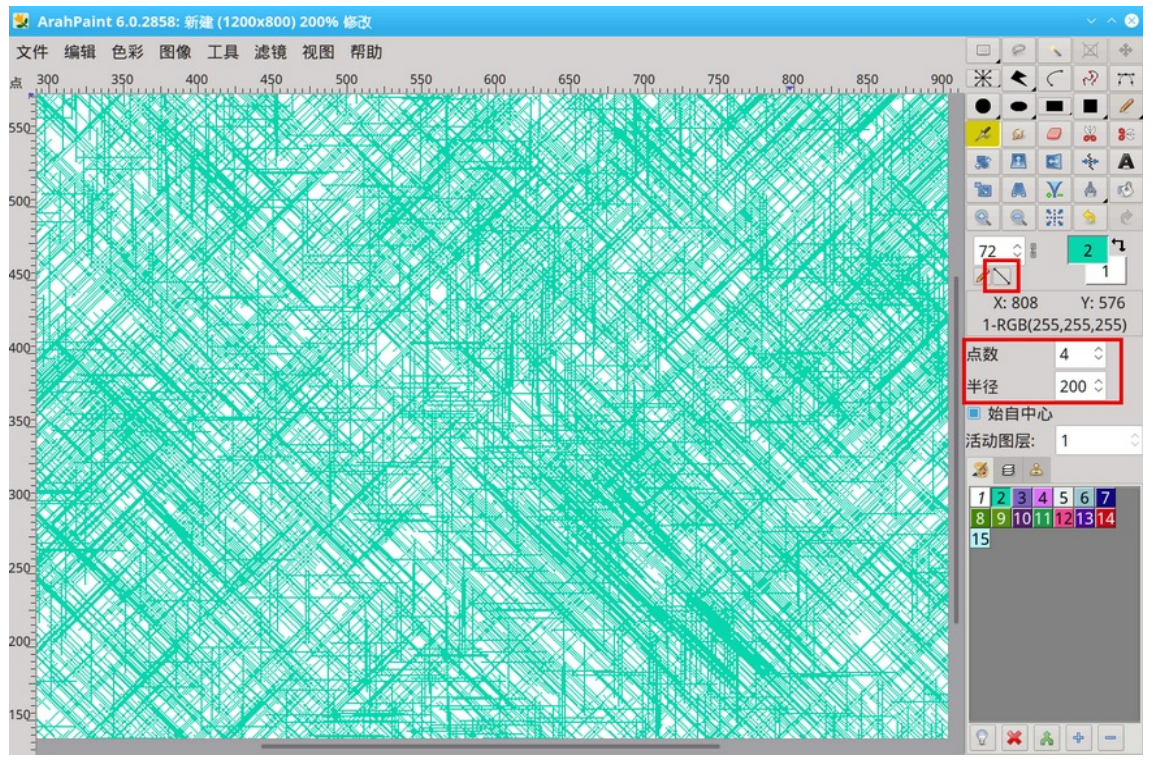

图 [57](#page-42-0) 显示了使用喷雾绘制的图像, 使用四种不同的形状 / \ l -, 依次应用。

<span id="page-42-0"></span>图 *57:* 使用不同形状作为喷雾套件。

## 5.16 混色

带有键盘快捷键 Shift+J 的混合工具 | 2 | 类似于喷雾, 但它会 交换图像中的现有颜色。 使用它来柔化两种或多种颜色之间的边 界,而不引入新颜色。 在此作业中,前景色和背景色被舍弃。

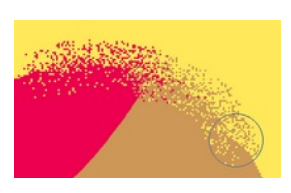

图 *58* 混色图

## 5.17 **'**内部**/**外部距离短于'功能

当您为剪花(**Fil coupe**) 绘制图像时,您需要以一定的距离放置不同的图案(花朵、 圆点、正方形等),以便它们之间有足够的空间,为了能够切割长的浮线。 如果距离太 短,剪毛机就无法剪掉浮毛,这种未剪的威胁看起来像是织物的缺陷。 要了解不同颜色 表面之间的距离,有两个工具:内部距离短于(**Color shorter inside**)和外部距离短于 (**Color shorter outside**)。

要使用该工具,首先以像素为单位设置距离:单击测量(**Measure**)工具图标 并在 X 栏位中输入水平(纬向)方向的值(如果想要输入距离在垂直方向, 在 Y 栏位中 输入较短的值)。 然后选择用于标记距离的前景色(您可以使用已添加到调色板的新颜 色, 也可以使用现有颜色)。 背景颜色, 选择要应用距离测量的颜色。 然后打开**滤镜** (**Filters**)—— 外部距离短于(**Color shorter outside**)—— 水平(**Horizontal**)。 程式 对落入背景颜色像素之间输入的距离值的所有像素进行著色。

图 [59](#page-43-0) 显示了我们想要对小于 50 像素的红色像素之间的距离进行著色的情况。 我 们将使用外部距离短于(**Color shorter outside**),因为我们想要在红色像素区域之外进行 绘制。

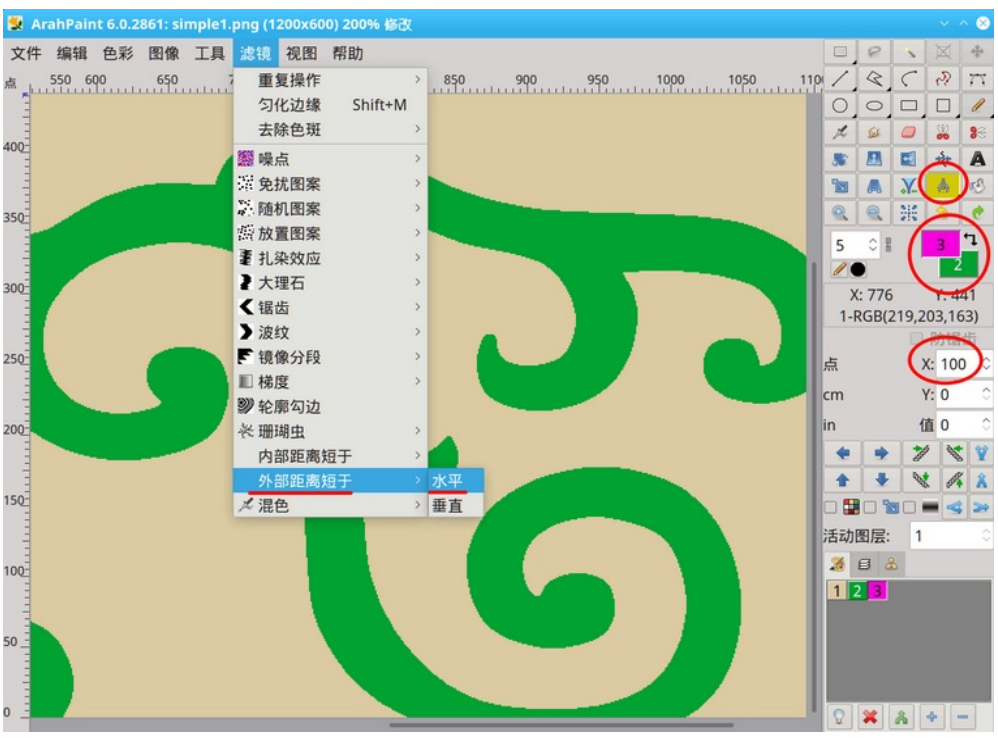

<span id="page-43-0"></span>图 *59:* 用绿色著色短于红色像素之间的距离

应用指令后,程式以前景(绿色)颜色绘制线条。

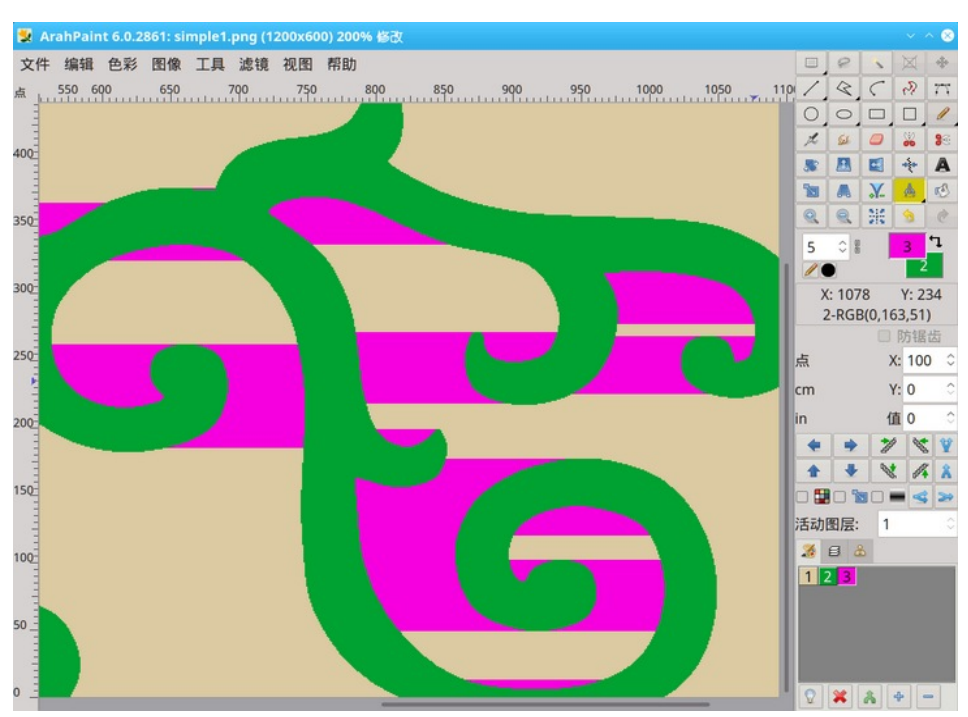

图 *60:* 应用外部距离短于,水平

内部距离短于(**Color shorter inside**)功能测量颜色表面边缘上两个像素之间的距离 (左右为水平,上下为垂直),并绘制落在一定范围内的所有像素。 这主要用于剪花设 计。

图 [61](#page-44-0) 显示了一种情况: 我们想要标记所有绿色像素的水平线, 这些绿色像素短于 15 个像素。 在测量工具的选项部分中,将 x 值设置为 15,然后选择滤镜 (**Filters**)

—— 内部距离短于(**Color shorter inside**)—— 水平(**Horizontal**)。

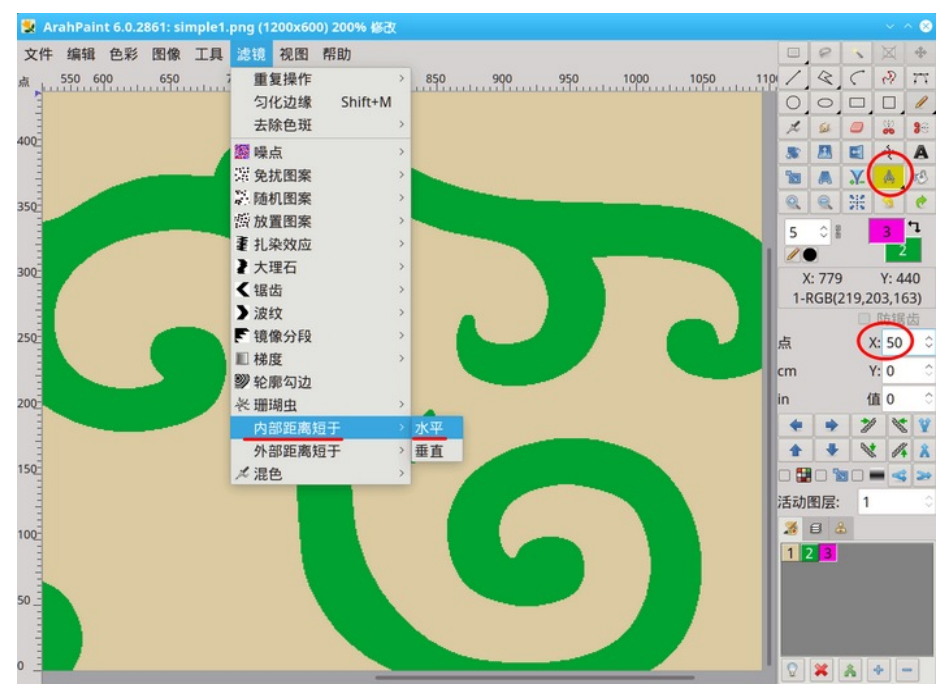

<span id="page-44-0"></span>图 *61:* 应用内部距离短于功能

#### 38 童節 5 绘图作业

应用后,小于 15 像素的线条被涂成红色,我们可以在它们上使用与绿色区域不同的 组织结构。

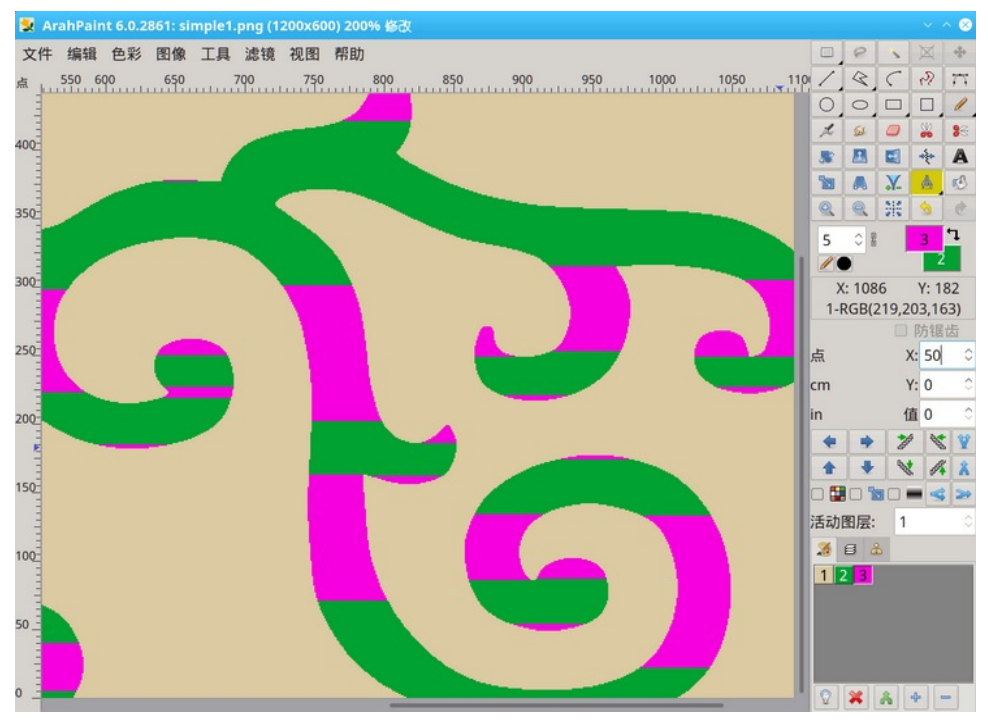

图 62: 生成的影像;短于 15 像素的水平线现在为红色。

## 6 使用颜色

ArahPaint 在两种型态下使用两种色彩空间: RGB (红绿蓝) 和 HSL (色调-饱和度-亮 度):

调色板型态(每像素 **8** 位),也称为索引型态,是新 ArahPaint 图像的默认型态。 此型态最多允许 256 种颜色。 灰阶型态是调色板型态的一种特殊情况。 此型态最多使 用 256种灰阶。 灰阶图像的每个像素的亮度值范围从 0 (黑色) 到 255 (白色) 。 灰 阶值也可以测量为黑色墨水复盖率的百分比(0% 等于白色,100% 等于黑色)。

真色彩型态(每像素 **24** 位)使用 RGB 颜色模型为索引色像中的每个 RGB 分量指定 从 0 (黑色) 到 255 (白色) 范围内的每个像素的强度。RGB 图像使用三个颜色通道, 可再现多达 1670 万种颜色 (256x256x256=1670 万) 。 此外, ArahPaint 支援 RGBA, 它 代表红绿蓝 alpha。它是三通道 RGB 颜色模型, 辅以第四个 Alpha 通道(透通度)。 Alpha 指示每个像素的不透通程度,并允许使用 Alpha 合成将图像与其他图像组合在一起, 其中透通区域和不透通区域边缘的抗锯齿。

ArahPaint 中的颜色值大多具有资讯价值。 它们为设计师提供图片的整体外观。织物 的最终颜色将在 ArahWeave 中设置,并取决于所选纱线颜色和组织结构。

一些与颜色相关的功能在调色板(**Color palette**)视窗中可用,而其他功能位于主 Ar ahPaint 视窗的色彩(**Color**)目录中。

## 6.1 将图像从一种色彩型态转换为另一种型态

要将图像从一种色彩型态转换为另一种色彩型态,请使用指令色彩(**Color**)—— 转 换(**Convert**)并从目录中选择 24->8、8->24 或灰阶(**Greyscale**)(快捷键 CTRL+J 在真 色彩和调色板型态之间切换)。

当从真色彩型态转换为调色板型态时,ArahPaint 会构建一个调色板,其中包含图像 中使用的颜色清单。 如果初始图像中的颜色没有出现在表格中,程式会选择最接近的颜 色。

## 6.2 调色板

图 [63](#page-46-0) 显示了调色板的外观。 它将显示活动图层的颜色。 如果活动图层或图像处于 真色彩(每像素 24 位)深度,则不会显示调色板。如果您想检视不同图层的调色板, 您必须在层数(**Layer palette**)或活动图层(**Active layer field**)栏位中选择该图层(这更 快,因为您不需要将视图切换到图层调色板。 图[63](#page-46-0)显示了第二层的调色板)。

## 6.2.1 调色板工具

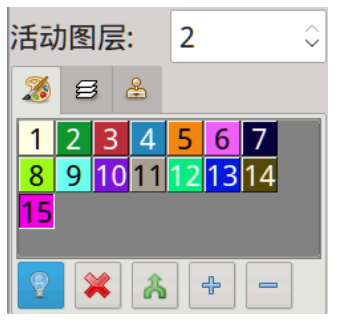

<span id="page-46-0"></span>图 *63:* 第二层的选盘(现行 图层栏位设定为 2)

调色板工具位于调色板区域的底部:

■ 显示已用颜色——如果您按下此图标,程式将在图像 中实际使用的颜色下划线。

删除未用颜色——将从调色板中删除图像中未使用的 所有颜色:浅棕色 14、蓝色 15、浅紫色 16。

■ 删除重复颜色 - 在将一种颜色复制到另一种颜色后使 用此指令。

+ 添加颜色 ——如果您需要调色板中的新颜色,请按此 图标。

移除颜色 - 将从调色板中删除最后未使用的颜色。 如 果使用所有颜色, 则必须使用减色工具而不是本仪器。

下划线数字表示图像中使用了该颜色。 斜体数字表示一种颜色属于灰阶——该颜色 的红色、绿色和蓝色值相等。

## 6.2.2 交换/黏贴颜色

您还可以使用调色板交换或复制图像中的颜色。 首先, 使用左键单击在调色板中选 择一种颜色,然后指向调色板中的另一种颜色并使用:

- 中键单击以交换颜色。
- 右键单击以复制颜色。

3 9

请注意,当您将一种颜色黏贴到另一种颜色时,调色板中有两个相同颜色的色板。 您仍然可以修改它们中的每一个。

### 6.2.3 变更调色板中颜色的位置

要在调色板中切换两种颜色的位置,请单击调色板中的颜色,将光标移动到要切换位 置的颜色,然后在按住键盘上的 Ctrl 键的同时按下鼠标左键。

#### 6.2.4 定义透通和受保护的颜色

透通和受保护的颜色用于图层和绘图作业。 透通颜色意味着图层中该颜色的所有区 域都将变为透通以显示图层下方的设计。 受保护的颜色是永远不会被图层复盖或绘图作 业复盖的颜色。

假设图层包含一个花型,被一些空白区域包围。 黏贴这样一层,必然会复盖主画面 中一些不想要的区域。 通过使白色透通,只有主要花型将被放置在图片上。

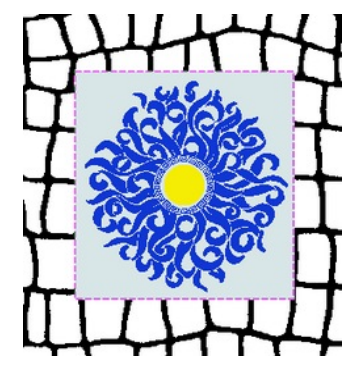

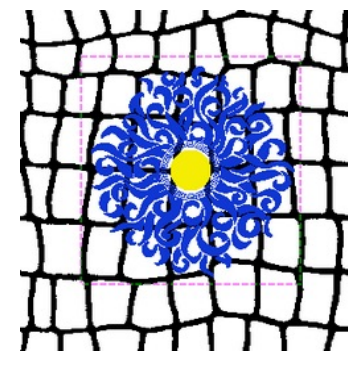

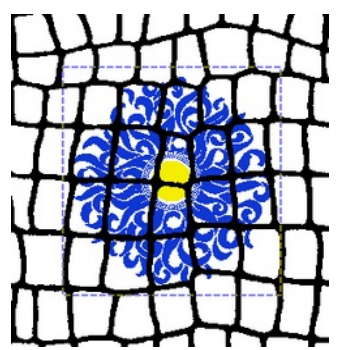

<sup>图</sup> *64:* 图层在背景主画面上 <sup>图</sup> *65:* 图层中的灰色是透通的 <sup>图</sup> *66:* 图层中的灰色是透通的, 背景中的黑色是受保护的

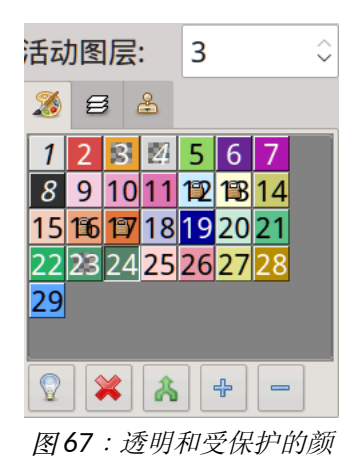

<span id="page-47-0"></span>色通

设置透通颜色(仅在图层中;背景图像中无法有透通颜 色):双击调色板视窗中的颜色选项卡,使该颜色透通; 格 子图案表示颜色状态(在图[67中](#page-47-0)白色和红色是透通的;调色板 显示第 2 层中的颜色)。

设置保护色: 双击透通色将其变更为保护色。 颜色选项卡 上的小锁表示受保护状态(在图[67中](#page-47-0),受保护的颜色是浅蓝 色、绿色和橙色)。

清除透通**/**保护的颜色:双击受保护的颜色选项卡将其变更 回"正常"颜色。色彩(**Colors**)目录中还有一个功能(色彩 ( Colors ) —— 透通色 ( Transparent colors ) —— 清除 (**Clear**);色彩(**Colors**)—— 保护色(**Protected colors**) —— 清除(**Clear**)),可让您一步清除所有颜色的设置。

## 6.2.5 设置前景色和背景色

在工具箱上,单击前景色或背景色方块,以选择要变更的颜色。 然后在调色板区域 内移动鼠标指针,使鼠标指针位于所需颜色内,然后按鼠标左键选择新颜色。

捷键 X 切换颜色。

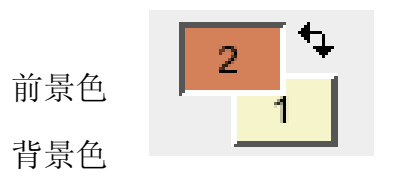

切换前景/背景

您还可以从加载到主视窗中的图像中选择前景色——将鼠标移到所需的颜色像素上, 然后按白字元(Space)键。这样,您可以快速变更前景色,而无需将鼠标指针移动到 调色板视窗。

从图像中选择颜色的另一种方法是使用颜色选取器。 按 Shift (鼠标指针将变为 √ )并单击所需颜色的像素。

一些绘图作业,如渐变工具,同时使用两种颜 色,如果将其中一种设置为透通,您可能会得到有趣 的效果。 您可以通过右键单击代表绘图颜色或背景

颜色的索引色块来实现此目的。 单击的图块将颜色 图 *68:* 为绘图作业设定背景色彩为透通。

表面变更为灰色格子图案

## 6.2.6 变更颜色

要修改所选颜色,请选择色彩(**Colors**)—— 编辑(**Edit**)(Space+Shift),或双击工 具箱上的前景色或背景色方块。 将弹出色彩(**Colors**)视窗。

您可以使用两种不同的方式修改颜色:

• 从基本色(**Basic color**)中选择颜色—此颜色将成为您选择的颜色。

• 将游标在 + 和 + 2 以定义颜色空间中的颜色。

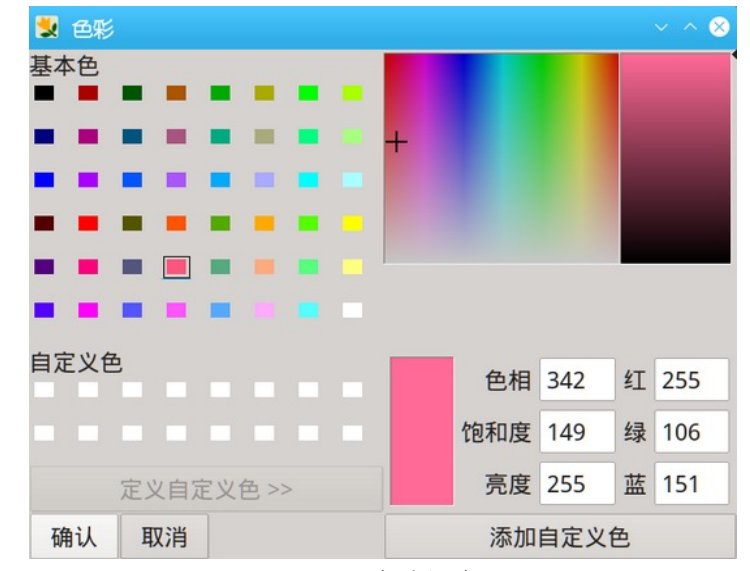

#### 图 *69:* 色彩视窗

用戶手冊

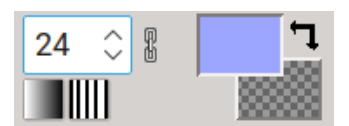

#### 42 章節 6 使用颜色

## 6.2.7 颜色分类

减色后,颜色在调色板中随机排序。 您可以按不同标准对调色板中的颜色进行排序: 人气(**Popularity**)(Ctrl+1)、色调(**Hue**)(Ctrl+2)、饱和度(**Saturation**)(Ctrl+3)、亮度 (**Lightness**)(Ctrl+4) 或相似(**Similarity**)(Ctrl+5)。 要对颜色进行排序,请选择色彩 (**Colors**)—— 排序(**Sort colors**),然后从下拉目录中选择排序方式。

|    | 2  | 3  | 4  | $\sqrt{5}$ | 6  |                | 2  | 3               | 4  | 5     | 6  | 1              | $\overline{2}$ | 3   | 4     | 5        | 6  |                | 2               | $\mathbf{3}$ | 4  | 5  | 6   |
|----|----|----|----|------------|----|----------------|----|-----------------|----|-------|----|----------------|----------------|-----|-------|----------|----|----------------|-----------------|--------------|----|----|-----|
|    | 8  | 9  | 10 | 11         | 12 | $\overline{7}$ | 8  | 9               | 10 | 11    | 12 | $\overline{7}$ | 8              | 9   | 10    | 11       | 12 | $\overline{7}$ | 8               | 9            | 10 | 11 | 12  |
| 13 | 14 | 15 | 16 | 17         | 18 | 13             | 14 | 15 <sup>1</sup> | 16 | 17    | 18 | 13             | 14             | 15  | 16    | 17       | 18 | 13             |                 | $14$   15    | 16 | 17 | 118 |
| 19 | 20 | 21 | 22 | 23         | 24 | 19             | 20 | 21              | 22 | 23    | 24 | 19             | 20             | 21  | 22    | 23       | 24 | 19             | 20              | 21           | 22 | 23 | 24  |
| 25 | 26 | 27 | 28 | 29         | 30 | 25             | 26 | 27              | 28 | 29    | 30 | 25             | 26             | 27  | 28    | 29       | 30 | 25             | 26              | 27           | 28 | 29 | 30  |
| 31 | 32 | 33 | 34 | 35         | 36 | 31             | 32 | 33              | 34 | 35    | 36 | 31             | 32             | 33  | 34    | 35       | 36 | 31             | 32              | 33           | 34 | 35 | 36  |
| 37 | 38 | 39 | 40 | 41         | 42 | 37             | 38 | 39              | 40 | 41    | 42 | 37             | 38             | 39  | 40    | 41       | 42 | 37             | 38              | 39           | 40 | 41 | 42  |
| 43 | 44 | 45 | 46 | 47         | 48 | 43             | 44 | 45              | 46 | 47    | 48 | 43             | 44             | 45  | 46    | 47       | 48 | 43             | 44              | 45           | 46 | 47 | 48  |
| 49 | 50 | 51 | 52 | 53         | 54 | 49             | 50 | 51              | 52 | 53    | 54 | 49             | 50             | 51  | 52    | 53       | 54 | 49             | 50              | 51           | 52 | 53 | 54  |
| 55 | 56 | 57 | 58 | 59         | 60 | 55             | 56 | 57              | 58 | 59    | 60 | 55             | 56             | 57  | 58 59 |          | 60 | 55             | 56              | 57           | 58 | 59 | 60  |
| 61 | 62 | 63 | 64 | 65         | 66 | 61             | 62 | 63              | 64 | 65    | 66 | 61             | 62             | 63  | 64    | 65       | 66 | 61             | 62              | 63           | 64 | 65 | 66  |
| 67 | 68 | 69 | 70 | 71         | 72 | 67             | 68 | 69              | 70 | 71    | 72 | 67             | 68             | 69  | 70    | 71       | 72 | 67             | 68              | 69           | 70 | 71 | 72  |
| 73 | 74 | 75 | 76 | 77         | 78 | 73             | 74 | 75              | 76 | 77    | 78 | 73             | 74             | 75  | 76    | 77       | 78 | 73             | 74 <sub>1</sub> | 75           | 76 | 77 | 78  |
| 79 | 80 | 81 | 82 | 83         | 84 | 79             | 80 | 81              | 82 | 83    | 84 | 79             | 80             | 81  | 82    | 83       | 84 | 79             | 80              | 81           | 82 | 83 | 84  |
| 85 | 86 | 87 | 88 | 89         | 90 | 85             | 86 | 87              | 88 | 89    | 90 | 85             | 86             | 187 | 88    | 89       | 90 | 85             | 86              | 87           | 88 | 89 | 90  |
| 91 | 92 | 93 | 94 | 95         | 96 | 91             | 92 | 93 94           |    | 95 96 |    | 91             | 92             | 93  |       | 94 95 96 |    | 91             | 92              | 93           | 94 | 95 | 96  |

图 *70:* 以人气、色调、饱和度和亮度排序

以相似(**Similarity**)排序的方式如下:在调色板中选择要寻找相似颜色的颜色。 软 件将颜色放在调色板中的位置 1,并将其馀颜色从最相似到最不同的颜色排序。

| 1  | $\overline{2}$ | 3       | 4      | 5  | 6  | 1              | $\overline{2}$ | 3  | 4  |  |
|----|----------------|---------|--------|----|----|----------------|----------------|----|----|--|
|    | 8              | 9       | 10     | 11 | 12 | $\overline{7}$ | 8              | 9  | 10 |  |
|    | 14             | 15      | 16     | 17 | 18 | 13             | 14             | 15 | 16 |  |
| 19 | 20             | 21      | 22     | 23 | 24 | 19             | 20             | 21 | 22 |  |
| 25 | 26             | 27      | 28     | 29 | 30 | 25             | 26             | 27 | 28 |  |
| 31 | 32             | 33      | 34     | 35 | 36 | 31             | 32             | 33 | 34 |  |
| 37 | 38             | 39      | 40     | 41 | 42 | 37             | 38             | 39 | 40 |  |
| 43 | 44             | 45      | 46     | 47 | 48 | 43             | 44             | 45 | 46 |  |
| 49 | 50             | 51      | 52     | 53 | 54 | 49             | 50             | 51 | 52 |  |
| 55 | 56             | 57      | 58     | 59 | 60 | 55             | 56             | 57 | 58 |  |
| 61 | 62             | 63      | 64     | 65 | 66 | 61             | 62             | 63 | 64 |  |
| 67 | 68             | 69      | 70     | 71 | 72 | 67             | 68             | 69 | 70 |  |
| 73 | 74             | 75      | 76     | 77 | 78 | 73             | 74             | 75 | 76 |  |
| 79 | 80             | 81<br>O | 62     | 83 | 84 | 79             | 80             | 81 | 82 |  |
| 85 | 86             | 87      | 88     | 89 | 90 | 85             | 86             | 87 | 88 |  |
| 91 | 92             | 93      | 194195 |    | 96 | 91             | 92             | 93 | 94 |  |

图 *71:* 以相似方式排序色彩

## 6.3 在图像中寻找前景色

由于图像中颜色之间的相似性,或者如果特定颜色只有几个像素,有时很难在图像中 找到单个颜色。

如果在图像中找不到颜色,请从调色板中选择该颜色作为前景色,然后按 Enter。 该颜色的像素将闪烁。 如果按 Enter+Shift,程式会将前景色的第一个像素定位到程式视 窗的顶部。

如果在图像中找不到颜色,请从调色板中选择该颜色作为前景色,然后按 Enter。 该颜色的像素将闪亮。 如果按 Enter+Shift,程式会将前景色的第一个像素定位到程式视 窗的顶部。

### 6.4 照亮寻找前景色

此功能突出显示前景色,因此很容易检查设计是否在正确循环,或者找到特定颜色的 孤立像素,或者只是检视颜色分散。

照亮寻找功能取决于前景色的明度: 如果它在明亮的部分, 那么图像的其馀部分会变 暗,如果颜色在幽灵的较暗部分,那么图像的其馀部分就会变亮。

您可以通过两种方式使用该功能:

按星号键 (\*)照亮寻找前景色几秒钟,然后将图像恢复到其初始状态。

按斜杠键 (/) 将图像状态从初始状态切换到突出显示并传回。

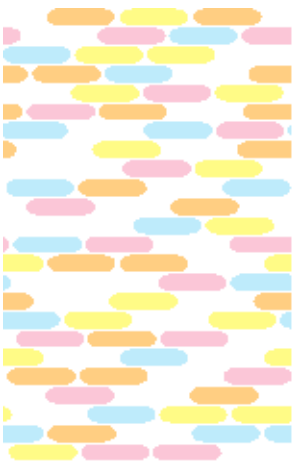

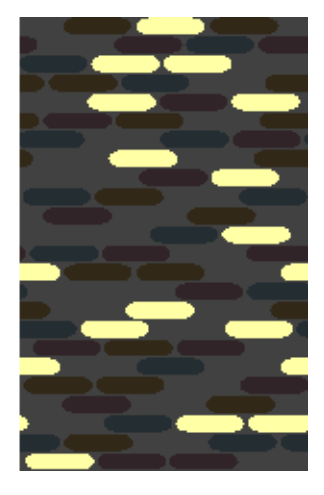

图 *72:* 照亮寻找 -> 黄色是前景色; 右侧的影像察看"照亮寻找"检视

## 6.5 变更颜色数量(组织)

扫描的图像将具有更多颜色。在提花织物设计时不需要那么多颜色。 图片中的颜色 数量决定了您将在提花面料中使用的组织数量。 对于大多数面料来说,二十种颜色绰绰 有馀。 有两种方法可以减少图片中使用的颜色数量:

**•**自动减/增功能

**•**用户定义的颜色数量减少

4 3

## 6.5.1 自动减少/增加颜色数量

#### **6.5.1.1** 真色彩(**24** 位)图像

它可以通过指令色彩(**Colors**)—— 设色(**Set number of colors**)来使用。

调 色 板 中 色 彩 数 量 ( **Number of colors in the**

**palette**)栏位中显示可用颜色的数量 (256)。 您可以 输入颜色数字或用右侧的箭头来变更数字。

单击**预览(Preview)** 按钮以显示变更的预览, 当 您喜欢结果时,单击确认(**OK**)按钮。

默认情况下, ArahPaint 根据特定颜色的存在减少 颜色数量。 复盖图片较小区域的颜色将从其馀的颜色 (最常用的颜色)转换为最相似的颜色。

如果启用混色(**Color dither**)功能,它将颜色的 像素混合以模拟丢失的颜色。

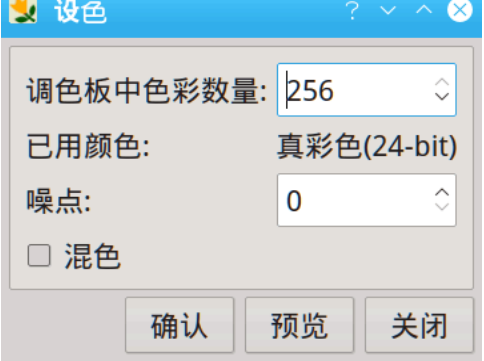

图 *73:* 在真色彩影像上设定色彩数(每像 素 24 位)

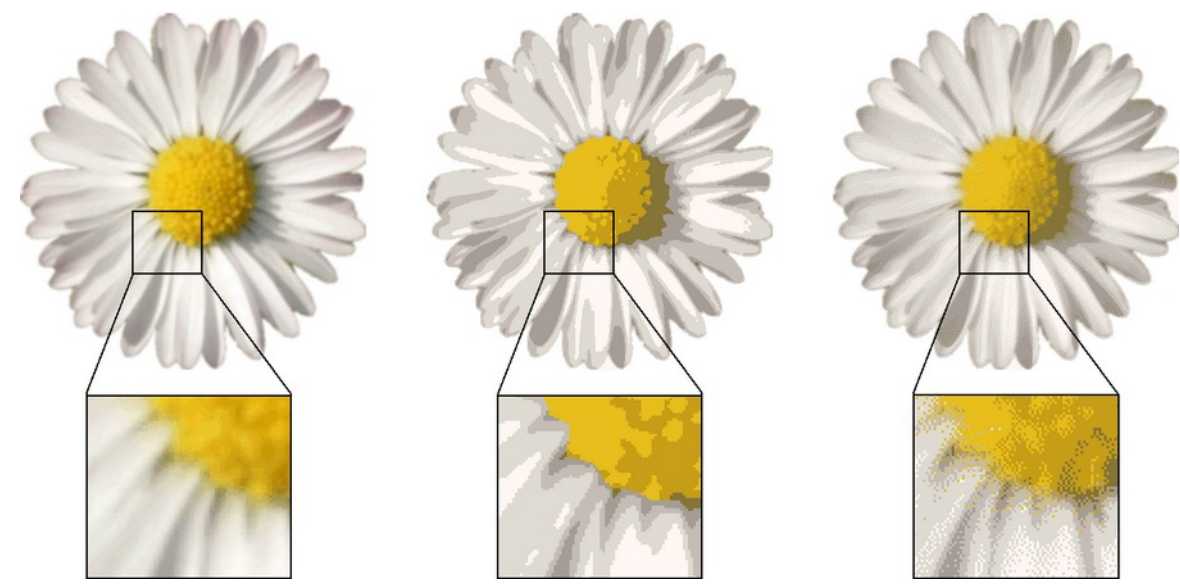

图 *74:* 真色彩型态下的初始影像; 色彩数量减少到 <sup>7</sup> 种色彩; 使用混色算法将色彩数减少到 <sup>7</sup> 种色彩

噪点(**Noise**)选项有助于减少颜色之间的锐利边界。 它有 12 个级别。 如果混色 (Color dither)选项勾选了,则此选项不可用。

缩放混色的图像会引入大量不想要的伪影,因此建议先将图像缩放,后应用混色。

使用颜色

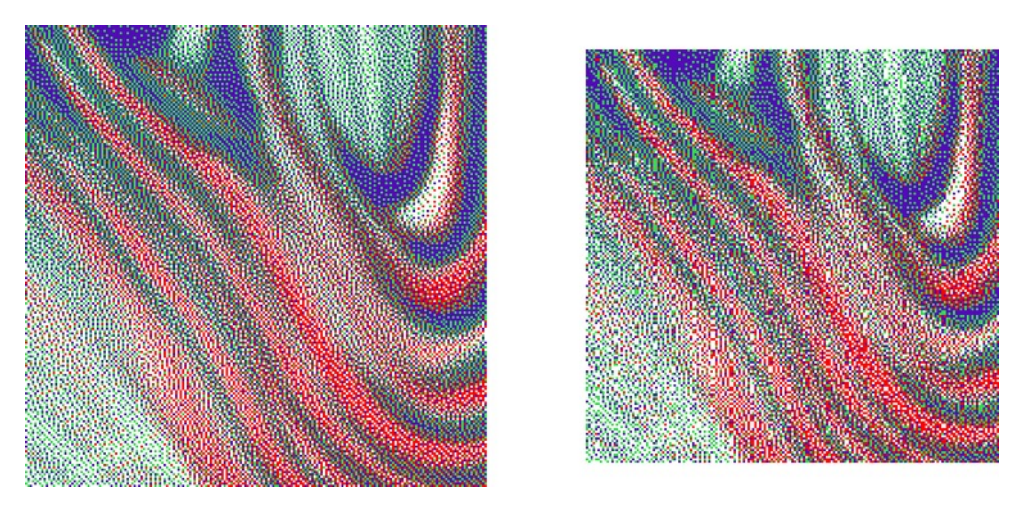

图 *75:* 手边的混色影像,以及将其缩放为初始大小的 90% 后的相同影像; 您可以 注意到由缩放引起的虚拟影

## **6.5.1.2 8** 位索引色像

当您减少索引索引色像的颜色数量时,设色(**Set number of colors**)视窗(图[76](#page-52-0))略有不同。 噪点 (Noise)和混色(Color dither)选项不可用。

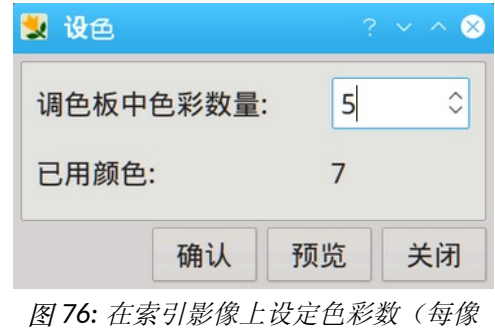

<span id="page-52-0"></span>素 8 位)

## 6.5.2 用户定义的颜色减少

如果要手动控制从图片中去除颜色,请使用指令色彩(**Colors**)—— 减色(**Reduce number of colors**)(Alt+C)。减色(**Reduce number of colors**)对话框的外观和功能取决于 您要处理的图像的颜色深度。

#### 46 童節 6 使用颜色

#### **6.5.2.1** 真色彩(**24** 位)

此功能使您能够将颜色数量减少到预定 义的调色板。 调色板实际上是索引颜色型 态(8 位)中的"正常"图像。软件将使用 其颜色来形成所选颜色(**Selected colors**) 组。 要加载调色板,请单击载入(**Load**) 或浏览(**Browse**)按钮。 如章节 [4.2](#page-14-0) 和 [4.3](#page-16-0)  中所述加载或浏览作品。

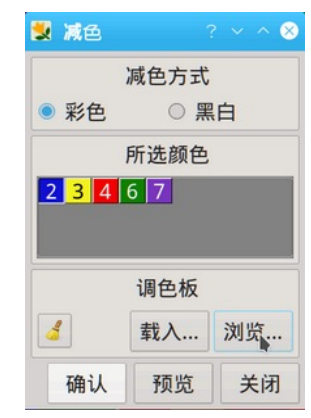

<span id="page-53-0"></span>图 *77:* 减色对话方块,察看从选盘加载的色彩(影 像)

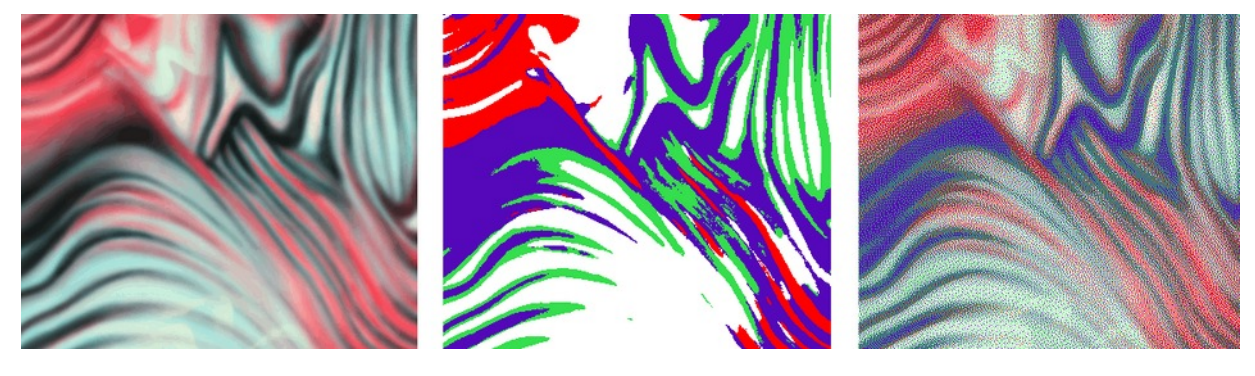

图 *78:* 初始影像,影像从图 [77](#page-53-0) 减色为四种色彩,勾选"混色"选项后影像减色为相同的四种色彩

#### **6.5.2.2 8** 位颜色

8 位色彩(索引颜色) 图像的减色有两种类型, 色 彩(**Color**)和黑白(**Black and white**)。

- 色彩(**Color**); 用户选择应该保留在图片中的颜 色。 可以通过三种方式选择颜色:
	- 1. 从调色板; 当您单击调色板中的颜色时, 它 也会出现在减色对话框的所选颜色(**Selected colors**)部分中。 要从所选颜色中删除一种颜色, 请单击它并按键盘上的删除(**Delete**)按钮。
		- 2. 从一片图像;
		- 3. 通过从任何索引索引色像加载调色板。

当您单击确认(**OK**)按钮时,ArahPaint 会将图像 中的每种颜色转换为所选颜色(**Selected colors**)组中最相似的颜色。

• 黑白(**Black and white**); 图片将转换为黑白; 您可以调整阈值

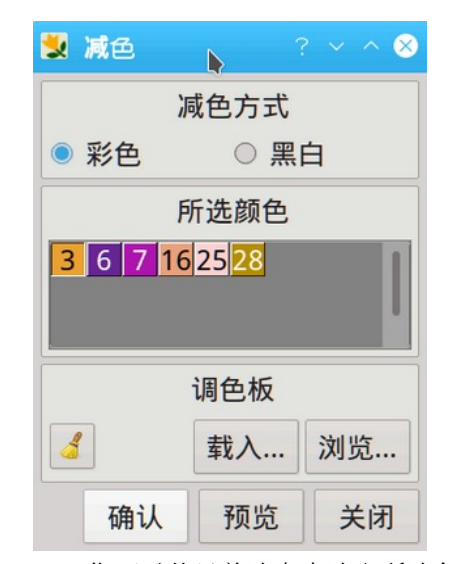

图 *79:* 您可以从目前选盘中选取所选色 彩, 或从另一个选盘加载色彩

图片将使用阈值转换为黑白图片。 图片中的每种颜色都首先转换为灰色,然后根据其 灰阶值转换为黑色或白色。 如果其灰阶值低于阈值,则将其转换为黑色,否则转换为 白色。 您可以玩阈值,直到达到所需的效果。

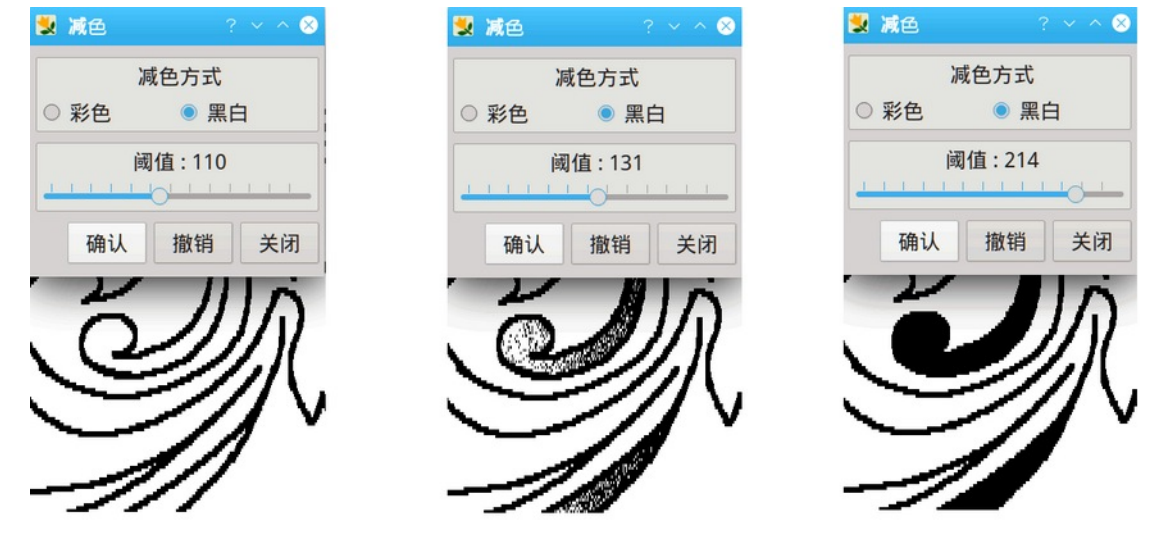

图 *80:* 使用临界值在黑白色彩

两种型态都有预览(**Preview**)按钮。

#### 6.5.3 颜色对映

颜色对映是减少颜色数量的另一种方法。 这次我们将定义保留在图片中的两种颜色, 以及将哪些颜色对映到这些颜色。 选择色彩(**Colors**)—— 对映(**Color remapping**)。 视窗分为两个区域。 左侧(选区色彩数(**Colors in selection**))区域包括在选定区域的 所有颜色(参见图[81](#page-54-0))。

<span id="page-54-0"></span>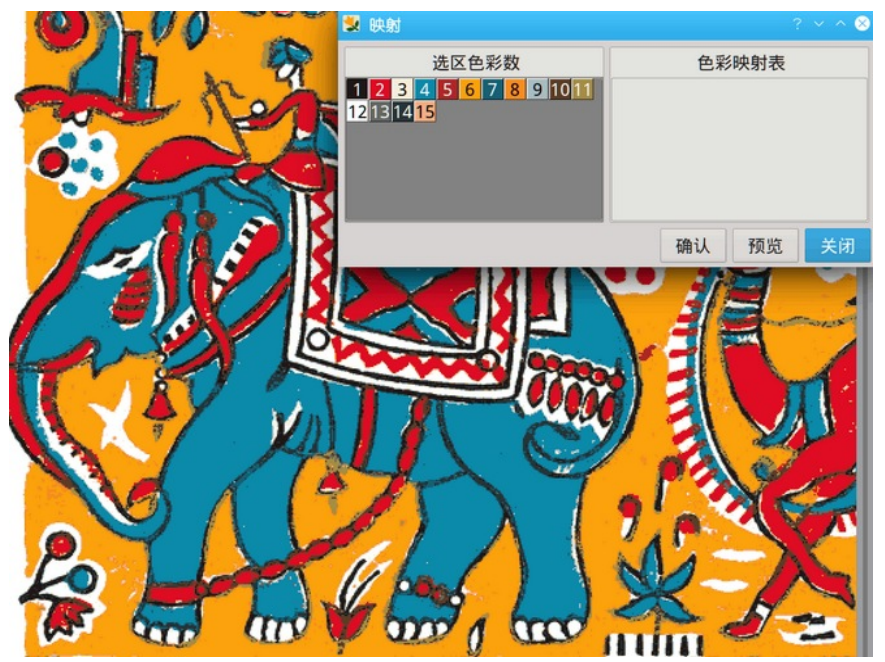

图 *81:* 对映

右侧区域显示色彩对映表(**Color remapping table**)。 它的第一列显示目标颜色。 将对映到目标颜色的颜色位于箭头的右侧(参见图[82](#page-55-0))。

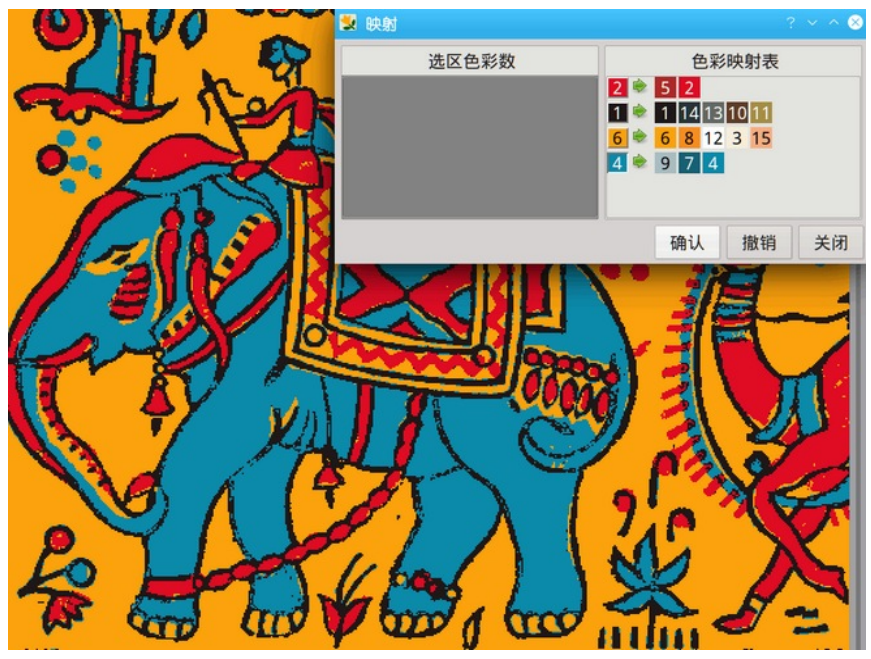

图 *82:* 色彩对映表

<span id="page-55-0"></span>色彩对映步骤:

1. 从调色板中选择目标颜色; 颜色显示在新行的第一列。

2. 在颜色对映表中,指向所需的目标颜色。

3. 转到选区色彩数(**Colors in selection**)中的颜色并单击要对映到当前活动目标颜色 的每种颜色。颜色将从选区色彩数中移除并添加到当前活动的目标颜色行。

4. 选择另一种目标颜色并重复以上两个步骤。

5. 选区色彩数中的颜色(不在色彩对映表(**Color remapping table**)中的颜色)将在 图像中保持不变。

6. 预览(**Preview**)按钮为您提供颜色对映结果的预览,撤销(**Undo**)恢复到初始状 态。

7. 如果要从对映表中删除(非目标)颜色,只需单击它,它将被添加回选区色彩数 中的颜色。如果要擦除整个对映行,请在目标颜色上按鼠标右键(图[82](#page-55-0)中**色彩对映表** 

(**Color remapping table**)中的左列),然后在弹出目录中选择移除色(**Remove**)。

## 6.5.4 反转颜色

颜色反转意味着将图像中的每种颜色 变更为颜色盘上的反转颜色 函数应用于蓝色对象(R=0, 5) 会将颜色变更为黄色(R= 5, B=0)。要反转颜色, 词 (Colors) —— 反转(Invert 目录中选择要反转的颜色通道。

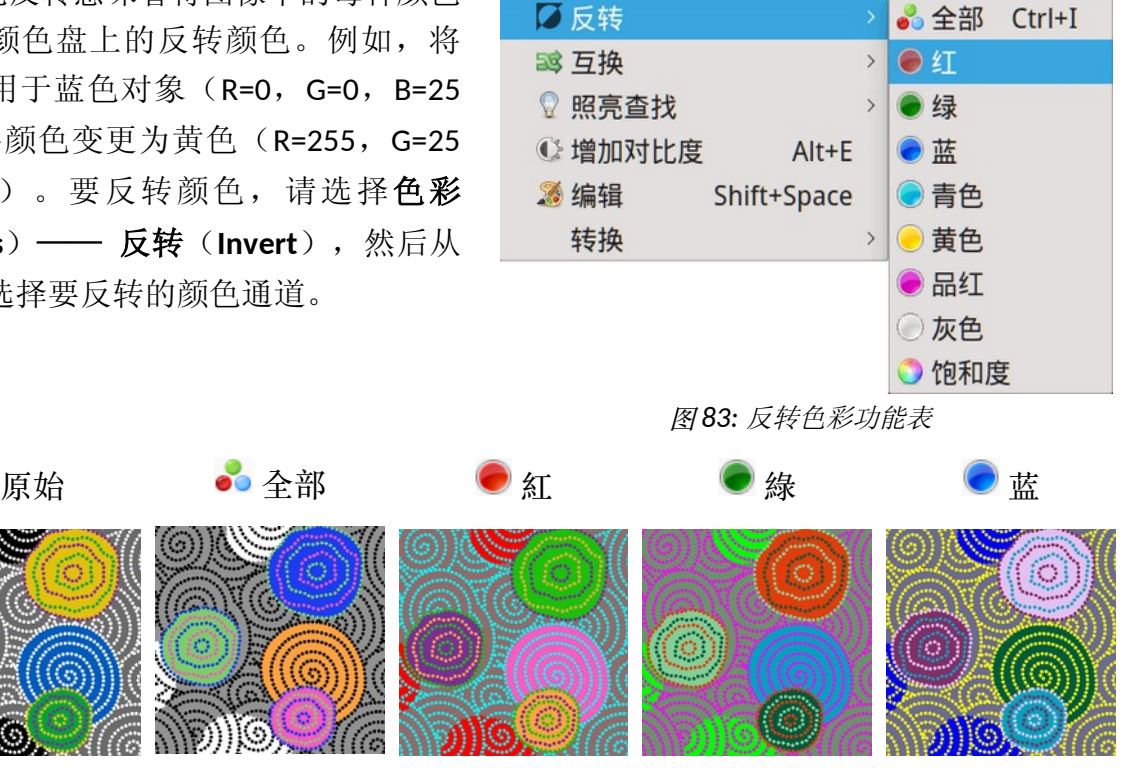

青色 ●黄色 ●品紅 ●灰色 ● 飽和度

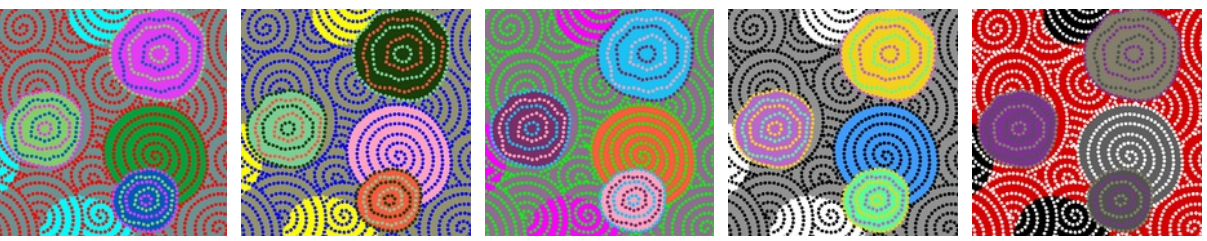

图 *84:* 不同的反转色彩型态

如果图像中有选区,则反转(**Invert**)功能仅适用于选区。

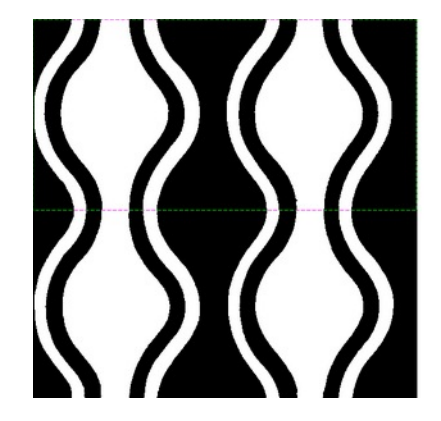

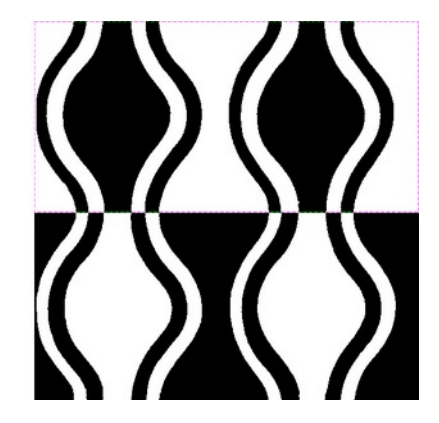

图 *85:* 在选区中反转色彩之前和之后

#### 6.6 互换颜色 使用互换功能,请选择色彩 33 互换 > | 開索引色(8-bit) . (**Colors**)—— 互换(**Swap**),然 ◎ 照亮查找 > 3 年 5 月 日 1 1 2 5 年 2 5 年 2 5 年 2 5 年 2 5 年 2 5 年 2 5 年 2 5 年 2 5 年 2 5 年 2 5 年 2 5 年 2 5 年 2 5 年 2 5 年 2 5 年 2 5 年 2 5 年 2 5 年 2 5 年 2 5 年 2 5 年 2 5 年 2 5 年 2 5 年 2 5 年 2 5 年 2 5 年 2 5 年 2 5 年 2 5 年 2 5 年 2 5 年 2 5 6 年 后从目录中选择所需的型态。 **© 增加对比度**  $Alt+E$ 目红->蓝->绿->红 8 编辑 Shift+Space 红<->绿 转换  $\,$ 红<->蓝 绿<->蓝 饱和度<->亮度

图 *86:* 互换色彩功能表

互换颜色功能具有三种不同的型态:

• 素引色(8 位)——在不同颜色区域之间互换颜色——图像中的颜色保持不变,只 是位置发生了变化。

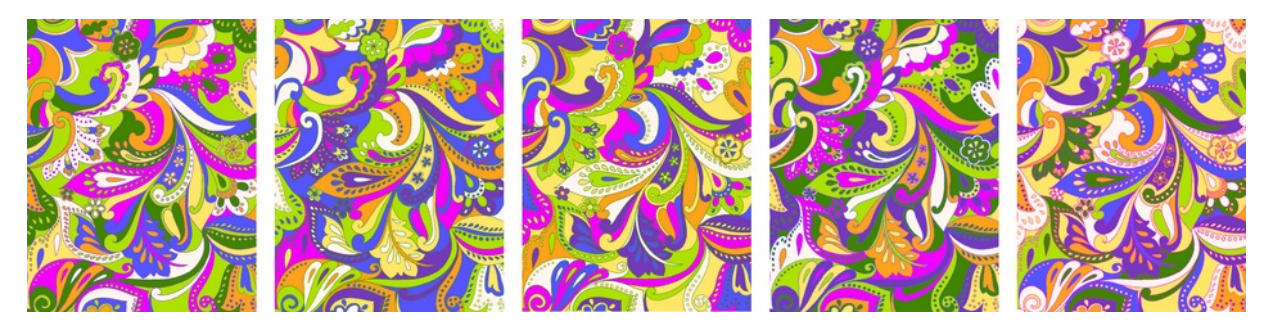

图 *87:* 具有相同选盘的影像

• 真色彩型态可以在图片中互换两个或多个颜色通道。

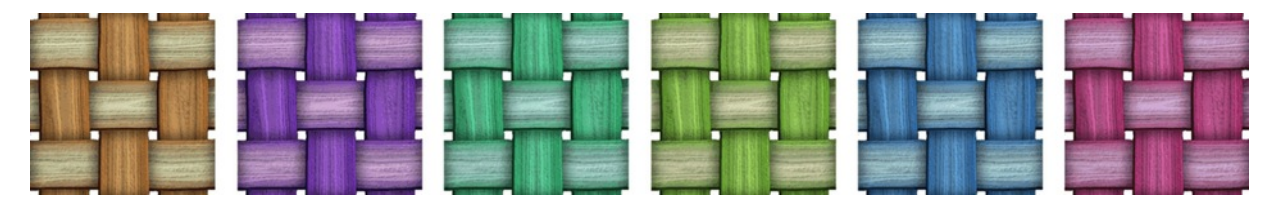

图 *88* 从左到右:初始色彩,应用不同色彩通道互换功能后的结果

• 互换饱和度和亮度

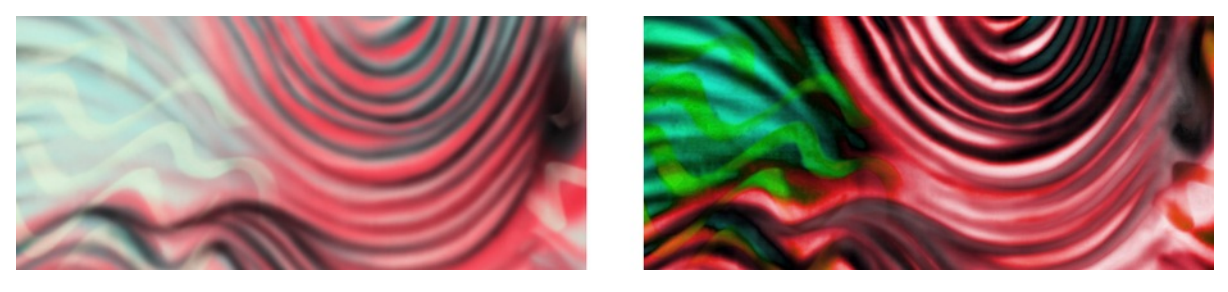

图 *89:* 互换饱和度和亮度

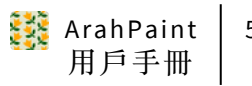

## 6.7 增加对比度

此工具可增加图像的对比度。它将具有最低值的像素对映到黑色(0); 具有最高 值的像素对映到白色(255)。

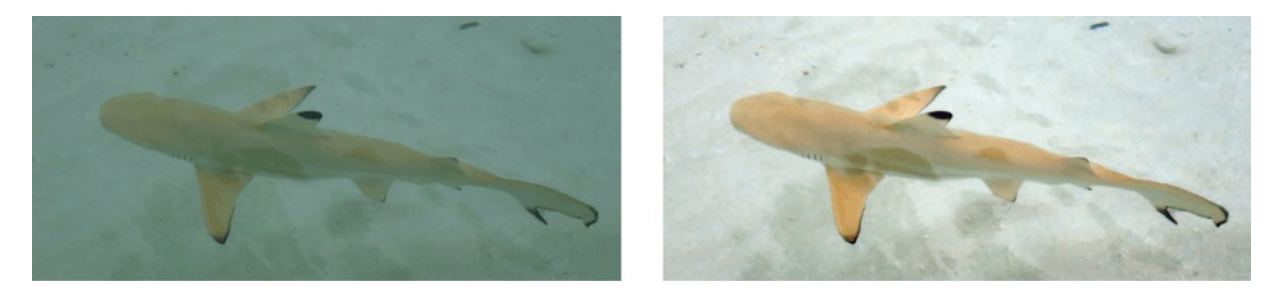

图 *90:* 增加对比前和后

## 7 使用轮廓

您可以从工具(**Tools**)目录的调整颜色轮廓(**Selected colors**)中使用三个轮廓作业 (删除轮廓(**Remove**)、缩小轮廓(**Thin**)、修剪轮廓(**Prune**)),而轮廓的添加和加 厚有更多选项,因此可以通过轮廓勾边(**Contour**)对话框(工具(**Tools**)—— 轮廓勾 边(**Contours**))进行控制。

当您应用任何轮廓作业时,ArahPaint 使用当前选择的前景色作为轮廓的颜色。

请注意,仅当视图(View)型态设置为循环(Repeat)时,外框作业才会在重复的 边线上工作。

# 7.1 缩小轮廓

缩小轮廓用于将轮廓线宽度减小到一个点,同时保持线条的连续性。 消除的轮廓点 被其邻居的颜色替换。 我们希望保持线条的连续性和连通性,因为我们稍后会用颜色填 补图片,并且我们不希望填补作业泄漏。

要使用缩小轮廓,请选择工具(**Tools**)—— 调整颜色轮廓(**Selected colors**)—— 缩小轮廓(**Thin**)。

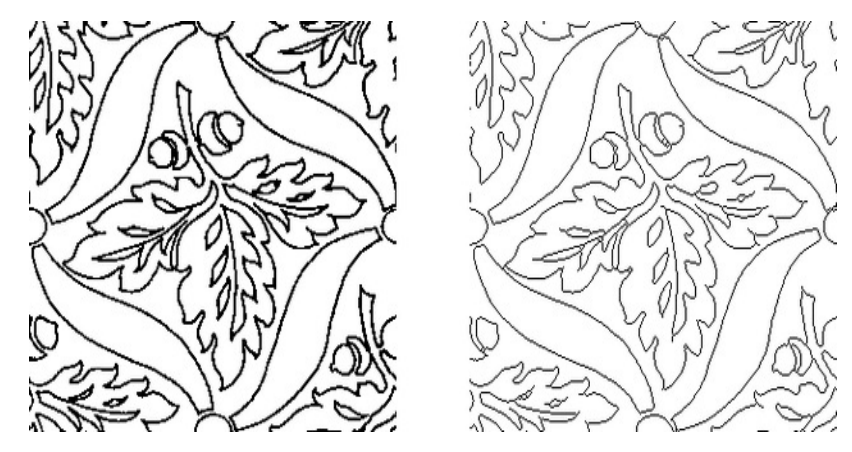

图 *91:* 初始影像和缩小外框后的影像

#### 52 章節 7 使用轮廓

## 7.2 修剪轮廓

应用缩小轮廓可能会产生一些不希望的轮廓死角,可见为"树枝"。这种不希望出 现的副作用更可能发生在初始设计的角落。 修剪轮廓功能在图像中寻找这样的死胡同并 剪除它们(切断它们)。

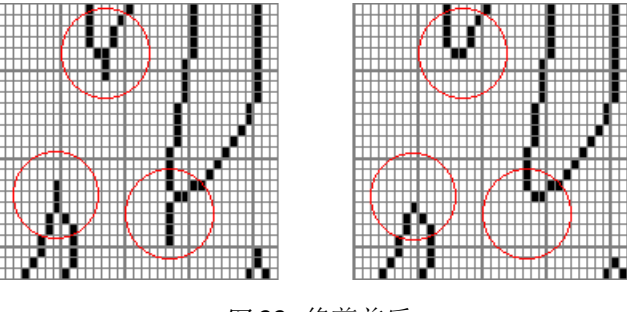

图 *92:* 修剪前后

### 7.3 添加轮廓勾边

添加轮廓勾边功能将在不同颜色的区域之间添加轮廓。

如果要在不同颜色之间添加轮廓,请打开轮廓勾边(**Contour**)对话框(工具 (**Tools**)—— 轮廓勾边(**Contour**))。从调色板中选择要勾勒轮廓的颜色,然后右键 单击环绕(**Around**)颜色方块以将颜色黏贴到其中。将用作轮廓颜色的颜色是当前选择 的前景色。

两个选项可让您控制轮廓放置:

• 向内(**Into**) 表示轮廓将使用我们想要勾 勒的颜色的边框像素(在图[93](#page-59-0)中, **向内(Into)** 未 选 中, 因 此 轮 廓 使 用 相 邻 颜 色 的 边 框 像 素)。

• 全部(**All**):如果勾选,将在所有边框上 绘制轮廓。如果未勾选,则"轮廓勾边"对话 框将获得一个新颜色栏位:与(**With**)。从调 色 板 黏 贴 来 设 置 与 ( **With** ) 颜 色 与 环 绕 ( Around ) 颜色 。 轮 廓 将 仅 绘 制 在 **环 绕** (**Around**)颜色和与(**With**)颜色之间的边界 上(在图[93](#page-59-0)中,轮廓将绘制在橙色和绿色之 间)。

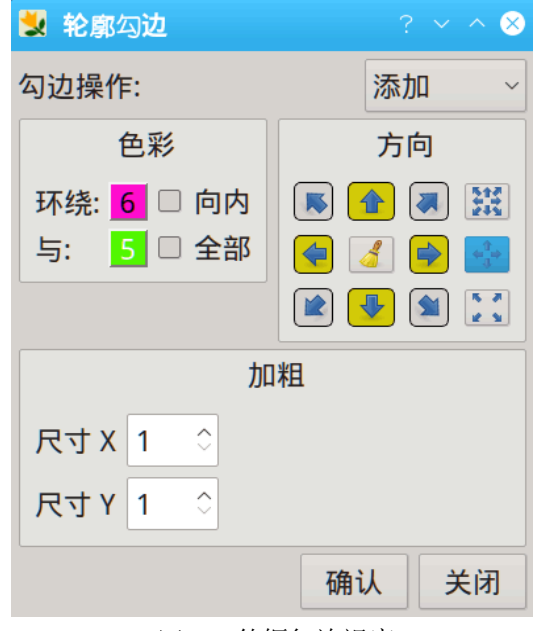

#### <span id="page-59-0"></span>图 *93:* 外框勾边视窗

箭头调整添加轮廓的方向。 单击箭头以使用它; 单击已选择的箭头以取消它。 您 可以同时选择多个方向。 箭头图标右侧还有三个附加图标( 、 、 )。 它们用 作快速选择轮廓方向(所有方向、左右上下方向、对角线方向)的工具。 完成所有设置 后,单击轮廓勾边(**Contour**)视窗中的确认(**OK**)以应用轮廓。

图[94](#page-60-0)显示初始图像和应用轮廓功能后的效果。 在所有示例中,轮廓的颜色都是蓝色。

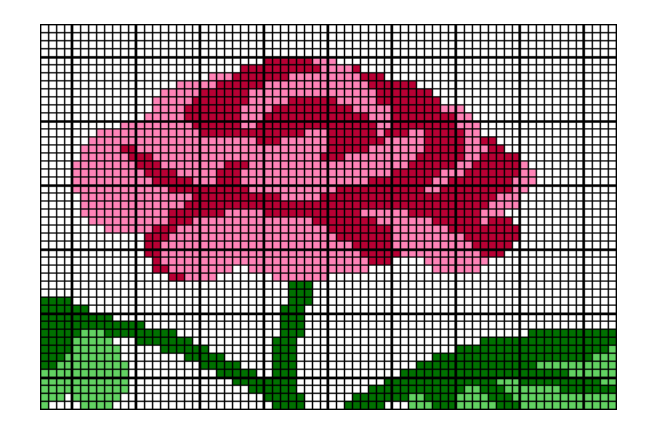

图 *94:* 初始影像

<span id="page-60-0"></span>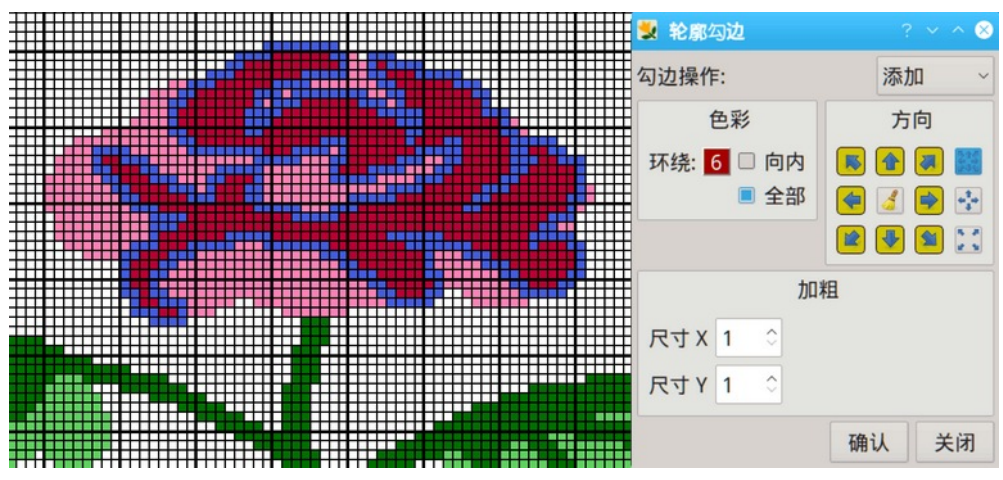

图 *95:* 在各个方向添加外框勾边(全部围绕深红色)

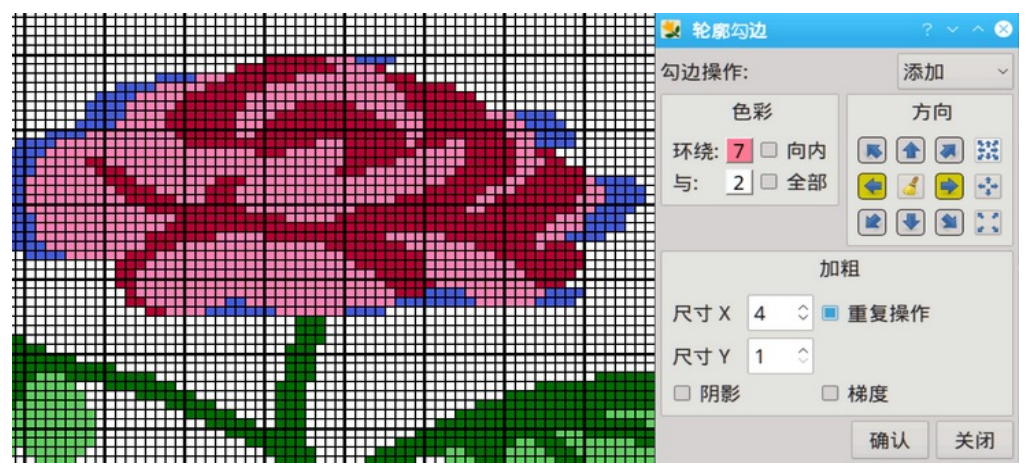

图 *96:* 仅在一个方向上添加外框勾边(浅红色与白色边线的手边)

### 54 章節 7 使用轮廓

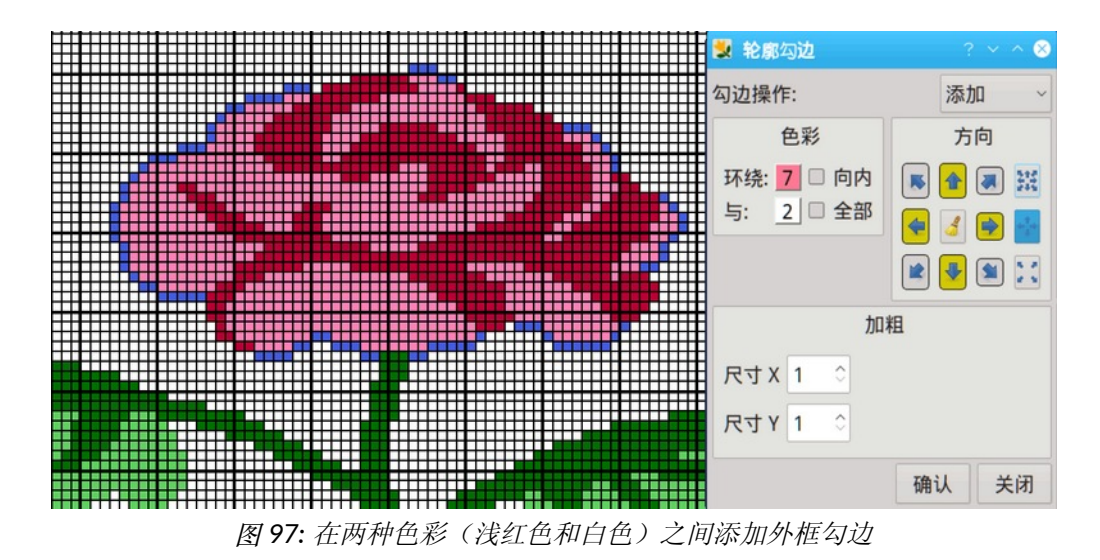

## 7.4 扩大轮廓

它通过用户定义的像素数增加轮廓宽度。 您必须设置以下参数:

- 轮廓颜色(在我们的示例中:蓝色)。
- 大小,要添加的点数(在我们的示例中:2)。
- 方向(在我们的示例中:向左、向右、向上和向下)。

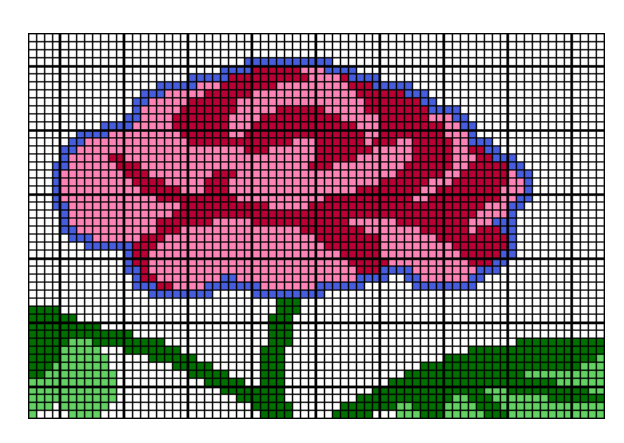

图 *98:* 扩大外框前的影像

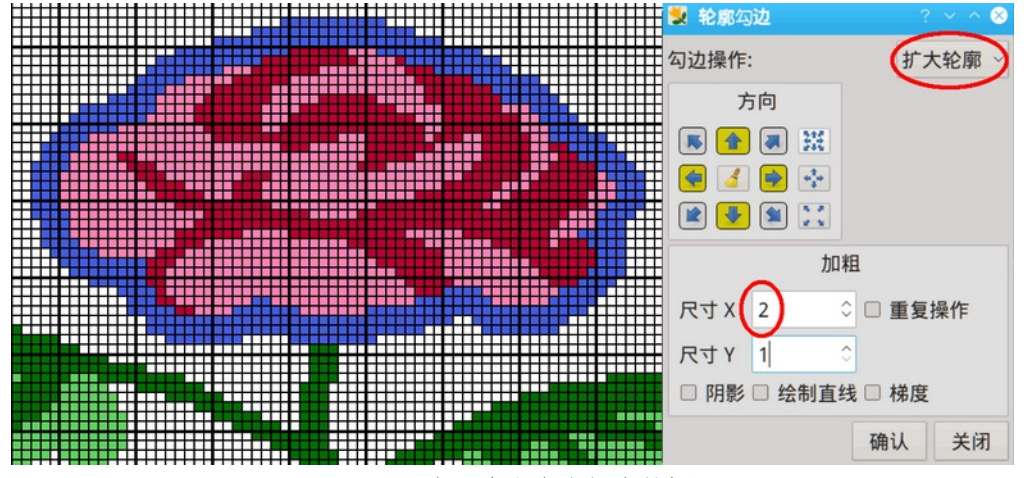

图 *99:* 向一个方向上扩大外框

您可以将此功能与受保护的颜色功能结合使用,以确保扩大轮廓后不会影响您希望保 持不变的颜色。

## 7.5 去除轮廓

此作业将删除轮廓勾边并将其替换为相邻颜色。 通常在用颜色填补图像后使用。但它可以简单地用于 从图像中删除特定颜色。 要使用它,请选择工具 (**Tools**)—— 调整颜色轮廓(**Selected colors**)—— 删除轮廓(**Remove**)。

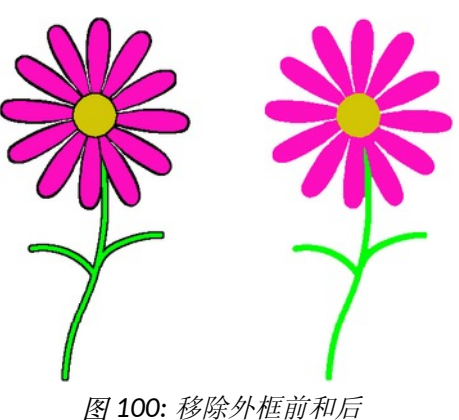

## 8 使用图层

当您在 ArahPaint 中创建或加载图像时,图像由单层(背景层)组成。 如果您只是 修饰图像,则不必创建新图层。 但是,如果您打算为图像添加不同的设计,图层将使您 的任务变得更加容易。 图层允许您处理图像的一个元素而不会干扰其他元素。 在合并 图层之前,每个图层都保持独立。

您可以通过加载图层(它们实际上是普通图像)或通过选区图像的一部分转换它为图 层。

## 8.1 选区

所选区域由虚线或点虚线边框指示。 在选区阶段虚线如下所示: ---在此阶段, 您仍然可以变更所选区域的大小。但是当你移动它, 或者勾选调整选区循环 大小(**Repeat selection**),这条线变成了一条点虚线 ,你无法再改变 选区的大小了。 当您移动、复制、绘制或将任何其他工具应用到选区时,选区边框之外 的区域会受到保护。

在章节 4.18, 我们学习了如何进行矩形选区。但通常我们需要做出更复杂的选区。

ArahPaint 允许您进行徒手选区、按颜色选择、魔棒和反转选区。

## 8.1.1 椭圆选区

要使用椭圆选区工具,请双击矩形选区图标 | | ,该图标将变为椭圆选区图标 | 。 从选择的中心拖动鼠标。 释放鼠标按钮后, 您仍然可以移动虚线椭圆的边界。将鼠标移 动从内向外的选区边界,直到鼠标指针形状变为双箭头。 现在拖动鼠标来改变选区的大 小。

## 8.1.2 手绘选区

您可以选择图片中任何形状的区域。 该过程与手绘非常相似:

#### 56 童節 8 使用图层

1. 点击图标 ? (键盘快捷键 L)

2. 将鼠标指针移动到应该开始徒手选区的位置。

3. 按下左键并拖动鼠标绘制手绘选区边框。 当鼠标移动时,虚线跟随鼠标指针。

4. 要绘制直线选区边框,请松开按钮,然后单击在应结束的位置。 您可以在绘 制时在手绘边框和直线边框之间切换。

5. 按鼠标右键停止选区绘制。 程式自动逐行连接第一绘制的点和最后绘制的点。

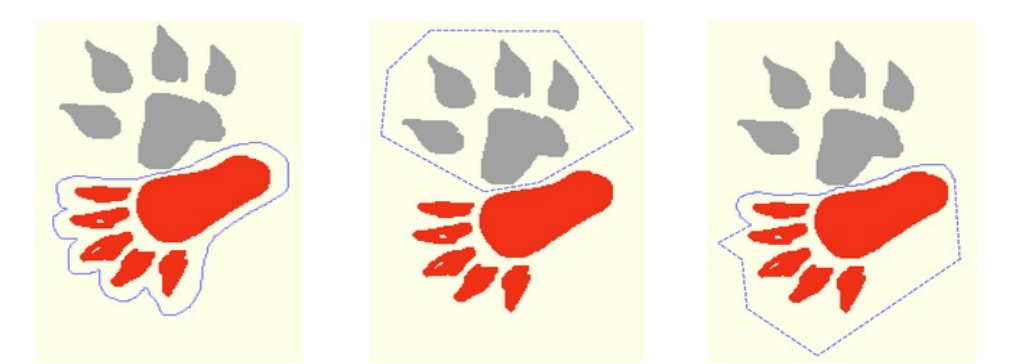

图 *101:* 徒手选区三种型态:徒手、直线、组合型态

### 8.1.3 使用魔棒工具

魔棒工具可让您选择颜色一致的区域,而无需追踪其轮廓。 您可以在使用魔棒之前 指定阈值(颜色范围)。 使用魔棒工具步骤:

1. 选择魔棒工具图标

2. 对于阈值(**Treshold**),输入范围从 0 到 255 的像素值。输入较低的值以选择 与您单击的像素非常相似的颜色,或输入较高的值以选择更广泛的颜色范围(例 如 阈值 0 (2 )。

3. 在图像中,单击您要选择的颜色。 阈值范围内的所有相邻像素都被选择。 如 果勾选整个图像(Whole image)选项,则选择整个图像中阈值范围内的所有像素。 4. 您可以勾选八向填补(**8-ways**),将连接在角落的相邻像素添加到选区中。 普通魔棒型态也可以称为 4 向填补,因为它只检查 4 个点(上、左、右、下)。 5. 如果选择的区域没有复盖到想要的区域,请还原作业(或按 Delete 删除选区), 调整阈值,然后重试。

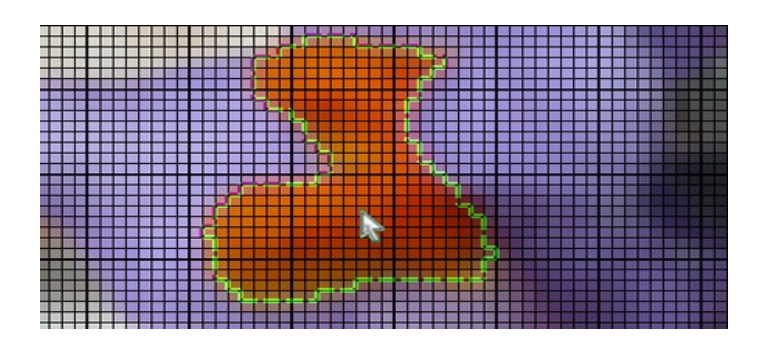

图 *102:* 魔棒选区:绿线表示选区边线方块

## 8.1.4 整个图像选项

如果勾选整个图像(**Whole image**)选项,则整个图像中阈值范围内的所有像素被选 择。 通过这种方式,您可以选择一种颜色的所有区域。

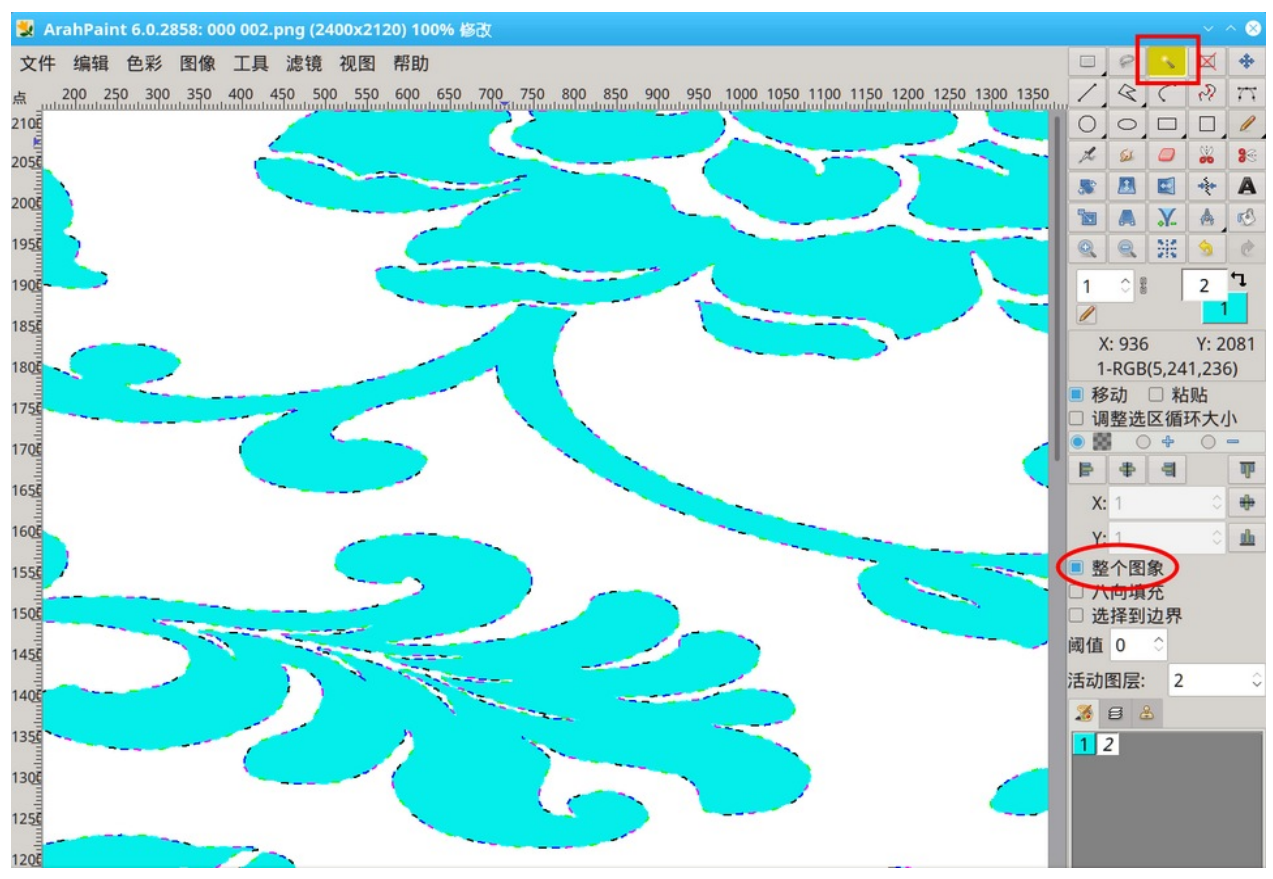

图 *103:* 勾选整个影像选项使用魔棒选区工具

## 8.1.5 按颜色选择区域

您可以使用工具(**Tools**)—— 根据颜色选择(**Select by color**)(Shift+W) 选择所有前 景色像素。 此功能仅适用于 8 位像素的图像。

#### 8.1.6 选区多种颜色区域

通过在调色板中设置受保护的颜色,您可以将多种颜色定义为选择标准。 选择工具 (**Tools**)—— 根据保护色选择(**Select by protected colors**)后,所有受保护颜色的区域 都将成为选区。

#### 8.1.7 发转选区

选择编辑(**Edit**)—— 反转选选区(**Invert selection**)将您的选区反转为与其当前状 态相反的状态。

#### 8.1.8 移动图层

要使用此功能,应选择选区工具□ | ■ | ● | √ 或移动工具 + 2 之一。在选区/图 层内移动鼠标指针,直到鼠标指针的形状变为带有四个箭头的十字形 中。然后按左键 并拖动鼠标。 图层将随着鼠标指针移动。 要停止,请松开鼠标按钮。 或者, 您可以通 过变更图层左下角点的坐标来移动图层(参见图 [105](#page-66-0))。 移动时,图层是透通的,因此 更容易实现正确放置。但是,如果您不喜欢这种行为,只需清除工具箱下方的透通移动 (**Move**)选项即可。

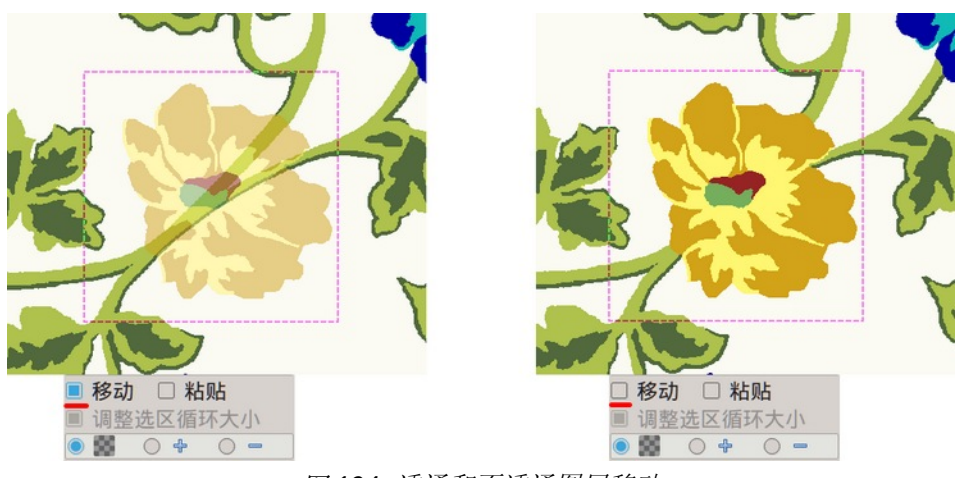

图 *104:* 透通和不透通图层移动

如果您有多个图层,则当前选择的图层将具有与其他图层不同的选择边框。 如果您 使用移动选区 <sup>+ 卡</sup>丁具,您可以通过单击图层来变更活动图层。

要获得更精确的图层放置, 您可以使用键盘箭头键: 将选区向左、向右、向上、向下 移动 1 个像素。如果在使用箭头键的同时按住键盘上的 Shift 键, 您会将选择移动 10 像 素。如果您需要将选区放置在特定位置,请观察调色板上方的图层坐标(参见图[35](#page-30-0))。

## 8.1.9 将图层放置到预定义区域

如果试用选区工具的其中一个,并且图像中有一个选区,您可 以使用选项中的图标将选区移动到图像的边缘或图像的中心。 垂 ■ 移动 □ 粘贴 直放置有三个图标(顶部 <sup>- 1</sup>)、底部 <sup>[1]</sup>。中心 <sup>11</sup>), 水平 放置有三个图标(左 | 目 、右 | 目 、中心 | 手 )。

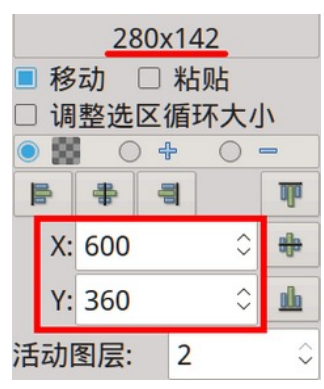

<span id="page-66-0"></span>图 *105:* 选取位置图像的选 项区域

## 8.2 加载/储存图层

选区可以储存为图层,以便您可以在不同的图片中重复使用它。 储存图层与储存图 片相同,只是它只储存所选区域(图层)。 使用档案(**File**)目录中的指令储存图层 (**Save layer as**),并使用与 [4.6](#page-23-0) 一章中相同的过程。

加载图层与加载图片仅略有不同。 使用档案(**File**)目录中的载入新层(**Load layer**)指令(键盘快捷键 Ctrl+Shift+L)。 将图层添加到图像后,使用层数(**Layers palette**)调色板来管理它们。

## 8.3 层数调色板

层数(**Layers palette**)调板列出了图像中的所有图层,从最顶层开始。

#### 8.3.1 层顺序

层数调板中的图层顺序表示图像中图层的顺序——层数调板中的 最顶层是图像中的最顶层。 您可以通过单击 ▽ 或 △ 在调色板的 工具栏中(键盘快捷键(Ctrl+] 或 Ctrl+[ )变更图层的堆叠顺序。背 景无法从图层清单的底部移动。

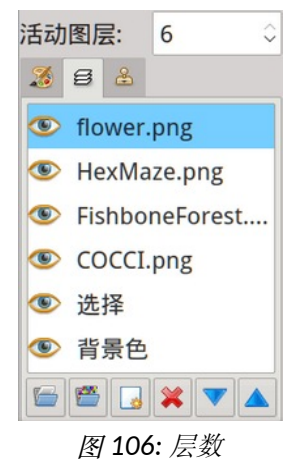

## 8.3.2 活动图层

绘图作业仅影响活动的图层。 您选择一个图层以使其处于活动状态,并且一次只能 启动一个图层。 活动图层的边界与其他层不同。 要选择图层,请执行以下作业之一:

#### 60 童節 8 使用图层

- 在层数(**Layers palette**)调板中,单击图层以使其处于活动状态。
- 在调色板工具栏下方的栏位中变更活动图层的号码。
- 您可以按住 Alt+[下层或按住 Alt+] 上层。
- 选择移动选区 中 工具, 然后单击图像中的选区/图层。

#### 8.3.3 重命名图层

当您向图像添加更多图层时,根据图层的内容重命名图层会很有帮助。 要重命名图层,请在层数调板中双击图层的名称。 键入图层的新名称,然后按 Enter。

#### 8.3.4 删除图层

要删除图层,请在层数调板中选择该图层并执行以下作业之一:

- 单击图层调板底部的删除图层图标
- 按键盘上的 Delete

### 8.3.5 从层数调板载入新层

载入新层(Load layer)指令也可以从层数调板使用:单击调板下面的 开档案选择对话框,或单击**浏览(Browse) 图**标,或打开新建图层(New layer) a 对话框。

#### 8.3.6 可见图层

在层数调板中,您可以控制图层是否可见。 要在层数调板中显示或隐藏图层,请单 击图层旁边的眼睛图标 ● 以隐藏该图层。 图标将消失。 再次单击列以重新显示图层。

## 8.4 剪下/复制选区

首先进行选区; 然后使用编辑(**Edit**)目录中的指令:

- 剪下 (Ctrl+X) 将选定区域剪下到缓冲区中。 图片中选定的区域将被背景色填补。
- 复制 (Ctrl+C) 在不变更图片内容的情况下复制所选内容。

剪下 – 复制 - 黏贴也适用于多种 *ArahPaint* 程式之间(如果打开几个 *ArahPaint* 视 窗)。 它也适用于从其他上管理系统程式(如 office和浏览器)复制的档案。

### 8.5 黏贴图层

要黏贴图层,请选择编辑(**Edit**)—— 黏贴(**Paste**)(Ctrl+V)。ArahPaint 将图层的副 本放置在绘图视窗的左上角区域。 您可以将图层移动到所需位置。

## 8.6 合并

在合并图像中,所有图层都合并为背景图像。要一次合并所有图层,请选择工具 (**Tools**)—— 合并(**Flatten image**)(Ctrl+Shift+E)。 如果您只想将活动图层与背景图像 合并,请执行以下作业之一:

- 单击工具箱中的取消选区图标 区。
- 在键盘上,按 **Ctrl+D**。
- 右键单击在选区外面的背景图像上(如果选区工具之一处于活动状态,则有效)。

## 8.7 在图像上叠加图层

叠加是在图像上放置图层或图像,以便将图层和图像中的颜色汇总(混合)成新颜色 (当我们通常将图层黏贴到图像上时,它们不会相互作用或相互混合)。

共有三种不同的混合型态:

• 透通 (Transparency) <sup>●</sup> ■ ArahPaint 使用顶部和底部像素的平均颜色作为混合像 素的颜色。

• 添加(Addition) ● ÷: ArahPaint 将两个像素的颜色相加得到混合像素的颜色。 当我们通过透通混合获得的颜色非常相似且难以区分时,它很有用。 如果你混合两个 相对较轻的图像,结果会很轻,可能没那么有用。

• 减 (Subtraction) <sup>●</sup> =: ArahPaint 使用两个像素的颜色差异来获得混合像素的颜色。 找出看起来相同的两个图像中的差异很有用,因为相同颜色的两个像素的混合颜色在 减法后是黑色的,因此所有非黑色结果像素都代表了两个图像中的差异。

要使用其中一种混合型态,请勾选透通黏贴(Paste)选项,然 后选择其中一种: 默认选择透通。

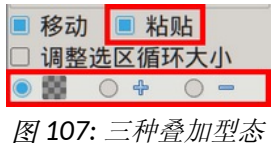

如果您处理 8 位图像, 图像的颜色数量应该非常少, 否则最终的颜色数量将太大且 难以管理。 结果, 程式将 M × N 颜色添加到地面图像颜色的数量中, 其中 M 是地面图 像中的颜色数量,N 是图层中的颜色数量。 最后,它会删除任何重复或未使用的颜色。

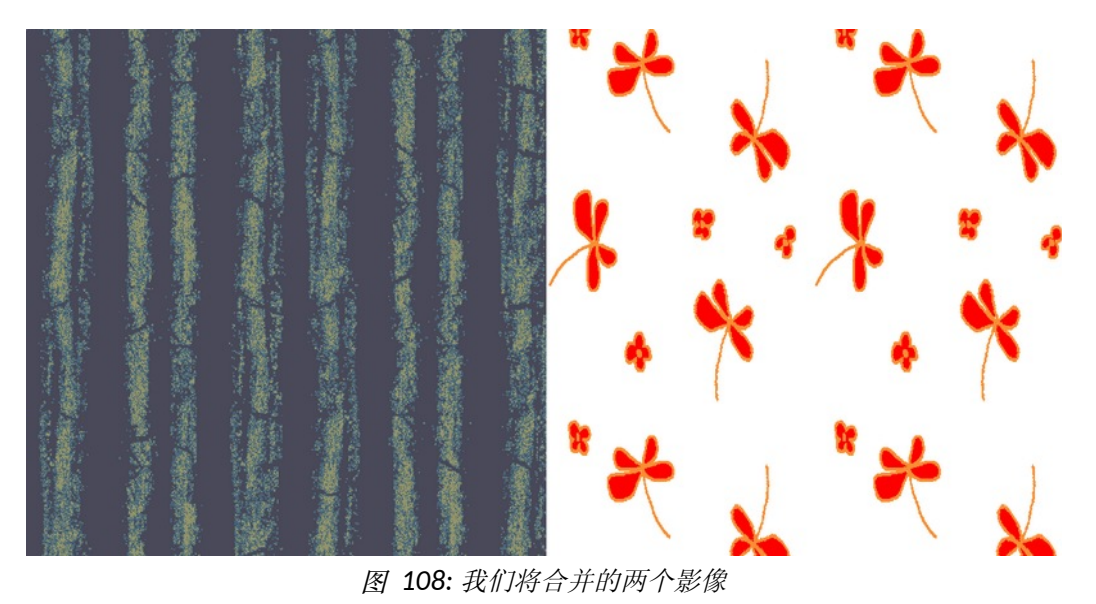

图 [109](#page-69-0) 显示了在背景图像上放置一个图层(蓝色花朵)。背景图像由 6 种颜色组成, 在新图像中我们从图层中添加了蓝色。新图像一共有 7 种颜色。

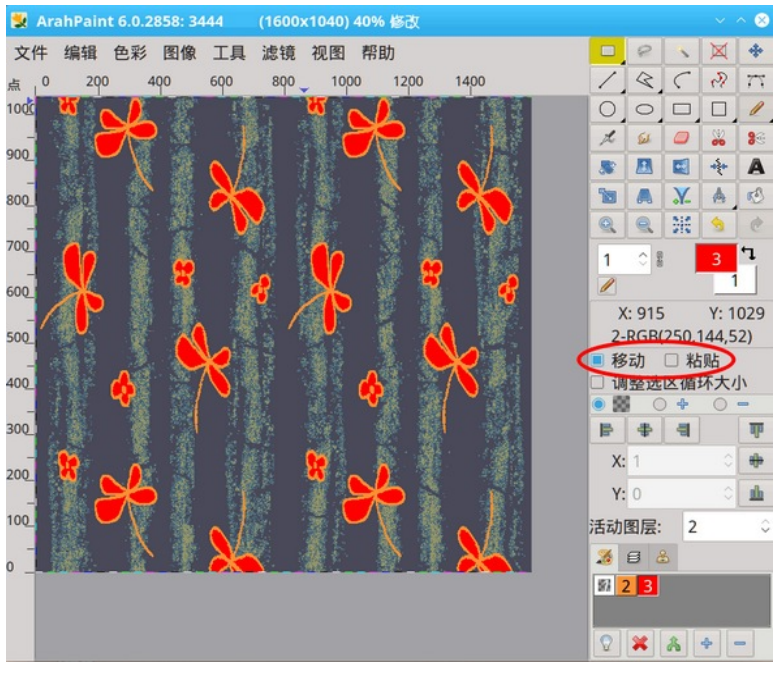

<span id="page-69-0"></span>图 *109:* 预设情况下,图层完全复写其下方的区域。

图[110](#page-70-0)显示了同一图层, 在透通黏贴型态下与背景图像合并。我们在图像中获得了6 种新颜色(一共 有 12 种颜色),并保留了背景图像复盖区域的颜色资讯。

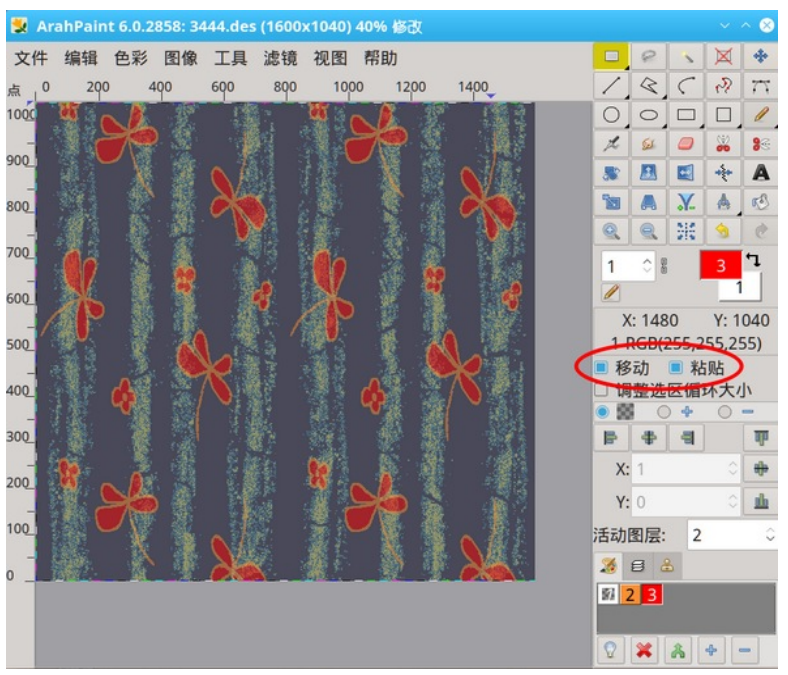

图 *110:* 透通图层合并

## <span id="page-70-0"></span>8.8 图层循环

图层循环(**Repeat layer**)功能的目的是放置单个图层的多个副本(选择)。 通过这 种方式,您可以使用按特定顺序放置的图层填补整个图片。 打开工具(**Tools**)—— 图

层循环(**Repeat layer**)(Ctrl+Shift+V) — 仅当图像中有选区或图层时,该目录才可用。

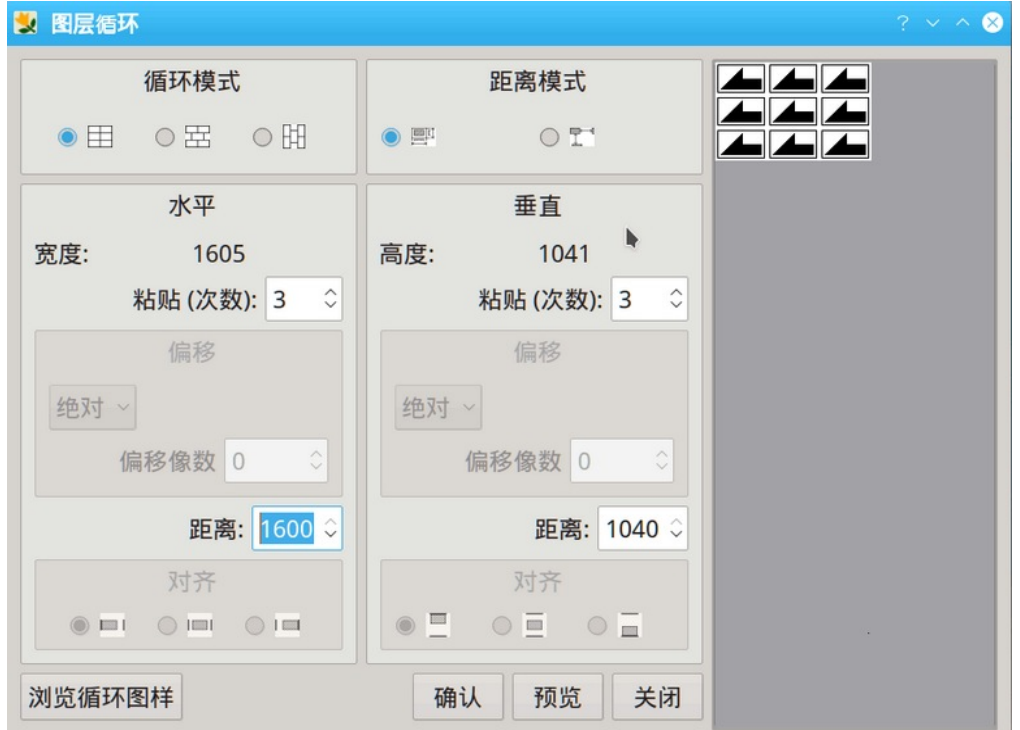

图 *111:* 图层循环视窗

我们先解释一下这个相当复杂的视窗的每个元素:

• 循环型态(Repeat mode)。 有三种不同的循环型态:块 日、砖 田 和柱 田。 每个选项旁边的图片说明了放置图层的方式。

• 距离型态(**Distance mode**)。 右上角的图标确定距离栏位的值。 如果选择左侧 图标(默认 ), 距离参数设置两个连续图层放置之间的距离。 如果设置的距离值 大于图层大小,则可以在由距离参数确定的虚拟框架内对齐。如果选择左上角图标( **图**<br>1 ), 距离参数设置两个连续图层的两个最近边界之间的距离(如图标所示)。在 这种型态下,对齐参数没有意义,因此不可见。

• 水平**/**垂直(**Horizontal/Vertical**)。 视窗被分成两个相同的部分; 图层的宽度/高 度显示在顶部。

• 黏贴(次数)(**Paste times**)。 输入要在每个方向上重复图层的次数的值。

• 偏移(**Offset**)设置黏贴层的每行/列相对于其前一层的偏移量。 偏移可以是相对的或

绝对的。在第一种情况下,它只能是循环宽度/高度的一小部分(1/2、1/3...1/n); 在第二种情况下, 您可以变更以像素为单位的偏移值。 偏移设置取决于循环型态: 选 择块循环时,禁用偏移,而在砖或柱型态下,只能设置其中一个偏移。

• 距离(Distance) 值确定两个连续图层放置之间的距离或两个连续图层的两个最近 边界之间的距离(见上文)。 它也可以小于图层的大小。 如果预览打开,当您变更 距离时,程式会在图层中互动地显示这些变更。

• 对齐(**Alignment**)。当距离参数值大于特定方向的图层大小时,对齐设置虚拟框 架内的对齐方式。

• 循环型态的图形配置放置在对话视窗的右侧; 每个循环都显示为一个箭头。 它可 以假设五个不同的镜像,这些位置决定了图层的镜像:

- 4 无镜像
- < 水平镜像
- – 垂直镜像
- $\nabla$  水平和垂直镜像
- 一字白空间(根本没有图层)

• 要变更镜像方向, 请将鼠标指针放在要变更的箭头上, 然后按鼠标左键。 箭头 将转到下一个镜像方向。 由于只有 5 种镜像方向, 因此最多单击 4 次即可获得所需 的方向。 如果您按下鼠标右键,它会将箭头置于默认方向。

• 单击浏览循环图样(**Browse repeat image**)按钮以打开图像浏览器。您可以从浏览 器将组织加载到循环图层视窗中。组织的黑色和白色点用作放置图层的图案:黑色点 - 图层显示,白点 - 无图层。此功能的扩展是使用 5 色图像,其中每种颜色的像素代表 镜像图层的一个位置,使您可以创建复杂的分层图案并在将来重复使用。
• 预览/還原(Preview/Undo)按钮可以在不离开视窗的情况下检视设置的结果。如 果不满意,可以变更参数再试一次。

• 确认(**OK**) 按钮将确认您的设置。 您将获得一个新图层,可以将它移动到所需 的位置。

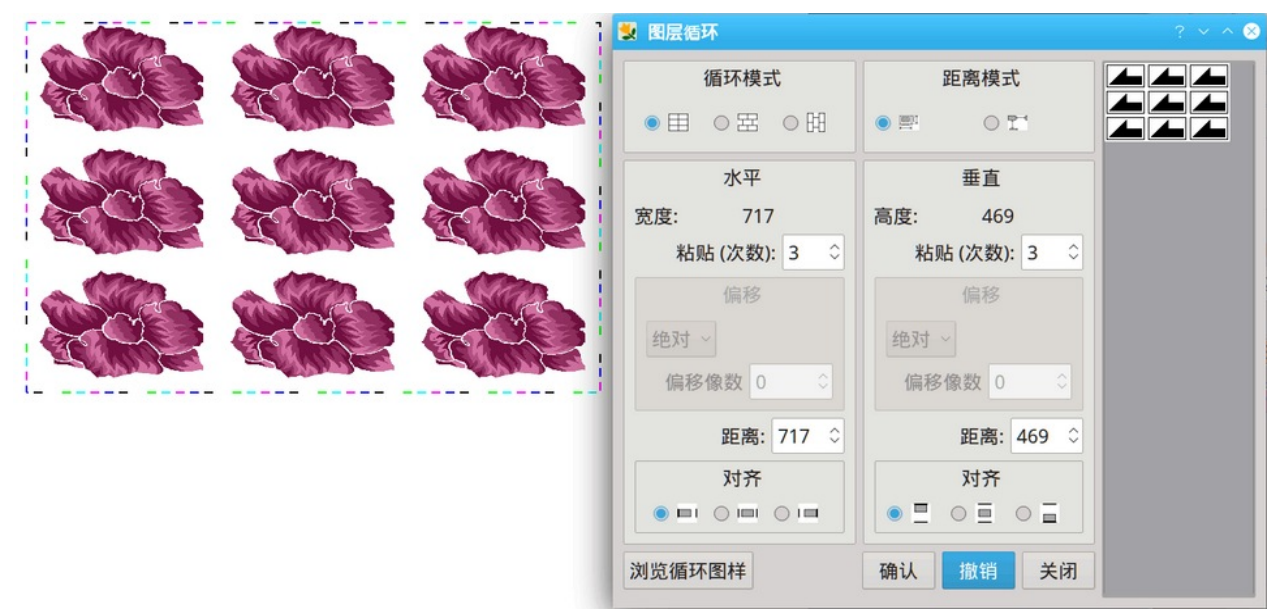

图 *112:* 循环图层循环距离等于图层大小

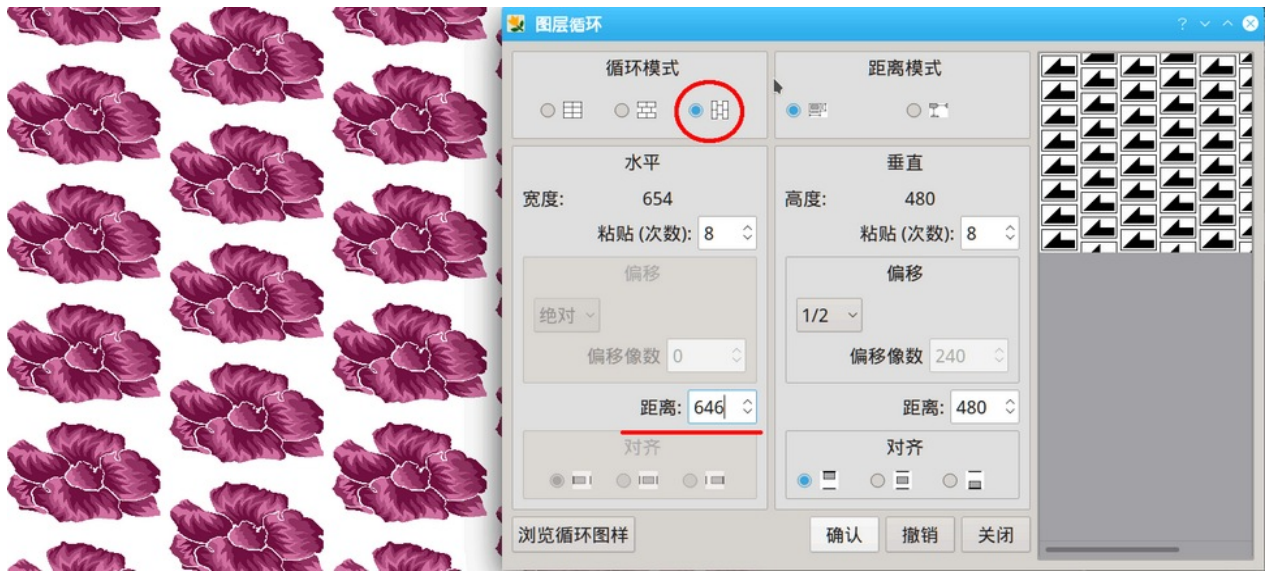

图 113: 以垂直半滴型态循环图层 - 距离小于图层大小,因此一层进入另一层; 背景色彩(白色)必须是 透通的。

## 8.8.1 载入图样(组织)作为图层图案

**假设您要安排图层如缎纹 5 ■■■**组织做设计, 其中每个点代表一个图层的位置。 您 可以在循环图层(**Repeat layer**)对话框中手动进行此类排列,但需要多次单击才能将所 有 25 个元素设置到所需位置。

图 [114](#page-73-0) 显示了一种情况,我们希望以缎纹 5 组织的方式重复图层。在循环图层对话 框中,单击**浏览循环图样(Browse repeat image)**按钮以打开图像浏览视窗。导航到您

#### 66 章節 8 使用图层

想要载入循环图样的档案夹,然后双击将载入它到循环图层对话框中。水平和垂直黏贴 (次数)数字会自动设置以符合加载组织的宽度和高度。

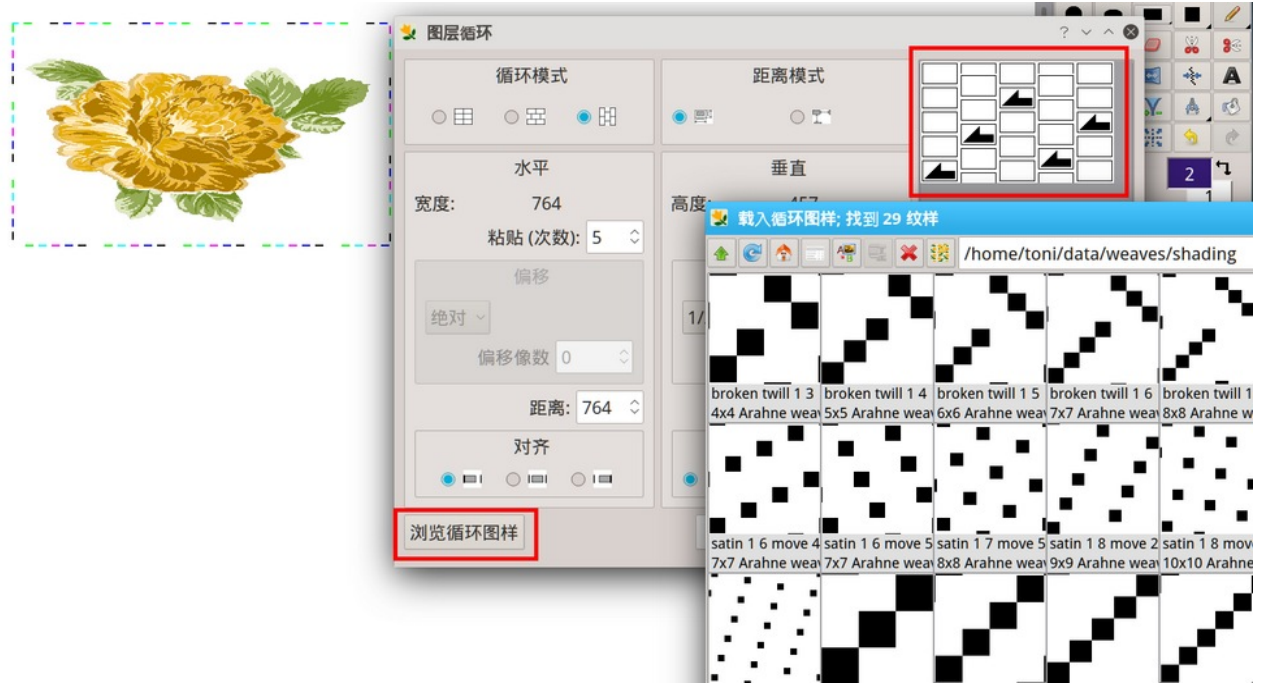

<span id="page-73-0"></span>图 *114:* 使用图样(组织)设定循环图案。

当您单击确认(**OK**)时,先前的单层将根据循环型态相乘,成为一个新层。 如果背 景图像太小而我们的目标只是使用循环图层工具创建一个新图像,您可以使用图像 (**Image**)—— 缩到选区(**Crop to selection**)来获取这个新图层作为新图像。

67

|             |     |     | 3000x3000) 30% 修改 |              |                 |               |      |                |      |      |      |
|-------------|-----|-----|-------------------|--------------|-----------------|---------------|------|----------------|------|------|------|
| 文件          | 编辑  | 色彩  | 图像                |              | 工具 滤镜 视图 帮助     |               |      |                |      |      |      |
| 点 0         | 200 | 400 |                   | 臺 循环画图       | $Alt+D$         |               | 1600 | 1800 2000 2200 | 2400 | 2600 | 2800 |
| 3000        |     |     | RR 重复 X           |              |                 | $\rightarrow$ |      |                |      |      |      |
| 2800        |     |     | <b>民重复Y</b>       |              |                 | $\rightarrow$ |      |                |      |      |      |
| <b>2600</b> |     |     | 扩大 X              |              |                 | $\rightarrow$ |      |                |      |      |      |
|             |     |     | <b>◎扩大Y</b>       |              |                 | $\rightarrow$ |      |                |      |      |      |
| 2400        |     |     |                   | <b>■平滑扩大</b> |                 | $\rightarrow$ |      |                |      |      |      |
| 2200        |     |     | ※缩小X              |              | $Ctrl + 1$      |               |      |                |      |      |      |
|             |     |     | ※缩小Y              | ■ 平滑缩小       | $Alt+1$         |               |      |                |      |      |      |
| 2000        |     |     | <b>36 减半 X</b>    |              |                 |               |      |                |      |      |      |
| <b>1800</b> |     |     | <b>8</b> 减半 Y     |              |                 |               |      |                |      |      |      |
|             |     |     |                   | 镜像对角线        |                 | $\,>\,$       |      |                |      |      |      |
| 1600        |     |     |                   | $*$ 缩到选区     |                 | C             |      |                |      |      |      |
| 1400        |     |     |                   |              | 按色界缩小选区 Shift+Y |               |      |                |      |      |      |
|             |     |     |                   | 加边框          |                 | $\rightarrow$ |      |                |      |      |      |
| 1200        |     |     | ● 属性…             |              | $Alt+I$         |               |      |                |      |      |      |
| 1000        |     |     |                   | ■ 调整图像…      | Shift+T         |               |      |                |      |      |      |
|             |     |     |                   | C 旋转图像       | $Shift+R$       |               |      |                |      |      |      |
| 800         |     |     |                   |              |                 |               |      |                |      |      |      |
|             |     |     |                   |              |                 |               |      |                |      |      |      |
| 600         |     |     |                   |              |                 |               |      |                |      |      |      |

图 *115:* 缩到选区会生成新影像。

图 [116](#page-74-0) 显示了一个新创建的图像,其中基本图案(图层)以与缎纹 5 组织中的组织 点相同的方式重复。

<span id="page-74-0"></span>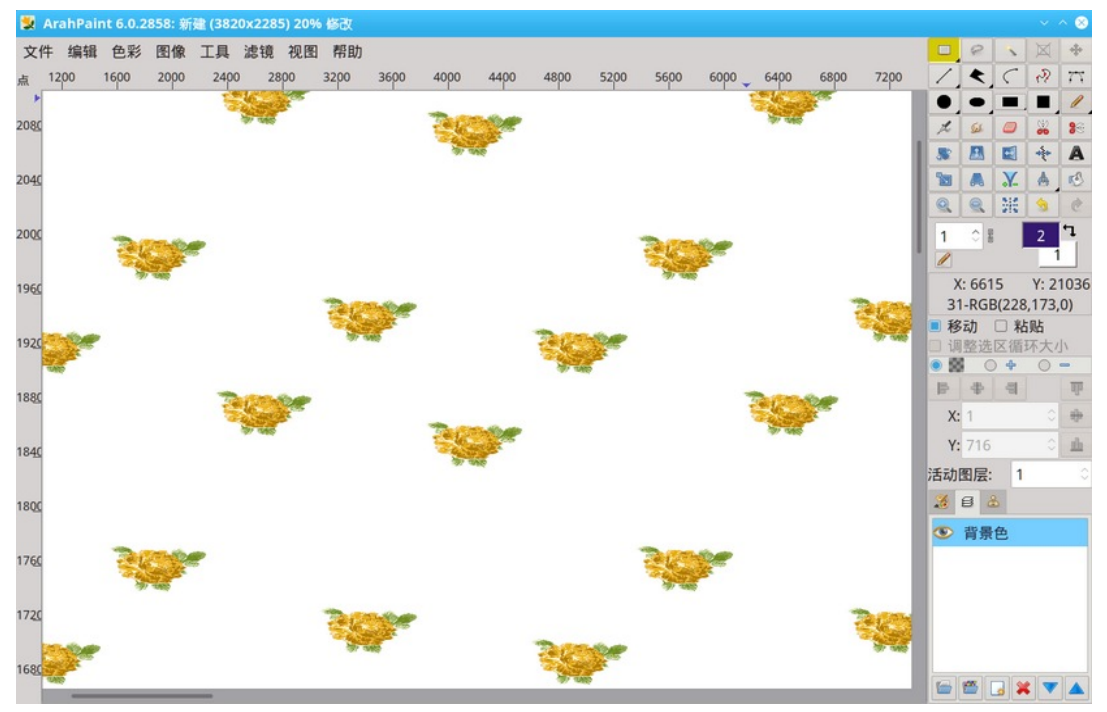

图 *116:* 以缎纹 <sup>5</sup> 组织方式重复的图案。

## 9 调整图像工具

调整工具可让您修改图像的呈现方式或图像、选区或图层元素的呈现方式。

#### <span id="page-75-0"></span>9.1 调整图像

调整图像(**Resize image**)对话框,可让您变更图像或图层的物理大小或变更(缩小 或放大)图像或图层复盖的区域。

您可以通过三种方式打开调

- 整图像对话框:
	- 从主目录图像(**Image**)
- —— 调整图像(**Resize**
- **image**)。
	- 单击工具箱的调整图像图
- 标图
	- 使用 Ctrl+T 组合键。

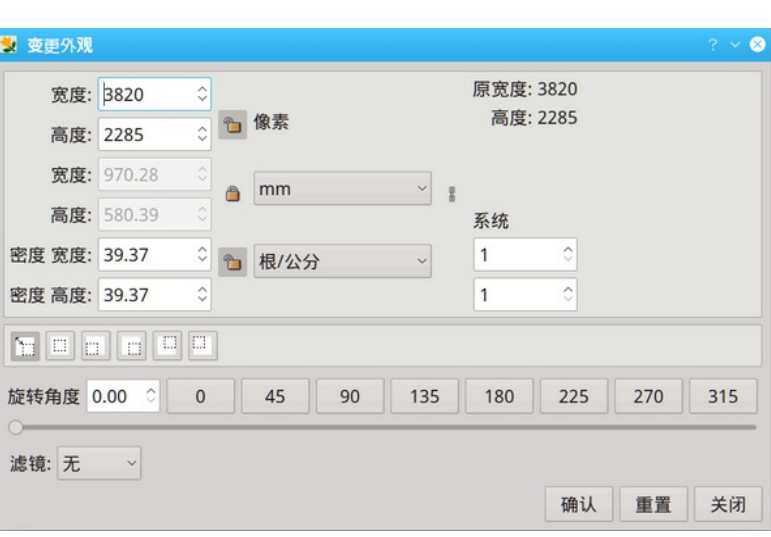

图 *117: ArahPaint* 中的調整影像對話方塊

ArahPaint 的调整图像对话框分为四个部分:

• 当前图像大小的资讯在右上角。

• 变更大小的部分(以像素为单位或以长度单位(毫米、厘米、英寸或初始大小的百 分比)为单位的物理大小),并变更图像的密度 (dpi)。如果關聯的鏈結鏈 是断链的 ■,您可以单独变更宽度和高度。如果要防止变更,请单击值栏位旁边的锁定图标。 □。 • 在第三个部分您可以在其中选择缩放整个图像( ) 或只是在前景色中添加额外

的空间(  $\Box$  |  $\Box$  |  $\Box$  |  $\Box$  |  $\Box$  ).

#### 9.1.1 选择调整型态

您可以通过单击调整型态栏中的图标之一来选择调整的型态。 第一个图标选择调整 大小图像型态,而其他图标确定添加(或删除)像素的位置。

6 9

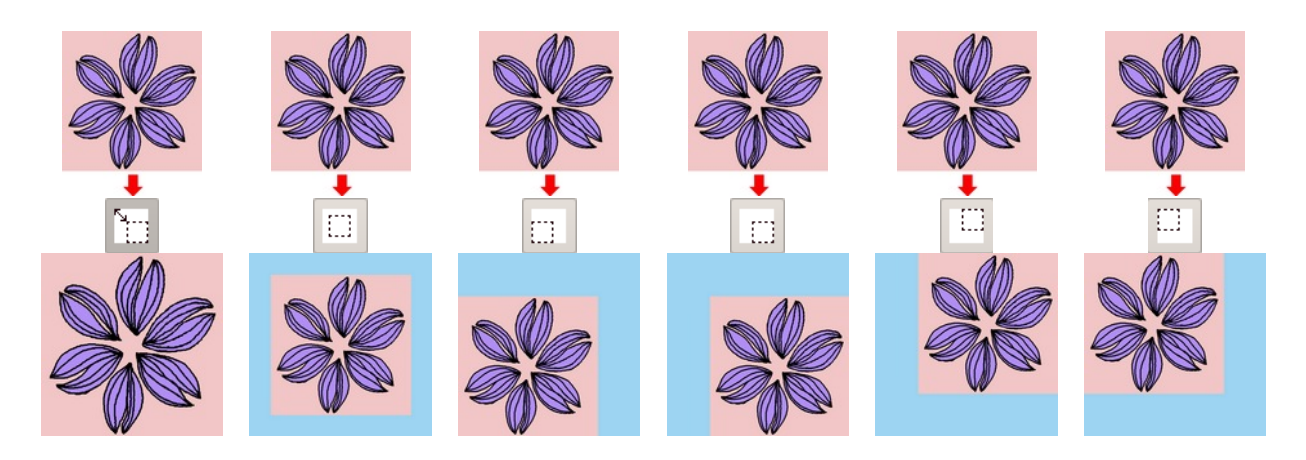

图 *118:* 第一张图片察看了影像的缩放;其他察看为影像添加空间。

## 9.1.2 设置循环大小

要保持初始的宽高比测量值,请确保启用了"约束比例" 显选项。如果您想彼此独 立地缩放宽度和高度,请通过单击其图标来断开链。

默认 ArahPaint 图像解析度在两个方向上均为 100 dpi。 但织物通常具有不同的经纬 密度。ArahPaint 最重要的功能之一是能够以真实大小型态绘制图像,这意味着像素不是 正方形,而是矩形。

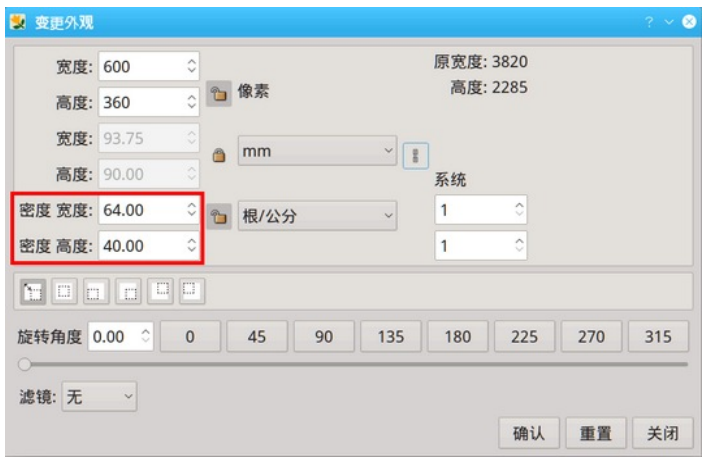

图 *119:* 调整影像对话方块的密度部分

图 [120](#page-76-0) 中的两个图像都显示了以不同密度的相同图像。

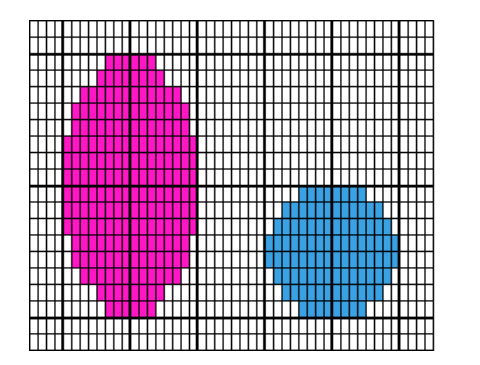

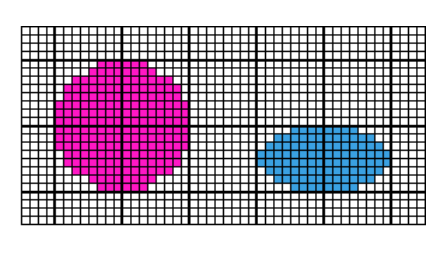

<span id="page-76-0"></span>图 *120:* 1. 垂直密度(纬)低于水平密度(经); 2. 密度是一样的

#### 7 0 章節 9 调整图像工具

# 9.1.3 调整图像以符合针数的数量和织物密度

调整图像大小以符合针数和织物密度可以在调整图像(**Resize image**)对话框中的几 个步骤中完成。

1. 载入图像并打开调整图像对话框。

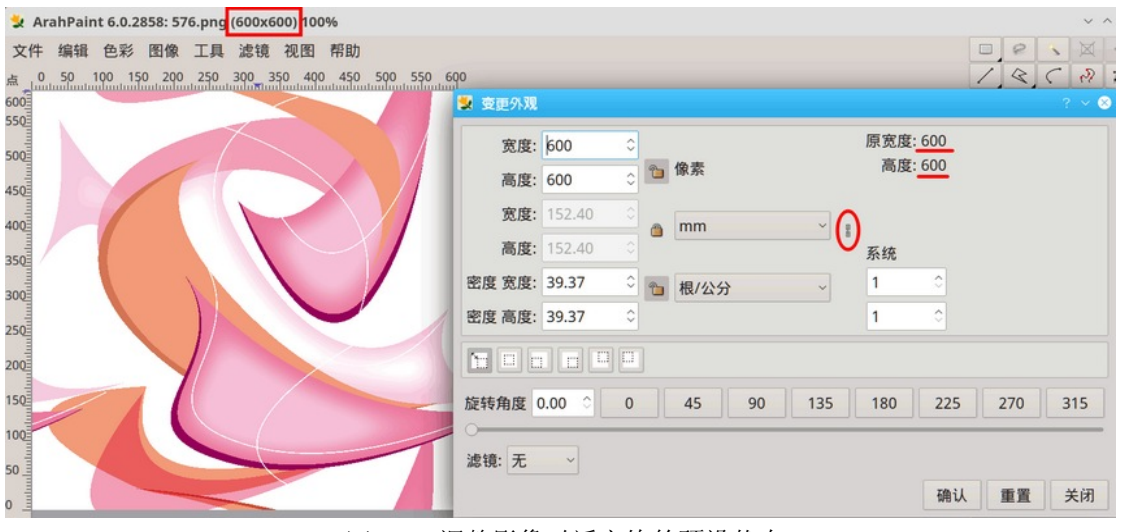

图 *121:* 调整影像对话方块的预设状态

2. 在设置经纱和纬纱密度之前,单击在链条图标 上来断开它。 它变为断链图标 (

)。 现在您可以独立设置每个密度。

3. 设置密度单位(根/寸, 根/公分)并输入织物的密度。

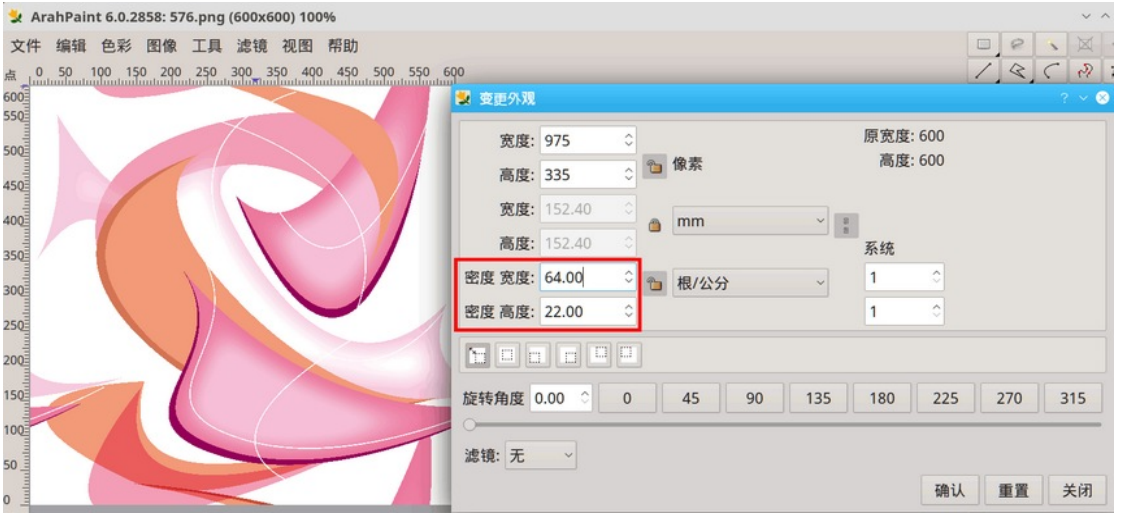

图 *122:* 当您设定密度时,宽度和高度值也会发生变化。

4. 再次关闭链,这样宽度和高度将按照与密度的比例计算。 锁定密度——这意味着 当您变更其他参数时它会保持不变。

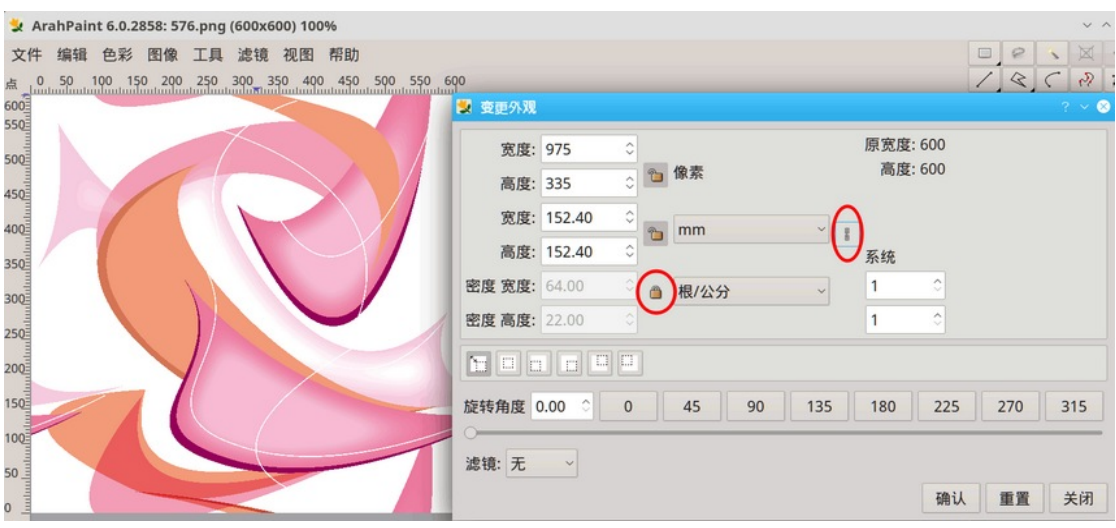

图 *123:* 变更宽度和高度之前

5. 以像素为单位设置新的宽度大小(通常它与针数相符合)。 相应地,高度以及物 理大小也会发生变化(您可以从下拉目录中选择不同的单位)。

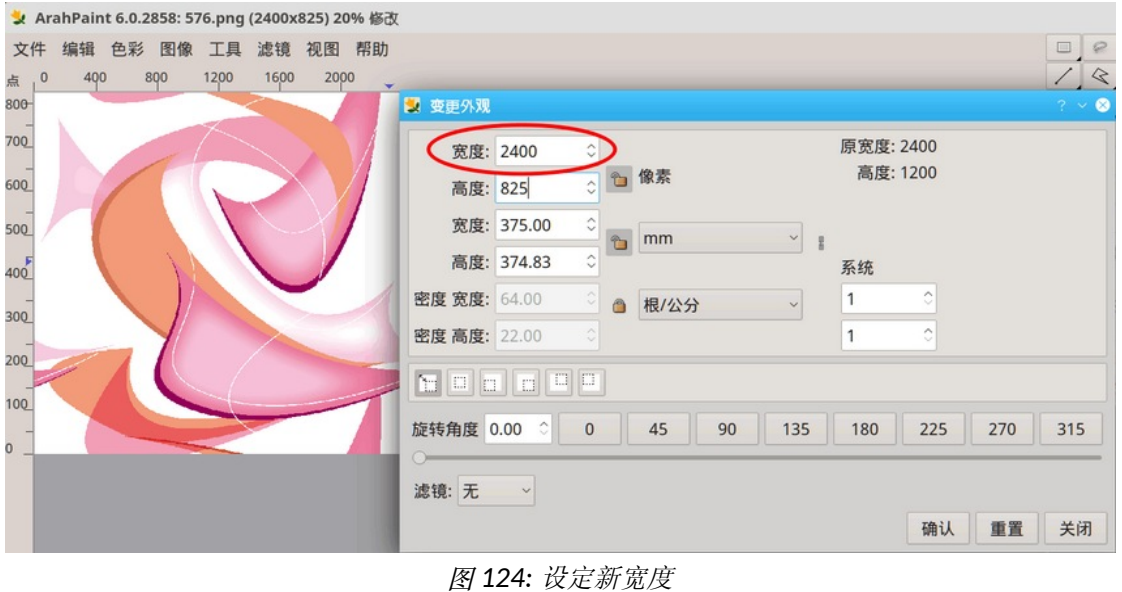

6. 如果计算出的高度像素数与您要在设计中使用的组织大小不完全符合, 则必须变更 它。 打破链条,以便您可以独立变更高度并输入新值。单击确定(**OK**)按钮。

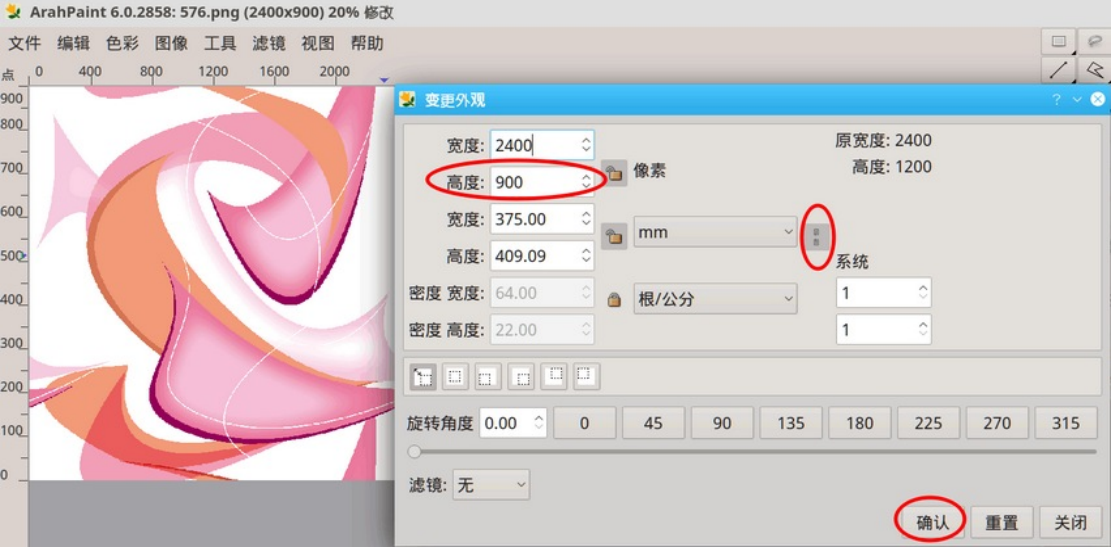

图 *125:* 修正设计中的高度(纬纱数量)

7. 最终结果是新大小的图像。

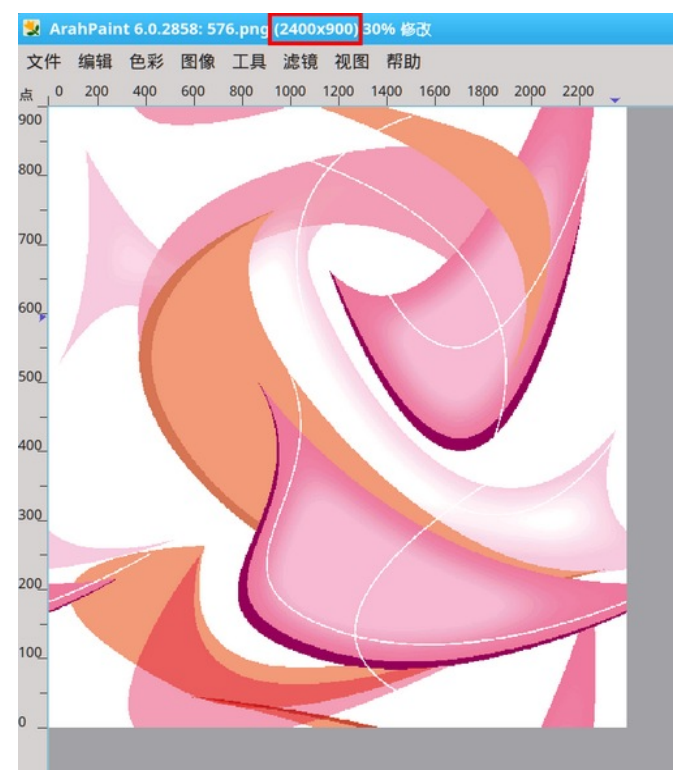

图 *126:* 调整的影像结果

 9.2 旋转图像(层) 您可以旋转任何选区(图层)。创建或加载图层后,选择图像(**Image**)—— 旋转图 像...(Rotate image) (Shift+R)或按工具箱上的 B 图标, 将弹出一个调整/旋转对 话框(图 [127](#page-80-0))。

旋转图像使用图像中心点旋转整个图层或选区,而翻转图像则使其在水平或垂直轴上 反转。

要旋转图层、选区或图像,请执行以下作业之一:

- 将指针移到边界之外,然后在按住左键的同时拖动鼠标。
- 在旋转角度中指定角度。
- 变更角度滑块的位置。
- 单击固定角度旋转按钮之一(45 度、90 度、...)。

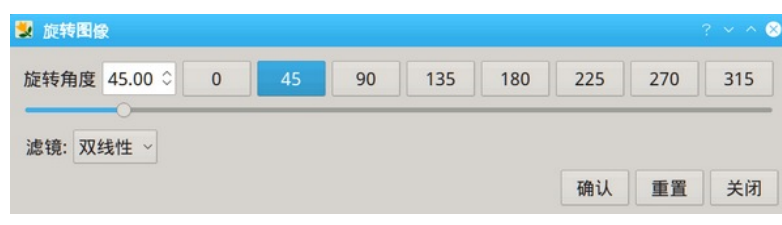

滤镜(**Filter**)选项的作业方式与在调整图像视窗相同(第[9.1](#page-75-0)章)。 当旋转图像时, 使用内插方法计算新的旋转图像。 方法越复杂,初始图像的细节就越多。 内插方法在 滤镜(**Filter**)目录中设置。

**•**在没有任何滤镜的情况下调整/旋转(无(**None**))是最快但最不精确的方法。

**•**双线性(**Bilinear**)是中等质量的方法。 每个像素的颜色计算为初始图像中四个最近 像素的平均颜色。 这为大多数图像提供了令人满意的结果,并且是速度和质量之间的良 好折衷。

**•**双三次(**Bicubic**)每个像素的颜色计算为初始图像中最接近的八个像素的平均颜色。 这通常会产生最好的结果,但自然需要更多时间。 在真色彩型态下旋转图像时使用它。

确认(**OK**) 将确认设置并旋转图像,不会关闭对话框,因此您可以继续调整设置, 关闭视窗(**Close**) 将关闭对话框。

# 9.3 对齐图像

扫描后,您应该检查图像是否与视窗边框水平和垂直对齐。如果没有,您应该旋转 整个图像以实现对齐。 为此,请选择图像(**Image**) —— 旋转图像(**Rotate image**)。 画一条 线,沿着图像中的方向标记(可能是一条线、两个十字等...)。

<span id="page-80-0"></span>图 *127:* 设定旋转角度

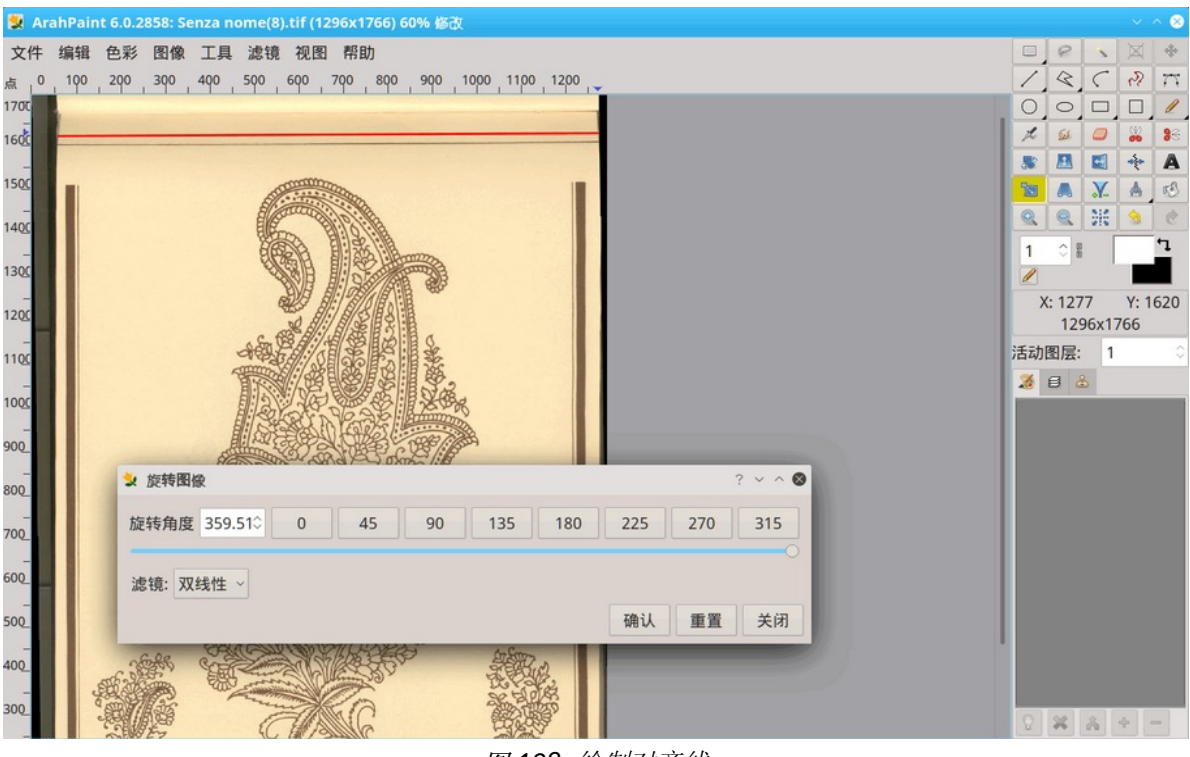

<span id="page-81-0"></span>图 *128:* 绘制对齐线

程式旋转图像并通知您旋转角度,因此您绘制的线(图[128](#page-81-0)中的红线)变为直线。 要 确认对齐,请单击**旋转图像(Rotate image)**视窗中的确认(OK)(或关闭视窗 (**Close**)按钮)。

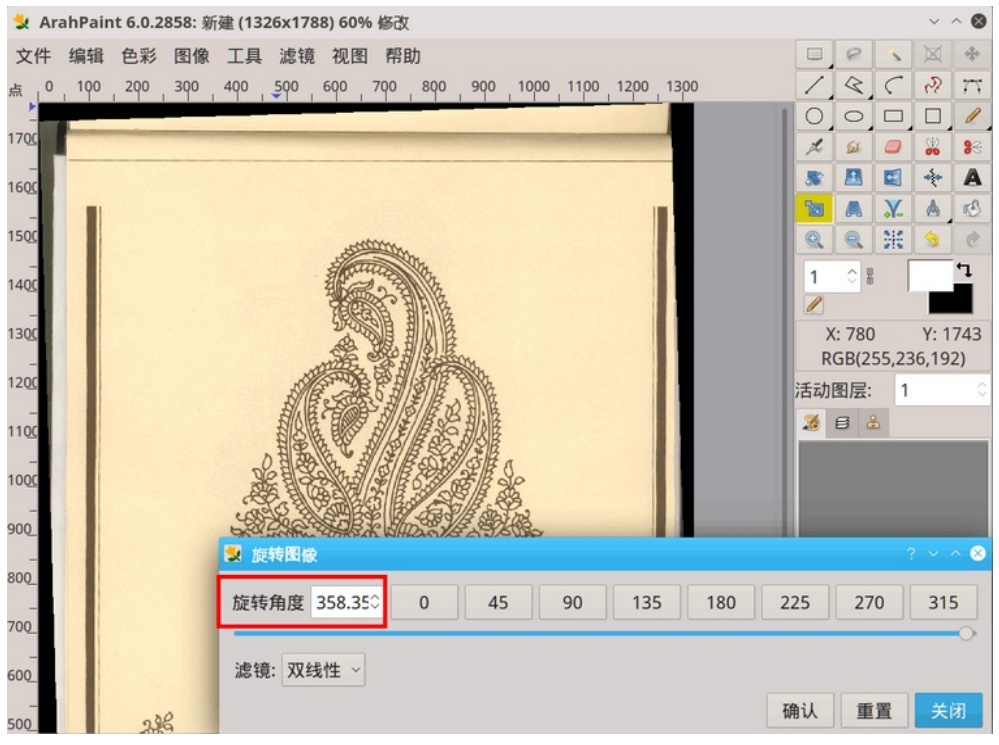

图 *129:* 对齐影像的预览

# 9.4 重复工具

重复工具使您可以快速重复图像或图像的一部分。 **RR** 除镜像 X-1 (Mirror X - 1) 和金刚石(Diamond) 外,所有重复工具的工作方式与循环画图(**Drawing in repeat**)(如果启用了新建(**New picture**)选项)工具 或图层循环(**Repeat layer**)工具类似。

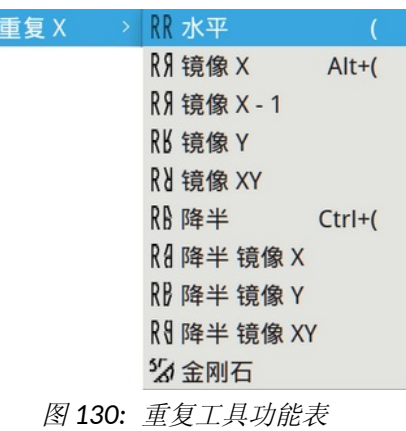

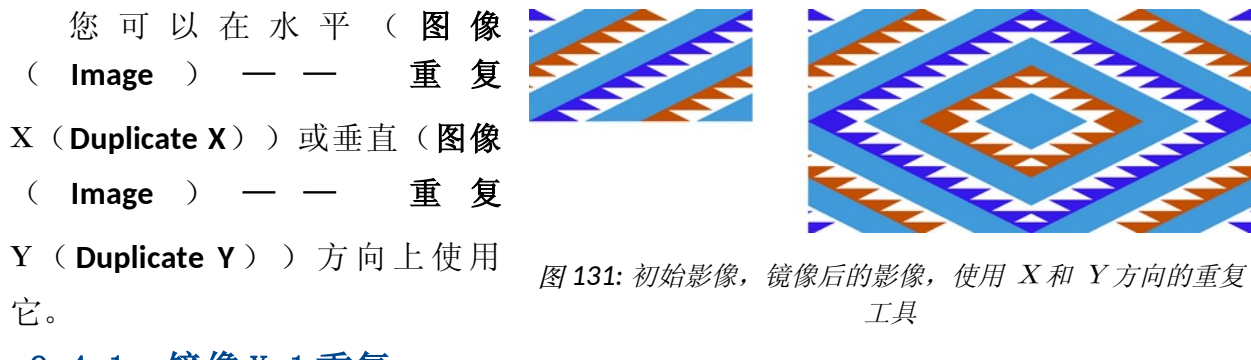

# 9.4.1 镜像 X-1 重复

镜像 X-1 功能与"普通"镜像的工作方式相同, 只是镜像图像中省略了图像的最后 一个像素。

| .                                                                                                    | _______<br>----                                                                                            |                                                                                                    |
|----------------------------------------------------------------------------------------------------|----------------------------------------------------------------------------------------------------|----------------------------------------------------------------------------------------------------|
| -------------<br>______<br>-<br>--                                                                                                    | -<br>na m<br>---<br><b>TABLES</b>                                                                          | ----<br>                                                                                                    |
|                                                                                                    | ---                                                                                                    |                                                                                                    |
| <b><i><u>Property Common Services</u></i></b><br>________<br>the continued of the continued and continued and continued of the continued | ____<br>____<br>--<br>--<br>---<br><br>--<br>and the first product in the column determination<br>________ | _____<br>--<br><b><i><u>Annual Communication</u></i></b><br>--<br>--<br>_____<br><br>--<br>and the first product of the control of the control of the control of<br>________ |
| ____<br>--<br>_                                                                                                    | -----<br>--<br>--<br>_______<br>-                                                                          | -<br>_______<br>___<br>____<br>--<br>--                                                                                                    |
|                                                                                                    |                                                                                                    | --                                                                                                    |

图 *132:* 初始影像,镜像 <sup>X</sup>和镜像 X-1 之后的影像

# 9.4.2 金刚石重复

金刚石重复工具将图像旋转 45 度, 并在定义的方向(X 或 Y) 上将图像镜像重复。

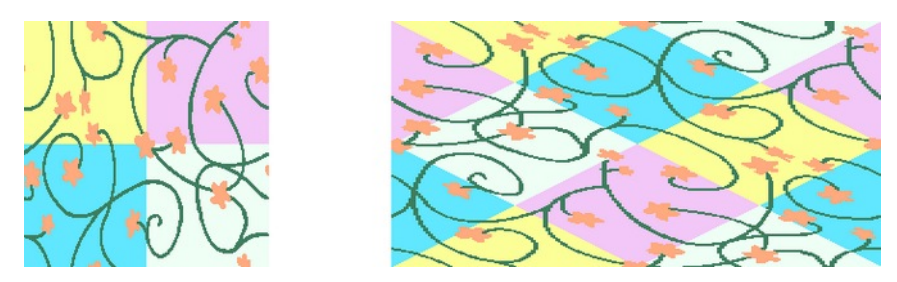

图 *133:* 原图和重复 <sup>X</sup>,金刚石镜像的影像

## 9.5 缩小图像(或图层)

缩小功能(图像(**Image**)—— 缩小(**Shrink**))在所需方向(X 或 Y)上将图像大 小除以 2。

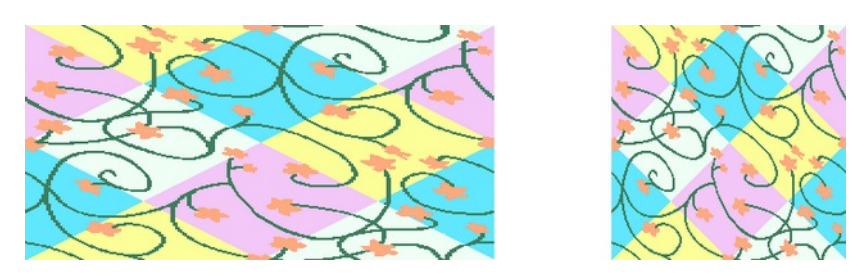

图 *134:* 原图和缩小后的图

# 9.6 镜像图像(图层)

使用 → 按钮沿垂直轴镜像图层, 或使用 → 按钮沿水平轴镜像, 或 → 沿对 角线镜像。 也可以镜像非矩形图层。

# 9.7 从图像或图层中插入或移除区域

插入或移除区域(**Insert or remove area**)功能可让您在现有图像的任何位置添加或删 除空间。

要使用插入或移除区域(Insert or remove area)功能,请单击工具箱中的 | <br> 根据型态(插入或移除)和方向,您应该勾选插入或移除区域(**Insert or remove area**)对话框中的四个形式(**Type**)图标之一:

- 8 插入水平区域
- 插入垂直区域
- 8 移除垂直区域
- 移除水平区域

您有两种方式来定义插入或移除:

- 通过直线(默认 区域是矩形)。
- 通过不规则线 ——插入的区域遵循手绘线。

您有三种不同的选择来确定插入区域的外观:

• 色彩(**Color**):插入区域为当前选择的前景色(默认设置)

• 区域(**Area**):插入区域是区域的副本,由位置(**Position**)和像素数(**Number of pixels**)确定

• 线(**Line**):插入区域是所选位置(**Position**)的水平或垂直线(可以是直线或手 绘)的副本, 乘以像素数(Number of pixels) 值。

## 9.7.1 插入或移除矩形区域

您可以通过两种方式插入或移除矩形区域:

- 通过输入参数:
	- 1. 在要插入或移除的空间设置像素位置。
	- 2. 决定是否在像素位置之前或之后插入空间。
	- 3. 要插入或移除的像素数。
	- 4. 按确认(**OK**)。
- 通过鼠标绘制:
- 1. 将鼠标指针放在要插入或移除区域的位置上。

2. 左键单击,按住按钮,然后拖动鼠标。 位置(**Position**)栏位中的数字显示您单 击的位置。蓝色矩形表示插入或移除的空间大小(图[135](#page-84-0))。当您拖动鼠标,插入或移 除的像素数(**Number of pixels**)栏位中的数字会发生变化。

3. 松开鼠标按钮; 以选定的前景色绘制一个新区域。

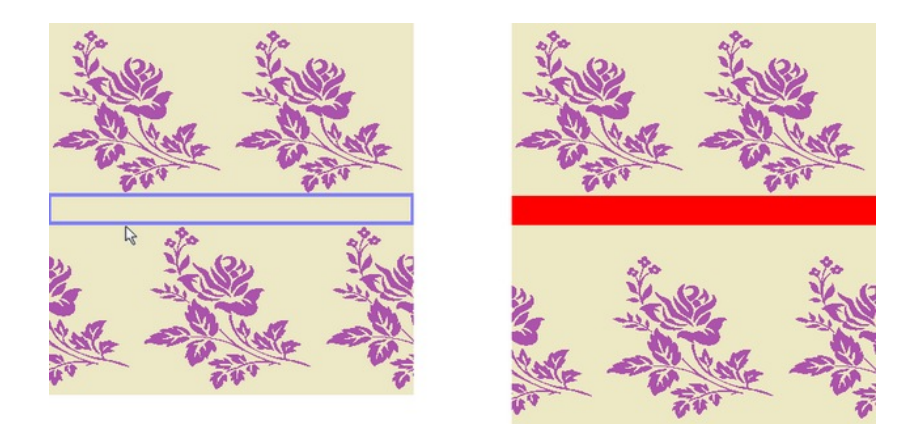

图 *135:* 用滑鼠插入区域 - 松开滑鼠按钮后

#### <span id="page-84-0"></span>9.7.2 插入或移除不规则区域

有时不可能在不改变初始图像的情况下插入矩形区域。 在这种情况下,您可以徒手 绘制线条,ArahPaint 将在所绘制线条之前或之后插入或移除所需数量的像素。

选择**形式(Type**)(插入或移除,方向)后,勾选插入或删除区域视窗中的不规则图 标 **× ▲**。 输入要插入的**像素数(Number of pixels)** 。在要插入区域的位置画线(图[13](#page-85-0)) [6](#page-85-0))。 在到达图像边缘之前,单击鼠标右键,程式将一条线连接到边缘。 在插入或移除 区域(**Insert or remove area**)视窗中单击确认(**OK**)。 您可以通过单击确认(**OK**)按 钮重复该作业。

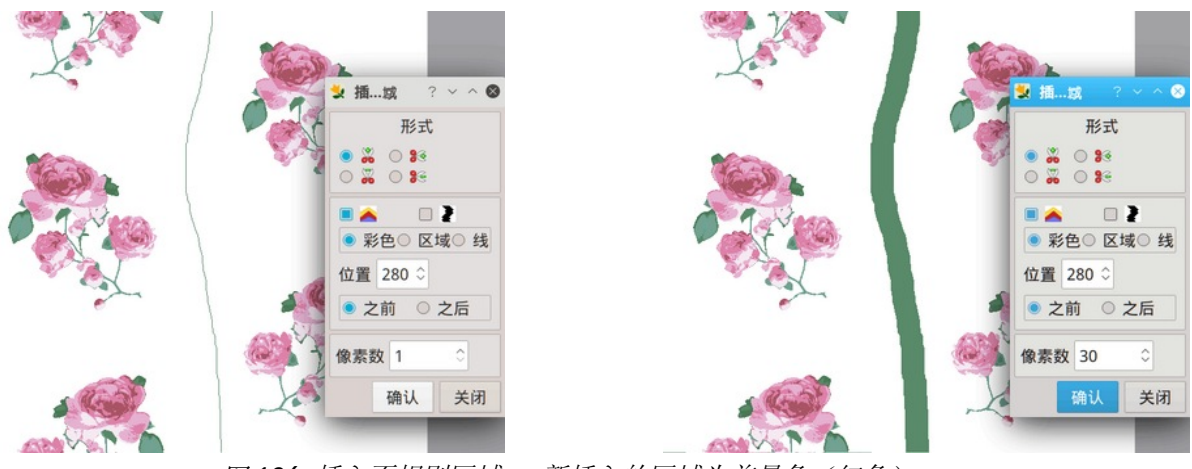

#### <span id="page-85-0"></span>图 *136:* 插入不规则区域。 新插入的区域为前景色(红色)。

### 9.7.3 插入线或区域

插入的区域默认为当前前景色的颜色,但您也可以从图像本身插入区域。 可以用两 种方式:

区域(**Area**) – 它插入由位置(**Position**)和像素数(**Number of pixels**)确定的选 定区域

线(**Line**) - 它重复选定的线(位置(**Position**))

图 [137](#page-85-1) 显示了一个图像,其中我们插入了 48 个像素的前景色,它遵循手绘线。 显 然, 在这种情况下输入色彩(Color)没有多大意义, 最好使用线(Line)或区域 (**Area**)。

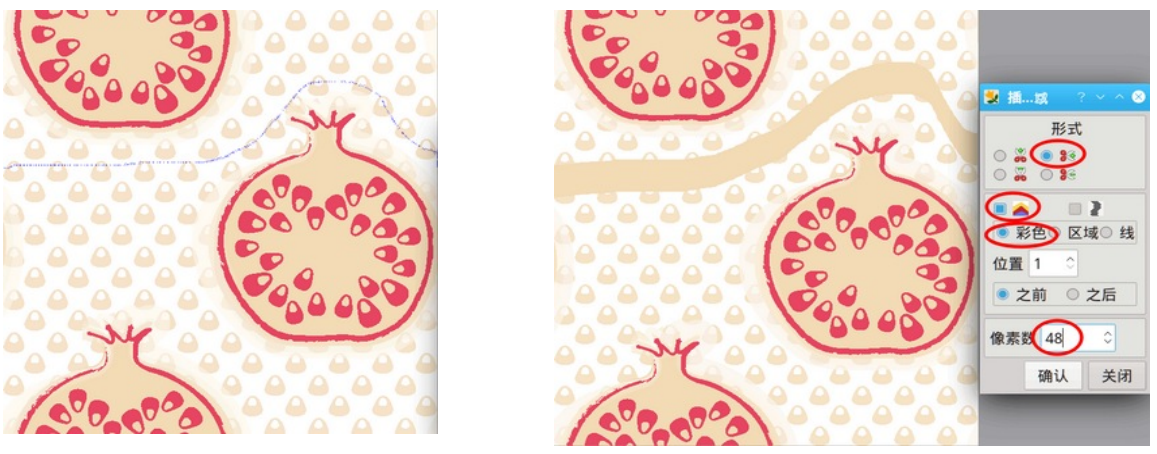

图 *137:* 插入不规则空间 – 色彩型态

<span id="page-85-1"></span>图 [138](#page-86-0) 显示了一个区域(**Area**)的插入。该区域是绘制线之后(**After**) 48 个像素 的副本。

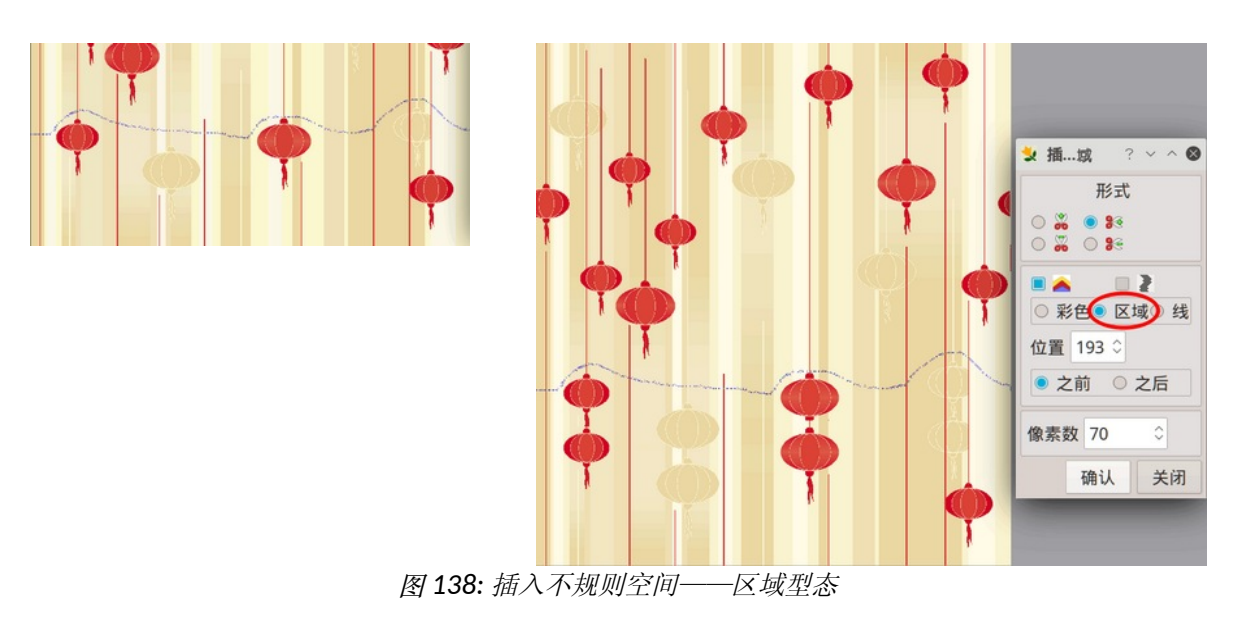

<span id="page-86-0"></span>图**[139](#page-86-1)**右侧图像中的插入区域是由绘制**線**(**Line**)确定的区域的 **48** 次重复(请参见像 素数 (Number of pixels) 栏位)。

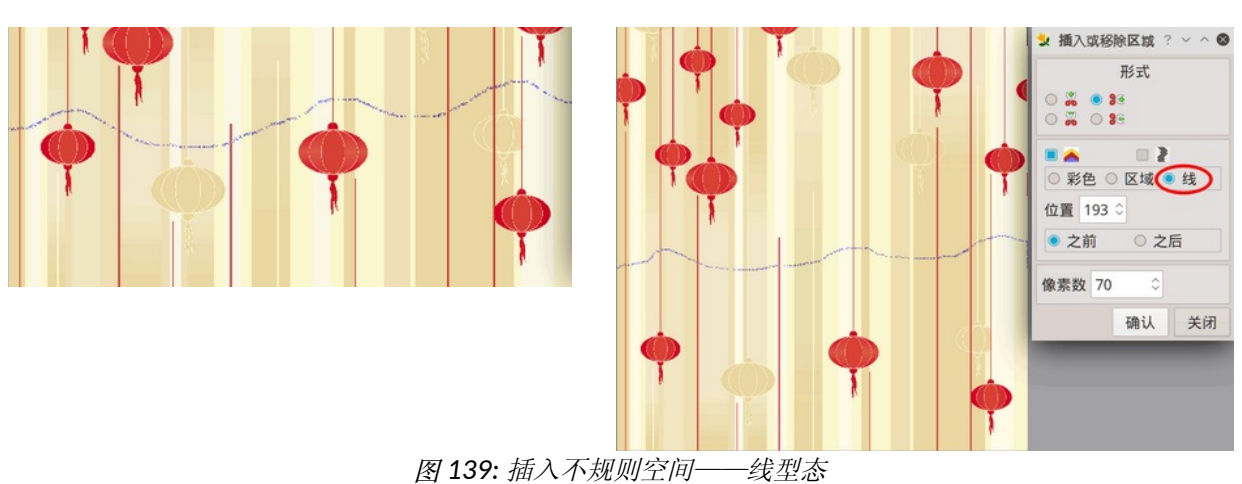

# <span id="page-86-1"></span>9.7.4 自动插入不规则区域(寻找路径)

图 [140](#page-87-0) 显示了我们想要缩放到 1260 像素宽度以符合提花织机大小的图像,但不修 改基本图案的大小和外观。所以我们需要在某处插入 60 像素的背景颜色。但是叶子很紧 凑,很难在我们想要插入像素的地方画一条线。但是在插入**/**移除区域对话方块中有寻**找 路**径(**Find path**)功能。它会自动找到图案之间的路径。

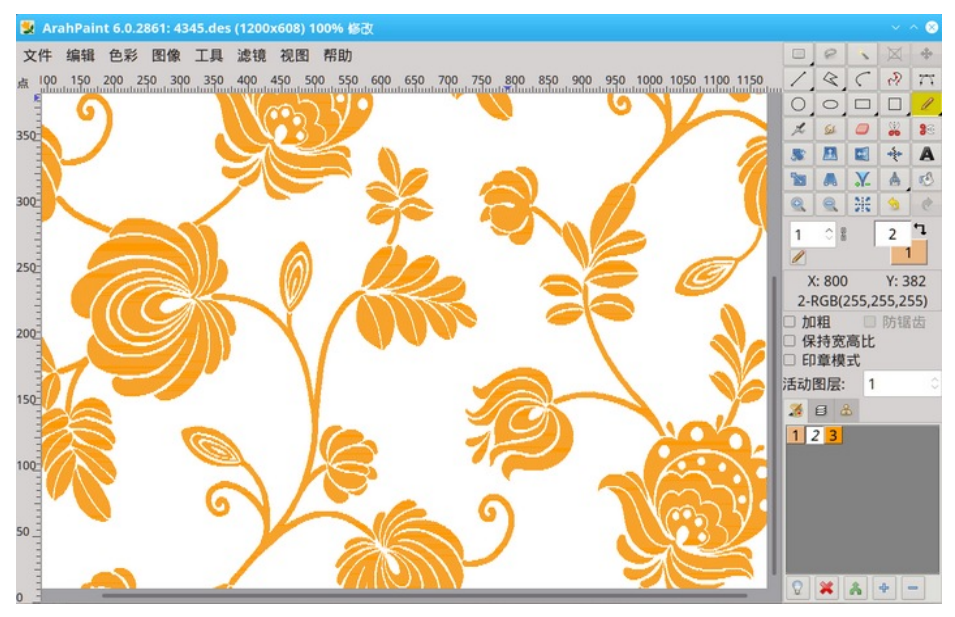

<span id="page-87-0"></span>图 *140:* 我们希望将宽度从 <sup>1200</sup>像素增加到 1260 像素。

我们将插入两次 30 像素以获得 1260 像素的最终宽度。通常我们用另一种颜色插入 区域,以便我们更容易检视结果。选择**尋**找路径(**Find path**)选项,将像素数设置为 30,然后单击在图像上要插入区域的位置。

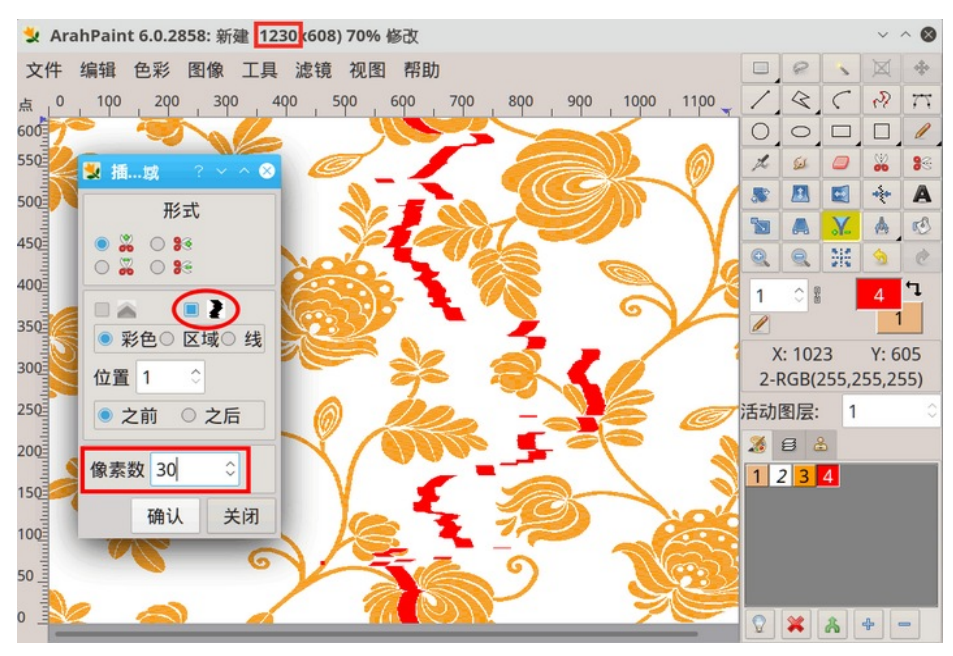

图 *141:* 插入/移除区域对话方块中的寻找路径图像。

我们在图像的其他地方重複该过程,再插入 30 个像素。 最终结果是具有初始图案 的 1260 像素宽的图像。

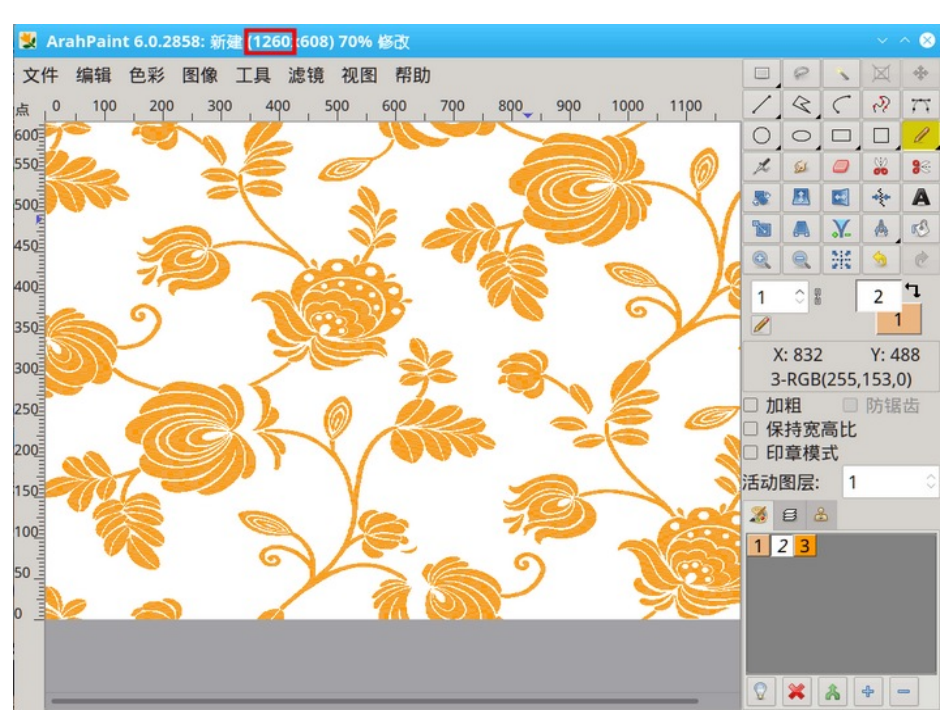

图 *142:* 最后结果

寻找路径(Find path)工具仅在一个方向上可用,插入或移除垂直区域。 如果您需 要在水平方向应用该功能,请先旋转图像 。,然后使用寻找路径工具。

## 9.8 纠正工具

使用纠正工具(**Unskew tool**)可以修复图层的几何形状,该几何形状会因透视而变 形。 该工具在接下来的三个图中进行了解释。 这对于无法使用扫描器的图片很有用。

在要纠正的对象周围进行矩形选区 □。

按一下纠正工具(Unskew tool)图像

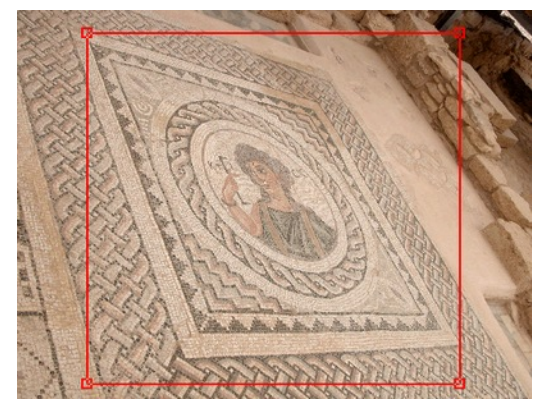

图 *143:* 进行选区

82 章節 9 调整图像工具

将选区的角落拖到图像扭曲部分的角落。

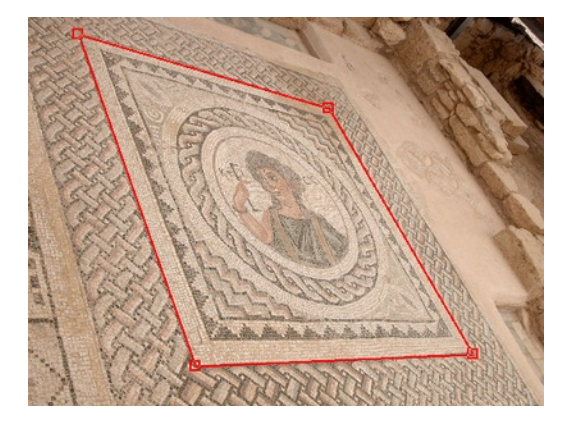

图 *144:*调整选区边框

在纠正工具(**Unskew tool**)对话方块中按一下确认 (**OK**)。 选区变成一个普通的矩形图层。

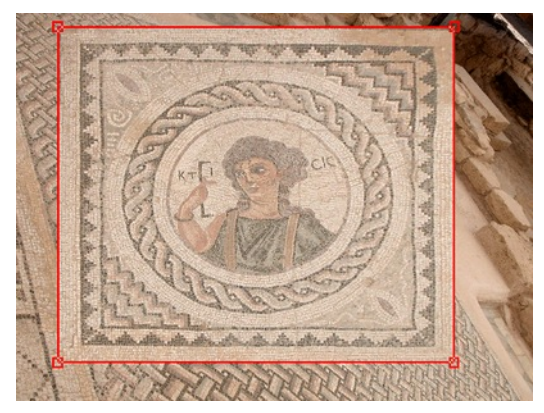

图 *145:* 被纠正的选区

## 9.9 变更循环的开始

有时,将图片摆入循环后,希望将循环的起点向上/向下或向左/向右移动。 此功能 可通过图标 3 和 3 工具箱使用。 第一个工具在水平方向移动起点,而第二个工 具在垂直方向移动。

过程如下:

1. 选择其中一个图标。

2. 将鼠标指针移至所选方向的新起点。 切割点是鼠标指针的中间,而不是它的 边缘!

3. 左键单击。

## 9.10 移动图像或图层

要使用移动(**Shift**)工具,请单击测量(**Measurement tool**)工具图标 。其中,有四个带箭头的图标,用于确 定移动的方向。要向左或向右移动,请在 X 栏位中输入像素 数, 然后单击向左或向右箭头;要向上或向下移动, 请在 Y 栏 位中输入数字,然后单击向上或向下箭头。

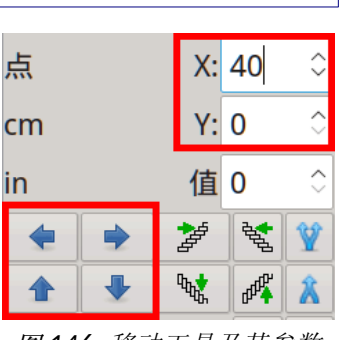

图 *146:* 移动工具及其参数

# 9.11 倾斜图像或图层

要使用倾斜工具,请单击测量工具(Measurement tool)图标 8 下一行像素移动一次(设置 X 栏位中的线条宽度为水平倾斜 <sup>|29 | 这]</sup>, 或设置 Y 栏位 中的线条宽度为垂直倾斜 wi di di 在图像(图层)中为值(Value)栏位中的当前像素 数。您可以多次重复该作业。

图 [147](#page-90-1) 显示了倾斜功能的基本使用。 默认值设置为 0 (实际上与设置为 1 相同) 。 您只需单击倾斜图标 <sup>20</sup>。倾斜工具的一个重要特点是,应用它后,图像会保持循环

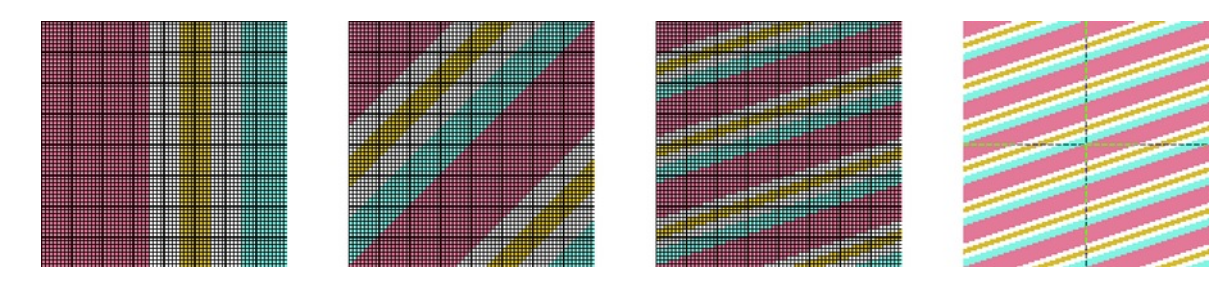

<span id="page-90-1"></span>图 *147:* 初始影像; 倾斜一个像素后的影像和倾斜一个像素三次后的影像,以及最后影像的循环检视

通过设置 X (或 Y) 和值(Value), 您可以变更倾斜首选项以倾斜整个像素块而不 是单个像素。图 [148](#page-90-0) 说明了如何执行此作业。

<span id="page-90-0"></span>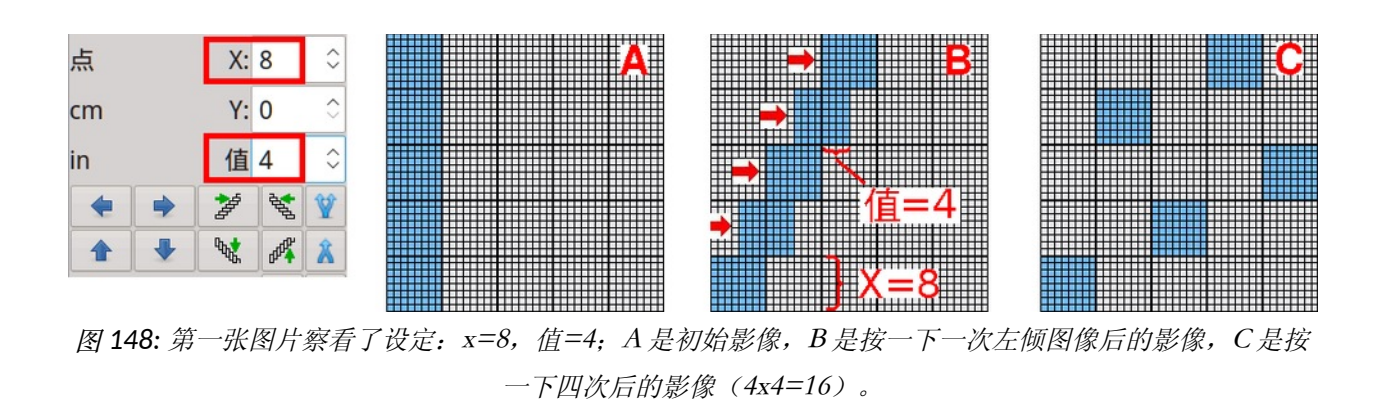

#### 84 章節 9 调整图像工具

## 9.12 拆分图像

要使用拆分(**Split**)工具,请单击测量(**Measurement**)工具图标 。 拆分图像工具 可让您按除数拆分图像,您可以在 X 栏位中输入以进行垂直拆分,或在 Y 栏位中输入以 进行水平拆分。图像大小不会随此作业而改变。如果除数设置为 2, 则奇数行像素位于图 像的前半部分,偶数行位于图像的后半部分。要在垂直方向上拆分图像,请单击图标 ■,要在水平方向上拆分,请单击图标 ■。拆分的相反作业是合并。 通常,当我们 拆分图像并对拆分后的图像进行一些作业时,我们会将图像合并回其初始外观。为此, 请单击 8 垂直合并图标和 → 水平合并图标。

图 [149](#page-91-0) 显示了拆分工具的使用。 任务是在垂直(Y)方向每隔四行使用间丝(**Stitch**) **\_\_\_**<br>【主】工具绘制间丝点。最快的方法是使用拆分工具。在 Y 栏位中, 输入除数 (4), 然后 单击拆分垂直图标。图像分为四个部分。 在第四部分使用间丝工具,然后将图像合并为 其初始形式。

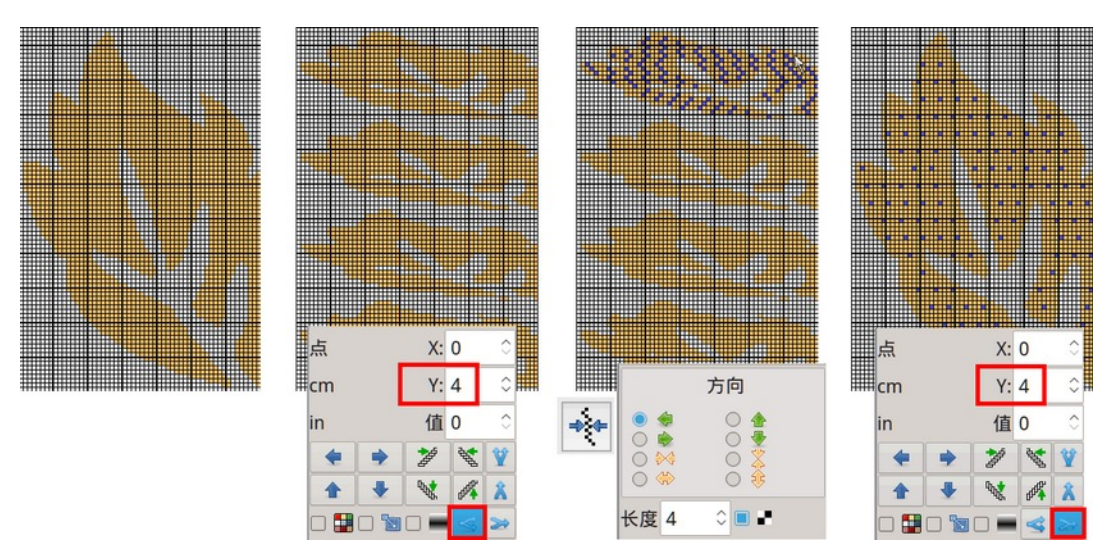

<span id="page-91-0"></span>图 *149:* 拆分工具的使用:初始影像在左边,拆分后的影像,应用间丝后的影像,应用合并 后的影像在右边

### 9.13 在图像中寻找循环

顾名思义,寻找循环(**Find repeat**)功能可帮助您在图像中寻找循环(如果存在)。 它对书本上的扫描设计或从其他来源获得的图像非常有用。

该功能有两种变体:寻找循环(**Find repeat**)和精确寻找循环(**Find exact repeat**)。 前者用于在扫描图像中寻找循环。通常为 jpeg 格式, 其中循环具有相似的外观, 但像素 不一定具有完全相同的颜色。后者用于从提花卡或已经准备好织造的图像中撷取循环, 但由于某种原因包含多个循环。只有当每个循环的所有像素都完全相同时,程式才会找 到循环。

图 [150](#page-92-0) 显示了我们从设计书中获得的设计,其中包含多个循环。

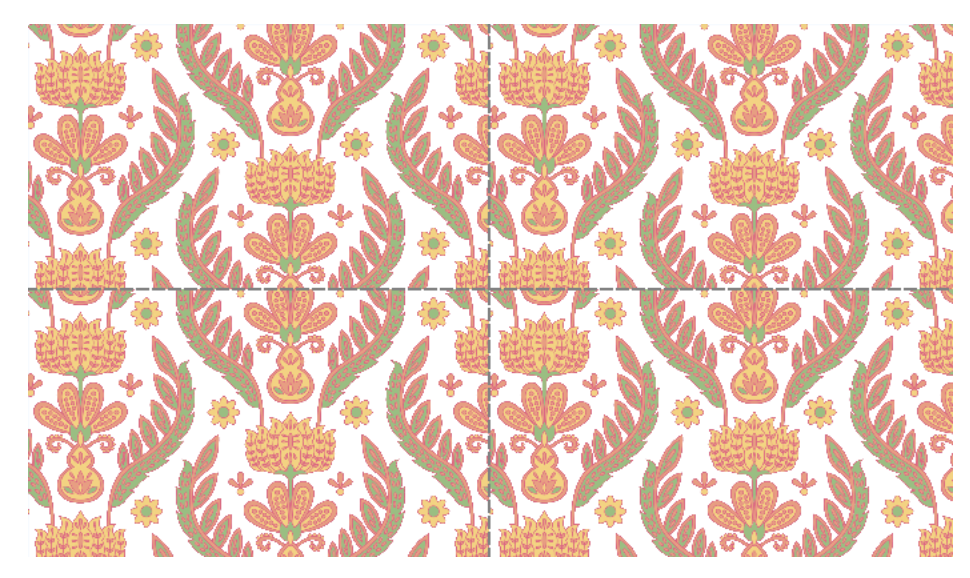

图 *150:* 四次循环检视设计表明它不会重复

要将设计减少到只有一 个循环,请选择 工具 (**Tools** )—— 寻找循 环(**Find repeat**)。 如果程式找到循环,它将在其周围绘制一条选区线。

<span id="page-92-0"></span>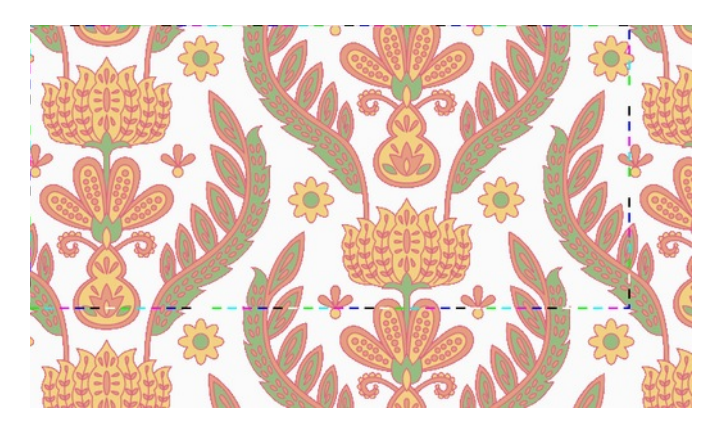

图 *151:* 循环的选区线

缩到选区后,使用视图(**View**)—— 循环(**Repeat**)检查设计是否正确重复。

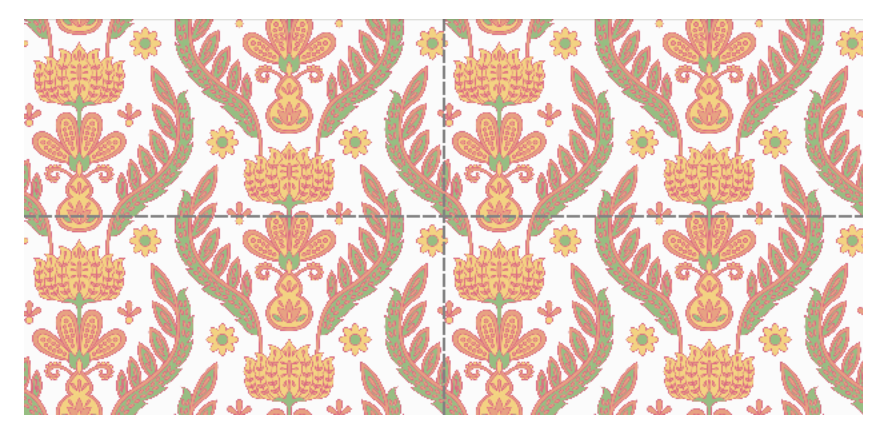

图 *152:* 检视四次循环检视后表明设计循环正确

# 笔刷

## 10 笔刷

启用了笔刷选项工具的绘图工具可让您使用图案进行绘画。 您可以在需要时加载笔刷或创建新笔刷。并且可以使用图像的一 部分来创建自订义笔刷。要使用笔刷绘制,请从笔型态选择器中 选择它——单击线宽栏位下方的图标,然后选择代表笔刷型态的 图章图标 图 (我们在 ArahPaint 中经常使用笔刷作为图章, 因此 笔刷型态的图章图标)。

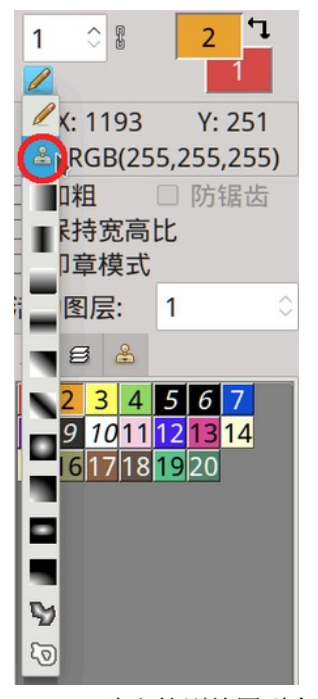

图 *153:* 选取笔刷绘图型态。

### 10.1 笔刷调板

笔刷调板显示所有存储、加载或创建的笔刷。一旦您创建了笔刷 或将其加载到调板中,它将被存储并可供其他 ArahPaint 新建视窗使 用,直到您将其从调板中删除。

您也可以将它用作图片主题的临时存储,将它们从一个图像复制 到另一个图像,而无需命名它们并将它们储存为档案。

要将笔刷进入程式,请单击笔刷 (**Brushes**)调板选项卡 。 有两种方法可以将笔刷摆入调板:

**•**从笔刷(**Brushes**)调板工具栏中打开浏览(**Browse**) 视窗, 并通过双击加载笔刷(图像)(任何图像都可能成为笔刷)。

**•**创建一个图层,并通过使用工具(**Tools**)—— 图层**-→**笔刷 (**Layer to brush**),或键盘快捷键 **>**,或通过单击笔刷调板工具栏 中的 ▶ 将其发送到笔刷调板。

如果您需要更换笔刷,请通过以下方式将其发送到主视窗:

- 工具(**Tools**) —— 笔**刷-→**图层 (**Brush to layer**)
- 键盘快捷键 **<**
- 单击笔刷调板工具栏中的

一个笔刷将成为一个图层。 完成编辑后,将其发送回笔刷调板。

如果选中保留(**Keep**) 复选框,则以前版本的笔刷将保留在调 板中。

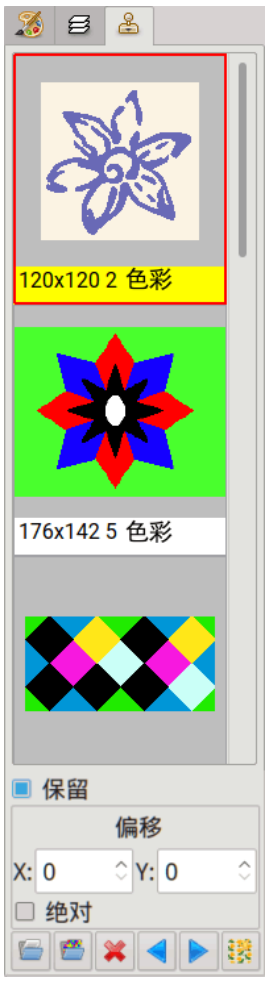

<span id="page-93-0"></span>图 *154:* 笔刷调板

8 7

您还可以在新的 ArahPaint 视窗中编辑笔刷; 在调板中选择一个笔刷, 然后单击笔 刷调板工具栏中的**用 ArahPaint 打开图像 (Open with ArahPaint)** 图标 <mark>线</mark>。 它完全按 照图标工具辅助说明中的说明进行作业——将出现一个新的 ArahPaint 视窗, 其中加载了 选定的笔刷。 现在您可以对其进行编辑、储存并再次加载到之前的程式中。

要从调板中删除笔刷,请单击选择它,然后单击笔刷调板工具栏中的删除笔刷图标 ,或按键盘上的 Delete 键。

# 10.2 使用笔刷进行绘图作业

您可以使用选定的笔刷来修改绘图作业的行为。 通过组合它们, 您可以实现有趣的 效果。 您还可以在笔刷上使用透通颜色,并在绘图区域中使用受保护的颜色。

#### 10.2.1 徒手绘图

带有笔刷的手绘工具将用笔刷而不用 前景色填补绘制区域。图 [155](#page-94-0) 显示了使 用图 [154](#page-93-0)中显示的笔刷调板中的笔刷绘制 的线条;线宽设置为 5。 <br>图 155: 用笔刷手绘

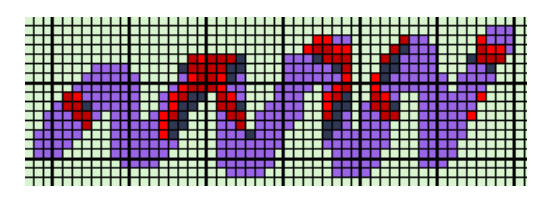

<span id="page-94-0"></span>

#### 10.2.2 印章型态

徒手绘图具有印章(**Stamp**)选项。 如果单击 图像,程式将在该位置绘制笔刷。该程式还会随着您 的鼠标移动笔刷,因此,在图像中绘制它之前,您将 准确地知道它将被绘制在哪里。

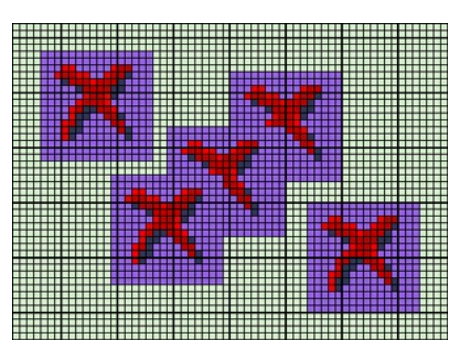

图 *156:*以印章型态绘图

# 10.2.3 绘制填补形状

您可以使用笔刷轻 松地绘制任何形状。

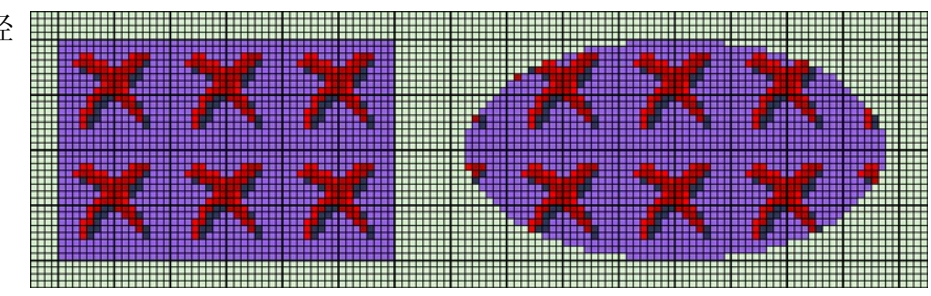

图 *157:* 用笔刷绘制的矩形和椭圆

### 10.2.4 喷雾

喷雾也可以用笔刷使用。

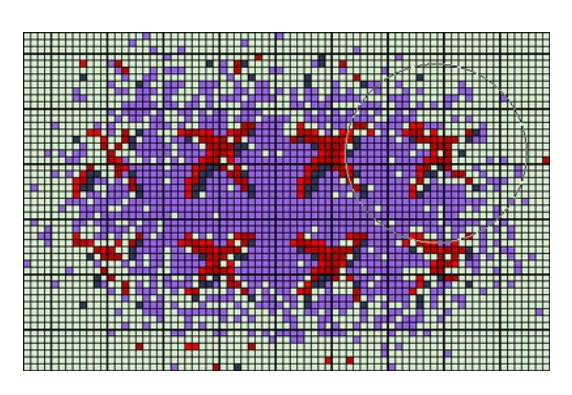

图 *158:* 与喷雾一起使用的笔刷

#### 10.2.5 用笔刷填补

您可以使用填补工具跟选定的笔刷复盖特定颜色的区域。默认情况下,笔刷的起点在 您单击区域的位置(如果图像大小可被笔刷大小整除。否则,该分割的其馀部分将移动 起点)。您可以通过调整偏移(**Offset**)坐标来修改起点。

在绝对型态下,可以通过勾选绝对(**Absolute**)来实现更可控的笔刷对映。笔刷对映 从图像的左下角开始。您可以通过设置偏移(**Offset**)X 和 Y 来修改起点的坐标。

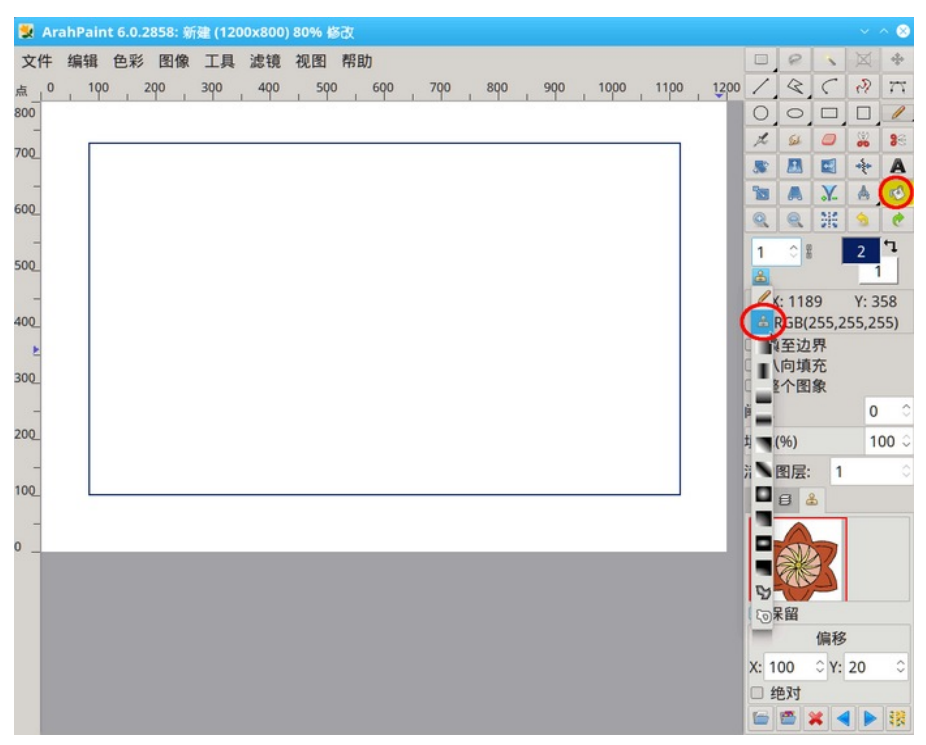

图 *159:* 选取填补工具并使用笔刷手绘

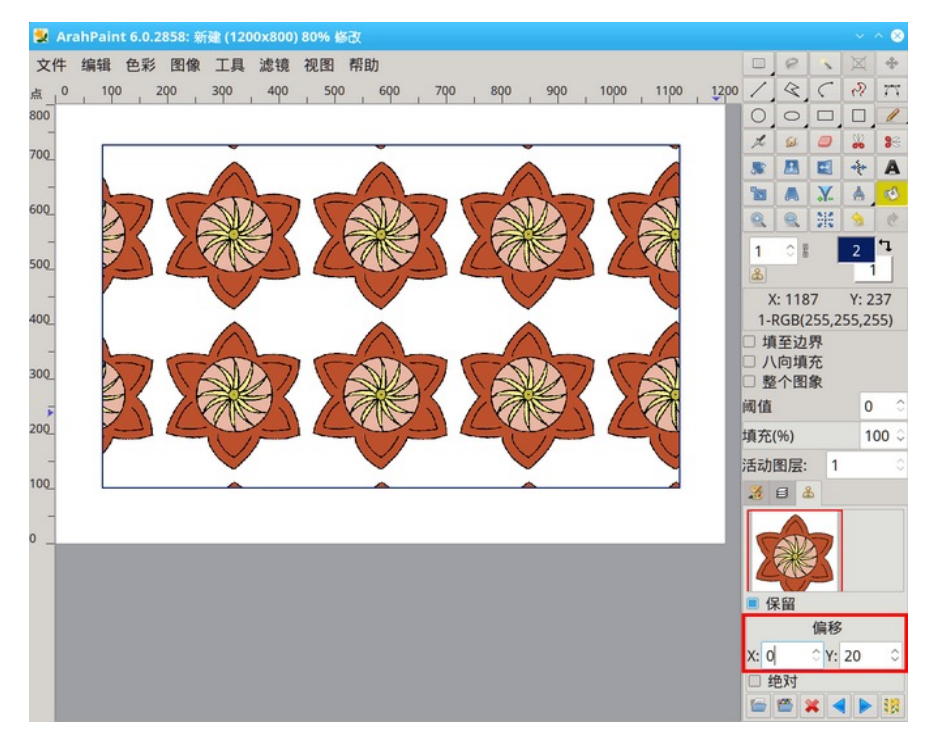

图 *160:* 用选取的笔刷填补区域

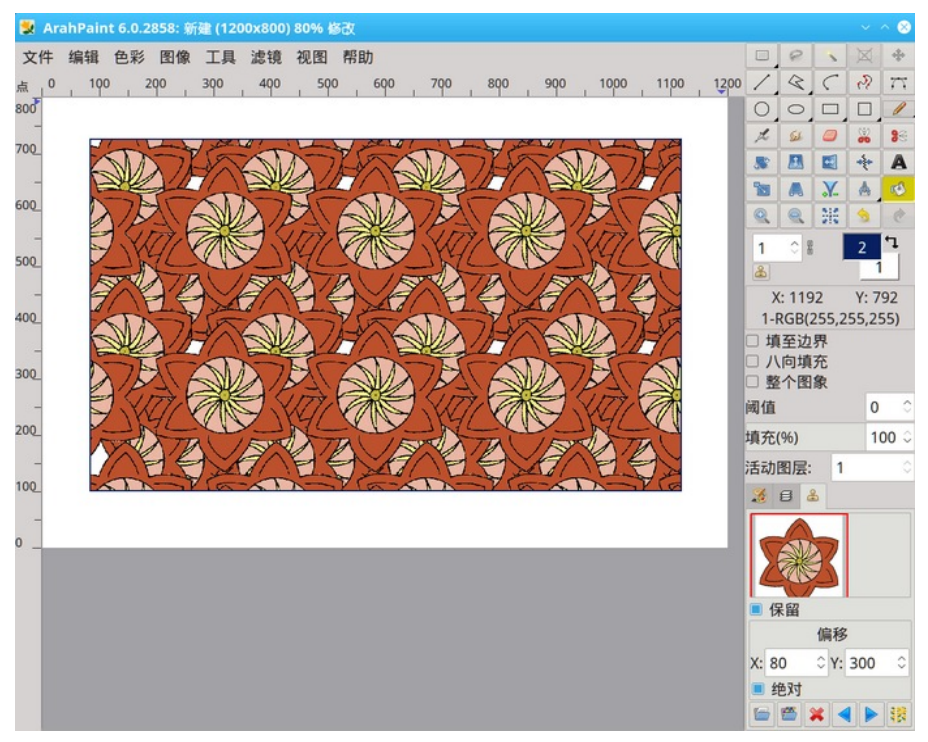

图 *161:* 使用不同的偏移设定重复笔刷填补

# 11 插入文字

要在图像中插入文字,请单击文字图标 < 按钮(键盘快捷键 T), 您将获得字体 选择对话框。

一下四个步骤作业:

- 1. 输入要在图像中使用的文字。
- 2. 从字体(**Font**)滚动清单中选择一种字体。
- 3. 从字型(**Style**)滚动清单中选择一种样式。
- 4. 从大小(**Size**)滚动清单中选择字体大小。

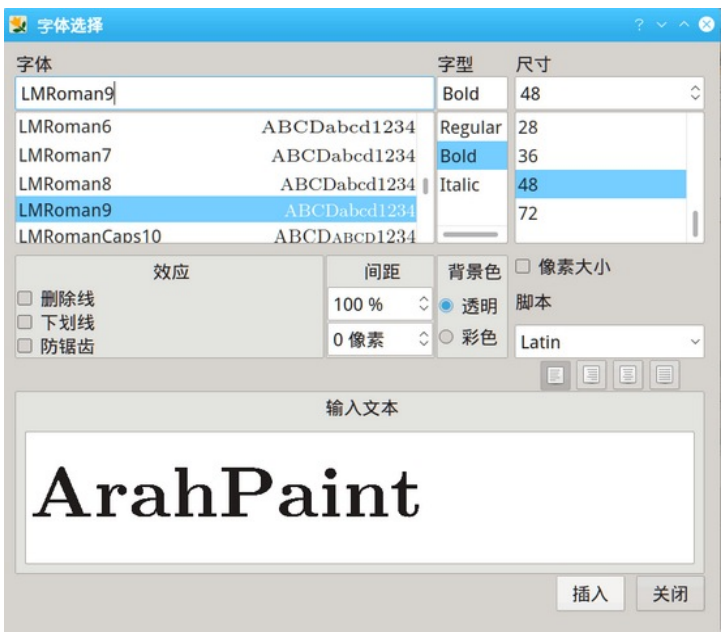

图 *162:* 插入文字

当您单击插入(**Insert**)按钮时,程式将在萤幕上显示所需的文字作为图层。文字将 以前景色绘制,背景将以背景色绘制。背景颜色也可以设置为透通(**Transparent**),然 后选择抗锯齿(**Antialias**)选项。如果你有更多的行,你可以设置对齐方式。通过变更间 距(**Spacing**)设置,您可以减少或增加字元之间的间距。将文字图层摆入图像后,您仍 然可以变更所有这些设置。如果再次单击**插入(Insert)** 按钮, 新图层将替换前一个图层。 不同字体、字型和大小的数量取决于您使用的作业系统。

#### **12** 循环画图

图像通常由一个或多个构建块组成,它们被放置在列或行中,其中一些可以镜像(水 平或垂直)。当然,用户也可以使用 [8.8](#page-70-0) 一章中说明的黏贴功能,绘制图层,然后复制/ 黏贴它。然而,当图层被常规方式放置时,更容易先设置循环画图型态,然后绘制/编辑 一个图层,而程式将重复所有其他图层的作业。这种方法的优点是您可以互动式地修改 图层,并立即看到每个绘图作业将如何影响整个图像循环。

步骤顺序如下:

- 1. 设置循环参数:构建块大小、循环型态和镜像。
- 2. 绘制/编辑图片。
- 3. 将多个循环的画图转换为单个图像。

# 12.1 设置循环画图参数

首先打开图像(**Image**)—— 循环画图

(**Drawing in repeat**)视窗(Ctrl+D), 将出现以下视窗。

其内容类似于图层循环工具,但有一 些不同。

• 顶部是循环型态的图形配置;每个 循环都显示为一个箭头。它可以假设四 个不同的方向,这决定了循环的镜像:

- 4 无镜像
- <<br />
K平镜像
- 一 垂直镜像
- – 木平和垂直镜像

• 空的空间(仅当您从多个循环 画图和空白处创建新图像时才有意义)

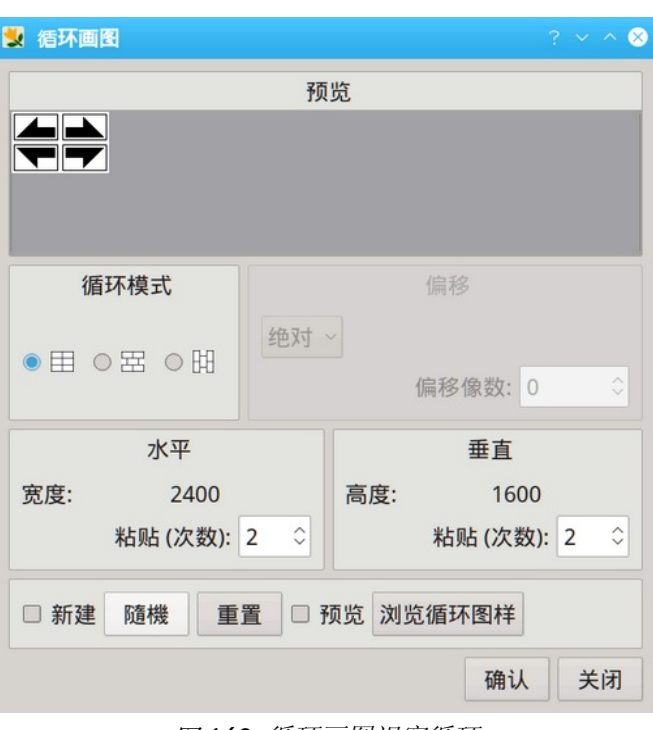

图 *163:* 循环画图视窗循环

要变更镜像型态,请将鼠标指针放在要变更的箭头上,然后按鼠标左键。 箭头将跳 转到下一个镜像型态。由于只有 5 种镜像型态,因此最多单击 4 次即可获得所需的内容。 如果您按下鼠标右键,它会将箭头置于默认方向。

•

•循环型态(Repeat pattern)允许三种不同类型的循环对齐:块 日、砖 HT 和柱 。

• 仅选择砖或支柱型态时,偏移(**Offset**)才活跃。它可以是固定的(循环的宽度/高 度的分数——如半滴)或绝对的, 您可以在其中输入以像素为单位的偏移量。

• 黏贴(次数)(**Paste**(**times**)):行/列中的循环次数。

• 水平(**Horizontal**)和垂直(**Vertical**)下方的数字显示图像的总大小。数字旁边的 两个感叹号 (!!) 表示由于偏移错误导致图像大小不符合。

• 新建(**New picture**):程式将根据在此视窗中设置的参数创建一个由循环组成的新 图像。 这通常是创建复合图像过程的最后一步。

图 [164](#page-99-0) 显示了使用**循环画图**(Drawing in repeat)工具创建的设计,从空白图像开 始,然后设置半滴循环,然后将主题加载并黏贴到图像中。如果勾选视图(**View**)—— 绘分界线(**Draw delimeter lines**)(Alt+G),程式将在各个循环之间绘制分隔线。

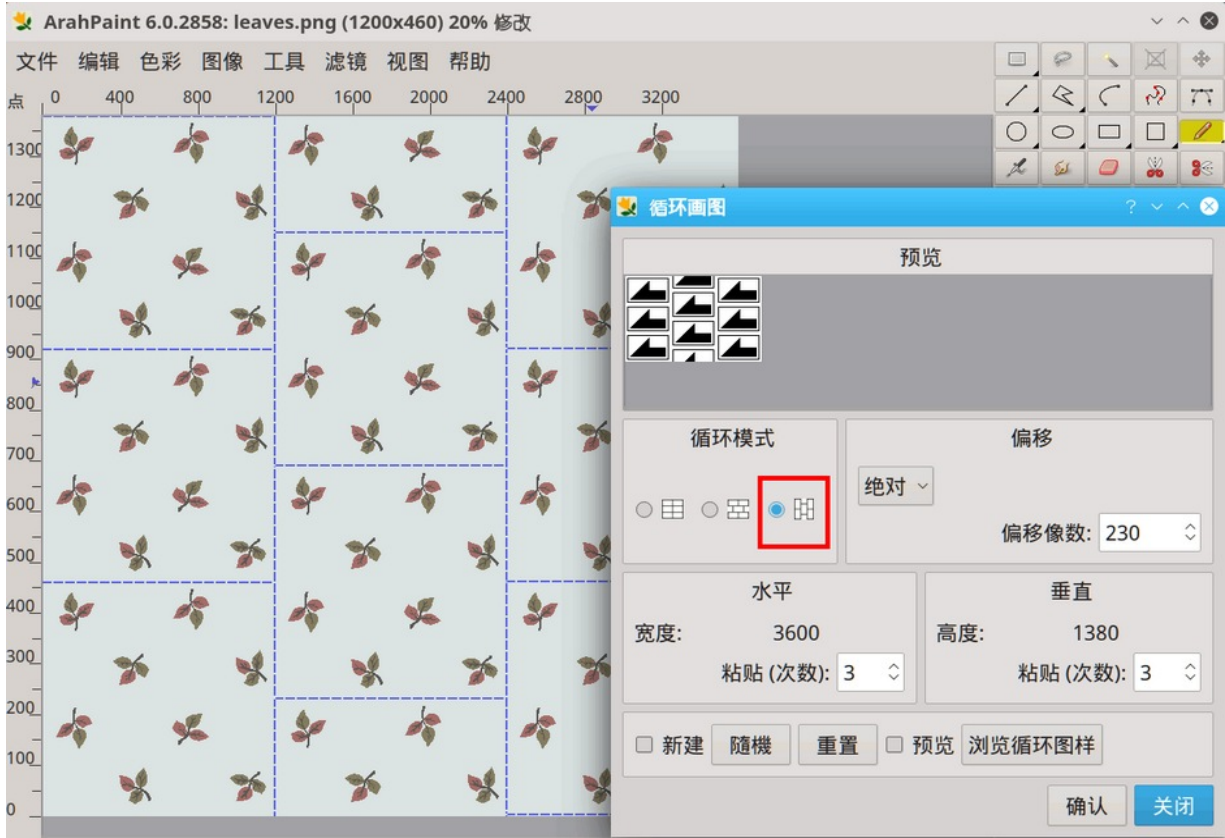

#### <span id="page-99-0"></span>图 *164:* 半滴设计示例

# 12.2 以循环型态绘制/编辑图片

首先使用视图(**View**)目录中的指令循环(**Repeat**)(R) 变更视图型态。执行绘图作 业。每次循环都会重复每个作业,从而形成图像。您可以在循环的边界上绘制。某些轮 廓作业需要循环视图(**Repeat view**)才能正确应用到边界上。

在循环边界上绘制最常见的用法是在您更正循环图像的左右或顶部/底部之间的过渡 时。

图 [165](#page-100-0) 显示了设计图,重复了两次。 红色圆圈标记循环边界之间的错误。

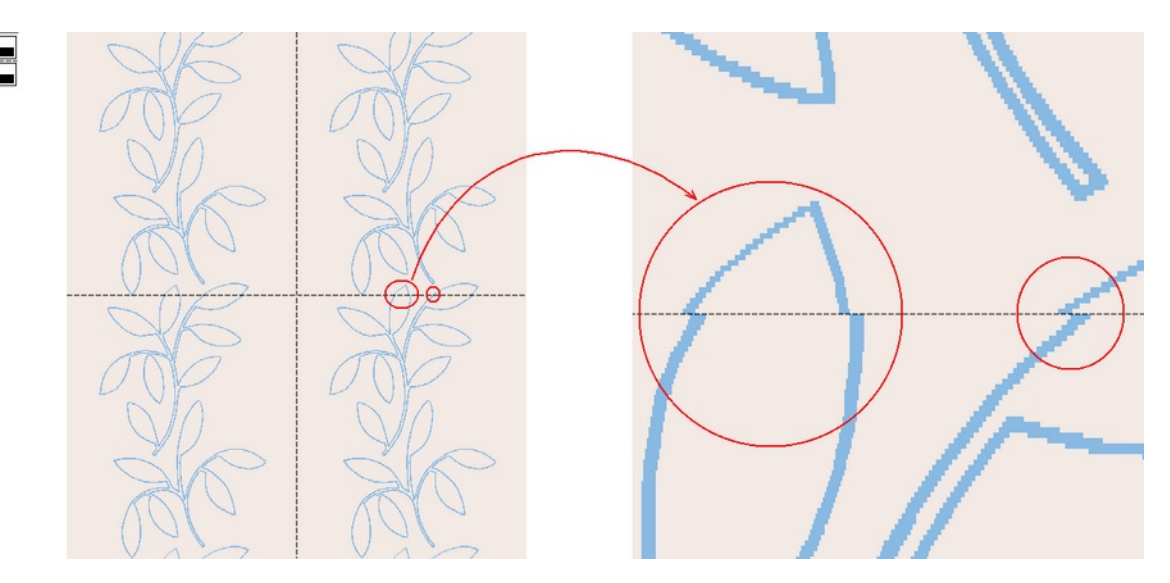

<span id="page-100-0"></span>图 *165:* 扫描后,通常在循环边线发现错误

您可以简单地跨界循环边界纠正错误。

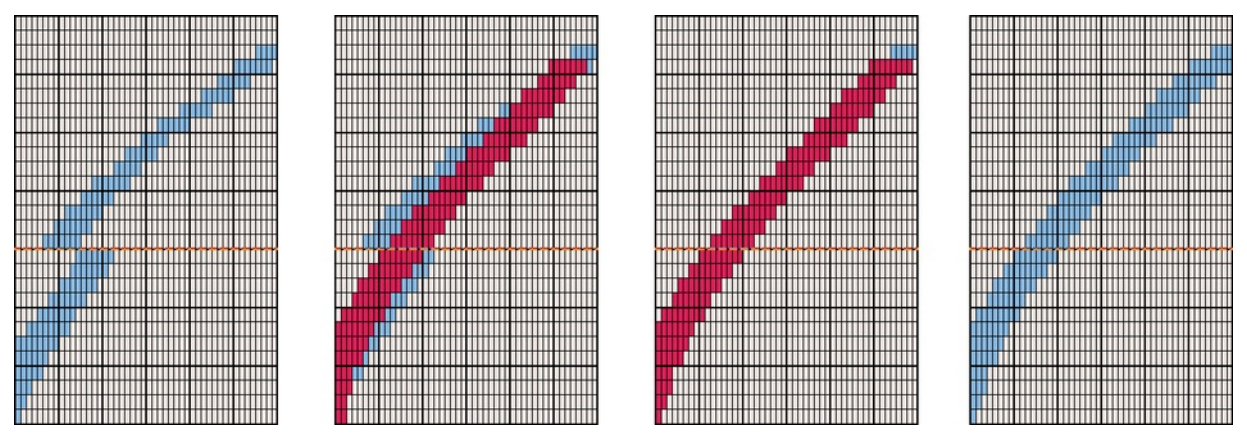

图 *166:* 跨越循环的边线绘图

# 12.3 将多个循环的图像转换为单个图像

将单个循环绘制到与其他循环完美结合的水平后,勾选循环画图(**Drawing in repeat**)视窗中的新建(**New picture**)。确认后,新的图片将根据当前设置由所有循环 组成。从此,整幅画面被视为一次大循环,无法再重复绘制作业。

# 13 使用滤镜功能

滤镜是一种特殊的工具,使用图层或影像,对其应用某种数学算法。算法结束后傳回 汇入新的图层或影像。*ArahPaint* 中的滤镜功能保持循环并尊重受保护的颜色。

除 了 滤 镜 ( **Filters** ) 目 录 的 前 两 项 ( 匀 化 边 缘 (**Averaging**)、去除色斑(**Despeckle**))外,所有滤镜目录项 都使用测量(**Measure**) 工具选项来变更滤镜属性。滤镜属 性在三个栏位中设置:值、X、Y。根据滤镜的类型,一个、两个 或三个值控制滤镜行为。

还有三个附加选项(并非所有三个都适用于所有滤镜):

• 使用调色板中的所有颜色 < = < 通常只使用前景色)

• 使用可变大小的效果 8

• 使用滤镜作为渐变  $\blacksquare$ .

使用某些滤镜作业,重复几次才能获得满意的结果。为此,请使用滤镜(**Filters**) —— 重复作业(**Repeat last operation**)或使用键盘快捷键 Ctrl + F。

通常,滤镜功能只是设计准备的第一步。 结合其他功能,如保护色功能、轮廓工具 和其他滤镜工具,您可以在几秒钟内实现有趣的效果。

#### 13.1 噪点

噪点(**Noise**)滤镜将噪点添加到图像或活动图层。图像噪点是图像中颜色资讯的随 机变化。 它通常被认为是不受欢迎的,但有时它会在织物中产生有趣的效果。

要使用噪点功能,请选择滤镜(**Filters**)—— 噪点(**Noise**),然后您可以从三个不 同的方向选择:

**•** 水平和垂直

- **•** 水平
- **•** 垂直

要变更噪点(Noise)参数,请单击测量(Measure)工具图标<sup>图</sup>。 与噪点相关的 参数是 X 和 Y。有几种使用方法。

带有参数 x = 0, y = 0(默认值; )的噪点滤镜使用调色板中所有未受保护的颜色  $x\sqrt{0}$ 产生单个像素噪点。如果使用垂直或水平方向,你会得到 1 像素宽的色彩条纹。由于条 纹分散是完全随机的, 有时会有 2 个或更多像素宽的条纹。但是, 如果您将 x 或 v 变更 为 1, 则 ArahPaint 会处理重复, 因此线宽始终保持为 1像素, 而颜色始终是交替的。

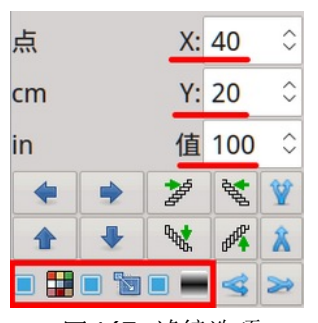

图 *167:* 滤镜选项

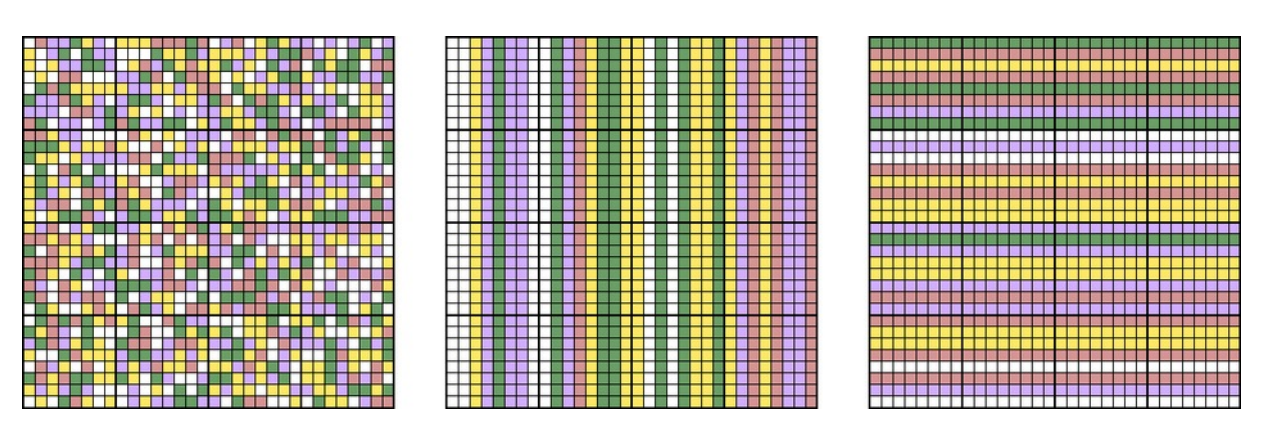

图 168: 水平和垂直, 垂直, 水平, 噪点 x= 0, y=0

如果您将 x 和 y 值变更为 0 或 1 以外的任何值,并使用水平和垂直噪点,您将获得 具有预设 x 和 y 大小的不同颜色的矩形(图 [169](#page-102-0))。如果仅使用垂直或水平噪点, 则会 得到长度在 x 和 y 值之间的线条。

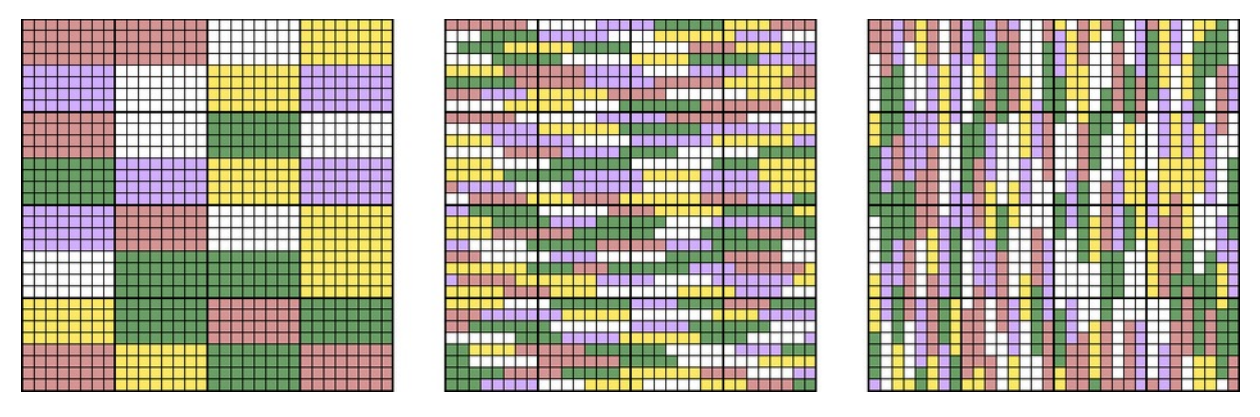

<span id="page-102-0"></span>图 *169:* 水平和垂直,垂直,和水平噪点, x= 8, y=4, 值=1

# 13.2 免扰图案

此功能添加颜色图案,这些图案在图像中相互避开以获得最大可能的距离。要使用此 滤镜,请选择滤镜(**Filters**) —— 免扰图案(**Self avoiding motifs**),然后从目录中选 择图案形状。您可以选择正方形(矩形)、菱形、圆形(椭圆)、三角形、直线、十字 形和对角线十字形。

用戶手冊

#### 96 童節 13 使用滤镜功能

要设置图案的数量和大小,请单击测量 工具图标以打开选项栏位。在 X 栏位 中,输入水平方向的形状大小(以像素为单 位),在 Y 栏位中,输入垂直方向的形状大 小(以像素为单位),并在值栏位中输入图 案的数量。如果 X 和 Y 栏位都设置为 0, 则 程式将单个像素添加到图像中。

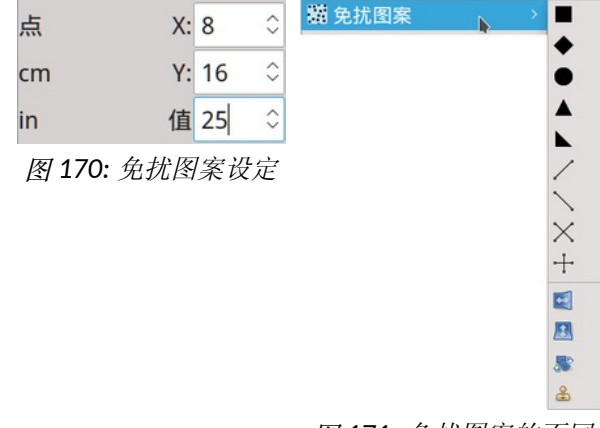

图 *171:* 免扰图案的不同

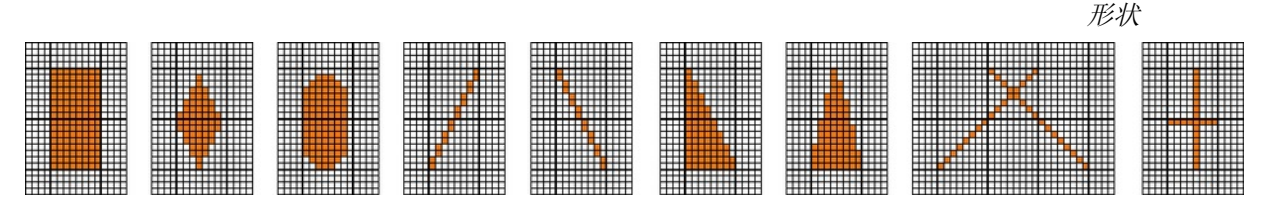

图 *172:* 相同值的图案(X=8,Y=16),但形状不同

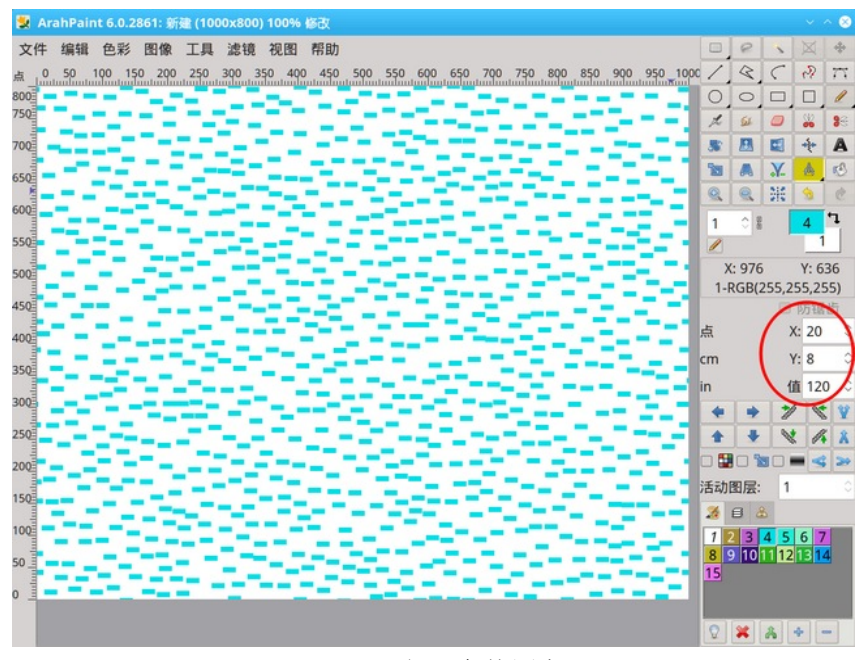

图 *173:* 矩形免扰图案

#### 13.2.1 图案滤镜中的镜像和翻转

免扰图案(**Self avoiding motifs**)目录中的最后三个工具 – 水平镜像 、垂直镜 像 3 和翻转 3 的作业方式与普通图案不同 - 当您选择图案(形状)时,程式会在图 像中绘制形状,但是当您选择其中之一个镜像作业,它对图像的随机部分应用镜像。零 件的大小由滤镜选项中的 X 和 Y 参数确定,零件的数量在值(**Value**)栏位中定义。为 了镜像能够有效果,图像必须已经有一些图案,因为如果你对单色矩形应用镜像作业, 你总是会得到相同的单色矩形。

# 13.3 随机图案

此滤镜使用与免扰图案相同的介面(形状和值)。顾名思义,它不是使用免扰算法, 而是使用随机放置图案的算法。

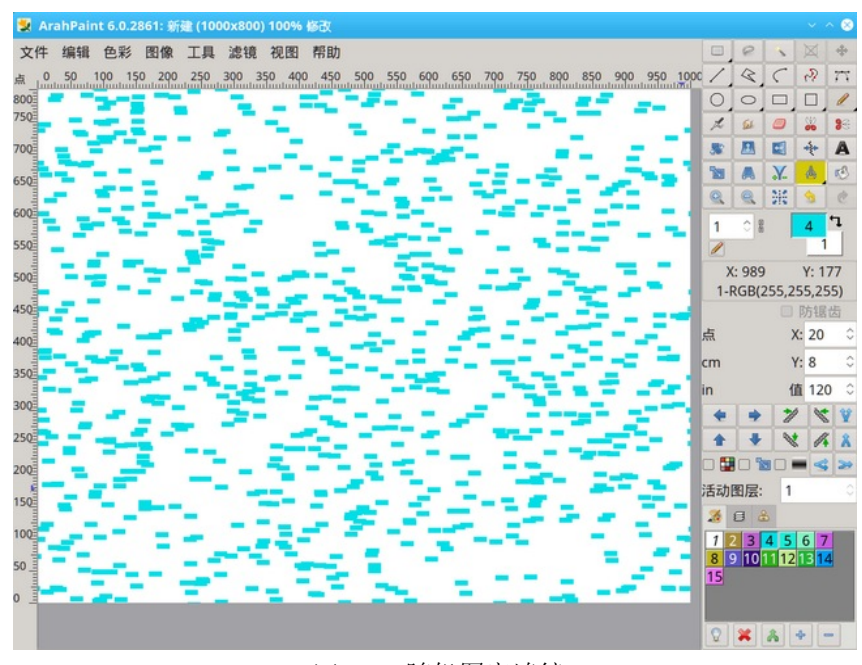

#### 图 *174:* 随机图案滤镜

# 13.4 放置图案

放置图案(Place motifs)滤镜用选定的图案填补颜色表面,使一个图案永远不会接 触另一个图案。如果您重复该作业,并在某个时候填满所有可用空间,则滤镜将停止工 作。它不仅限于一种特定颜色的表面——您可以使用受保护的颜色来控制滤镜的作业位 置。

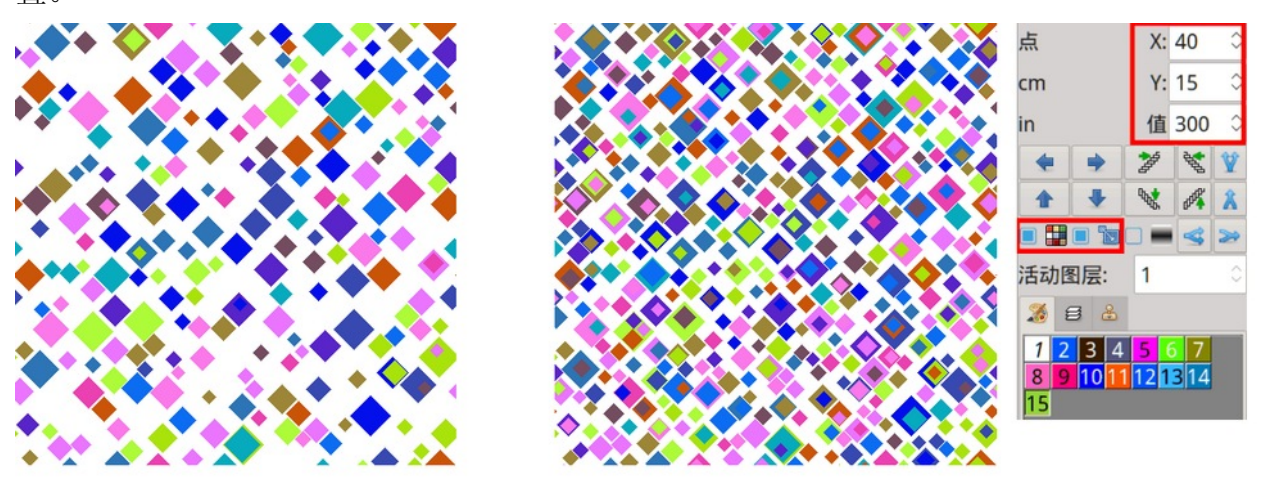

图 *175:* 使用选盘中的所有色彩放置图案,使用钻石形状,大小从 15 到 40 像素; 左图察看了在值 300 应用滤镜后的结果; 右图察看重复作业直到填满所有空间后的结果。 9 7

使用受保护的颜色可以实现可变效果。图[176](#page-105-0)显示了将圆圈摆入 APAINT 标题中。首先, 您必须保护背景颜色(白色),并在标题中放置圆圈。 然后保护标题的颜色和圆圈的颜 色,在调色板中添加新颜色,并将该颜色的图案摆入背景中。 最后,将标题的颜色变更 为背景颜色。

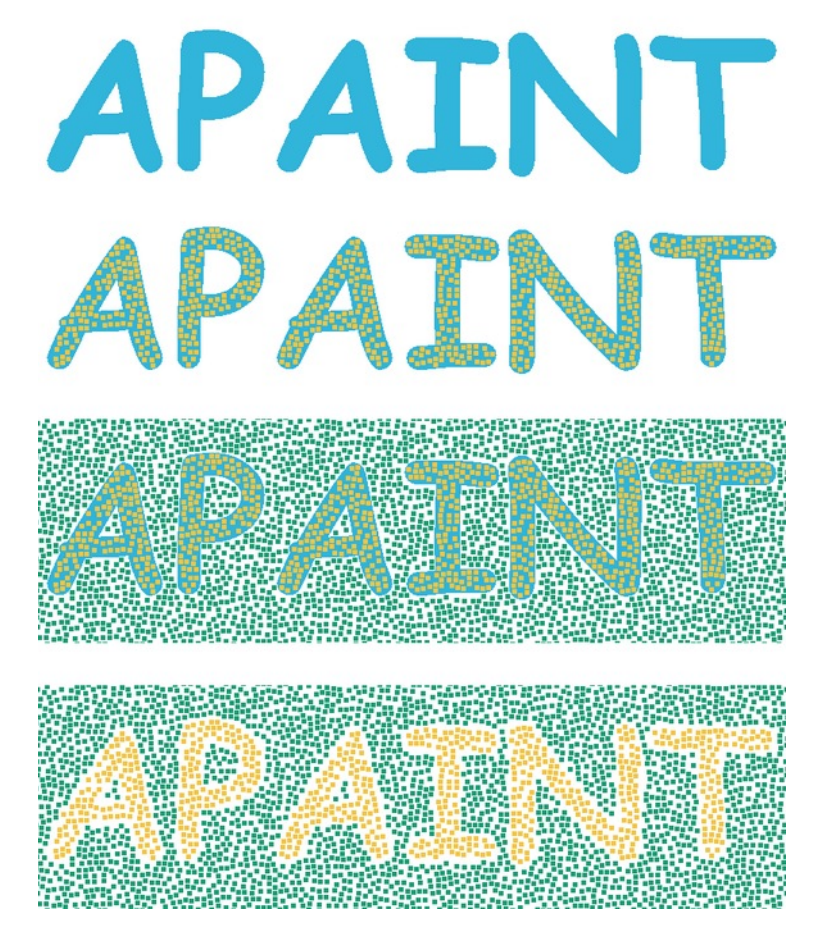

<span id="page-105-0"></span>图 *176:* 使用受保护的色彩放置图案

## 13.5 扎染效应

扎染效应是一种织造类型,在织造 之前将经线、纬线或两者都扎染以在织 物上创建特许设计。如果你想在普通的 提花面料上获得相似的扎染效果,你必 须画一个扭曲的图像。要使用扎染效应 功能,请按测量(**Measure**)工具图标 ,在测量工具的值(**Value**)栏位中 设置偏移量(以像素为单位), 然后使 用目录中的滤镜(**Filters**)—— 扎染效 应 ( **Ikat** ) 。 您 可 以 在 水 平 (**Horizontal**)、垂直(**Vertical**)和水 平和垂直(**Horizontal and vertical**)方 向之间进行选择。您可以根据需要多次 重复该作业。

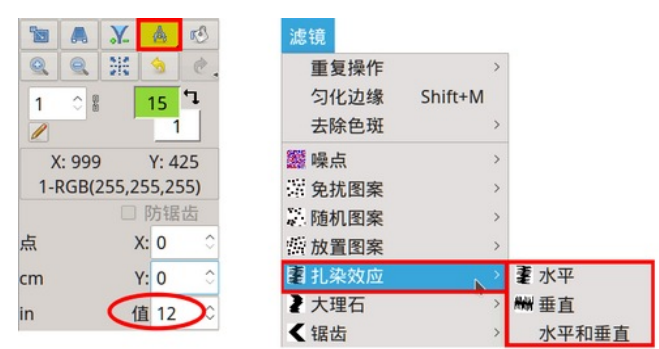

图 *177:* 设定值并选取扎染效应方向

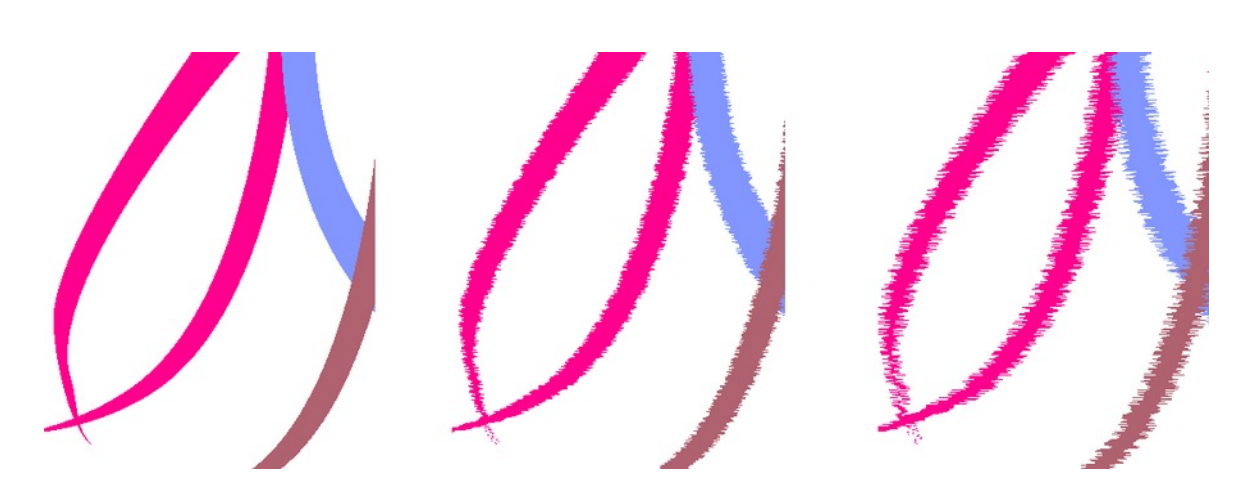

图 *178:* 应用扎染效应之前和之后 - 中间的影像值为 <sup>5</sup>,右侧的影像值为 <sup>12</sup>。

如果您在图像中设置了受保护的颜色,软件将不会对该颜色创建扎染效果。

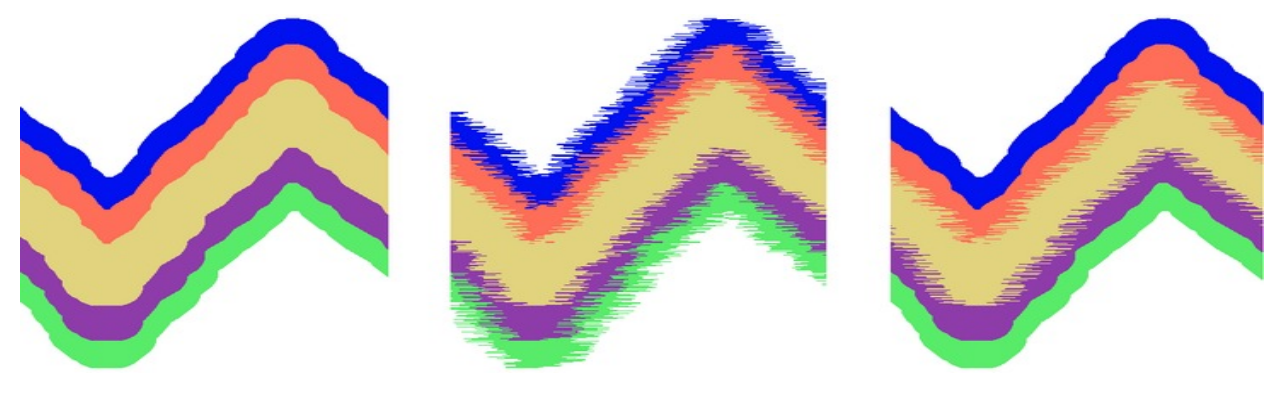

图 *179:* 应用扎染效应之前和之后 - 蓝色和绿色在最右边的影像上受到保护。

#### 100 童節 13 使用滤镜功能

### 13.6 大理石

大理石效果类似于扎染效应。不同之处在于行(或列)的移动是相关的——每下一行 只向左或向右跳一个像素——所以方向是随机的,但移动只是一个像素。除了值之外, 您还可以设置另一个参数以获得不同的效果 - X 用于垂直滤镜,Y 用于水平滤镜。使用此 设置,移动的方向不再是随机的, 它将具有相同的方向, 直到到达 Y (或 X) 数。 然后 它会改变方向(图 [180](#page-107-0)中的右侧图像)。

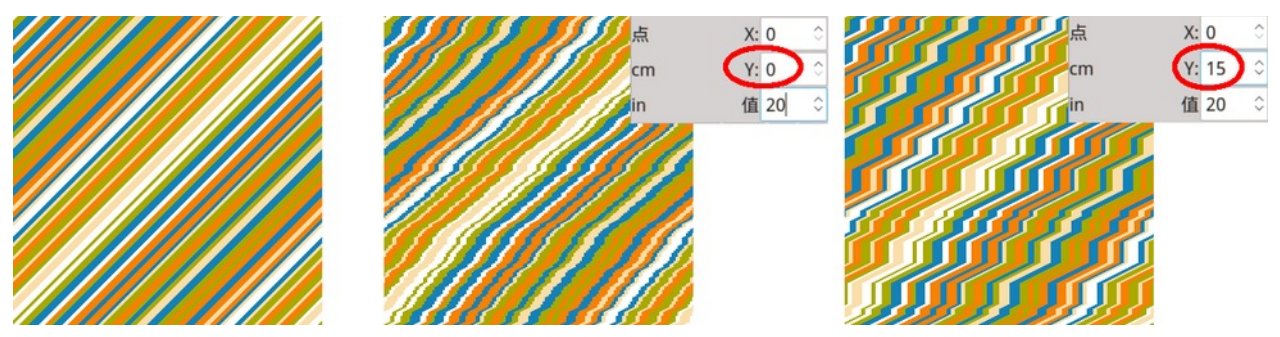

<span id="page-107-0"></span>图 *180:* 初始影像,应用值=20 Y=0 的大理石滤镜后的效果,以及应用值=20 Y=15 的大理石滤镜后的效果。

#### 13.7 锯齿

锯齿(**Zigzag**)滤镜从图像中创建一个锯齿图案。 锯齿的数量和高度取决于滤镜选 项(X、Y 和值)和方向(水平、垂直、水平和垂直)的设置。

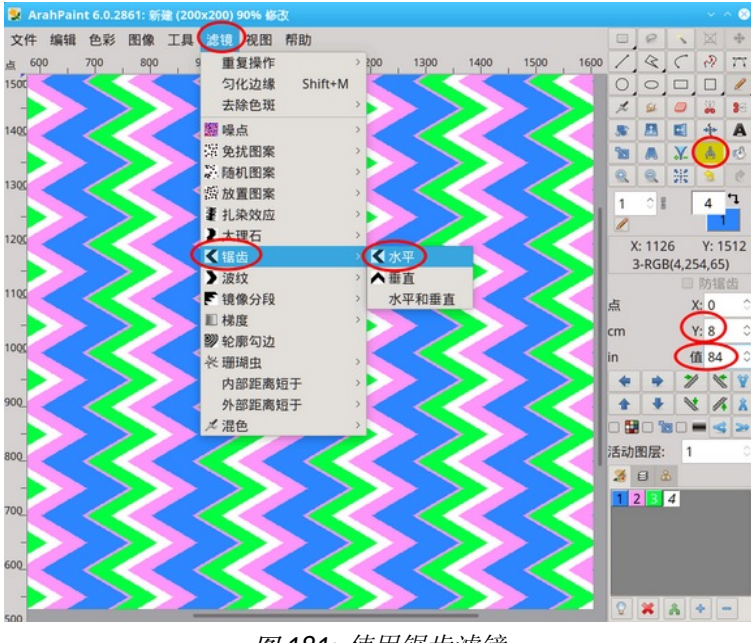

图 *181:* 使用锯齿滤镜

**•X**: 确定锯齿的数量,该滤镜在图像中在水平方向上创建(实际上是向上或向下;要 上下 锯齿,您需要将数字设置为 2,或者它应该是偶数)。图 [182](#page-108-0) 中的图像是使用值 8 制作的(它会创建 4 个峰)。
**•Y**:确定锯齿的数量,该滤镜在垂直方向(左或右)在图像中创建

**•**值(**Value**)是以像素为单位的峰峰值幅度。如果该值设置为 0,则程式将整个图像 高度作为幅度值。

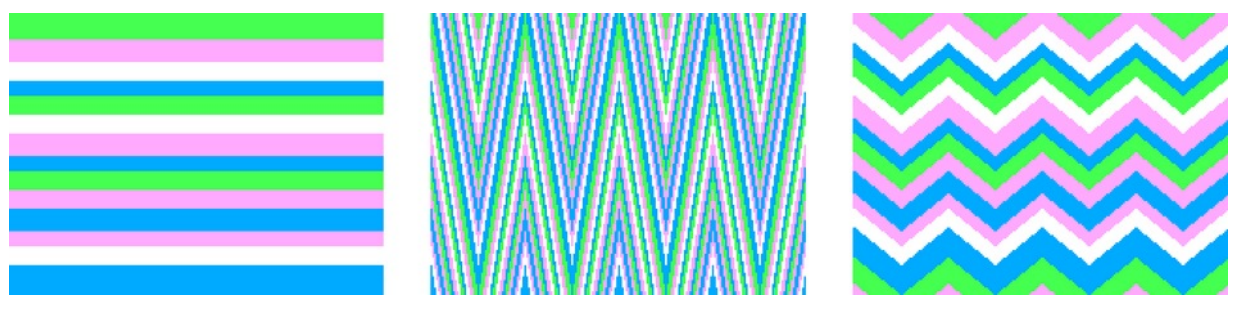

<span id="page-108-1"></span>图 *182:* 初始影像,滤镜值为 <sup>0</sup>的影像,滤镜值为 <sup>20</sup>的影像

#### 13.8 波纹

波纹滤镜类似于锯齿滤镜; 它会在图像中产生波浪。 与锯齿形滤镜一样,单击测量 工具图标 以设置选项栏位。

**•X**: 确定波纹滤镜在水平方向(实际上是向上和向下)在图像中创建的波数。 图 [182](#page-108-1) 中的图像是使用值 4 制作的。

**•Y**: 确定波纹滤镜在垂直方向(左右)在图像中创建的波数

**•**值是以像素为单位的峰峰值幅度。如果该值设置为 0,则程式将整个图像的高度 (宽度)作为幅度值。

图 [183](#page-108-0) 显示了波纹滤镜效果: 第二和第三张图像是使用振幅值 8, x 和 y 值 12 制作的。 最后一张图像只是第三张的循环视图,表明下列: 如果 x 或 y 值可被 4 整除, 则滤镜没 有中断循环。

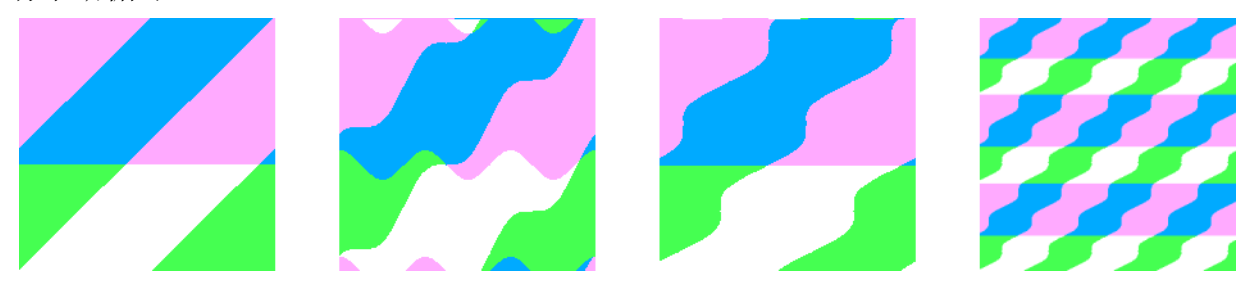

<span id="page-108-0"></span><sup>图</sup> *183:* 初始影像,垂直方向应用的波纹滤镜,水平方向应用的波纹滤镜,以及前影像的循环检视

#### 13.9 混色

它在两个(或更多)相邻颜色表面之间混合颜色。您可以选择水平或垂直混色,或两 者兼而有之。 效果类似于喷雾工具使用在整个图像上。受保护的颜色也保持不变。

与其他滤镜一样,单击测量工具图标 | & | 以设置选项栏位:

**•X**: 确定颜色之间区域的像素宽度,程式在该区域创建"混色"效果。 水平混色滤镜 使用 X 值。

**•Y**: 确定颜色之间区域的像素高度,程式在该区域创建"混色"效果。 垂直混色滤镜 使用 Y 值。

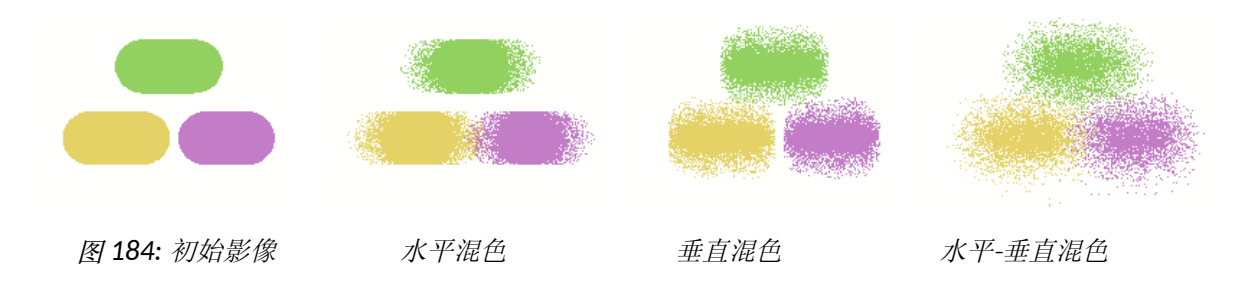

### 13.10 珊瑚虫

这个滤镜工具模拟珊瑚的生长。您需要在图像中有一些起始像素或对象,珊瑚将从这 些像素或对象中生长。如果你从自我**免扰图案**(Self avoiding motifs)滤镜(第 13.2 章)开始,并使用这些图案(像素)作为珊瑚生长区域,你会得到很好的结果。

珊瑚从以背景颜色著色的对象生长,并以当前前景颜色绘 制。与其他滤镜一样,单击测量工具图标 | & | 以设置选项栏 位,并将值设置为 500 或更多。选择滤镜(**Filters**)—— 珊瑚 虫(**Corals**) ,然后从目录中选择珊瑚类型。每种类型使用不 同的标准来附加点。通常您需要重复作业几次(滤镜(**Filters**) —— 重复作业(**Repeat last operation**));键盘快捷键 Ctrl+  $F$ )。

| ※ 珊瑚虫  |               | $*1$       |
|--------|---------------|------------|
| 内部距离短于 | $\mathcal{E}$ | <b>罐2</b>  |
| 外部距离短于 | $\rightarrow$ | ※3         |
| メ 混色   | $\rightarrow$ | ※4         |
|        |               | 瘀5         |
|        |               | <b>926</b> |

图 *185:* 珊瑚虫功能表

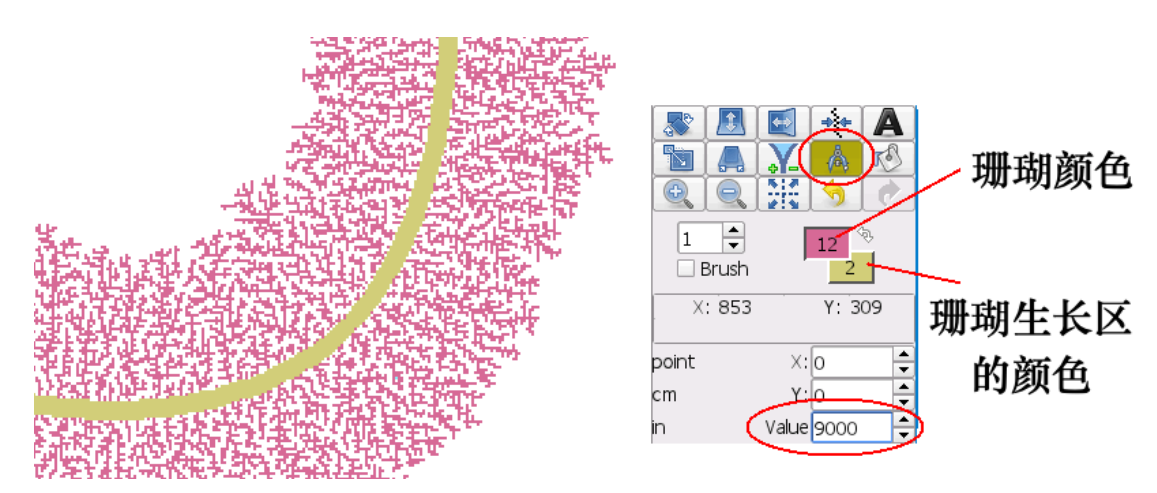

图 *186:* 在背景色周围用前景色绘制的珊瑚;值设定为 <sup>9000</sup>

图 [187](#page-110-1) 显示 ArahPaint 中的六种珊瑚。 图像中的所有珊瑚都从中心点生长,并以相 同的值设置绘制。

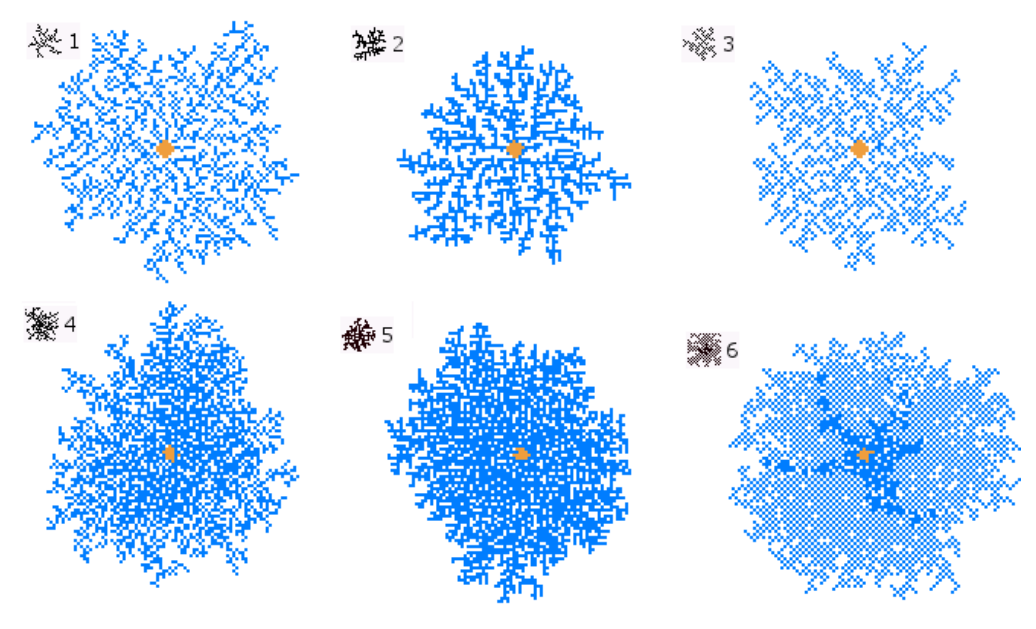

<span id="page-110-1"></span>图 *187:* 六种珊瑚

## 13.11 梯度

梯度滤镜工具用前景色和背景色的渐变 混合填补选定区域。在目录中,您可以选择 方向,垂直或水平。

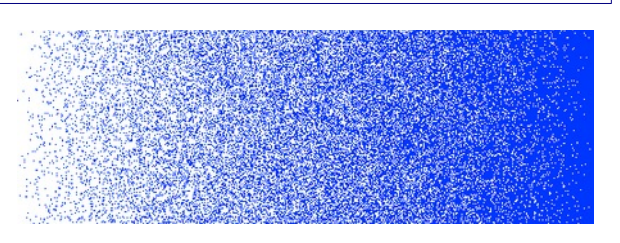

图 *188:* 前景(白色)和背景色(蓝色)之间的颜 色渐变

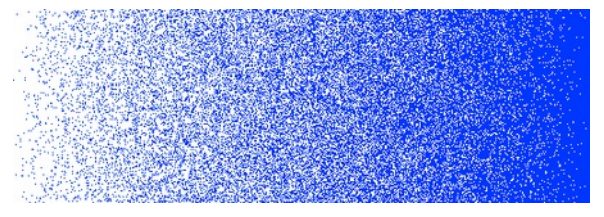

图 *189:* 前景(白色)和背景色(蓝色)之间的色 彩渐变

<span id="page-110-0"></span>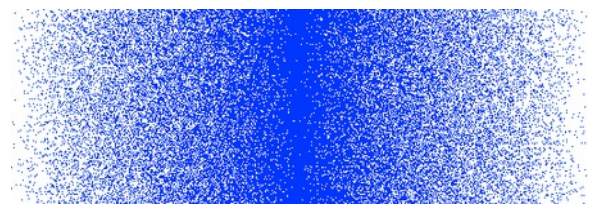

图[190](#page-110-0)显示了梯度滤镜的结果,使用与上 图相同的设置。不同之处在于我们使用了双 向型态 ( )。 在一个循环中, 梯度从前 景色变为背景色并传回。我们得到一个无缝 的循环图像。 **2000** 2000 2000 2000 2000 图 190: 色彩渐变, 双向型态

如果启用"所有颜色"选项 81 梯度将使用当前调色板中位于前景色和背景 色之间的所有颜色。

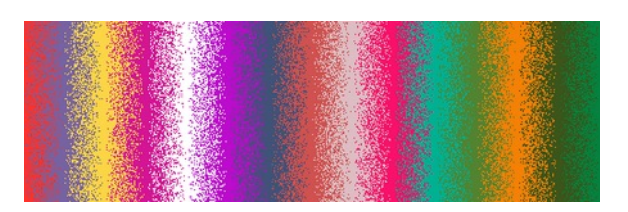

图 *191:* 颜色梯度,使用前景色和背景色之间的所 有颜色色彩间色彩

梯度滤镜也适用于真色彩型态下的图 像。

图 *192:*真色彩型态下的梯度

您可以通过在滤镜选项的值(**Value**)栏位中输入参数来修改梯度效果的角度。例如, 如果输入 45, 您将获得从图像左下角到右上角的渐变线。

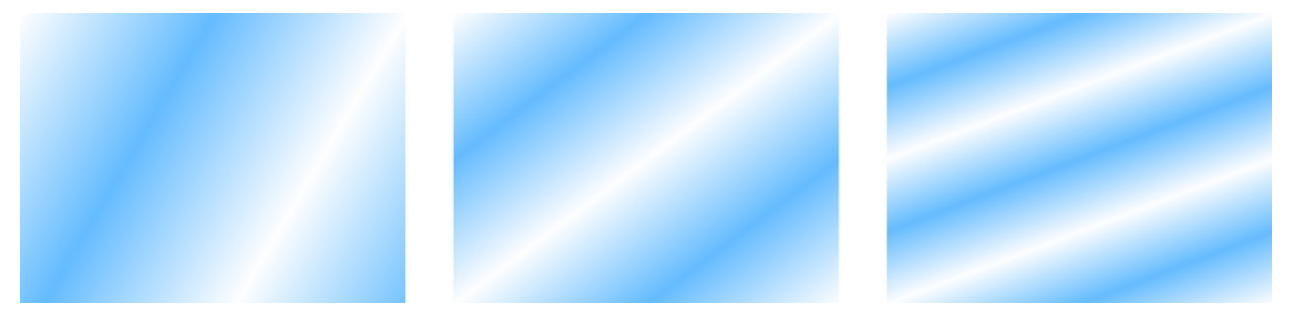

图 *193:* 梯度值为 <sup>20</sup>、45 和 <sup>90</sup>

### 13.12 轮廓勾边滤镜

轮廓勾边滤镜允许您在颜色区域周围创建轮廓。每次重复作业时,都会在前一个轮廓 上添加一个新轮廓。受保护的颜色保持完整。

与其他滤镜一样,单击测量工具图标 | 高 以设置选项栏位:

**• X** 和 **Y**:确定整个轮廓区域的像素宽度(在图 [194](#page-112-0)中标记为 A) 如果您希望在每 一步之后宽度保持不变, 则将 X 和 Y 设置为相同的数字; 如果 X 和 Y 不同, 则宽度在 X 值和 Y 值之间变化。

**•** 值(**Value**):确定轮廓的宽度(在图[194](#page-112-0)中标记为 B)。如果可变大小选项被禁用( □■), 那么轮廓的宽度始终相同; 否则, 它会从 1 到"值"栏位中设置的数字变化。

• <sup>x</sup> + 如果勾选, 调色板中的所有颜色都将用于绘制轮廓。

图 [194](#page-112-0) 显示了轮廓滤镜的基本用法。轮廓以前景色(青色)绘制。宽度(值)设置 为 6,轮廓区域的其馀部分以背景色(白色)绘制。X 和 Y 均设置为 16 像素,这意味 着 整个"轮廓区域"的宽度为 16 像素。

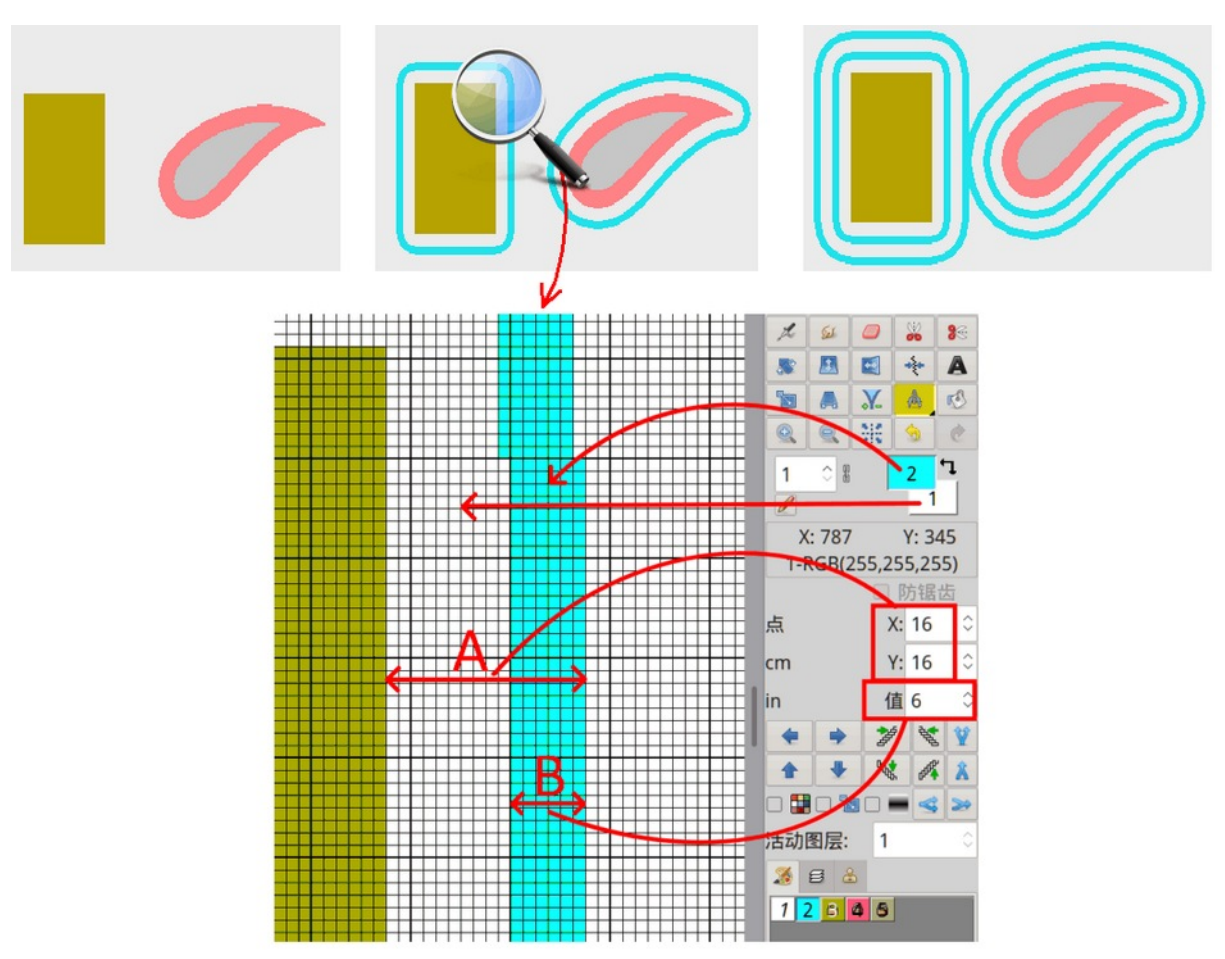

<span id="page-112-0"></span>图 *194:* 上图为原图;外框滤镜应用一次;外框滤镜应用了两次。下图察看了滤镜设定和上图中的放大 区域。

# 14 清理图片

与其他输入方法一样,扫描会产生一些噪点,这些噪点存在于数字化图像中。噪点通 常以单个点或点组的形式出现,主要位于两种颜色之间的边界上。

# 14.1 匀化边缘

要减少整个图像的噪点,请选择滤镜(**Filters**)—— 匀化边缘(**Averaging**)。如果 您有一个带有图层的图像,它将仅在活动图层上有效。

匀化边缘(**Averaging**)工具的运作方式如下:它在图像中搜索与其邻域不同的点 (一个点可能由多个像素组成),并将它们变更为周围的主要颜色。以达到想要的效果, 可以重复应用多次。在这个过程中不可避免丢失一些资讯。

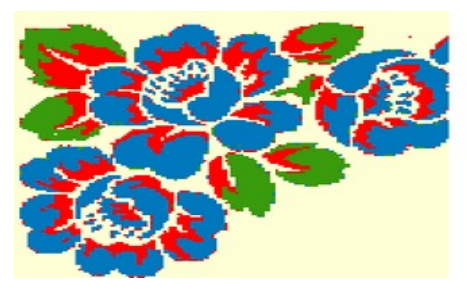

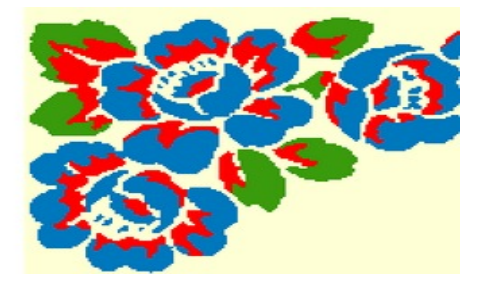

图 *195:* 匀化边缘前后

#### 106 章節 14 清理图片

## 14.2 用参数匀化边缘

有时,在调整图像大小或减少颜色后,颜色表面会出现锯齿状边缘。为了使边缘规则, 将匀化参数设置为 2 到 7 (数字越大表示匀化程度越高)。在**线宽(Line width**) 栏位中 设置参数。如果图像仅包含线条和边缘,则必须为表面著色,因为该算法会扭曲甚至删 除单个像素宽的线条。

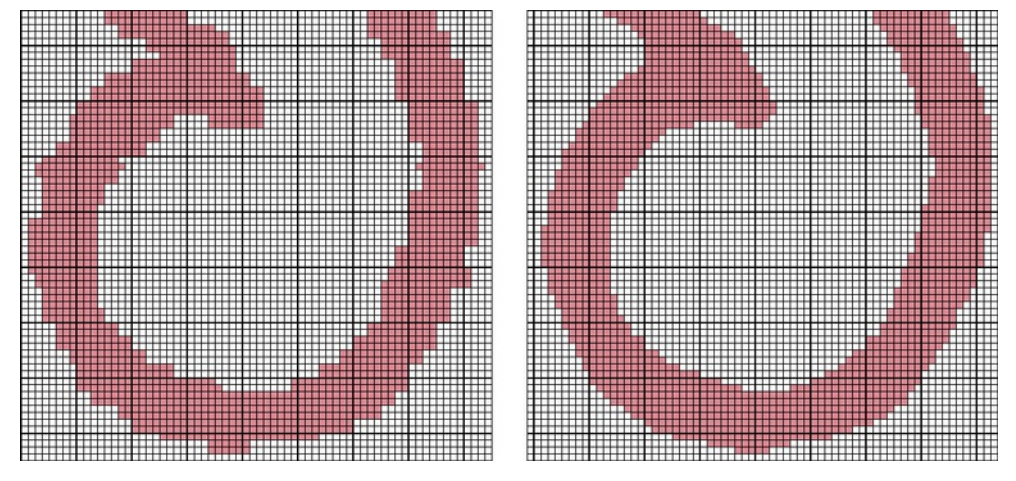

图 *196:* 使用参数 <sup>4</sup>进行匀化之前和之后

### 14.3 去除色斑

去除色斑(Despeckle)工具的运作方式与匀化相似,但您可以设置"领据"参数, 并控制像素去除。您在**线宽**(Line width)栏位中设置邻居参数。

孤立像素(它们在相邻附近没有任何像素)的参数值为 1。对于每个在对角线方向上 接触像素的相邻附近像素,参数增加 1。对于每个在直线上接触像素的相邻附近像素, 参数增加 2。程式去除所有相邻值小于参数设置的像素。

您可以将去除色斑能应用于图像中的所有颜色(滤镜(**Filters**)—— 去除色斑 (**Despeckle**)—— 全部(**All**)),或仅应用于前景色(滤镜(**Filters**)—— 去除色斑 (**Despeckle**)—— 选区(**Selected**))。

图 [197](#page-113-0) 显示了"领据"参数值。如果将线宽设置为 1, 则程式会删除孤立的像素, 这些像素没有任何相同颜色的相邻像素。值越高,相同颜色的连接像素的去除区域越大。

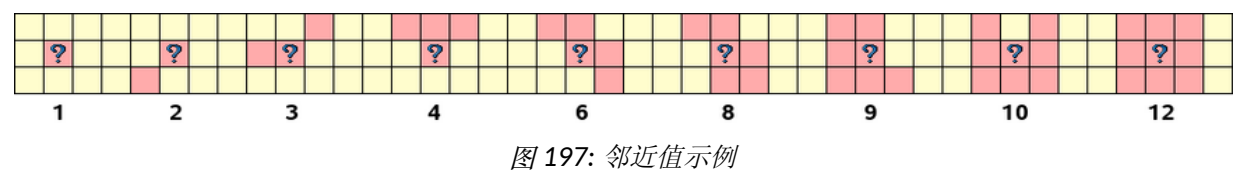

<span id="page-113-0"></span>图 [198](#page-114-0) 到 [200](#page-115-0) 显示了实际中的去除色斑功能。

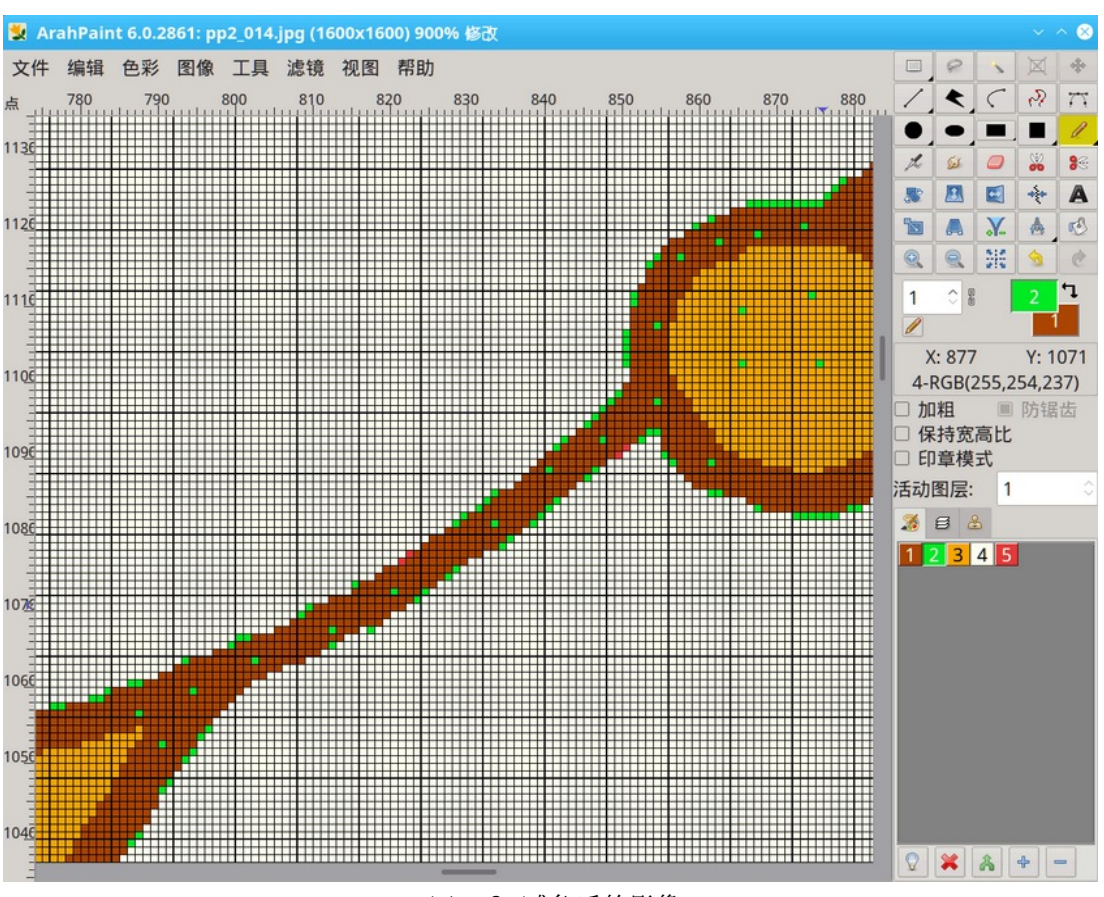

<span id="page-114-0"></span>图 *198:* 减色后的影像

参数设置为 1 的去除色斑(图 [199](#page-114-1))仅去除孤立点; 颜色之间的边界仍然存在一些 错误。

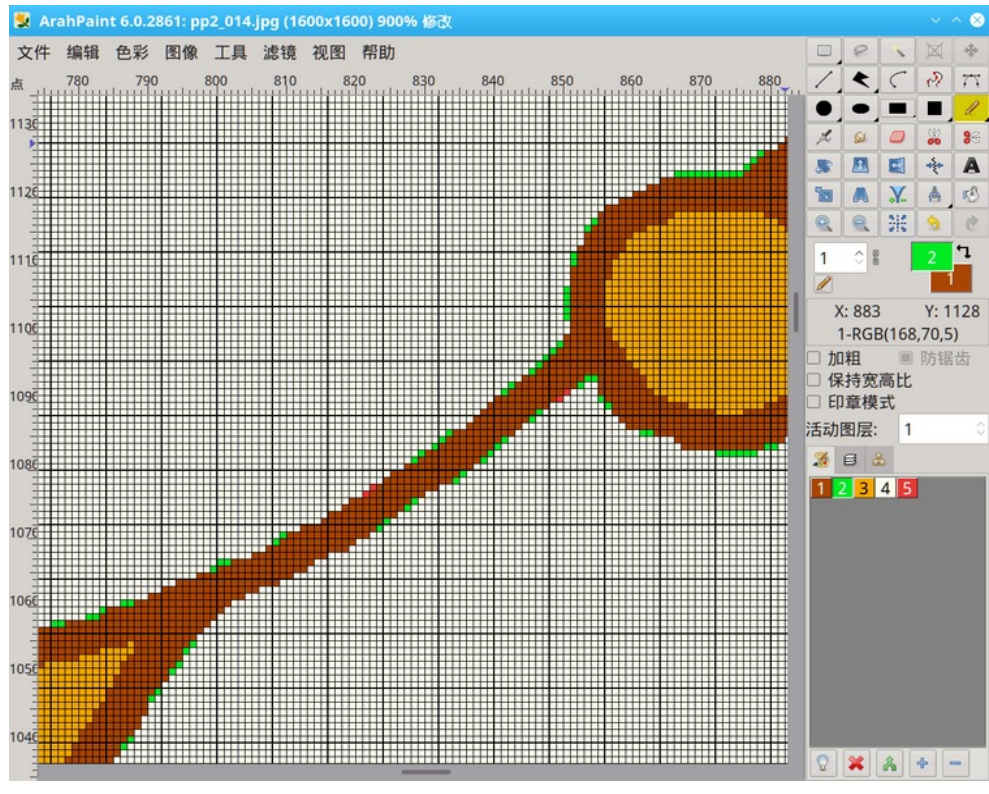

<span id="page-114-1"></span>图 *199:* 在参数设定为 <sup>1</sup>的情况下进行去除色斑后

1 07

用戶手冊

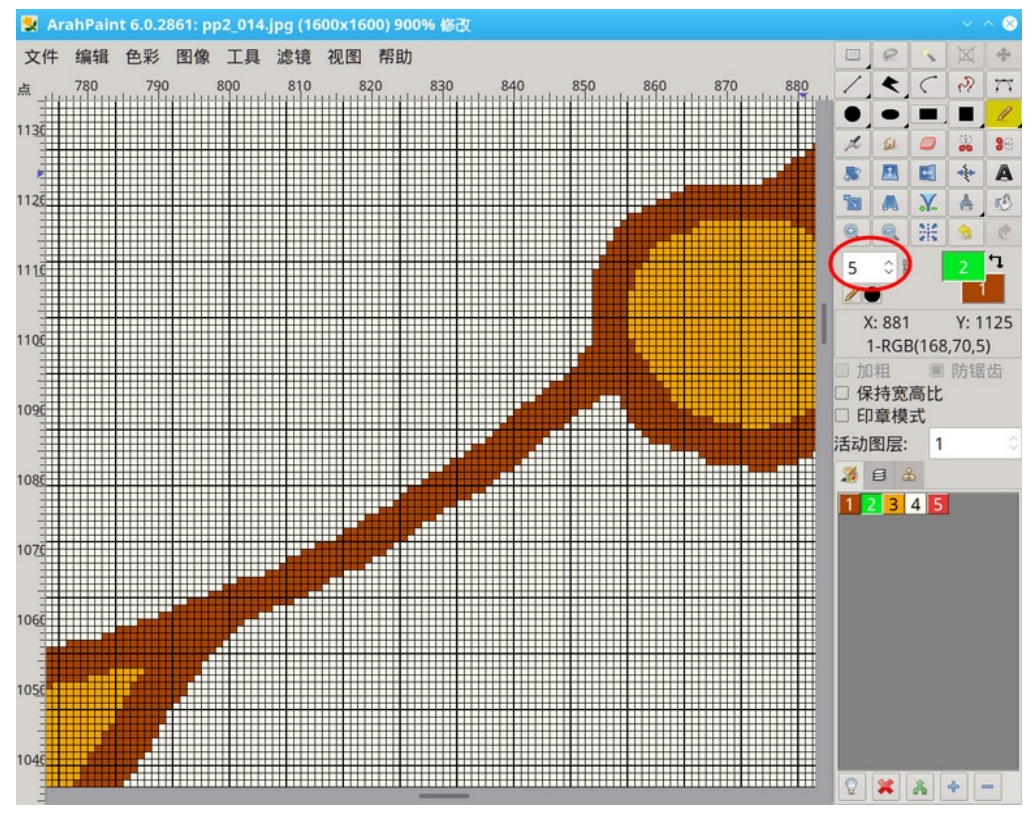

将参数增加到 5 并再次应用功能会移除其馀的边框像素。

<span id="page-115-0"></span>图 *200:* 参数设定为 5 去除色斑后

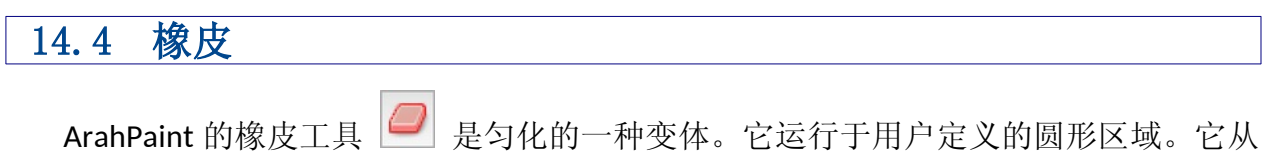

较宽的圆圈中获取像素(工具选项中的匀化直径), 计算最流行的颜色并将该颜色绘制 到较小圆圈的像素中。

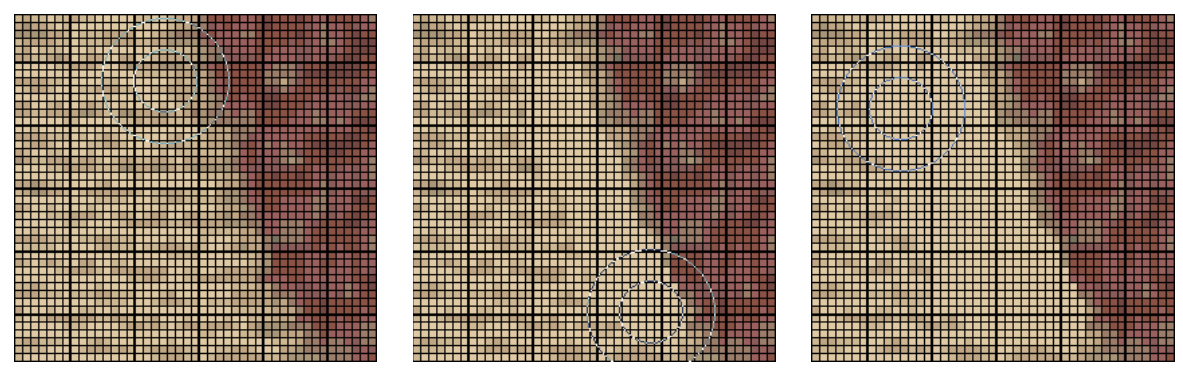

图 *201:* 素引色型态的橡皮工具

在真色彩型态下,它的运作方式略有不同。它从较宽的圆圈中获取像素,计算平均颜 色,然后将该颜色绘制到较小圆圈的像素中。

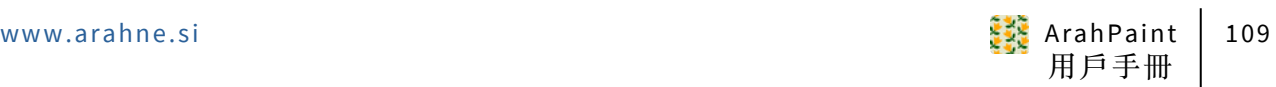

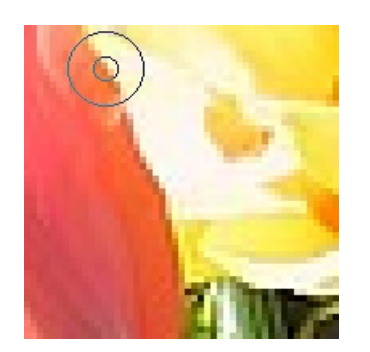

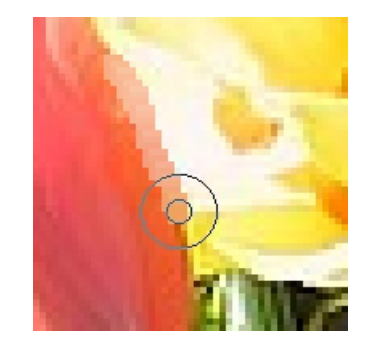

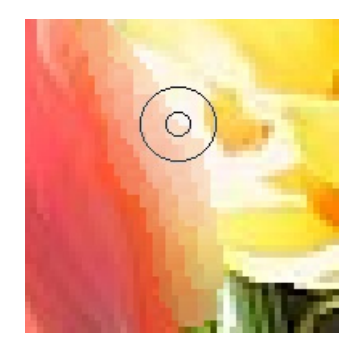

图 *202:* 真彩型态下的橡胶工具

## 14.4.1 清除边界

清除边界(**Border cleanup**)将各种颜色像素变更为两种相邻颜色之一。如果勾选了 平滑(**Smooth**)选项,它也会使边框规则。

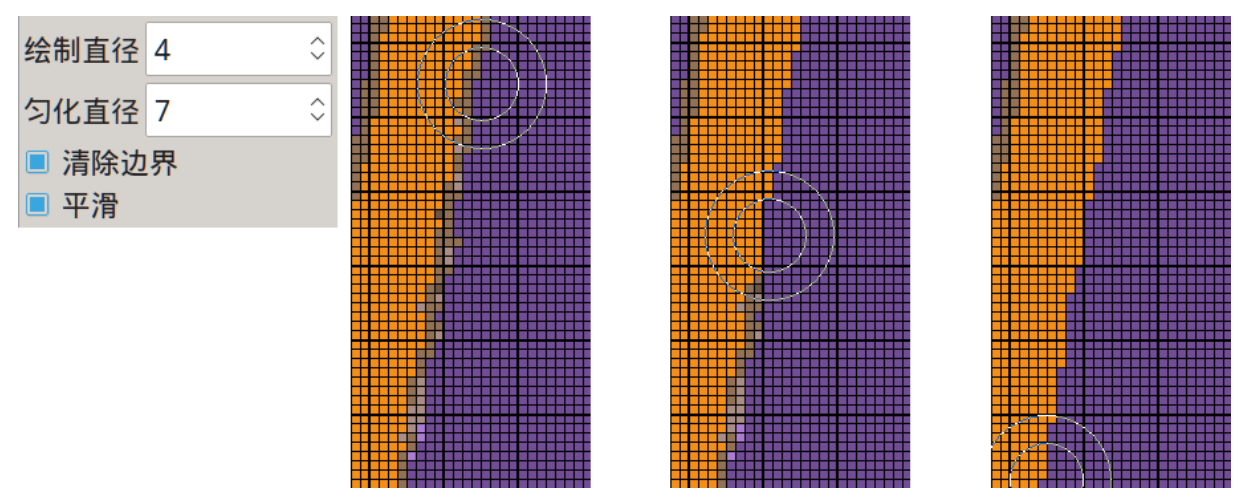

图 *203:* 橡皮选项,使用清除边线边和平滑选项

## 15 列印图像

从档案(**File**)目录中选择列印图像(**Print picture**)以打 开列印图像(**Print picture**)对话框。图像的循环从视窗中列 印输出区域/绘图区域的底部开始。视窗顶部显示当前选择的 列印机、列印机型态和浓度(参见第 [15.1](#page-117-2) 章如何变更它 们)。如果您有几台列印机连接到计算机,您可以使用右上角 的级联目录变更列印队列(图 [204](#page-117-1) 中的目录为蓝色)。

左边框(**Left border**)、上边框(**Upper border**)、列印 宽度(Print width)和列印高度(Print height)参数无需特 别说明。它们的值以毫米为单位。 如果 ArahWeave 中的**设置** (**Setup**)设置为英制测量系统,则大小将以英寸为单位显 示。

宽度重复(**Repeats in width**)和高度重复(**Repeats in height**)分别显示图片的重复次数适合列印宽度和高度。Arah Paint 根据以像素为单位的图片大小和以毫米为单位的重复大 小来计算这些值。

适合页面(**Fit to page**)切换按钮会将放大系数修改为一 个值,该值将适合列印宽度和高度的至少一次循环。

一个循环(**One repeat**)切换按钮使您可以只列印图像的 一个循环。

**标题**(**Title**)可以在图像顶部列印标题(档名)。

横向(**Landscape**)可以从默认纵向变更为横向列印。

<span id="page-117-2"></span>使用预览(**Preview**)很容易检视列印设置是否正确。

### 15.1 变更列印机设置

要变更列印机及其设置,请按设 置 ( **Setup** ) 按 钮 打 开 设 置 (**Setup**)对话框(图 [205](#page-117-0))

您可以变更以下参数:

- 列印机类型
- 列印机型态
- 列印质量
- 列印到档案

**E** 打印机设置 Stylus Photo 1290 直彩色 5760 2880 L800/L805/L850 P50/T50 黑白 2880 1440 1440 Stylus Photo T60 Stylus Photo | 1800 720 Stylus Photo L1800 打印机 打印模式 密度 > 密度 1800/1805/1850 P50/T50 直彩色 1440 720 □ 打印到文件 /tmp v pp2\_014.jpg 确认 取消

<span id="page-117-0"></span>图 *205:* 印表机设定视窗

它们的值显示在相应滚动清单下方的框中。

首先通过单击清单中的名称来选择列印机。然后选择列印型态,这取决于所选的列印 机。最多有三种不同的列印型态:

• 真色彩

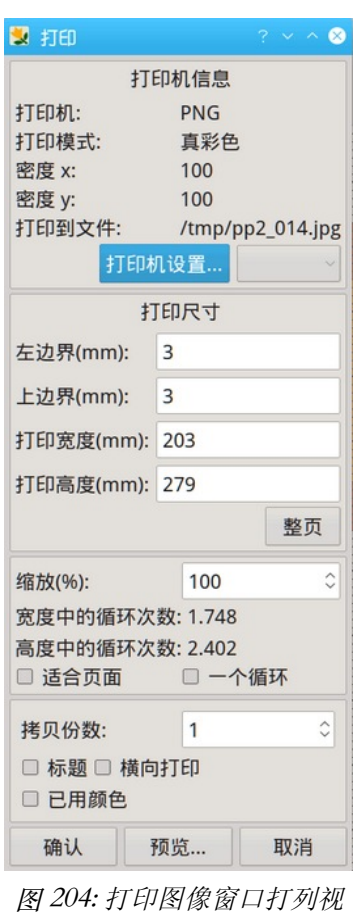

<span id="page-117-1"></span>窗

- 索引色
- 黑白

请注意,选择黑白型态时无法列印色彩照片。在这种情况下,ArahPaint 将发出错误 讯息。列印输出的质量由点密度(dpi - 每英寸点数)定义。密度越高, 列印输出的质量 越好。高值可能会减慢列印速度。

当列印机在计算机或网络上不可用时,可以将列印重导到档案。在这种情况下,选中 标记为列印到档案(Print to file)的切换按钮, 并在滚动清单下方的框中输入列印输出 档名。

### 16 致谢

软件由 Matjaž Gutenberger、Dušan Peterc、Christian Linhart 编写, Nedeljko Stefano vić、Peter Kovář、Ognjen Djukić、Nejc Janhar 贡献。

软件由 Nebojša Obradović 和 Milan Miletić 移植到 Ot4 工具包; 由 Christian Linhart 移植到 Qt5 工具包。软件移植到 Windows 由史陶比尔赞助。由 Matjaž Gutenberger 开 发的 ArahPaint4 的第一个 Qt3 版本使用了由 Simon Weilguny 编写的基于 Motif 的 Ara hPaint3 的部分内容。

Anton Gregorčič 编写的手册,基于 Simon Weilguny 编写的 ArahPaint2.8 手册。

Ana Bertoncelj 设计的首页和快捷方式。

Martina Greif 的中文文本翻译, 陳正民的中文文本编辑。

图片来源:

Tessilbiella: 图[2](#page-9-0), [12,](#page-16-0) [13](#page-17-0)

Arazzo:图 [12](#page-16-0), [13](#page-17-0)

Lanificio di Sordevolo: 图 [64,](#page-47-2) [65](#page-47-1), [66](#page-47-0)

Cyprus, Kourion, Dušan Peterc 拍摄: 图 [143](#page-88-0), [144](#page-89-1), [145](#page-89-0)

F. Scanzio, U. Pedrazzo: Intrecci e Strutture dei Tessuti, Biella, 1988: 图 [128](#page-81-0)

Ljubljana, 2022年Oct13日